HP ProBook 使用指南

© Copyright 2009 Hewlett-Packard Development Company, L.P.

Bluetooth 是其所有人所擁有的商標,由 Hewlett-Packard Company 取得授權使用 之。Intel 是 Intel Corporation 在美國及其他 國家或地區的商標。Java 是 Sun Microsystems, Inc. 在美國的商標。 Microsoft、Windows 及 Windows Vista 是 Microsoft Corporation 在美國的註冊商標。 SD 標誌是其所有人的商標。

本文件包含的資訊可能有所變更,恕不另行 通知。HP 產品與服務的保固僅列於隨產品及 服務隨附的明確保固聲明中。本文件的任何 部份都不可構成任何額外的保固。HP 不負責 本文件在技術上或編輯上的錯誤或疏失。

第一版:2009 年 9 月

文件編號:570781-AB1

#### 產品聲明

本使用指南會說明大部分機型的常用功能。 有些功能可能無法在您的電腦上使用。

### 安全警告注意事項

警告**!** 為降低因熱所造成的損害或電腦過熱的可能性,請勿將電腦直接放在您的腿上或擋住電腦的通風 口。請僅在穩固的平面上使用電腦。請不要讓其他堅硬表面(例如旁邊的選購印表機),或柔軟表面 (例如枕頭、地毯或衣服)阻礙空氣流通。此外,作業期間不能讓 AC 變壓器接觸到皮膚或柔軟表面,如 枕頭、毯子或衣服。電腦和 AC 變壓器應遵守資訊技術設備安全標準 (IEC 60950) 所規定的關於使用者 可觸及表面溫度的限制。

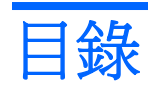

### 1 功能

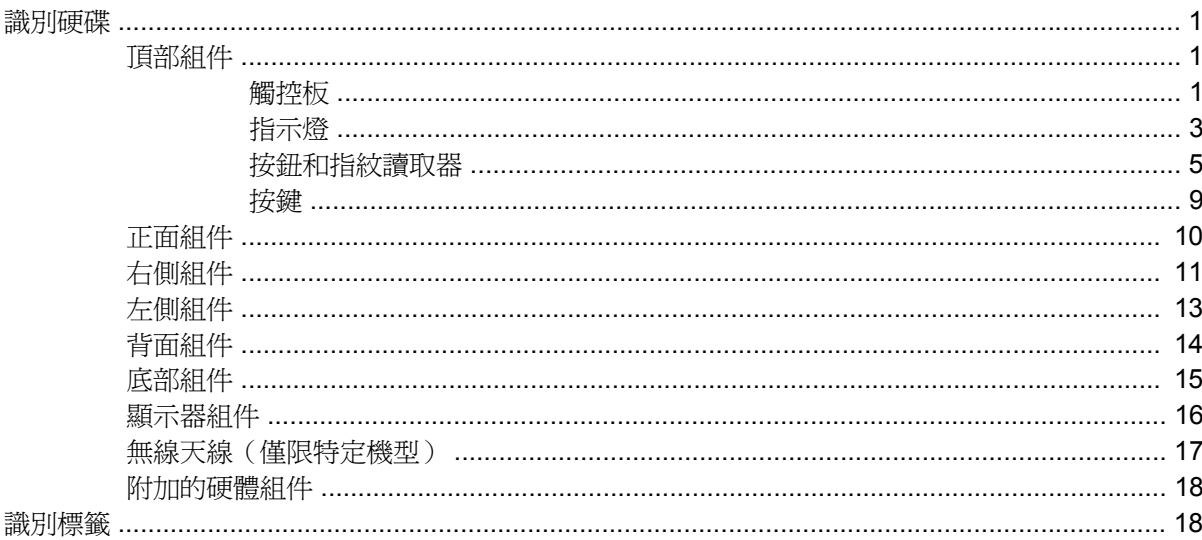

### 2 無線、數據機,及區域網路

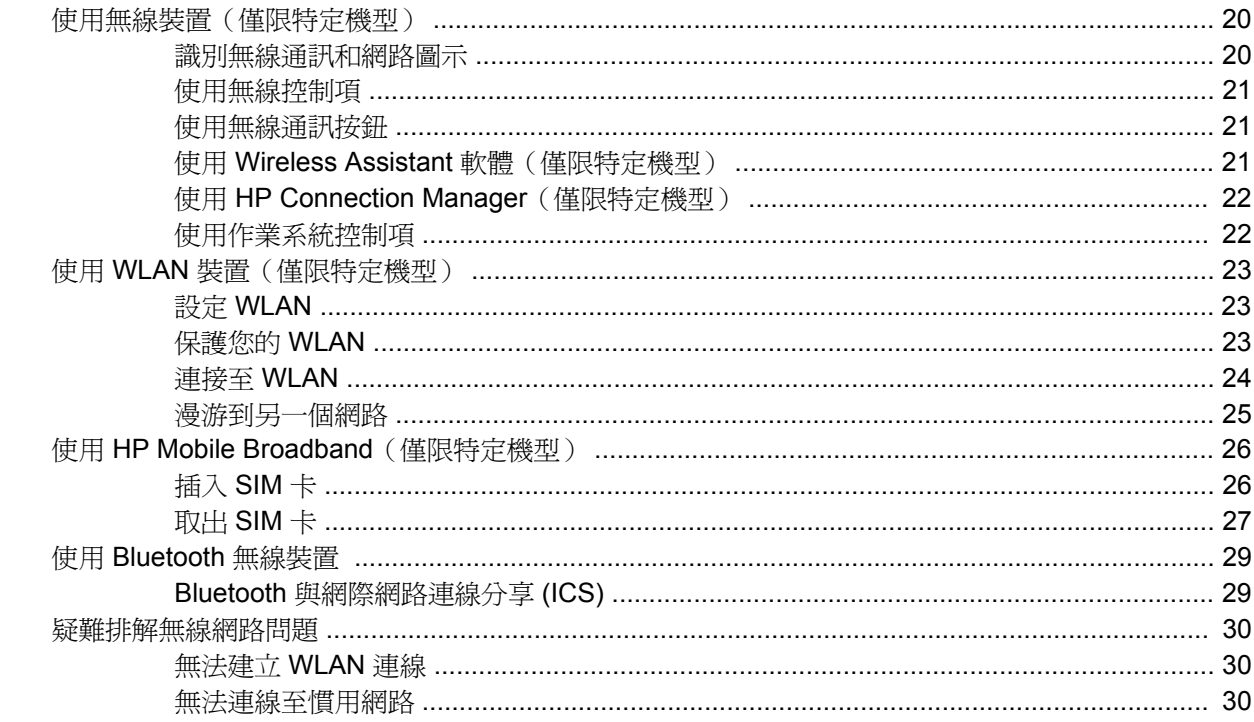

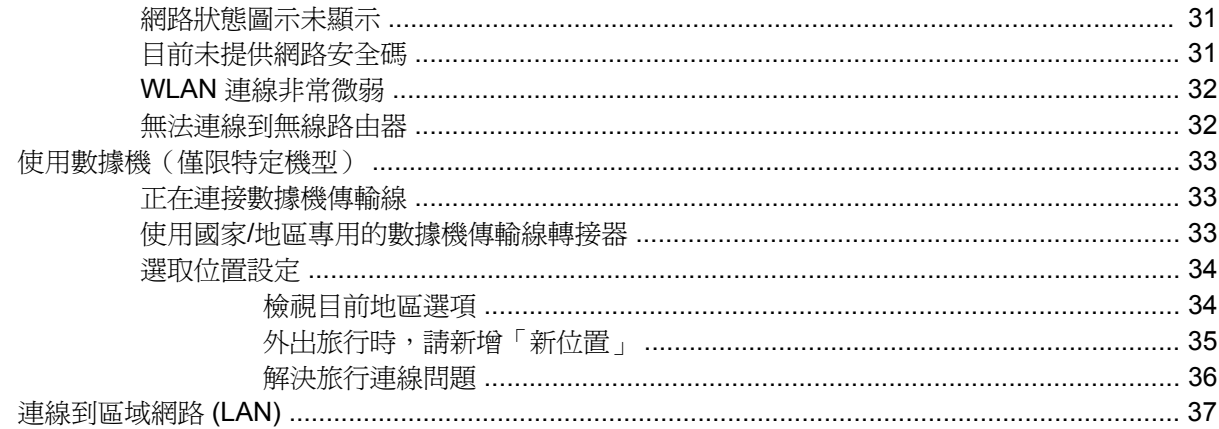

### 3 指標裝置與鍵盤

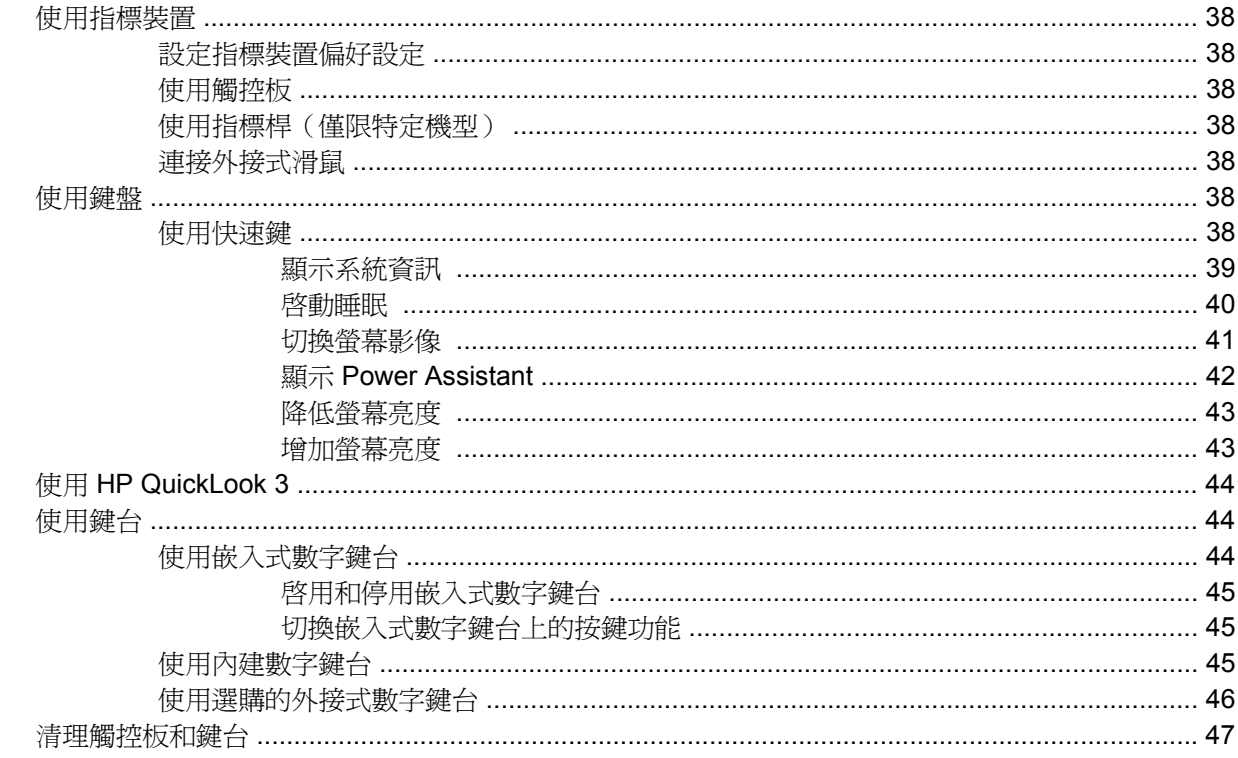

### 4 多媒體

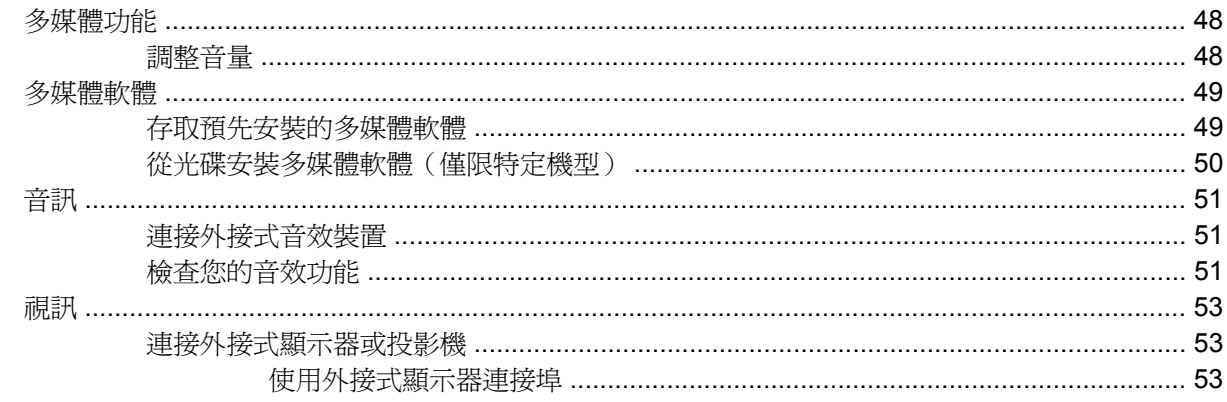

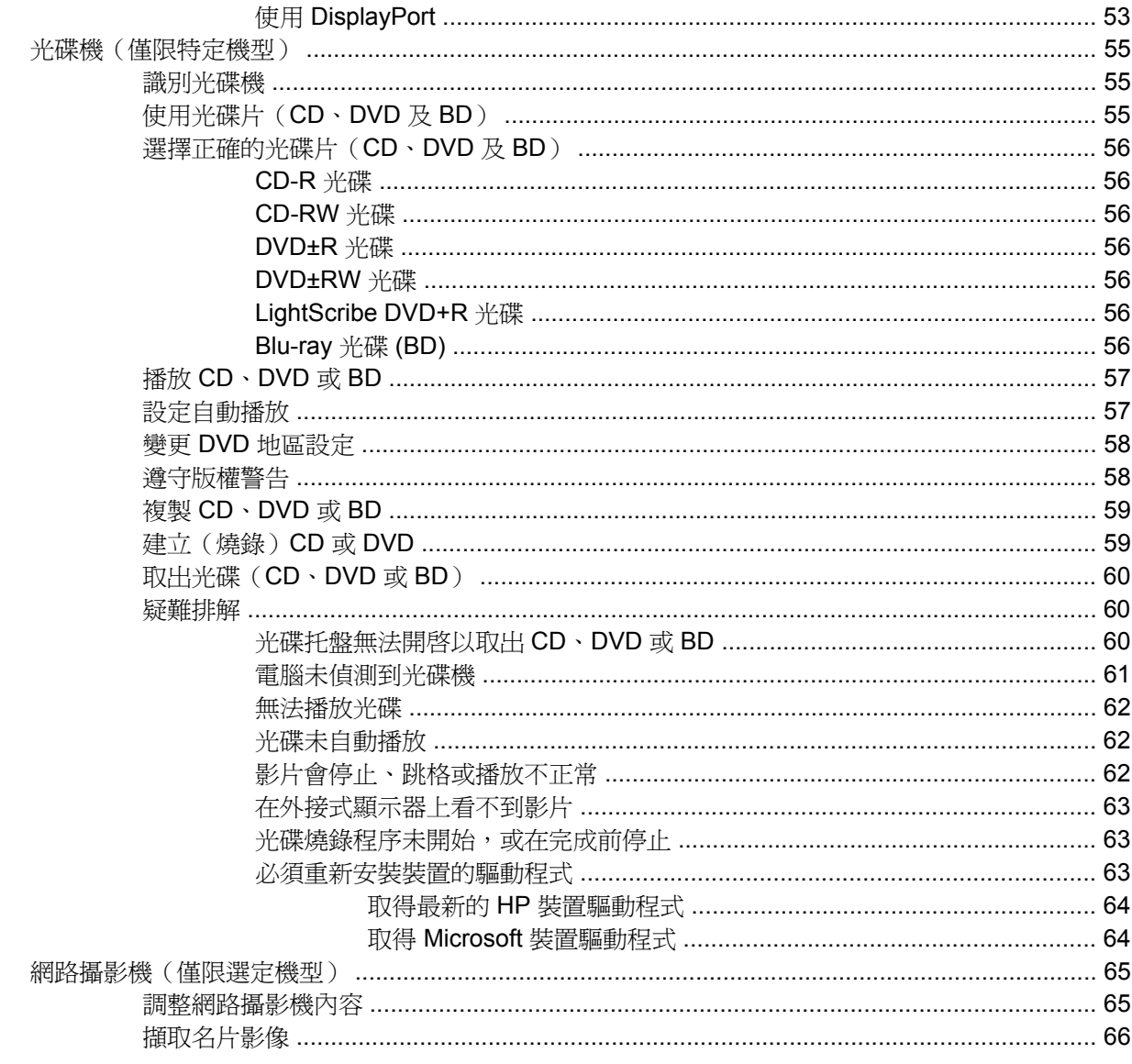

### 5 電源管理

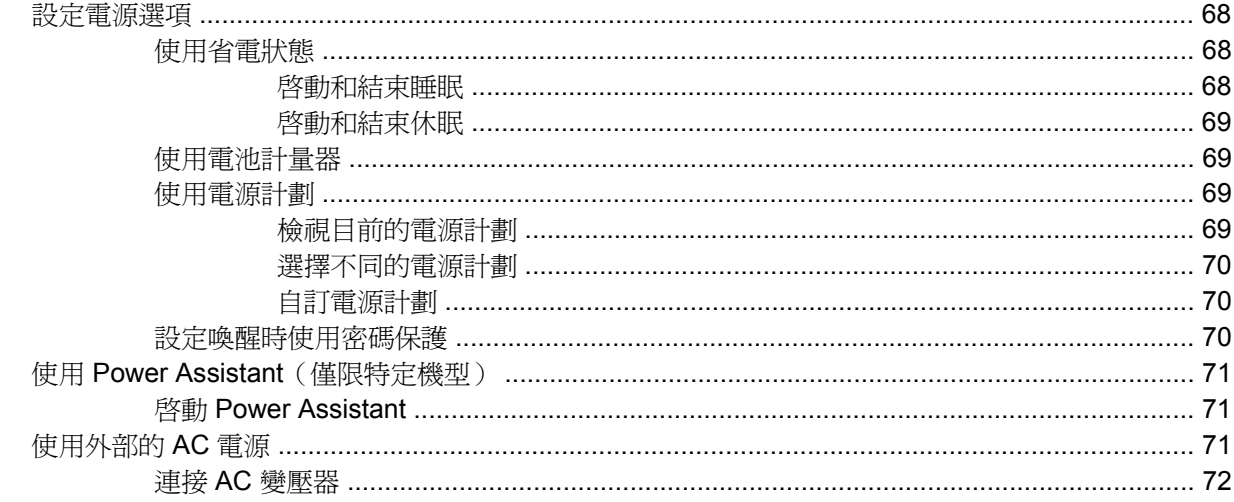

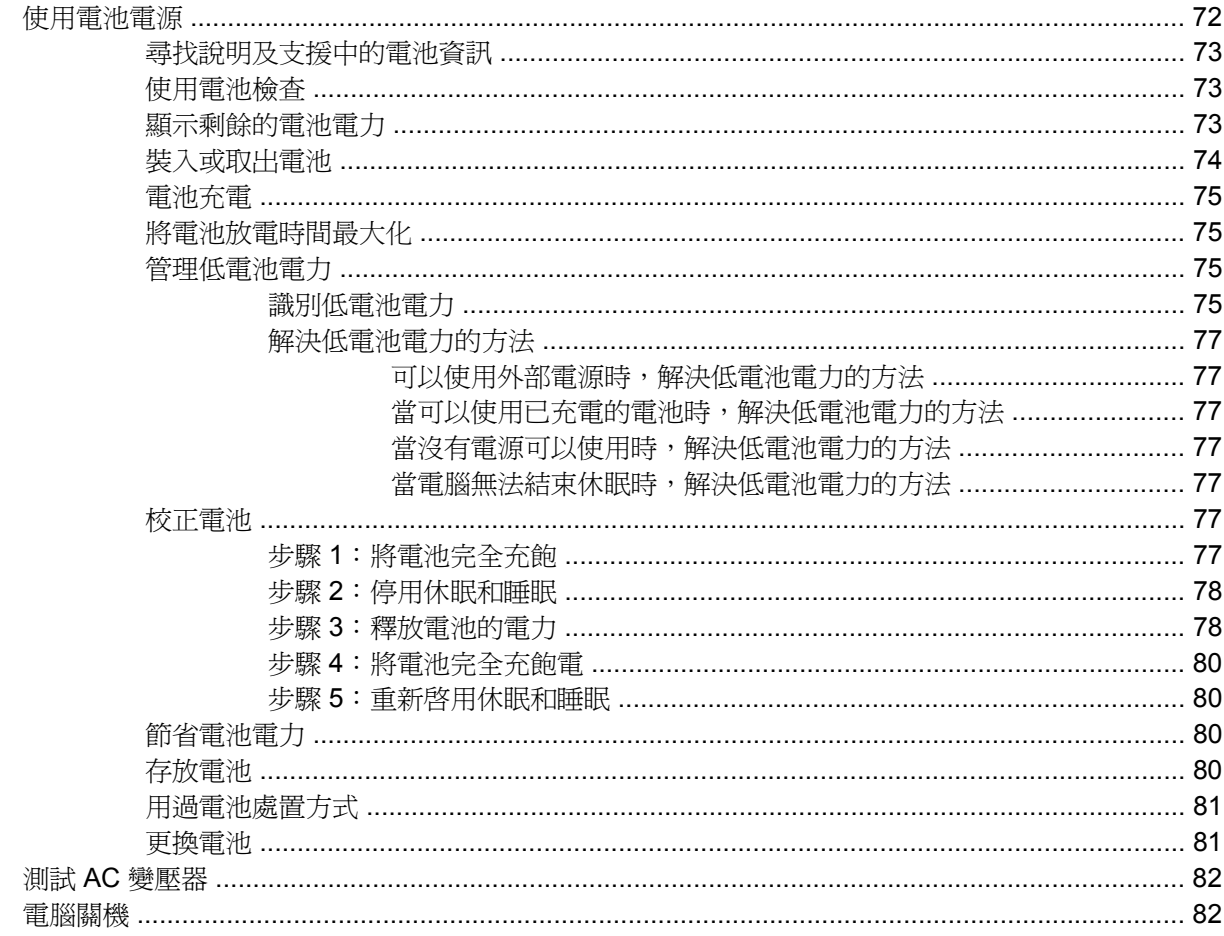

#### 6 磁碟機/光碟機

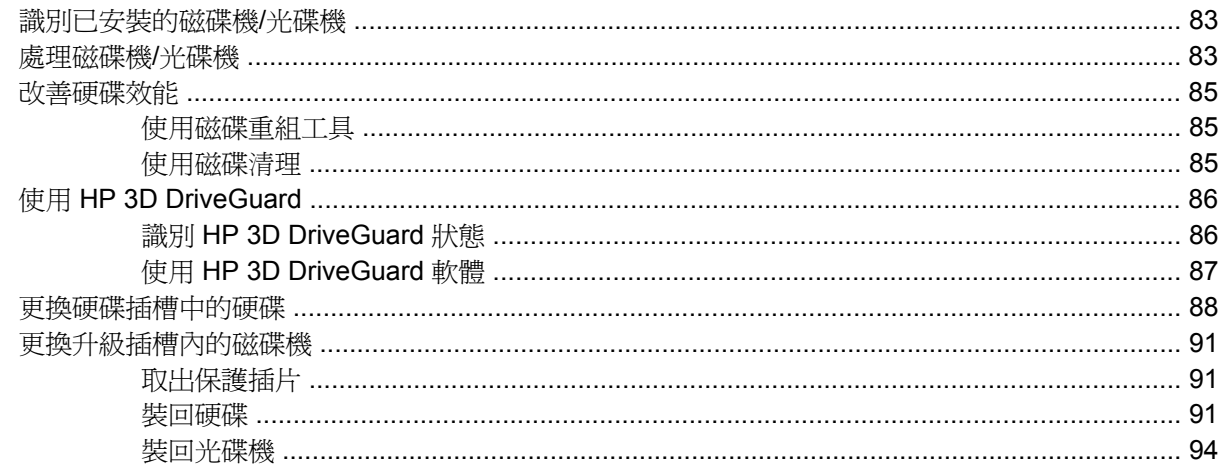

### 7 外接式裝置

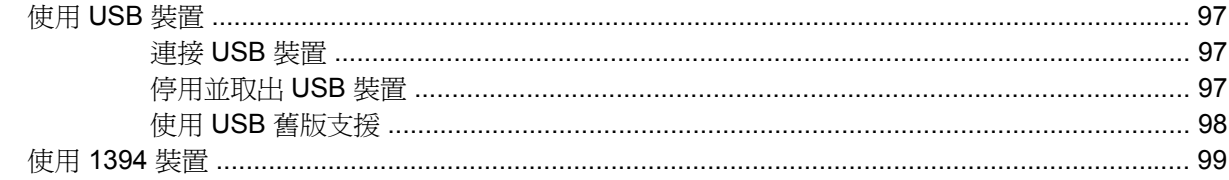

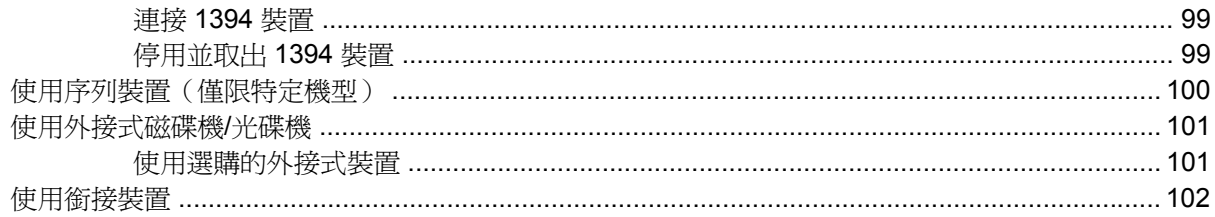

### 8 外接式媒體卡

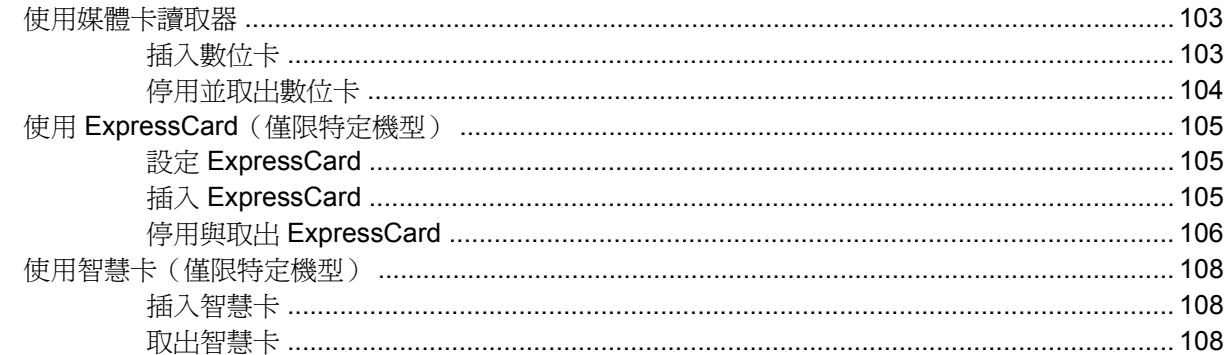

### 9 記憶體模組

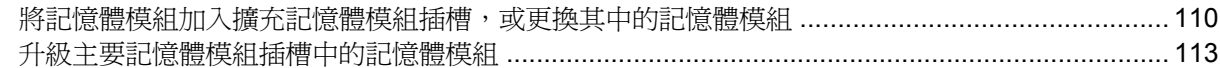

### 10 安全性

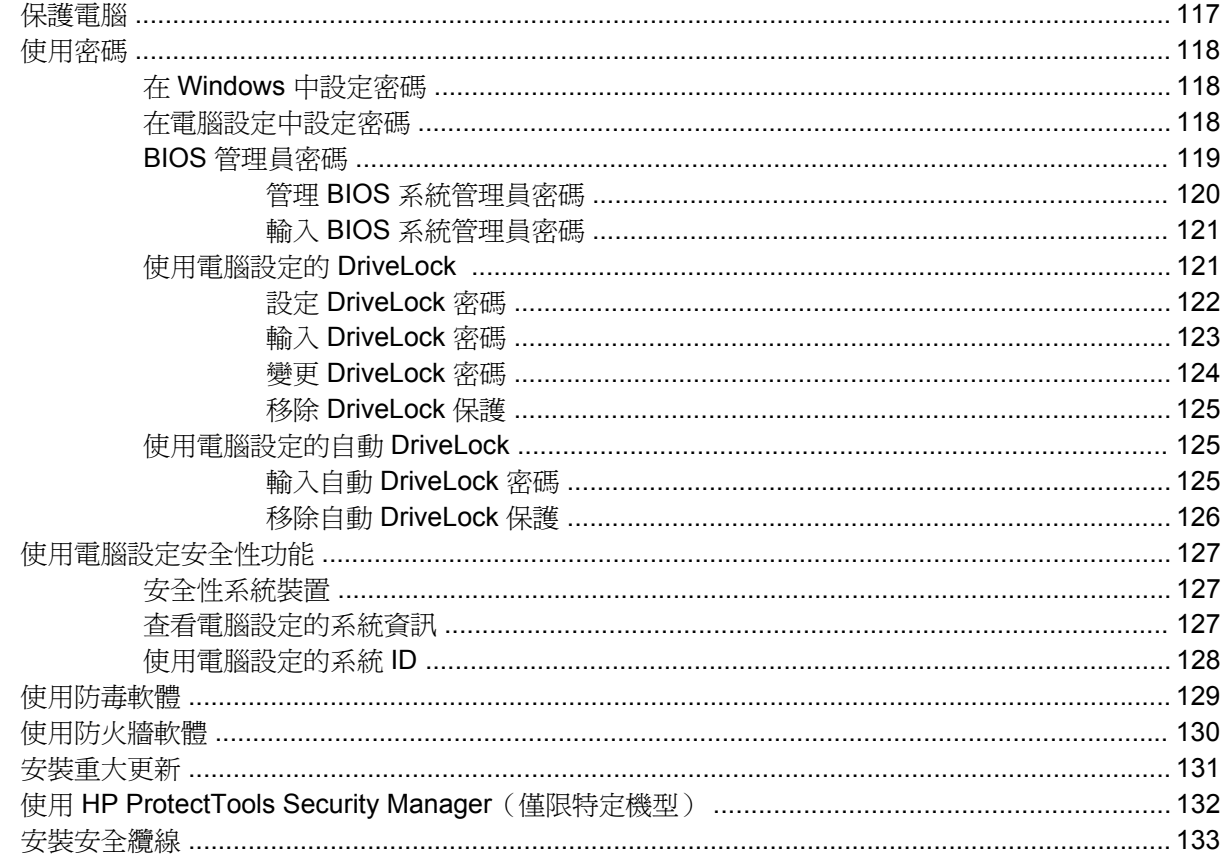

### 11 軟體更新

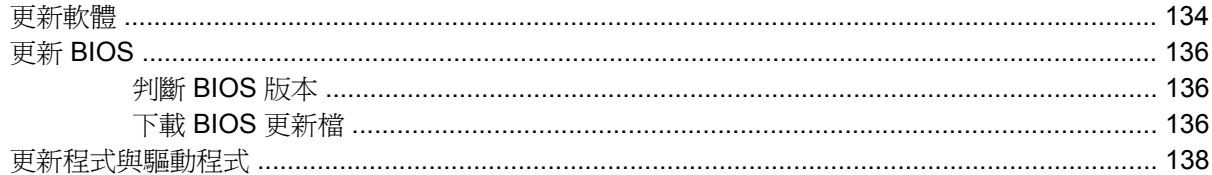

#### 12 備份與復原

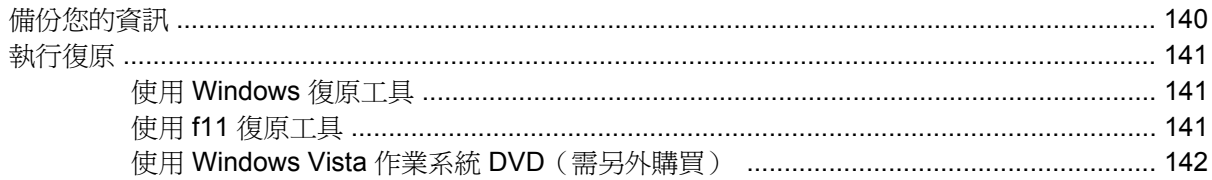

#### 13 電腦設定

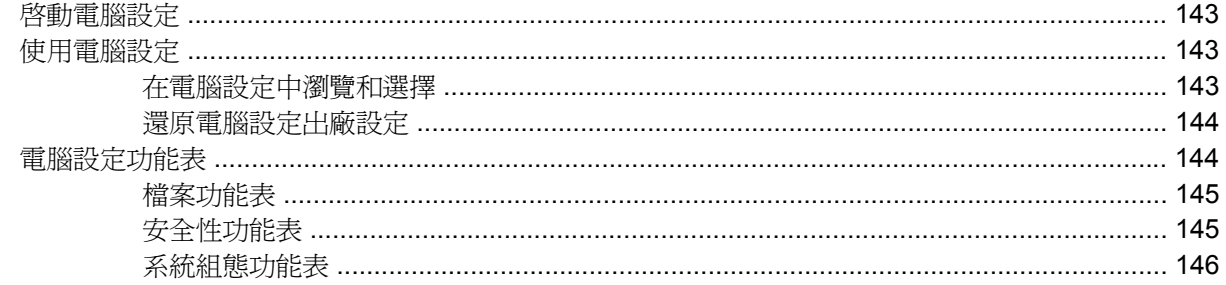

### 14 多重開機

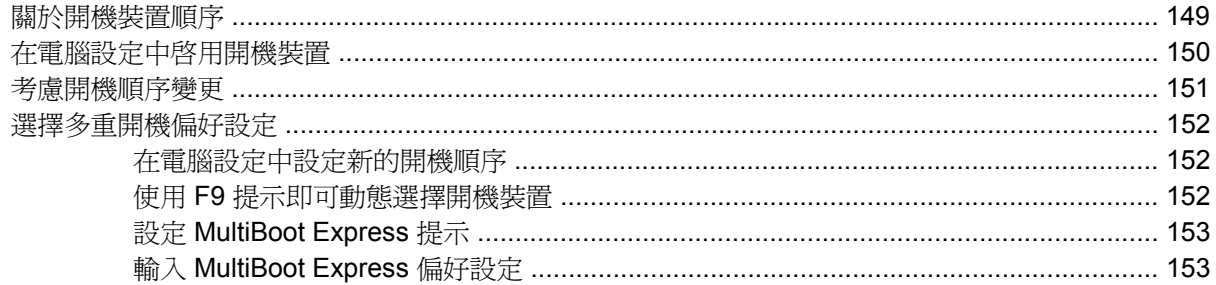

#### 15 管理與列印

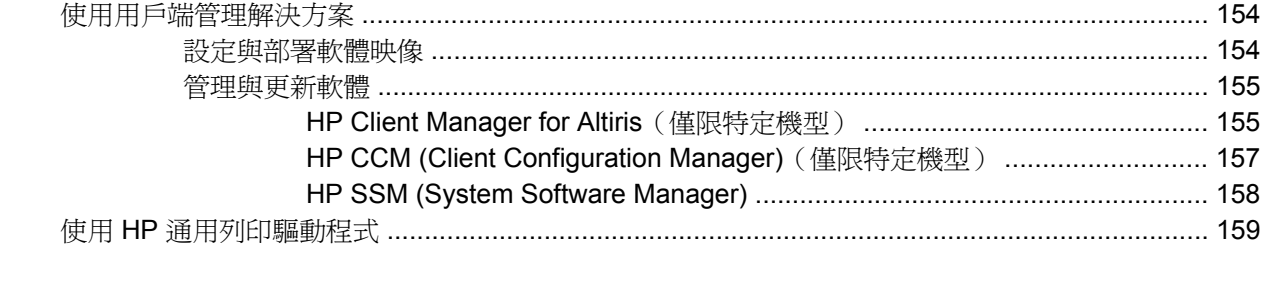

# <span id="page-10-0"></span>**1** 功能

# 識別硬碟

電腦所附的組件可能會隨國家/地區和機型而有所不同。本章中的圖例識別了大部分電腦機型的標準功 能。

若要檢視已安裝在電腦上的硬體清單,請依照下列步驟執行:

- **1.** 選取「開始」**>**「電腦」**>**「系統內容」。
- **2.** 在左側窗格中,按一下「裝置管理員」。

您也可以使用「裝置管理員」來新增硬體或修改裝置配置。

附註: Windows® 包括了可增進電腦安全性的「使用者帳戶控制」功能。在進行安裝應用程式、執行 公用程式或變更 Windows 設定這類工作時,您可能會看到要求權限或密碼的提示。如需詳細資訊,請 參閱「說明及支援」。

### 頂部組件

觸控板

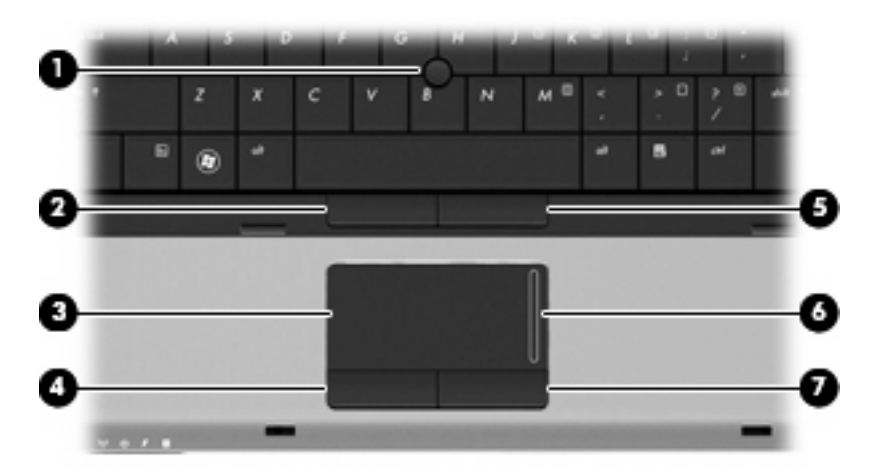

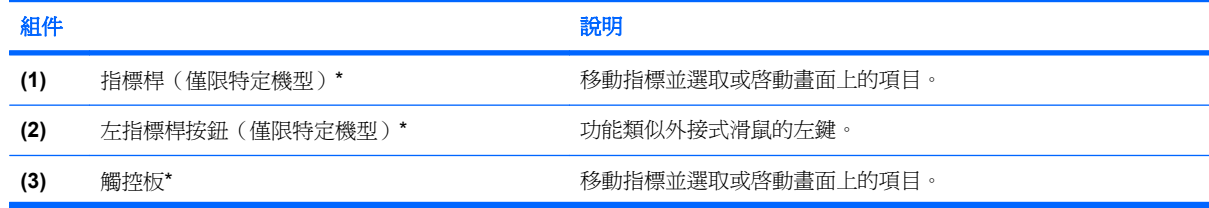

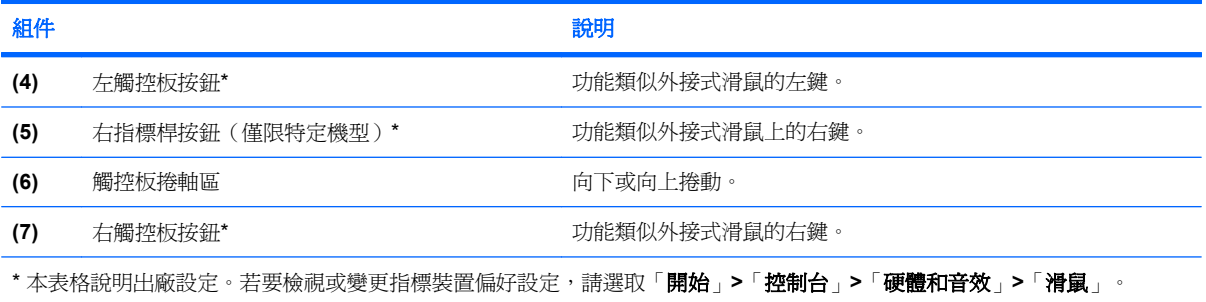

<span id="page-12-0"></span>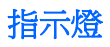

### 附註: 請參閱和您的電腦最相符的圖例。

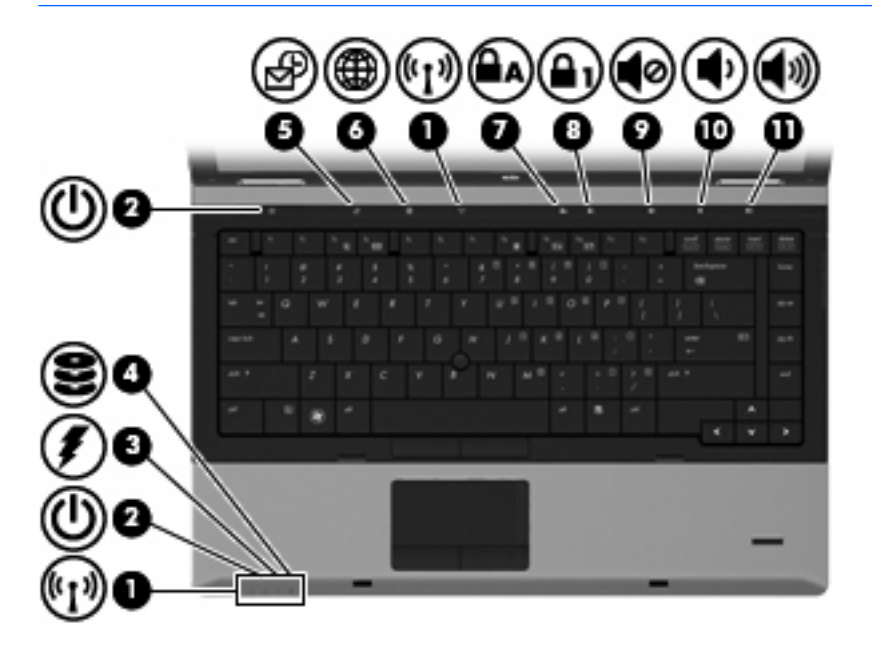

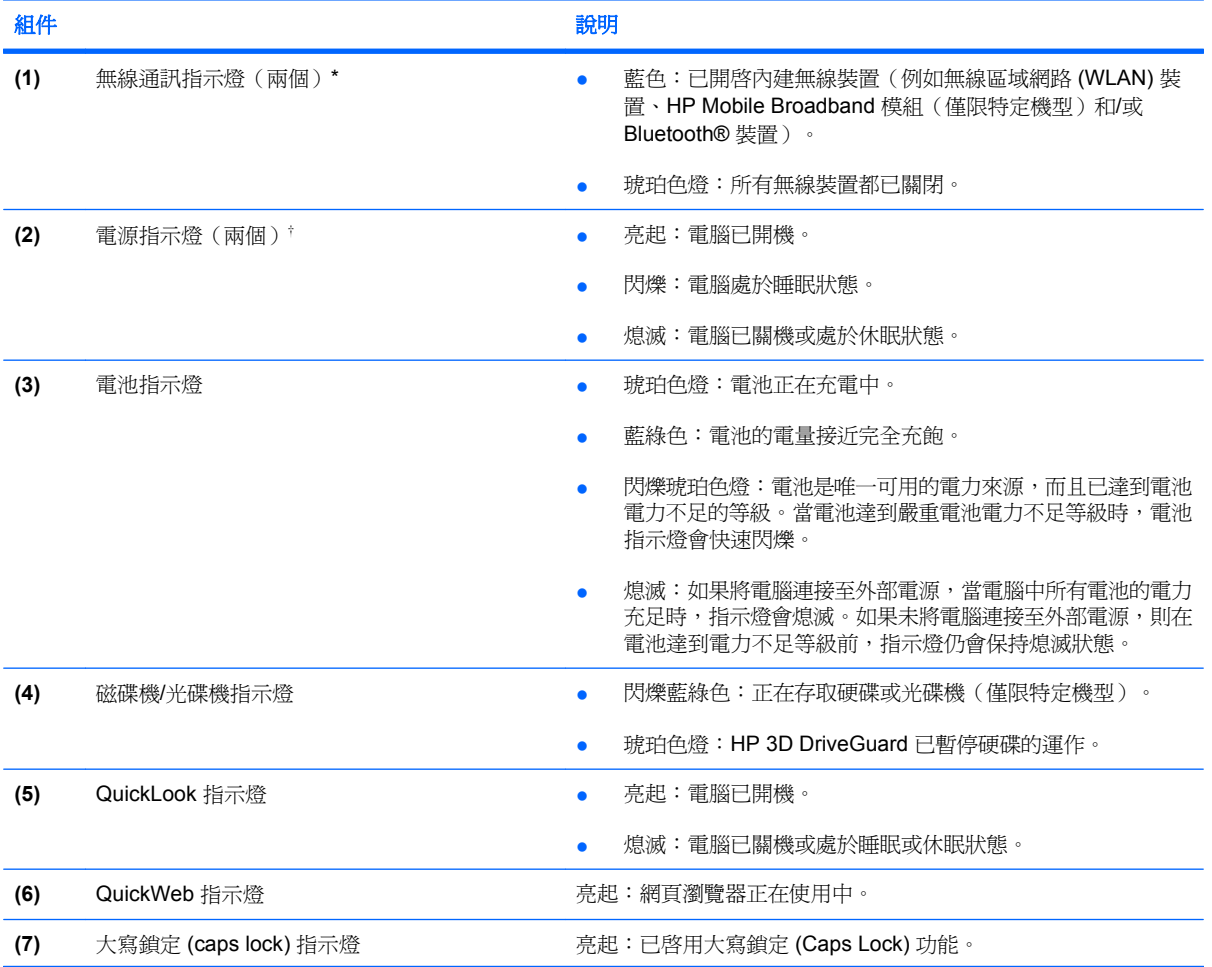

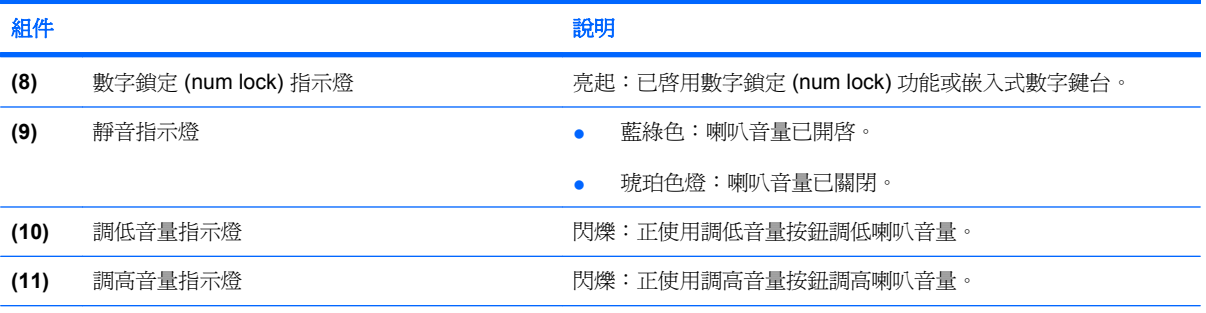

\* 兩個無線通訊指示燈會顯示相同的資訊。無線按鈕上的指示燈只有在打開電腦時才能看到。位於電腦正面的無線通訊指示燈無 論在電腦開啟或關閉時都能看到。

†兩個電源指示燈會顯示相同的資訊。電源按鈕上的指示燈只有在打開電腦時才能看到。位於電腦正面的電源指示燈,不管電腦 打開或關上,隨時都能看到。

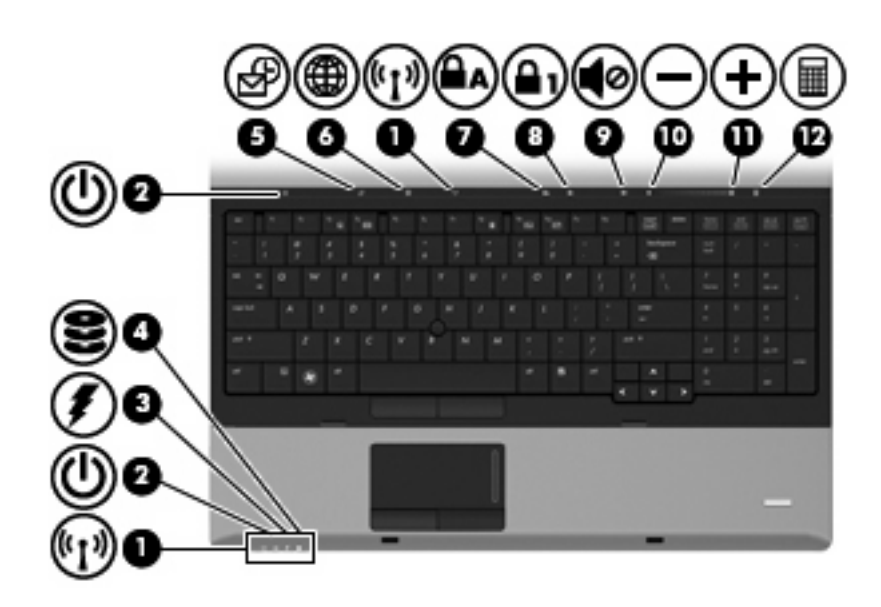

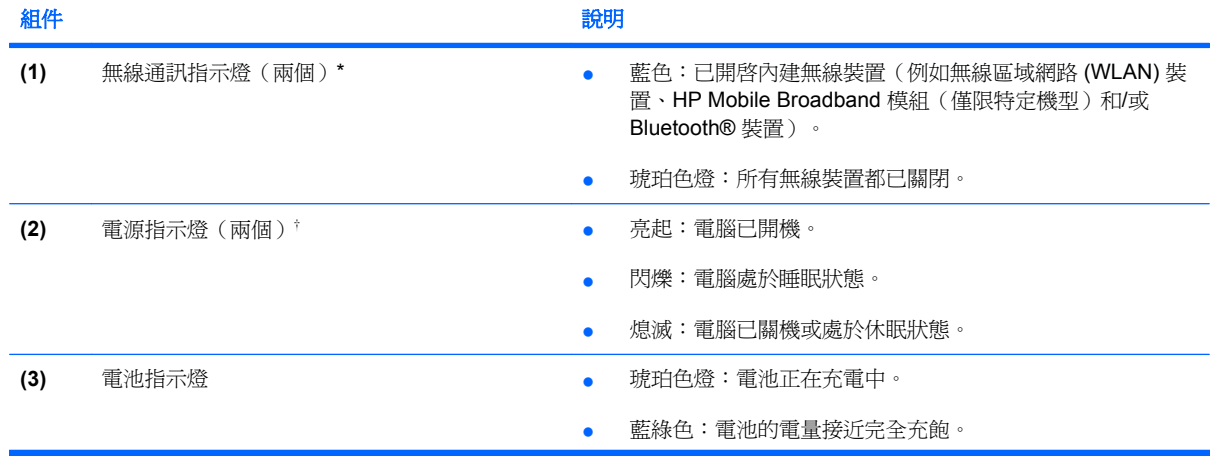

<span id="page-14-0"></span>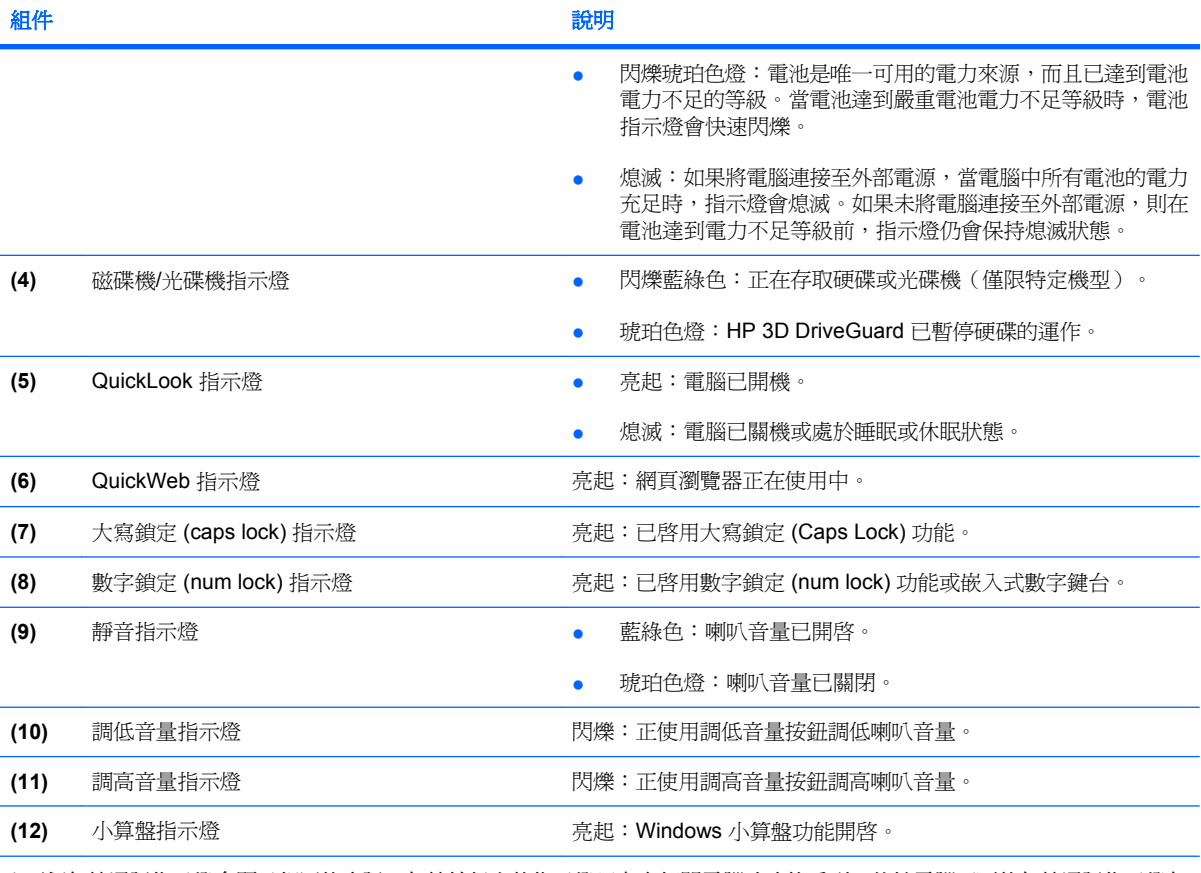

\* 兩個無線通訊指示燈會顯示相同的資訊。無線按鈕上的指示燈只有在打開電腦時才能看到。位於電腦正面的無線通訊指示燈無 論在電腦開啟或關閉時都能看到。

† 兩個電源指示燈會顯示相同的資訊。電源按鈕上的指示燈只有在打開電腦時才能看到。位於電腦正面的電源指示燈,不管電腦 打開或關上,隨時都能看到。

### 按鈕和指紋讀取器

附註: 請參閱和您的電腦最相符的圖例。

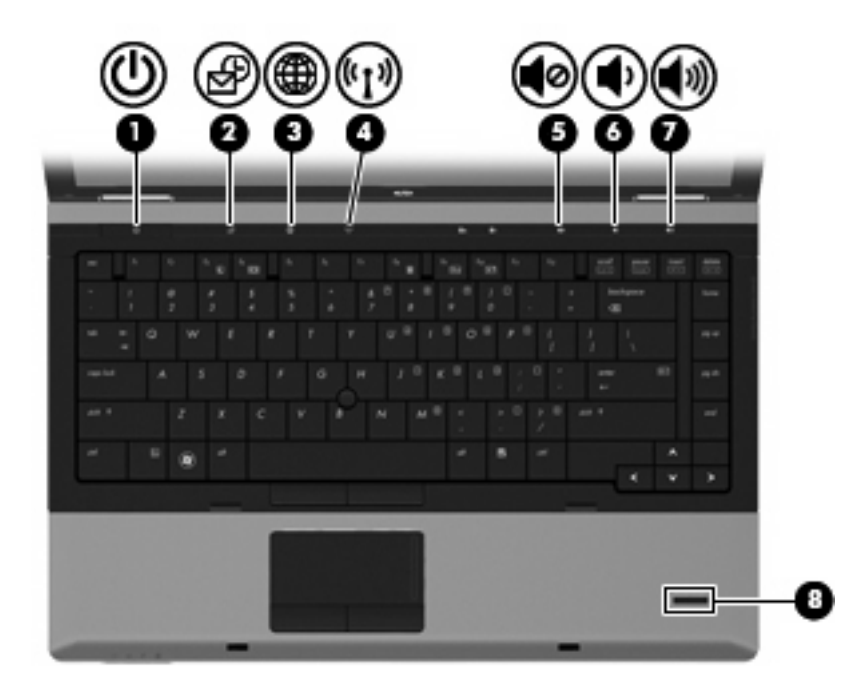

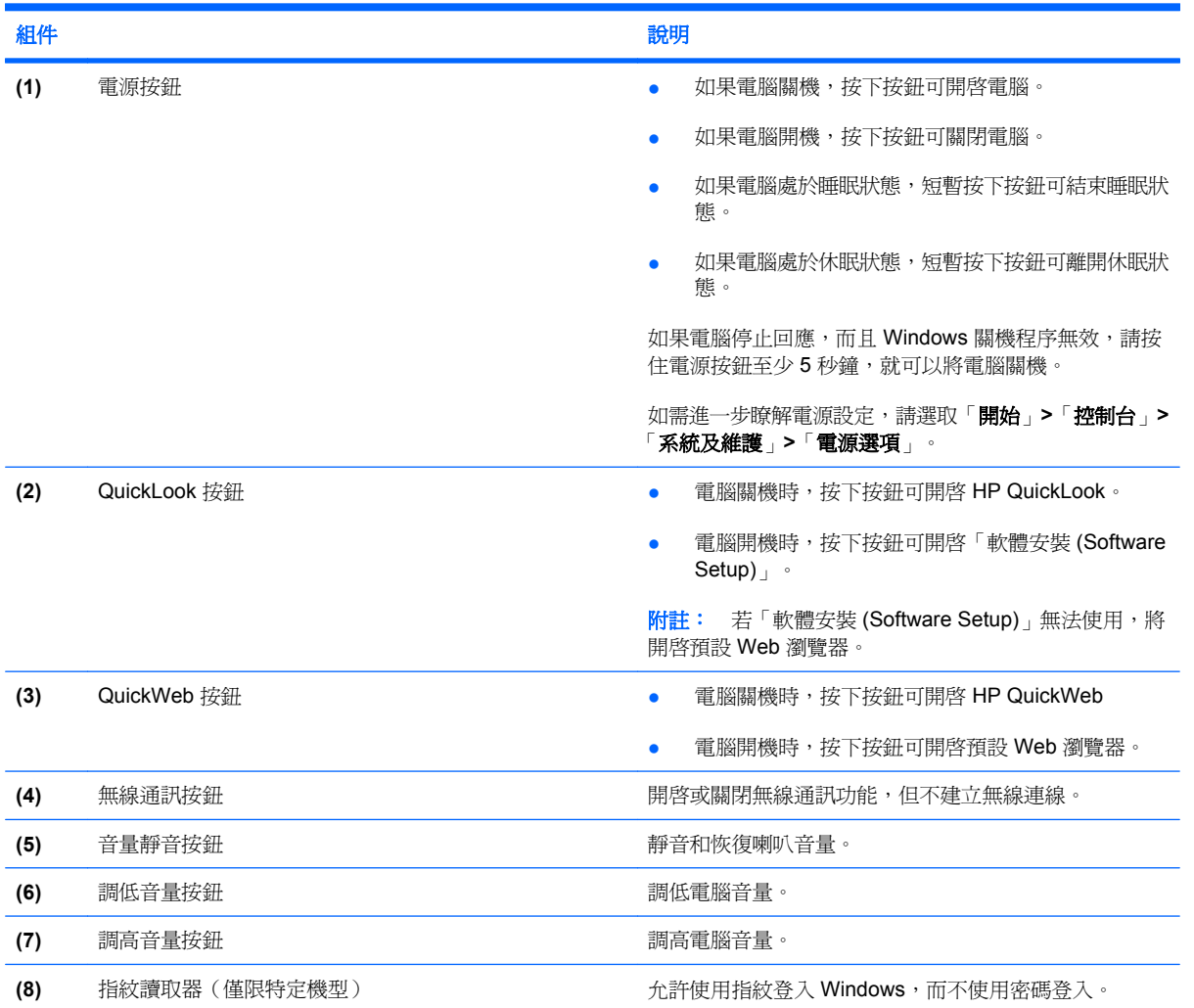

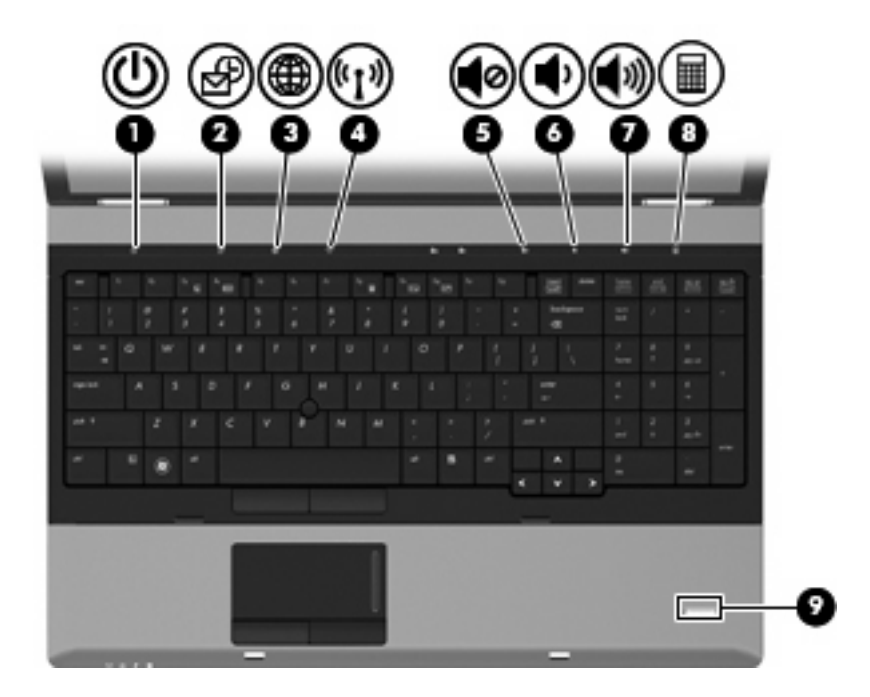

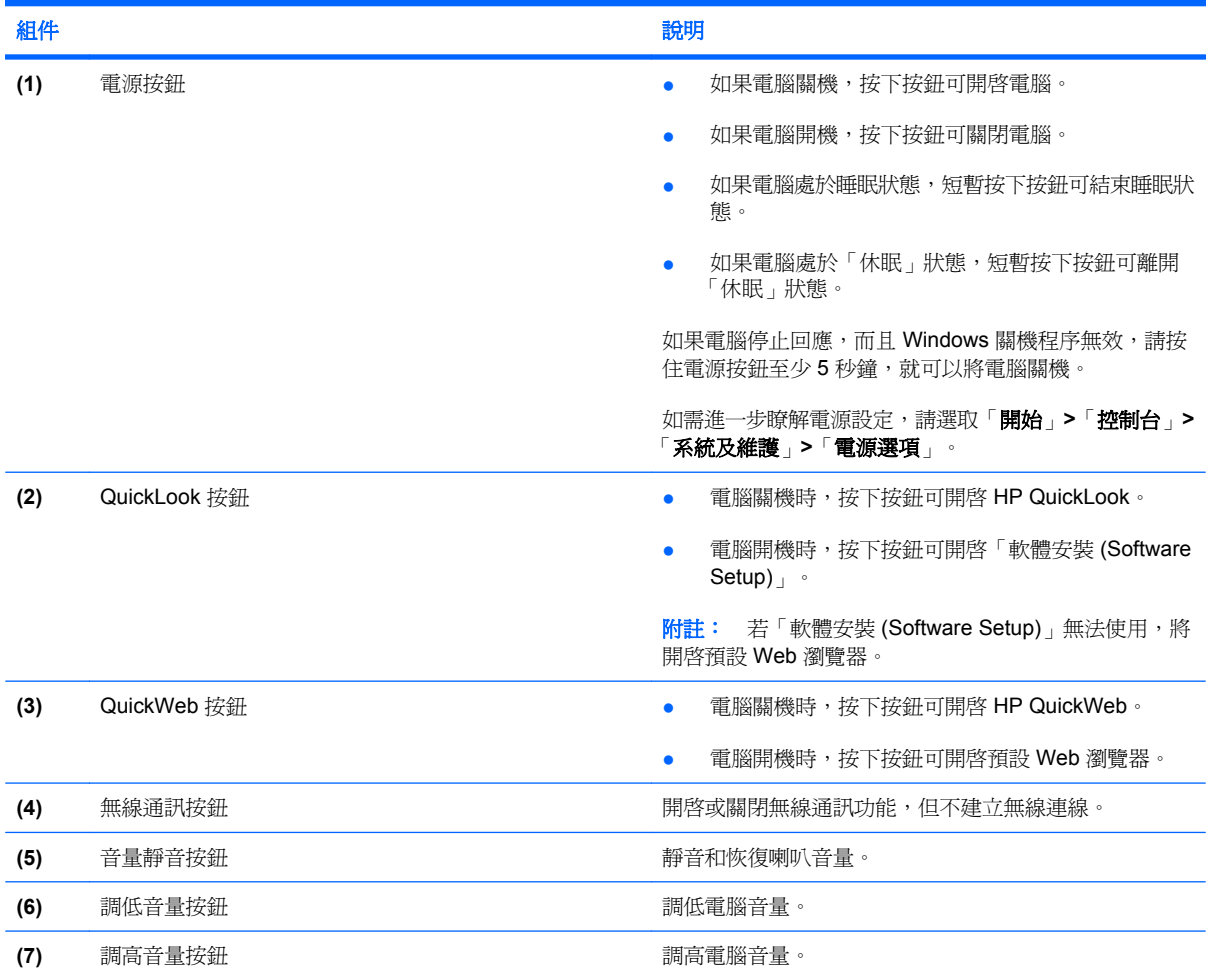

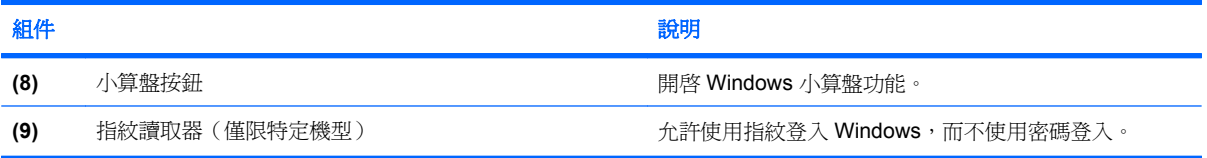

### <span id="page-18-0"></span>按鍵

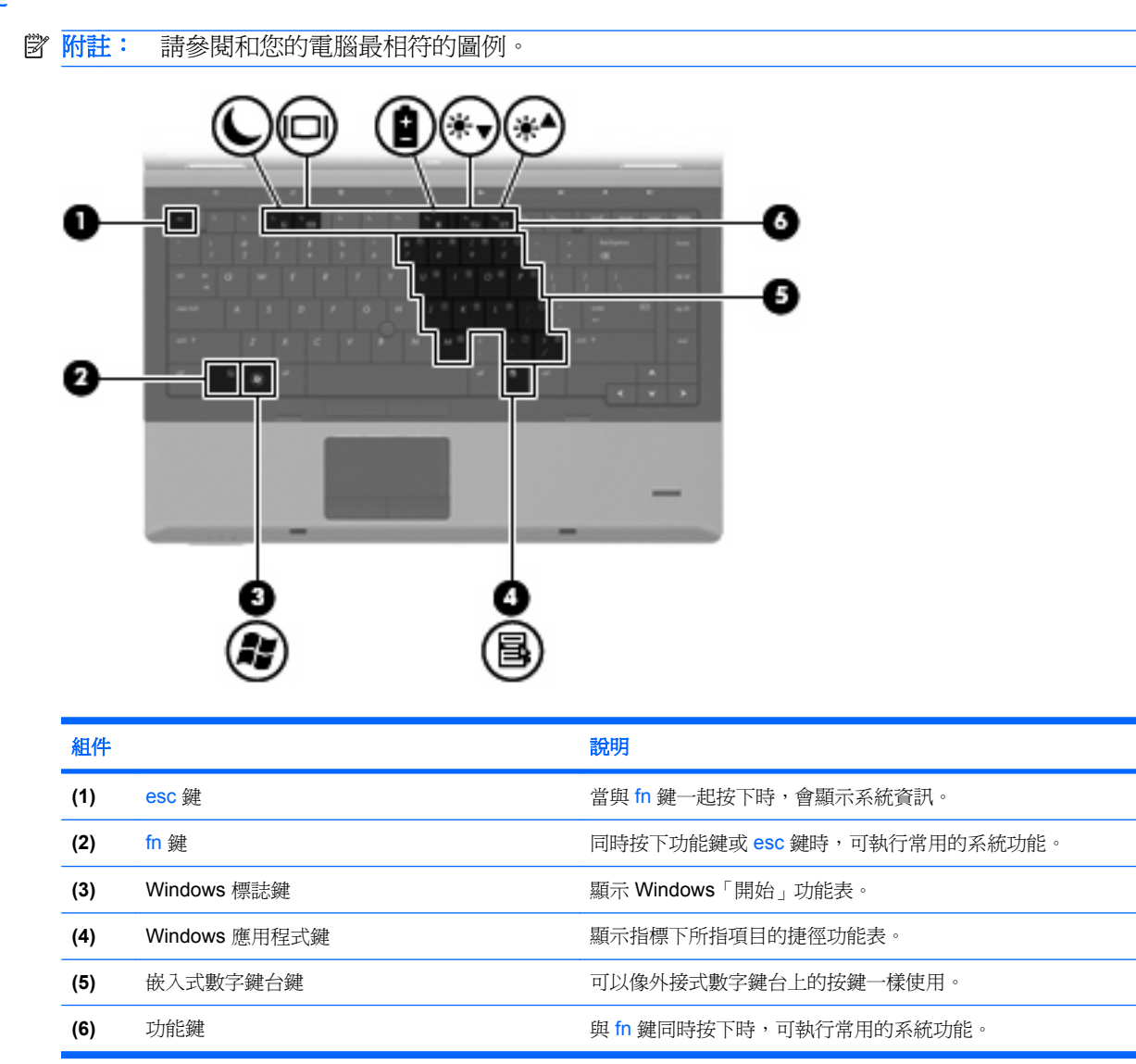

<span id="page-19-0"></span>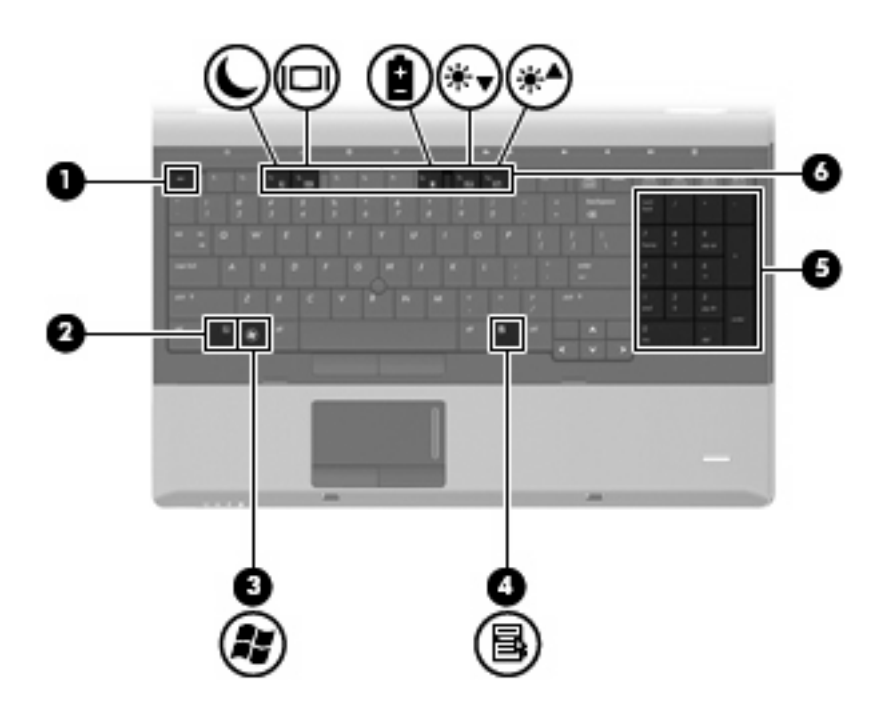

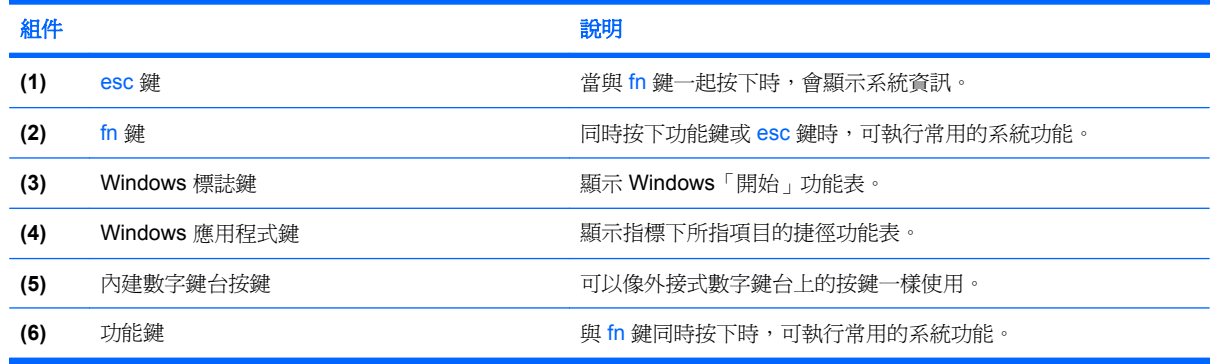

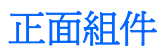

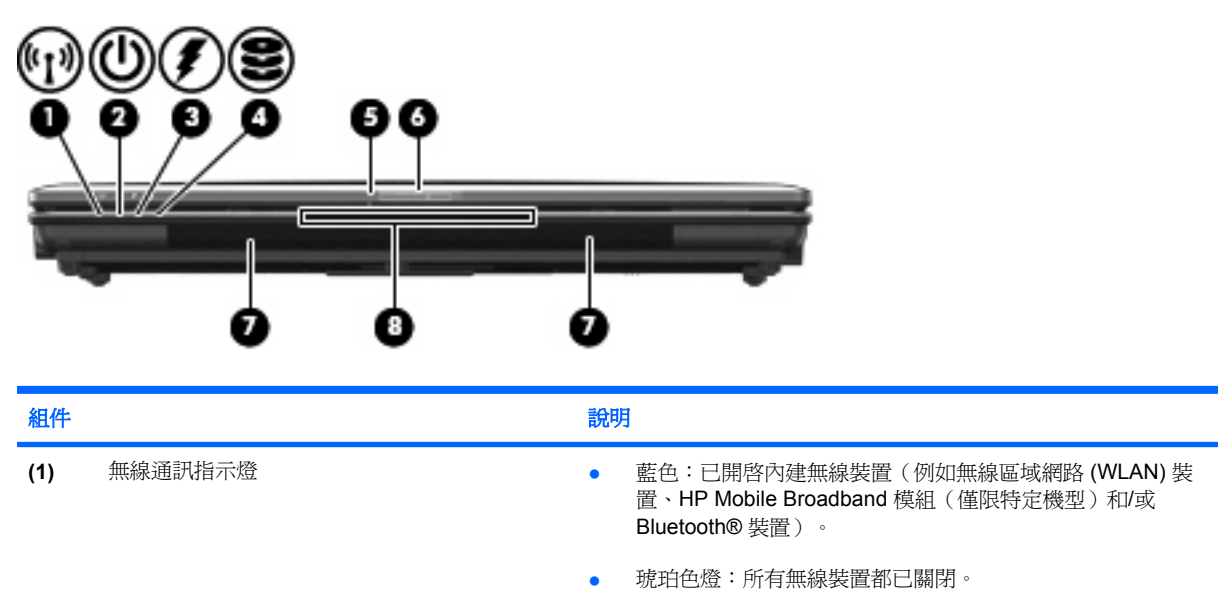

<span id="page-20-0"></span>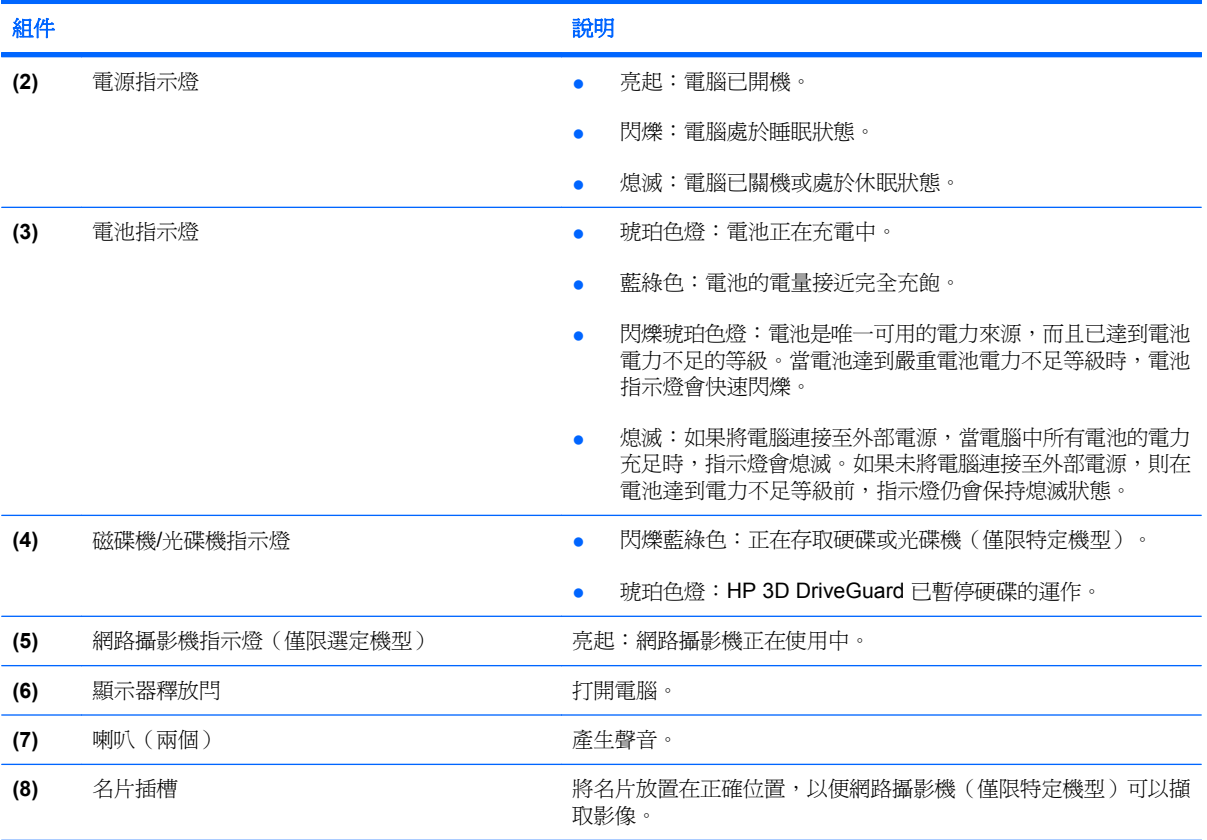

## 右側組件

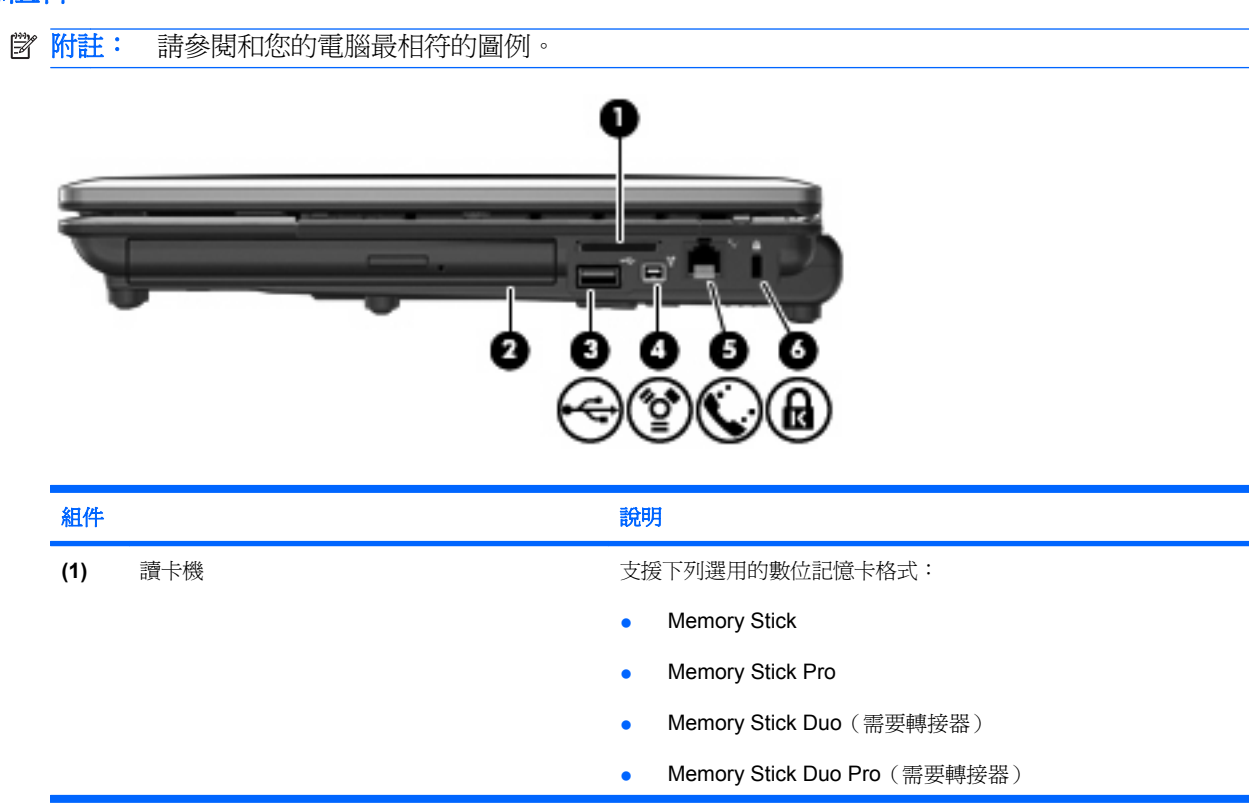

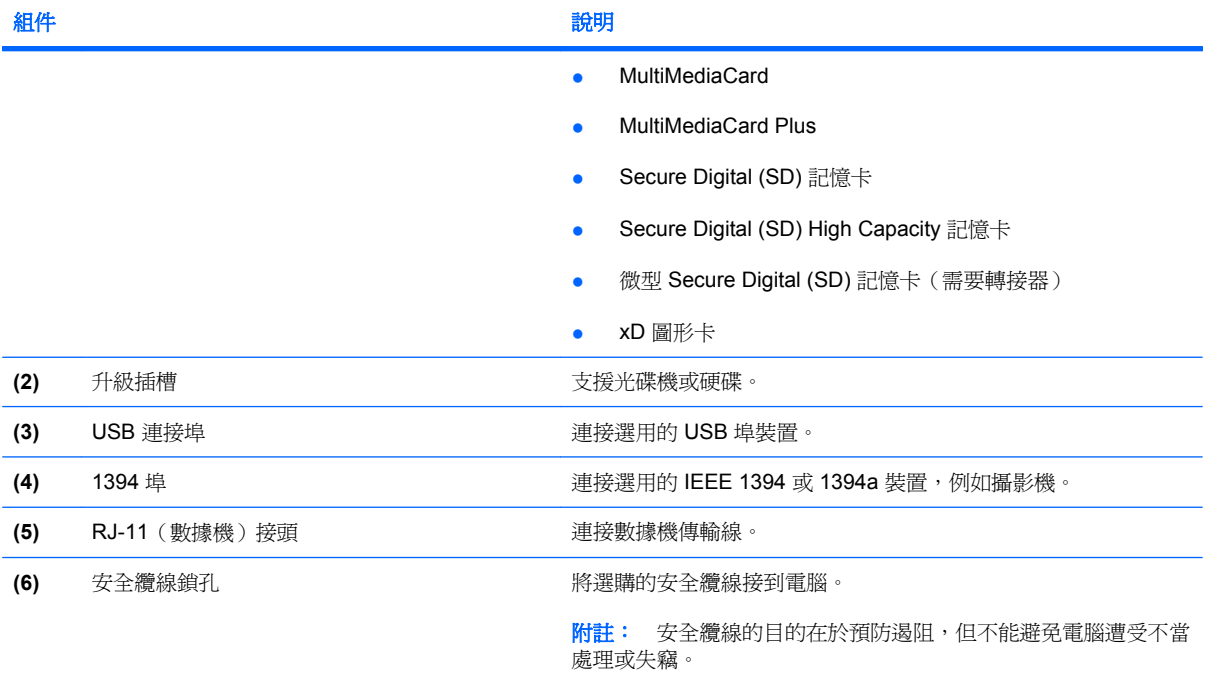

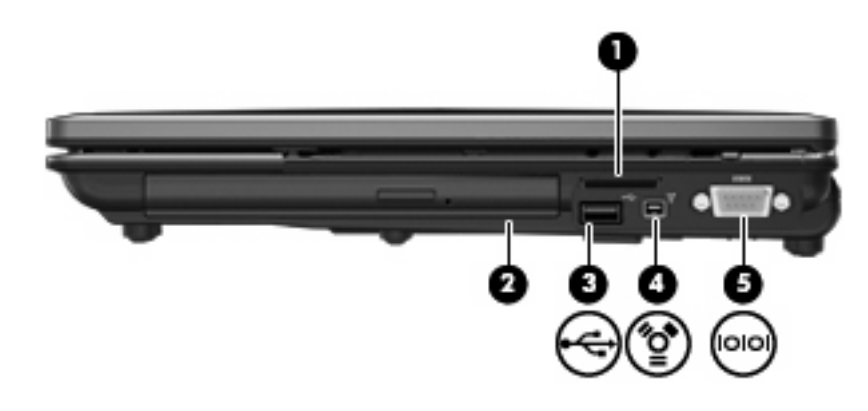

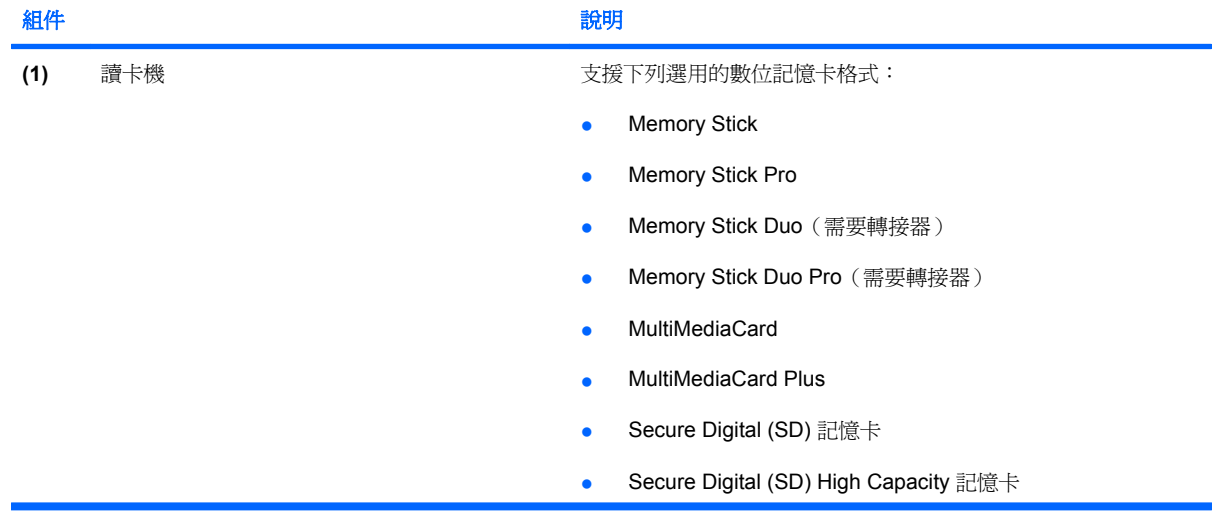

<span id="page-22-0"></span>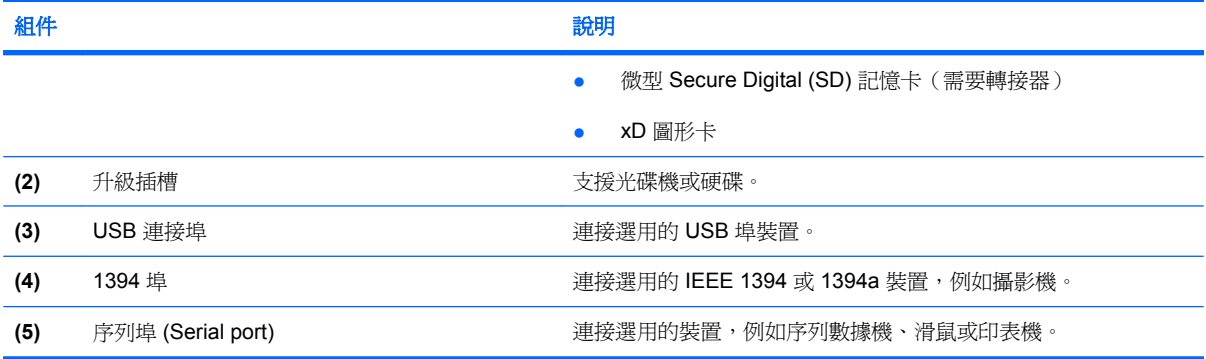

## 左側組件

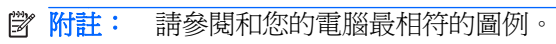

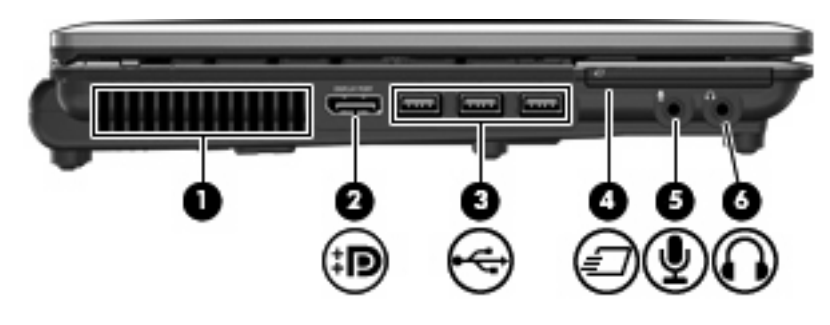

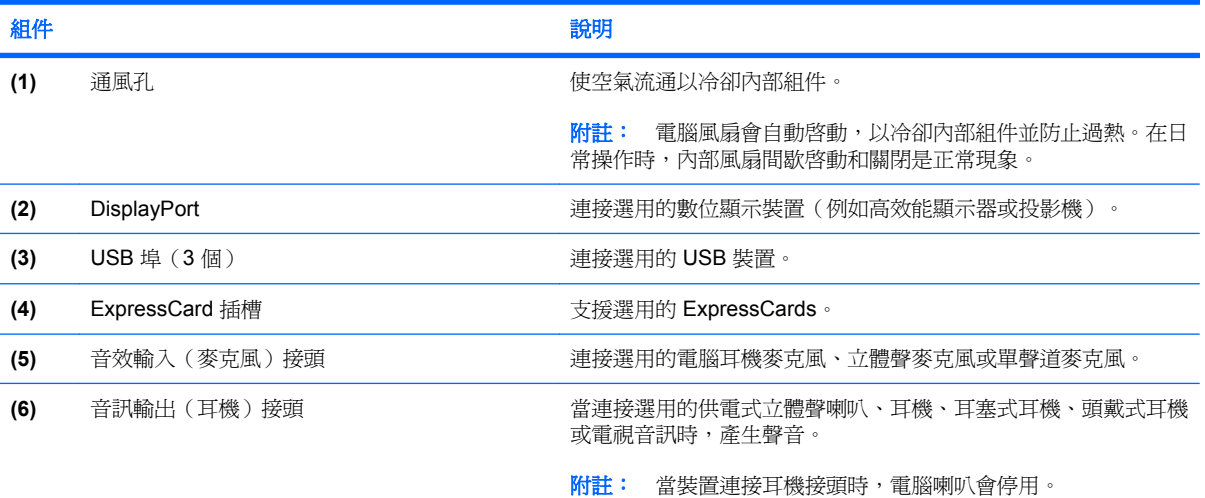

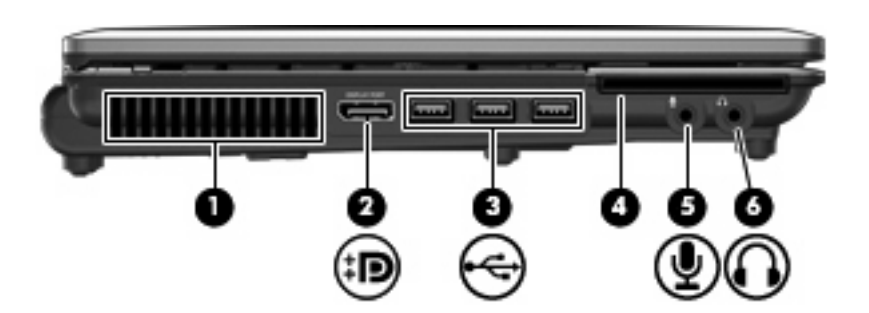

<span id="page-23-0"></span>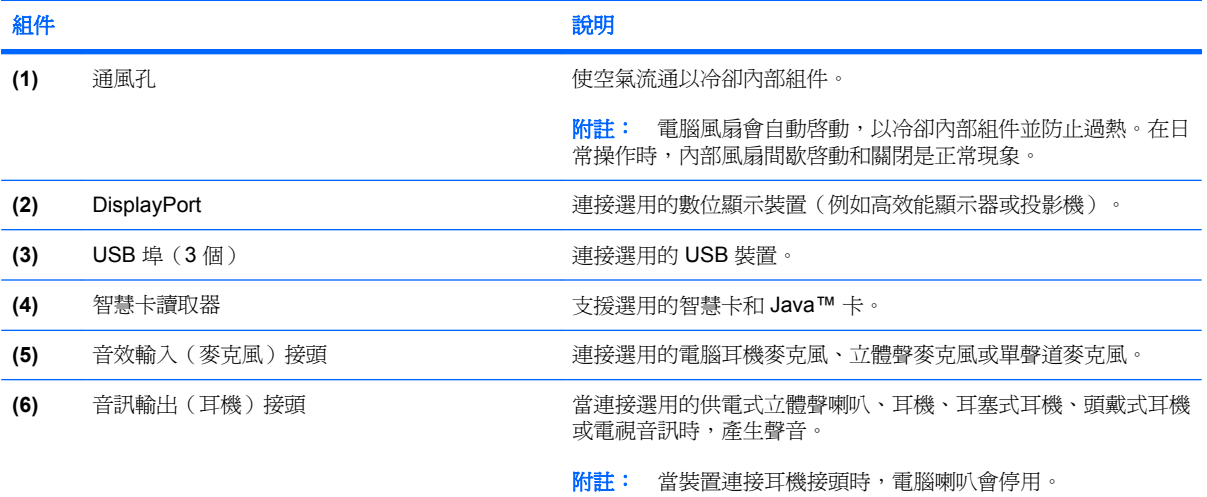

# 背面組件

附註: 請參閱和您的電腦最相符的圖例。

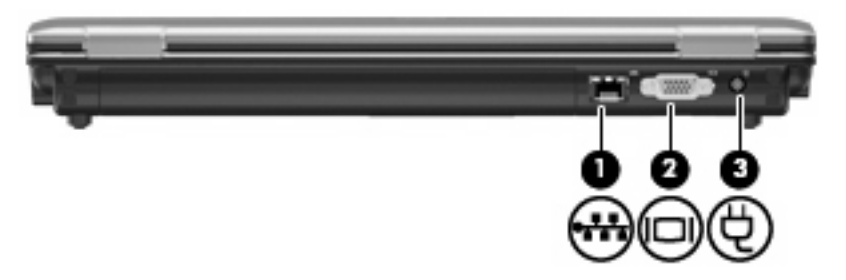

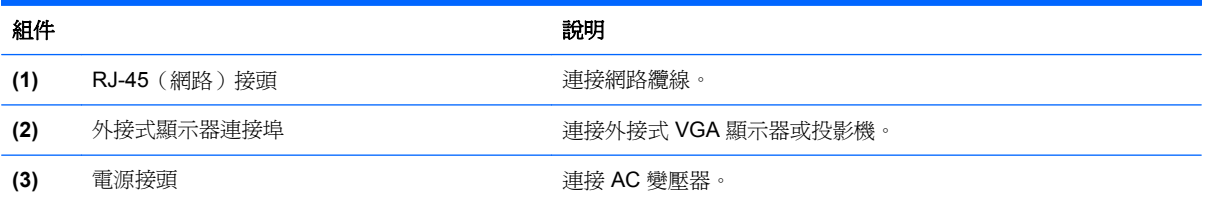

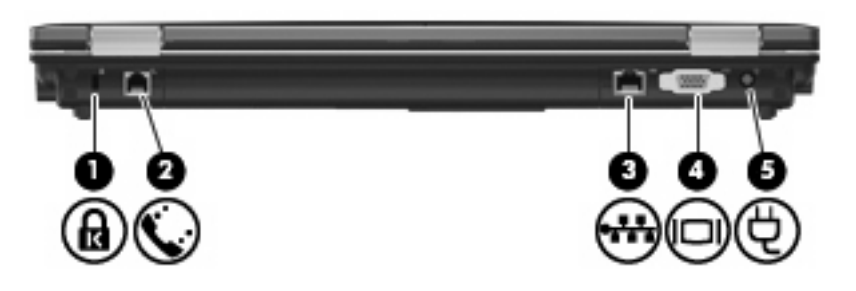

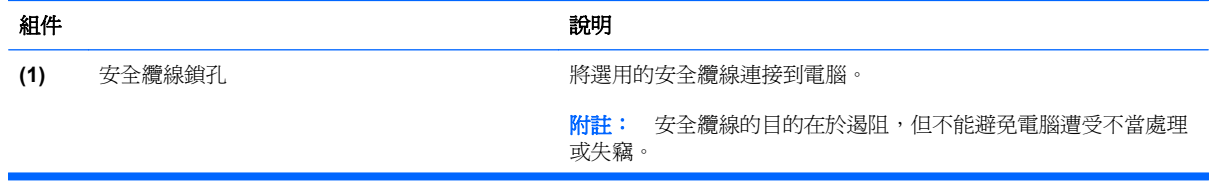

<span id="page-24-0"></span>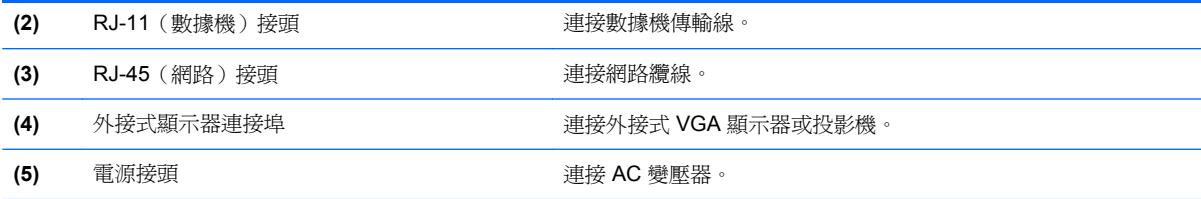

## 底部組件

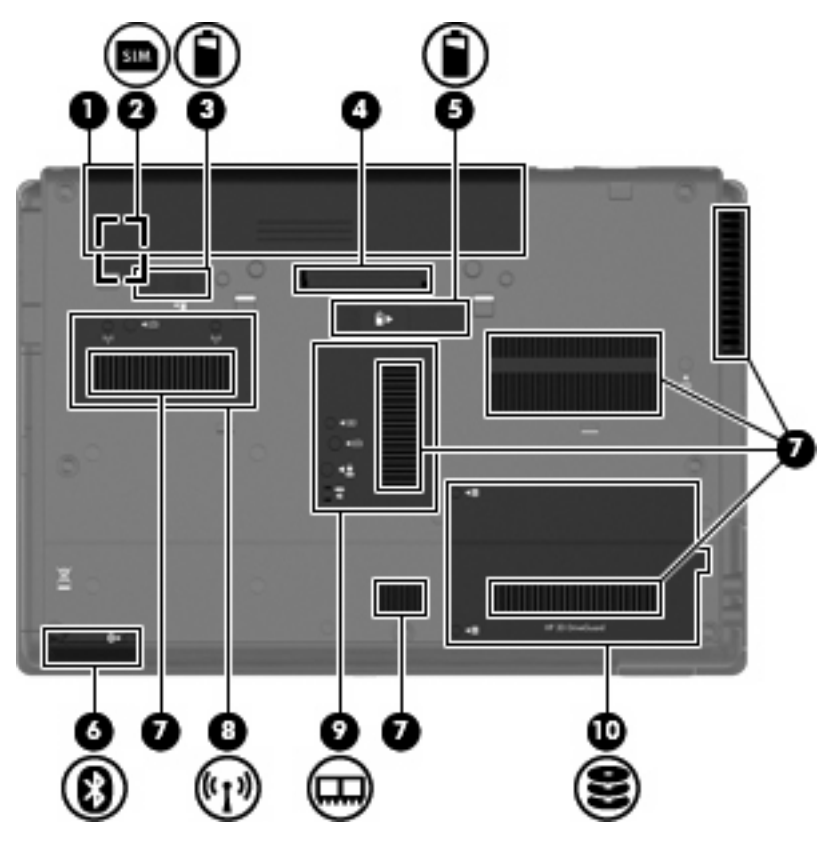

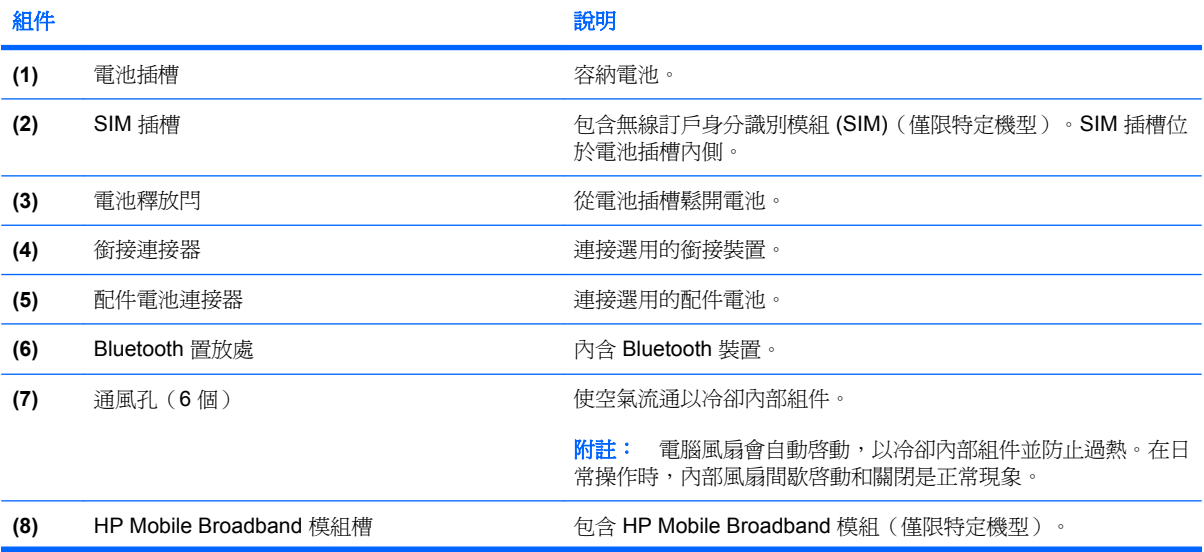

<span id="page-25-0"></span>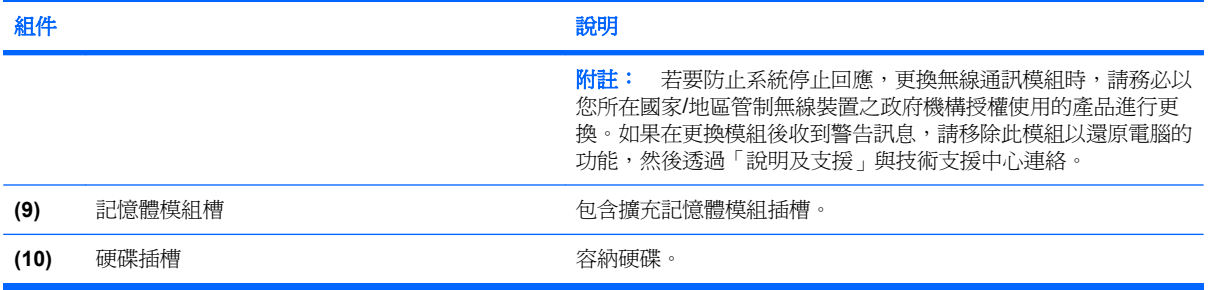

## 顯示器組件

附註: 您電腦的外觀可能會與本節中圖例所示有些許不同。

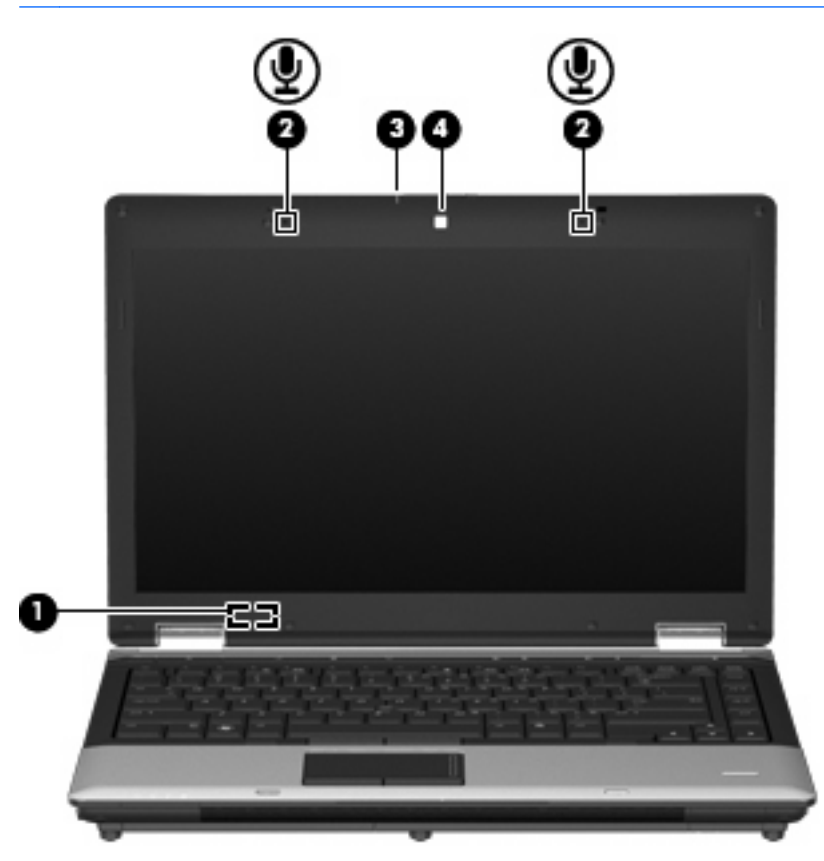

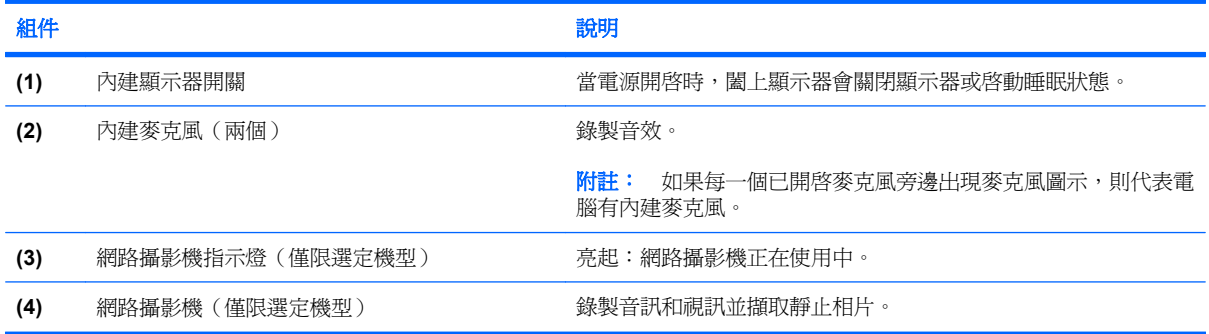

# <span id="page-26-0"></span>無線天線(僅限特定機型)

附註: 您電腦的外觀可能會與本節中圖例所示有些許不同。

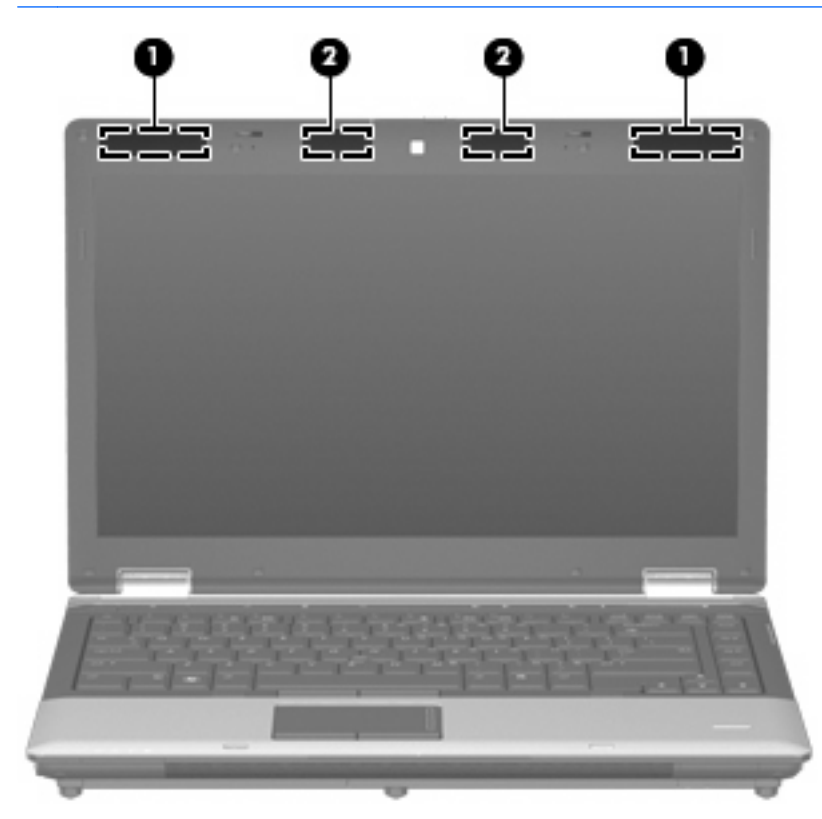

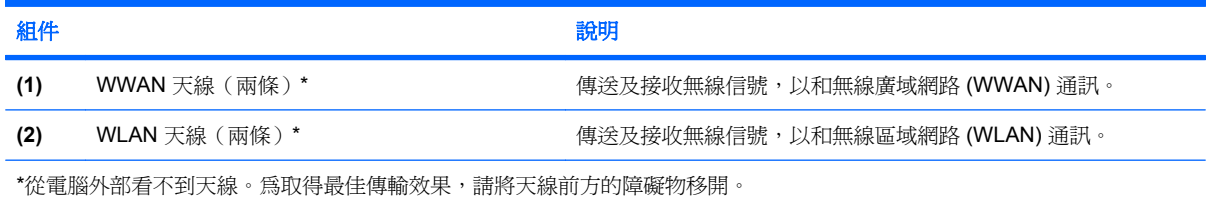

如果您想知道無線法規注意事項,請參閱「法規、安全與環境注意事項」一節中適用於所在國家/地區的 相關注意事項。您可在「說明及支援」找到這些注意事項。

### <span id="page-27-0"></span>附加的硬體組件

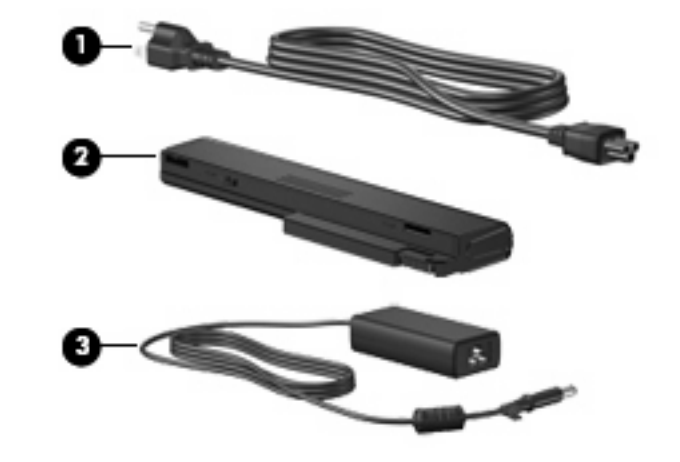

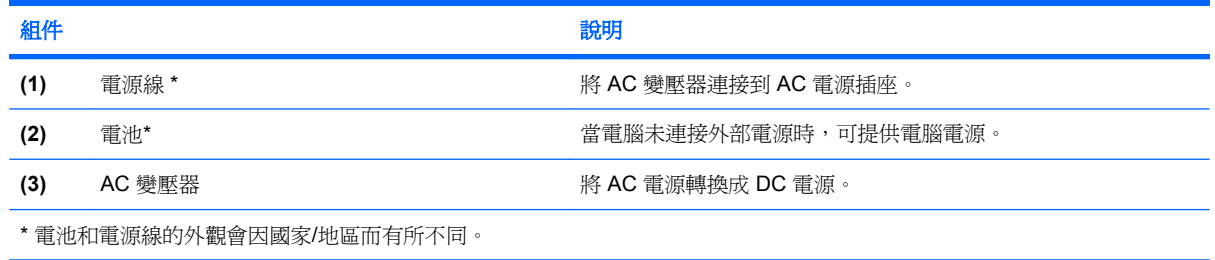

# 識別標籤

貼在電腦上的標籤上可提供您在疑難排解系統問題,或攜帶電腦在海外旅行時所需的資訊。

服務標記 - 提供以下重要資訊:

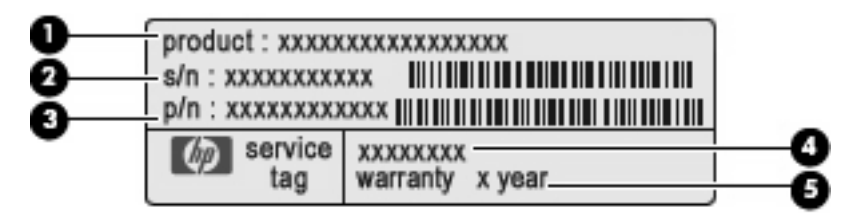

- 產品名稱 **(1)**。這是貼於電腦正面的產品名稱。
- 序號 (s/n) **(2)**。這是每一個產品特有的英數字元識別碼。
- 零件編號/產品編號 (p/n) **(3)**。此編號提供產品硬體組件的特定資訊。零件編號可以協助維修 技術員判斷需要哪些組件和零件。
- 機型說明 **(4)**。這是用於尋找您電腦的文件、驅動程式和支援的英數字元識別碼。
- 保固期 **(5)**。此數字說明本電腦之保固期的期限(以年為單位)。

與技術支援連絡時,請準備好此項資訊。服務標記標籤貼於電腦底部。

Microsoft® 真品證明書 - 包含 Windows 產品金鑰。您需要有產品金鑰才能更新作業系統或進行疑 難排解。此證明書貼於電腦底部。

- 法規標籤 提供有關電腦的法規資訊。法規標籤貼於電池插槽內側。
- 無線憑證標籤(僅限特定機型)- 提供有關選用的無線裝置的資訊,以及已核准使用該裝置的國 家/地區的核准標記。此選購的裝置可能是無線區域網路 (WLAN) 裝置或選購的 Bluetooth® 裝置。 如果電腦機型包含一部或多部無線裝置,則電腦會隨附一個或多個憑證標籤。在海外旅行時,您可 能會需要這項資訊。無線憑證標籤貼於電腦底部。
- SIM (訂戶身分識別模組)標籤(僅限特定機型)—提供 SIM 的 ICCID (IC 卡識別碼)。此標籤 位於電池插槽內側。
- HP Mobile Broadband 模組序號標籤(僅限特定機型)— 提供 HP Mobile Broadband 模組的序 號。此標籤位於電池插槽內側。

# <span id="page-29-0"></span>**2** 無線、數據機,及區域網路

# 使用無線裝置(僅限特定機型)

無線技術透過無線電波而非纜線傳輸資料。您的電腦配備有一或多個下列無線裝置:

- 無線區域網路 (WLAN) 裝置 將電腦連接至辦公室、家中和公共場所(例如機場、餐廳、咖啡 廳、旅館及大學)中的無線區域網路(通常是指 Wi-Fi 網路、無線 LAN 或 WLAN)。在 WLAN 中,每個行動無線裝置都會與無線路由器或無線存取點通訊。
- HP Mobile Broadband 模組 一種無線廣域網路 (WWAN) 裝置, 在行動網路營運商提供服務的區 域內提供資訊存取。在 WWAN 中,每個行動裝置會與行動網路營運商基地台通訊。行動網路營運 商在世界各地安裝基地台(類似行動電話天線塔)網路,有效地將信號範圍覆蓋至整個州、地區, 甚至是國家。
- Bluetooth® 裝置— 建立個人區域網路 (PAN) 以連接其他啓用 Bluetooth 的裝置,例如電腦、電 話、印表機、耳機、喇叭與相機。在 PAN 中,每個裝置會直接與其他裝置通訊,而裝置必須彼此 相鄰 - 通常彼此相距 10 公尺(大約 33 英呎)之內。

配備 WLAN 裝置的電腦支援下列 IEEE 產業標準中的一或多個標準:

- 802.11b 是第一個通用標準,支援高達 11 Mbps 的資料傳輸率,且可以在 2.4 GHz 的頻率下操作。
- 802.11g 支援高達 54 Mbps 的資料傳輸率,且可以在 2.4 GHz 的頻率下操作。802.11g WLAN 裝 置可以向下與 802.11b 裝置相容,所以可以在同一網路中操作。
- 802.11a 支援高達 54 Mbps 的資料傳輸率,且可以在 5 GHz 的頻率下操作。

**l 附註: 802.11a** 不相容於 802.11b 和 802.11g。

802.11n 支援高達 450 Mbps 的資料傳輸率,且可在 2.4 GHz 或 5 GHz 的環境下運作,因此可回 溯相容 802.11a、b 與 g。

 $\overleftrightarrow{B}$  附註: 802.11n WLAN 的規格為初訂規格,不是最終規格。如果最終規格與初訂規格不符,可能 會影響電腦與其他 802.11n WLAN 裝置之間的通訊。

如需無線技術的詳細資訊,請參閱「說明及支援」中所提供的資訊和網站連結。

### 識別無線通訊和網路圖示

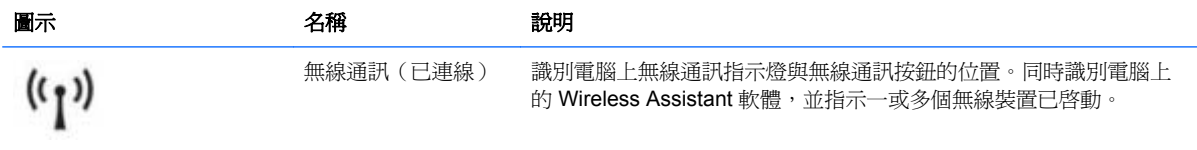

<span id="page-30-0"></span>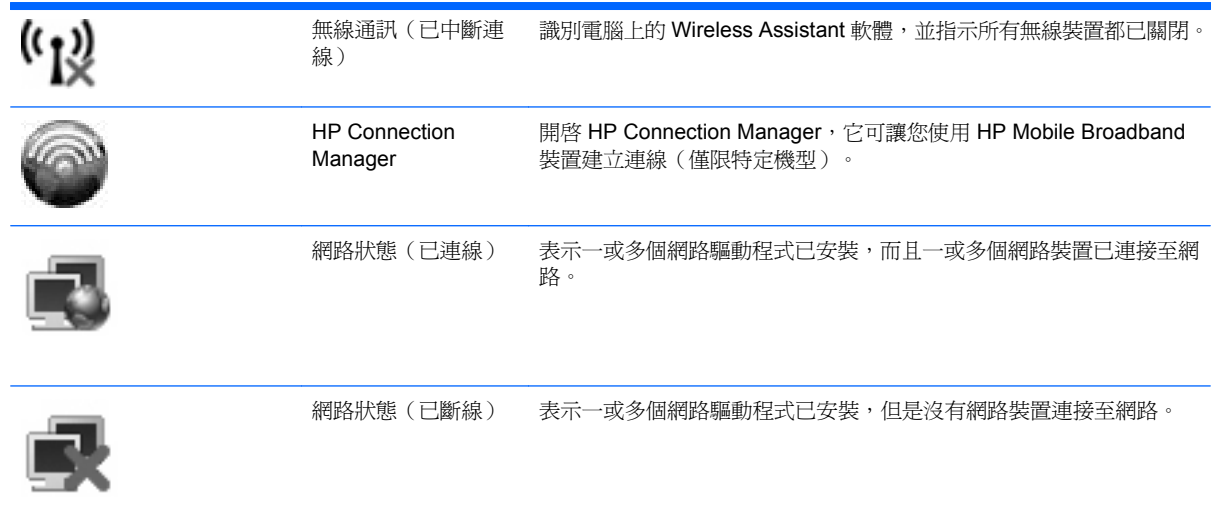

### 使用無線控制項

您可使用以下功能來控制電腦中的無線裝置:

- 無線通訊按鈕
- Wireless Assistant 軟體(僅限特定機型)
- HP Connection Manager 軟體(僅限特定機型)
- 作業系統控制項

### 使用無線通訊按鈕

電腦上有一個無線按鈕、一個或多個無線裝置,以及兩個無線指示燈。電腦上的所有無線裝置在出廠時 已經啓用,因此當您開啓電腦時無線通訊指示燈會亮起(藍色)。

無線通訊指示燈是表示無線裝置的整體電源狀態,而非個別裝置的狀態。如果無線裝置指示燈為藍色, 則至少有一個無線裝置處於開啓狀態。如果無線通訊指示燈呈琥珀色,則所有無線裝置都處於關閉狀 態。

因為無線裝置在出廠時已啓用,所以您可以使用無線通訊按鈕同時開啓或關閉無線裝置。個別無線裝置 可透過 Wireless Assistant 軟體(僅限特定機型)或電腦設定加以控制。

附註: 如果透過電腦設定停用無線裝置,則只有在重新啟用裝置時無線按鈕才會起作用。

### 使用 **Wireless Assistant** 軟體(僅限特定機型)

使用 Wireless Assistant 軟體可開啓或關閉無線裝置。如果無線裝置是由電腦設定停用,則必須由電腦 設定重新啓用後,才能使用 Wireless Assistant 開啓或關閉。

附註: 啟用或啟動無線裝置,並不會自動將電腦連線到網路,或連接到啟用 Bluetooth 功能的裝置。

若要檢視無線裝置的狀態,請將游標放在工作列最右邊的通知區域的無線通訊圖示上。

附註: 若要顯示「無線通訊」圖示,按一下通知區域中的「顯示隱藏的圖示」圖示(**<** 或 **<<**)。

<span id="page-31-0"></span>如果無線通訊圖示未顯示在通知區域中,請完成下列步驟以變更 Wireless Assistant 的內容:

- **1.** 選擇「開始」**>**「控制台」**>**「行動電腦」**>**「**Windows** 行動中心」。
- **2.** 按一下 Windows® Mobility Center 左下角的 Wireless Assistant 並排顯示中的無線通訊圖示。
- **3.** 按一下「內容」。
- **4.** 選擇「通知區域中的 **HP Wireless Assistant** 圖示」旁邊的核取方塊。
- **5.** 按一下「套用」。

如需詳細資訊,請參閱 Wireless Assistant 軟體「說明」:

- 1. 按一下 Windows 行動中心的無線通訊圖示,開啓 Wireless Assistant。
- **2.** 按一下「說明」按鈕。

#### 使用 **HP Connection Manager**(僅限特定機型)

您可以使用 HP Connection Manager,將您電腦上的 HP Mobile Broadband 裝置連接至 WWAN(僅限 特定機型)。

若要啟動 Connection Manager,請按一下工作列最右邊的通知區域中的 **Connection Manager** 圖示。

 $-$  或  $-$ 

選取「**Start**」**>**「所有程式」**>**「**HP**」**>**「**HP Connection Manager**」。

有關使用 Connection Manager 的詳細資訊,請參閱 Connection Manager 軟體說明。

#### 使用作業系統控制項

有些作業系統也提供管理內建無線裝置和無線連線的方法。例如,Windows 提供的「網路和共用中心」 可讓您設定連線或網路、連接至網路、管理無線網路並診斷與修復連線。

若要存取「網路和共用中心」,請按一下「開始」**>**「控制台」**>**「網路和網際網路」**>**「網路和共用中 心」。

如需詳細資訊,請參閱「說明及支援」。按一下「開始」**>**「說明及支援」。

# <span id="page-32-0"></span>使用 **WLAN** 裝置(僅限特定機型)

無線區域網路 (WLAN) 由許多透過無線路由器或無線存取點連結的電腦和配件所組成,透過 WLAN 裝 置,您便可以存取無線區域網路。

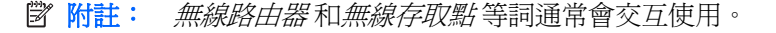

- 大型的 WLAN(如企業 WLAN 或公用 WLAN)通常會使用無線存取點,它可以處理大量的電腦和 配件,也可以區隔重要的網路功能。
- 住家或小型辦公室的 WLAN 通常會使用無線路由器,可讓許多無線和有線的電腦共用網際網路連 線、印表機及檔案,而不需使用額外的軟硬體。
- 附註: 若要使用電腦的 WLAN 裝置,您必須連接到 WLAN 基礎架構(由服務供應商、公開網路或公 司網路提供)。

### 設定 **WLAN**

若要設定 WLAN 並連線至網際網路,您必須有下列設備:

- 寬頻數據機(DSL 或者纜線)**(1)** 和從網際網路服務供應商 (ISP) 購買的高速網際網路服務。
- 無線路由器(需另外購買)**(2)**
- 無線電腦 **(3)**

下圖顯示連線至網際網路的無線網路安裝範例。

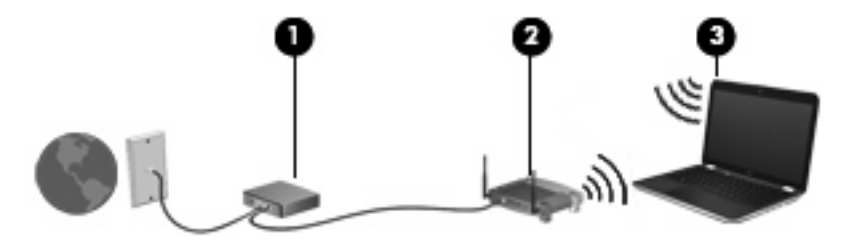

隨著此網路擴充,可將其他無線和有線電腦連接至網路,以存取網際網路。

如需設定 WLAN 的說明,請參閱您的路由器製造商或 ISP 提供的資訊。

### 保護您的 **WLAN**

由於 WLAN 標準的設計僅提供有限的安全性功能,基本上只能阻擋偶然的資料竊取卻無法防範威力較強 的攻擊,因此請務必暸解,WLAN 無法承受許多眾所周知且有充分記載的安全性弱點。

公開場所的 WLAN 或無線上網據點(例如咖啡廳或機場等),可能沒有提供任何安全保障。無線網路設 備製造商與無線上網據點服務供應商正在研發新的技術,將使公共環境的存取更加安全,也更具匿名 性。如果您擔心在無線上網據點使用電腦時的安全性,請將您的網路活動限制在非關鍵性的電子郵件與 基本的網際網路瀏覽。

當您設定 WLAN 或存取現有 WLAN 時,請始終啓用安全性功能來保護您的網路免遭未授權的存取。最 常見的安全性等級是 Wi-Fi Protected Access (WPA) 和 Wired Equivalent Privacy (WEP)。因為無線廣 <span id="page-33-0"></span>播信號會在網路外散佈,其他 WLAN 裝置便能夠接收未受防護的信號,並連接至您的網路(未經允許) 或擷取透過無線網路傳送的資訊。不過,您可以採取預防措施,以保護您的 WLAN:

#### 使用具有內建安全性的無線發射器。

許多無線基地台、閘道器與路由器提供內建安全性功能,例如無線安全性通訊協定與防火牆。使用 正確的無線發射器,您就可以防護您的網路不受最常見的無線安全性風險的威脅。

#### ● 在防火牆後作業。

防火牆是一種屏障,它會檢查傳送至您網路的資料與對資料的要求,並捨棄可疑的項目。防火牆有 好幾種,包含軟體與硬體。有些網路使用兩種類型的組合。

● 使用無線加密功能。

您的 WLAN 可以使用各種複雜的加密通訊協定。尋找最適用於您網路安全性的解決方案:

- **Wired Equivalent Privacy (WEP)** 是一種在所有網路資料傳輸之前,先使用 WEP 金鑰進行 編碼或加密的無線安全性通訊協定。通常您可以讓網路指派 WEP 金鑰。或者,您可以設定您 自己的金鑰、產生其他金鑰,或是選擇其他進階選項。其他人如果沒有正確的金鑰,就無法使 用 WLAN。
- **WPA (Wi-Fi Protected Access)** 與 WEP 類似,使用安全性設定加密與解密透過網路傳輸的 資料。不過,與 WEP 使用靜態安全性金鑰進行加密不同,WPA 使用「暫時金鑰完整性協 定」 (Temporal key integrity protocol, TKIP) 來為每個封包動態產生新的金鑰。它也會爲網 路上的每台電腦產生不同組的金鑰。

#### ● 關閉您的網路。

如果有可能,避免讓無線發射器廣播您的網路名稱 (SSID)。大多數的網路一開始會廣播名稱,告 訴任何附近的電腦您的網路可用。如果關閉網路,其他電腦就不太可能知道您的網路存在。

 $\mathbb{R}$  附註: 如果您的網路已關閉,而 SSID 未廣播,您就必須知道或記得 SSID 以便將新裝置連接至 網路。請在關閉網路之前寫下 SSID,並存放在安全的地方。

#### 連接至 **WLAN**

若要連接至 WLAN,請依照下列步驟:

- **1.** 請確定 WLAN 裝置已開啟。如果它已啟動,無線通訊指示燈會亮起。若無線通訊指示燈呈琥珀 色,請按無線通訊按鈕。
- **2.** 選取「開始」**>**「連線到」。
- **3.** 在清單中選取 WLAN,需要時再接著輸入網路安全性金鑰。
	- 如果網路是不安全的(意即每個人都可以存取網路),則會顯示警告訊息。按一下「**執意連** 線」以接受警告訊息,並完成連線。
	- 如果網路是啓用安全性的 WLAN,系統將會提示您輸入網路安全性金鑰,也就是安全碼。輸 入安全碼,然後按一下「連線」以完成連線。

<sup>3</sup> 附註: 如果沒有列出任何 WLAN,即表示您不在無線路由器或存取點的範圍內。

附註: 如果您沒有看到要連線的網路,請按一下「**設定連線或網路**」。此時會顯示選項的清單。 您可以選擇手動搜尋並連線到網路,或是建立一個新的網路連線。

在完成連線後,將游標放在工作列最右邊通知區域的網路狀態圖示上,以確認連線的名稱與狀態。

<span id="page-34-0"></span> $\mathbb{B}^{\prime}$  附註: 其功能範圍(無線訊號的有效範圍),則需視 WLAN 的建置情況、路由器製造商,以及是否有 牆壁或地板等建築障礙或其他電子裝置干擾而定。

您可從下列資源獲得更多有關使用 WLAN 的資訊:

- 您的 ISP 提供的資訊,以及無線路由器和其他 WLAN 設備隨附的製造商指示
- 「說明及支援中心」中提供的資訊和網站連結

請洽詢您的 ISP 或搜尋網站,來取得您鄰近的公用 WLAN 清單。列出包含 Cisco Internet Mobile Office Wireless Locations、Hotspotlist 和 Geektools 的公用 WLAN 網站。請參考每個公用 WLAN 位置 的成本和連線需求。

請洽詢您的網路管理員或 IT 部門,了解如何將電腦連接到公司 WLAN 的其他資訊。

#### 漫游到另一個網路

當您將電腦移至另一個 WLAN 的範圍時, Windows 會嘗試連接至該網路。如果嘗試成功, 您的電腦會 自動連線至新網路。如果 Windows 無法辨識新的網路,請依照您最初用於連接 WLAN 相同的步驟執 行。

# <span id="page-35-0"></span>使用 **HP Mobile Broadband**(僅限特定機型)

和使用 WLAN 相比,HP Mobile Broadband 可讓您的電腦使用無線廣域網路 (WWAN),以從更多地方 或更大範圍存取網際網路。使用 HP Mobile Broadband 需要透過網路服務提供者(稱為行動網路電信業 者),通常是行動電話網路電信業者。HP Mobile Broadband 的涵蓋範圍類似於行動電話的語音涵蓋範 圍。

在與行動網路電信業者的服務搭配使用時,HP Mobile Broadband 可讓您不論是在路上或在 Wi-Fi 無線 上網據點範圍之外,都能自由連線至網際網路、傳送電子郵件或連接至公司網路。

HP 支援下列技術:

- HSPA(高速封包存取),根據全球行動通訊系統 (GSM) 電信標準提供網路存取。
- EV-DO (演進資料最佳化), 根據分碼多重存取 (CDMA) 電信標準提供網路存取。

您可能需要 HP Mobile Broadband 模組序號才能啟動行動寬頻服務。序號列印在電腦的電池插槽內的標 籤上。

有些行動網路電信業者需要使用訂戶身分識別模組 (SIM)。SSIM 包含您的基本資訊,如 PIN(個人識別 碼)和網路資訊。電腦包含預先安裝在電池插槽中的 SIM。如果 SIM 未預先安裝,這可能是由您電腦隨 附的 HP Mobile Broadband 資訊提供,或者行動網路電信業者可能會與電腦分開提供。

如需有關插入與取出 SIM 的詳細資訊,請參閱以下的「插入 SIM 卡」及「取出 SIM 卡」章節。

如需 HP Mobile Broadband 以及如何啓動慣用行動網路電信業者之服務的資訊,請參閱您電腦隨附的行 動寬頻資訊。如需其他資訊,請參閱 HP 網站,網址為:<http://www.hp.com/go/mobilebroadband>(僅 限美國)。

### 插入 **SIM** 卡

△ 注意: 爲避免接頭受損,在裝入 SIM 卡時,請不要太用力。

若要裝入 SIM 卡:

- **1.** 將電腦關機。如果您不確定電腦是否已關機或休眠,先按電源按鈕開啟電腦。再透過作業系統來關 閉電腦。
- **2.** 關上顯示器。
- **3.** 斷開與電腦連接的所有外接式裝置。
- **4.** 將電源線從 AC 電源插座中拔下。
- **5.** 請將電腦翻轉,以底部朝上放置於平面,讓電池插槽朝向您。
- **6.** 取出電池。
**7.** 將 SIM 卡插入 SIM 卡插槽,並輕輕將 SIM 卡推入插槽,直到其卡緊定位。

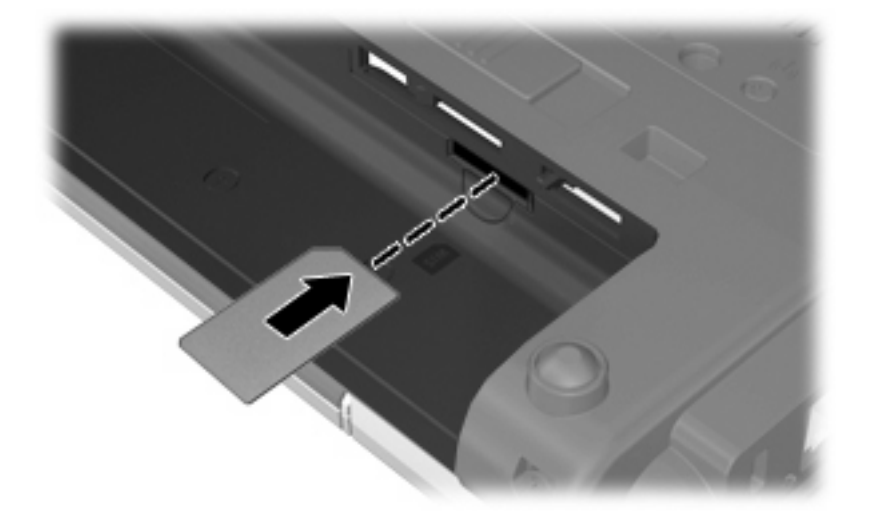

**8.** 裝回電池。

 $B$  附註: 如果沒有裝回電池,將會停用 HP Mobile Broadband。

- **9.** 重新連接外部電源。
- **10.** 重新連接外接式裝置。
- **11.** 開啟電腦。

## 取出 **SIM** 卡

若要取出 SIM 卡:

- **1.** 將電腦關機。如果您不確定電腦是否已關機或休眠,先按電源按鈕開啟電腦。再透過作業系統來關 閉電腦。
- **2.** 關上顯示器。
- **3.** 斷開與電腦連接的所有外接式裝置。
- **4.** 將電源線從 AC 電源插座中拔下。
- **5.** 請將電腦翻轉,以底部朝上放置於平面,讓電池插槽朝向您。
- **6.** 取出電池。

**7.** 按下 SIM 卡 **(1)**,然後將它從插槽 **(2)** 中取出。

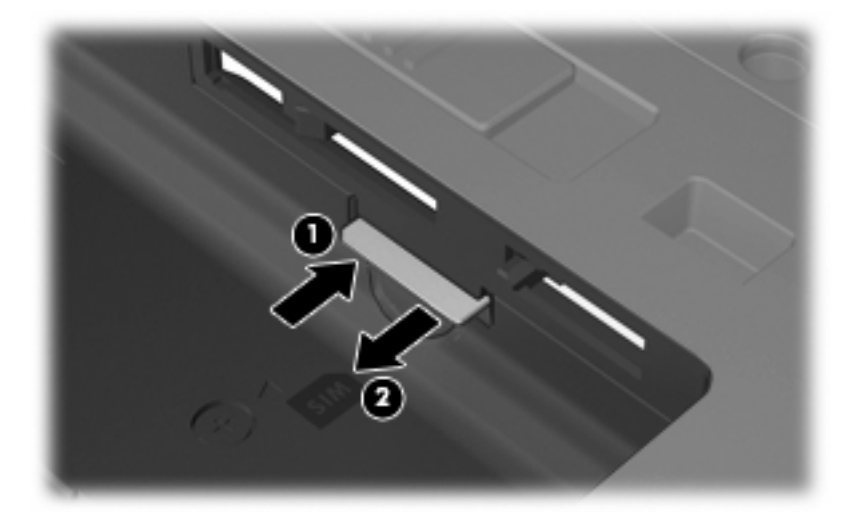

- **8.** 裝回電池。
- **9.** 重新連接外部電源。
- **10.** 重新連接外接式裝置。
- **11.** 開啟電腦。

# 使用 **Bluetooth** 無線裝置

Bluetooth 裝置提供短距離的無線通訊,取代了傳統用來連結下列電子裝置的實體纜線連線,例如:

- 各式電腦(桌上型電腦、筆記型電腦、PDA)
- 電話(行動、無線、智慧型電話)
- 影像處理裝置(印表機、相機)
- 音效裝置(耳機、喇叭)

Bluetooth 裝置提供對等式功能,可讓您設定 Bluetooth 裝置的個人區域網路 (PAN)。如需組態與使用 Bluetooth 裝置的詳細資訊,請參閱 Bluetooth 軟體「說明」。

### **Bluetooth** 與網際網路連線分享 **(ICS)**

HP 不建議將支援 Bluetooth 的電腦設定為主機,並讓其他電腦將其用於閘道以連線至網際網路。當兩台 或多台電腦使用 Bluetooth 相互連接,並在其中一台電腦啓用「網際網路連線共用」(ICS) 時, 其他電腦 可能無法使用 Bluetooth 網路連接至網際網路。

Bluetooth 的優點在於同步您電腦與無線裝置(包含行動電話、印表機、相機與 PDA)之間的資訊傳 輸。無法持續連接兩部或以上電腦透過 Bluetooth 共用網際網路,則是 Bluetooth 及 Windows 作業系統 的限制。

# 疑難排解無線網路問題

某些可能造成無線連線問題的原因,包括以下幾點:

- 無線裝置沒有正確安裝,或是已經被停用。
- 無線裝置或路由器硬體失效。
- 網路組態 (SSID 或安全性) 已經變更。
- 無線裝置遇到來自其他裝置的干擾。

附註: 無線網路裝置僅包含於特定電腦機型。如果原廠電腦套件側面的功能清單上未列出無線網路, 您仍可以藉由另外購買無線網路裝置來為電腦新增無線網路功能。

當您在爲網路連線問題找出一連串可能的解決方案之前,請確定所有無線裝置皆已安裝驅動程式。

使用本章中的程序來診斷並修復未連接至您要使用之網路的電腦。

### 無法建立 **WLAN** 連線

如果您有無法與 WLAN 連線的問題,請確認內建 WLAN 裝置已正確安裝在您的電腦上:

- 附註: Windows 包括了可增進電腦安全性的「使用者帳戶控制」功能。在安裝軟體,執行公用程式, 或變更 Windows 設定這類工作時,您可能會看到要求權限或密碼的提示。如需詳細資訊,請參閱「說 明及支援」。
	- **1.** 選取「開始 **>** 電腦 **>** 系統內容」。
	- **2.** 在左側窗格中,按一下「裝置管理員」。
	- **3.** 從網路卡清單中識別 WLAN 裝置。WLAN 裝置的清單可能包含無線、無線 *LAN*、*WLAN* 或 *802.11* 等術語。

如果沒有列出任何 WLAN 裝置,則可能是您的電腦沒有內建 WLAN 裝置,或 WLAN 裝置的驅動 程式沒有正確安裝。

如需 WLAN 疑難排解的詳細資訊,請參閱「說明及支援」中所提供之網站連結。

### 無法連線至慣用網路

Windows 可以自動修復毀損的 WLAN 連線:

如果工作列最右邊的通知區中有網路狀態圖示,請以滑鼠右鍵按一下圖示,然後從功能表中按一下 「診斷與修復」。

Windows 會重設您的網路裝置,並嘗試重新連線到其中一個慣用網路。

- 如果網路狀態圖示上出現「X」,即表示已安裝一個或多個 WLAN 或 LAN 裝置,但電腦未連線。
- 如果通知區域中沒有網路狀態圖示,請遵照下列步驟執行:
	- 1. 按一下「**開始」**, 並在「**開始搜尋**」方塊中輸入 network and sharing。
	- **2.** 在搜尋結果清中,按一下「網路和共用中心」。
	- 3. 在左側窗格中,按一下「診斷與修復」。

此時會顯示「網路連線」視窗,而 Windows 會重設您的網路裝置,並嘗試重新連線到其中一 個慣用網路。

### 網路狀態圖示未顯示

如果在設定 WLAN 之後,通知區域內未顯示在網路狀態圖示,表示軟體驅動程式有可能遺失或是毀損。 Windows「找不到裝置」的錯誤訊息可能也會出現。此時,必須重新安裝驅動程式。

若要取得您電腦 WLAN 裝置軟體的最新版本,請依照下列步驟執行:

- **1.** 開啟您的網際網路瀏覽器,然後移至 <http://www.hp.com/support>。
- **2.** 選擇您的國家/地區。
- **3.** 按一下軟體與驅動程式下載的選項,然後在搜尋方塊中輸入您電腦的型號。
- 4. 按 enter 鍵,再依照螢幕上的指示進行。

附註: 如果您使用的 WLAN 裝置是另外購買的,請洽詢製造商的網站以取得最新的軟體。

### 目前未提供網路安全碼

如果在連接至 WLAN 時系統提示您輸入網路金鑰或 SSID,表示此網路有安全性防護。您必須擁有目前 的安全碼,才可連接至安全的網路。SSID 與網路金鑰是您在電腦上輸入,讓網路識別您電腦的英數字 元碼。

- 對於連接至您個人無線路由器的網路,請檢閱路由器的使用指南,以取得有關在路由器與 WLAN 裝置上設定相同安全碼的指示。
- 對於私人網路,例如辦公室的網路或是公共網際網路聊天室中,請聯絡網路管理員以取得安全碼, 並在系統提示時輸入此安全碼。

有些網路會定期變更用於路由器或存取點的 SSID 或網路金鑰,以提升安全性。您必須隨之變更您 電腦上對應的安全碼。

如果系統已提供您網路的新無線網路金鑰與 SSID,而且您先前已連線至該網路,請依下列步驟連線至 網路:

**1.** 按一下「開始」**>**「網路」**>**「網路和共用中心」**>**「管理無線網路」。

出現顯示可用 WLAN 的清單。如果您位於同時啓用數個 WLAN 的無線上網據點 (Hotspot),則會 出現數個 WLAN。

- **2.** 在網路上按一下滑鼠右鍵,然後按一下「內容」。
- 附註: 如果您要的網路不在清單上,請與網路管理員聯繫,確定路由器或存取點運作正常。
- 3. 按一下「安全性」標籤,並在「**網路安全性金鑰**」欄位中輸入正確的無線加密資料。
- **4.** 按一下「確定」以儲存這些設定。

## **WLAN** 連線非常微弱

如果連線太微弱,或是您的電腦無法連線到 WLAN,請將來自其他裝置的干擾減到最小。作法如下:

- 將您的電腦移到離無線路由器或存取點較近的地方。
- 請暫時中斷其他無線裝置(例如微波爐、無線電話或行動電話)的連線,以確認這些裝置並未造成 干擾。

如果連線沒有改善,請嘗試強迫裝置重新建立所有連線値:

**1.** 按一下「開始」**>**「網路」**>**「網路和共用中心」**>**「管理無線網路」。

此時會顯示可用 WLAN 的清單。如果您位於數個 WLAN 已啓用的無線上網據點,就會顯示數個 WLAN。

**2.** 在網路上按一下滑鼠右鍵,然後按一下「移除網路」。

### 無法連線到無線路由器

如果您嘗試連線到無線路由器,但不成功,請透過移除路由器電源 10 到 15 秒的方式重設無線路由器。

如果電腦仍然無法連線至 WLAN,請重新啓動無線路由器。如需詳細資訊,請參閱路由器製造商的指 示。

# 使用數據機(僅限特定機型)

必須使用 6 接腳的 RJ-11 數據機傳輸線(需另外購買)將數據機連接至類比電話線路。在某些國家/地 區,還需要使用該國家/地區專用的數據機傳輸線轉接器(需另外購買)。數位 PBX 系統的接頭可能類 似類比電話接頭,但與數據機不相容。

警告**!** 將內建的類比數據機連接至數位線路會造成數據機永久損壞。如果不小心連接數位線路,請立即 拔下數據機傳輸線。

如果數據機傳輸線包含了雜訊抑止迴路 (1),可防止電視或無線電接收干擾,請將纜線有迴路的一端 **(2)** 朝向電腦。

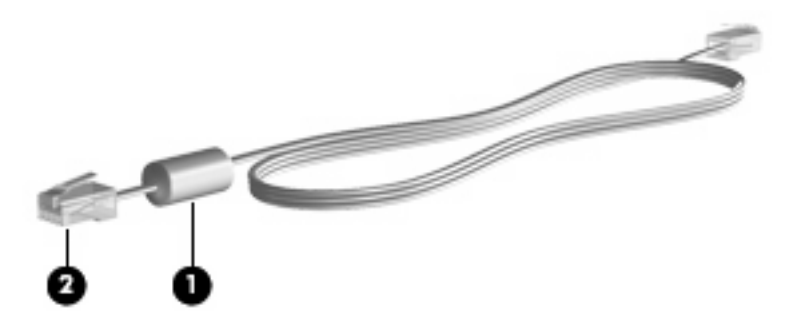

### 正在連接數據機傳輸線

警告**!** 為降低觸電、火災,或損壞設備的風險,請勿將數據機傳輸線(需另外購買)或電話線插入 RJ-45(網路)接頭。

若要連接數據機傳輸線:

- **1.** 將數據機傳輸線插入電腦上的數據機接頭 **(1)**。
- **2.** 將數據機傳輸線插入牆上的 RJ-11 電話接頭 **(2)**。

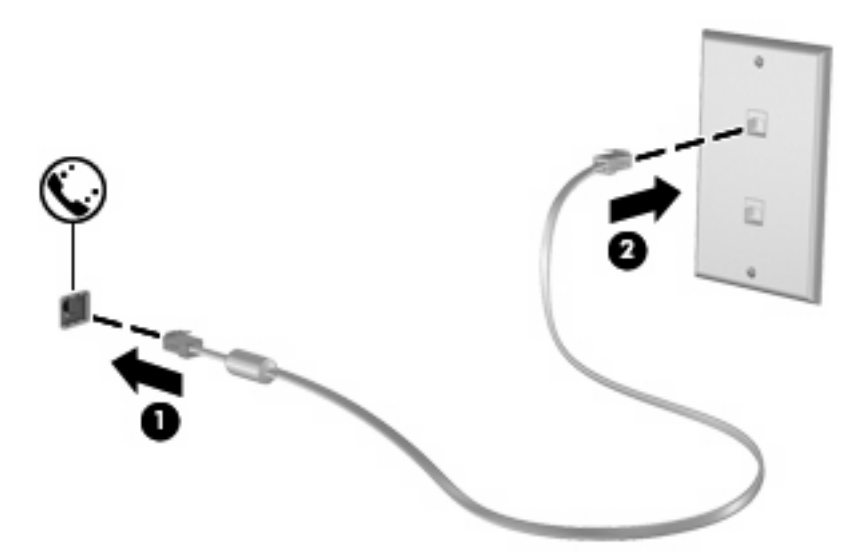

## 使用國家**/**地區專用的數據機傳輸線轉接器

電話接頭依國家/地區而有所不同。若要在您購買電腦以外的國家/地區使用數據機和數據機傳輸線(需 另外購買),您必須取得國家/地區專用的數據機傳輸線轉接器(需另外購買)。

若要將數據機連接至沒有 RJ-11 電話接頭的類比電話線路,請遵循下列步驟:

- **1.** 將數據機傳輸線插入電腦上的數據機接頭 **(1)**。
- **2.** 將數據機傳輸線插入國家/地區專用的數據機傳輸線轉接器 **(2)**。
- **3.** 將國家/地區專用的數據機傳輸線轉接器 **(3)** 插入牆上的電話接頭。

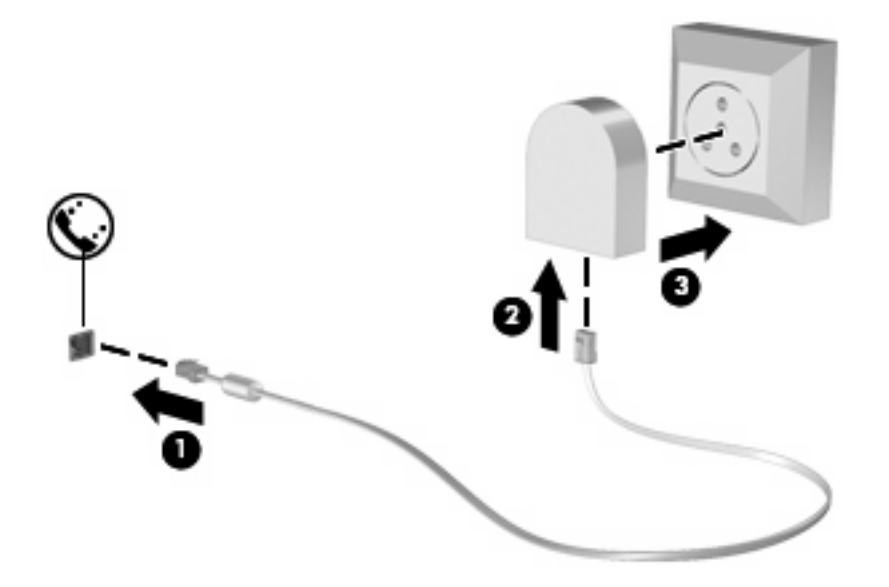

# 選取位置設定

### 檢視目前地區選項

若要檢視數據機目前的地區設定,請遵循下列步驟:

- **1.** 選取「開始」**>**「控制台」。
- **2.** 按一下「時鐘、語言和區域」。
- **3.** 按一下「地區及語言選項」。
- **4.** 您的位置會顯示在「位置」底下。

### 外出旅行時,請新增「新位置」

在預設狀況下,唯一適用於您數據機的位置設定是您購買此電腦的國家/地區。當您到不同國家/地區旅 行時,請將內建式數據機的位置設定設至您使用數據機所在國家/地區的操作標準。

當您新增位置設定後,會將它們儲存在電腦中,讓您隨時切換設定。您可對任何國家/地區新增多個位置 設定。

 $\Delta$ 注意: 若要避免潰失您的本國或地區設定,請勿刪除您目前的數據機國家/地區設定。若要保留您當地 國家/地區的組態,又希望數據機能在其他國家/地區使用,請加入即將前往使用數據機的國家/地區的新 組態。

注意: 若要避免您的數據機設定違反您前往國家/地區的電信法規和法令,請選取您電腦所在的國家/ 地區。若國家/地區選取不正確,則您的數據機可能無法正常運作。

若要新增數據機的地區設定,請遵循下列步驟:

- **1.** 選取「開始」**>**「控制台」**>**「硬體和音效」**>**「電話和數據機選項」。
- **2.** 然後按一下「撥號規則」標籤。
- **3.** 按一下「新增」(出現「新增位置」視窗)。
- **4.** 在「位置名稱」方塊中,輸入新位置設定的名稱(例如「家用」或「公司」)。
- 5. 從「國家/地區」下拉式清單中,選取您的國家/地區(如果數據機不支援您選取的國家/地區,則 「國家/地區」選項預設會顯示爲*美國* 或*英國* )。
- **6.** 輸入區碼、電信業者代碼(若有需要),與存取外線的號碼(若有需要)。
- 7. 在「撥號使用」旁,按一下「按鍵式」或「轉盤式」。
- **8.** 按一下「確定」,以儲存您的新位置設定(「電話和數據機選項」視窗隨即顯示)。
- **9.** 執行下列其中一項:
	- 若要將您的新位置設定爲目前的位置,請按一下「**確定**」。
	- 若要選取另一個位置設定為目前的位置設定,請從「位置」清單中選取您的偏好設定,然後按 一下「確定」。
	- 附註: 您可以使用上述程序,選取您本國/地區以及其他國家/地區的地點來新增位置設定。例 如,您可新增名稱為「Work」的設定,其中包含用來存取外線的撥號規則。

### 解決旅行連線問題

如果在購買電腦以外的國家/地區使用時遇到數據機連線問題,請嘗試以下建議。

#### 檢查電話線類型。

數據機需要類比而不是數位電話線。PBX 的線路通常是數位線路。描述為資料線、傳真線、數據 機線或標準電話線的電話線路通常算是類比線路。

#### ● 検査是轉盤式還是按鍵式撥號。

類比電話線路兩種撥號模式中的其中一種:轉盤式或按鍵式撥號。您可在「電話和數據機選項」設 定中選取這些撥號模式選項。選取的撥號模式選項必須為您所在位置電話線支援的撥號模式。

若要判斷電話線支援的撥號模式,請先撥幾個電話按鍵,然後再聽是否為喀嗒聲(轉盤式)或按鍵 音。喀嗒聲表示電話線路支援轉盤式撥號。按鍵音表示電話線路支援按鍵式撥號。

若要變更您目前數據機位置設定的撥號模式,請遵循下列步驟:

- **1.** 選取「開始」**>**「控制台」**>**「硬體和音效」**>**「電話和數據機選項」。
- **2.** 然後按一下「撥號規則」標籤。
- **3.** 請選取您的數據機位置設定。
- **4.** 按一下「編輯」。
- **5.** 按一下「按鍵式」或「轉盤式」。
- **6.** 請按「確定」兩下。

#### 檢查您撥的電話號碼以及遠端數據機的回應。

先撥打電話號碼,確認遠端數據機有回應,然後掛斷。

#### ● 設定數據機忽略撥號聲。

如果數據機接收到無法辨識的撥號聲,它將不會撥號,並顯示「沒有撥號音」錯誤訊息。 若要將數據機設定成在撥號前忽略所有的撥號音,請遵循下列步驟:

- **1.** 選取「開始」**>**「控制台」**>**「硬體和音效」**>**「電話和數據機選項」。
- **2.** 接著,按一下「數據機」標籤。
- **3.** 在清單中按一下該數據機。
- **4.** 請按一下「內容」。
- **5.** 按一下「數據機」。
- **6.** 取消選取「聽到撥號音後開始撥號」核取方塊。
- **7.** 請按「確定」兩下。

# 連線到區域網路 **(LAN)**

連接區域網路 (LAN) 需使用 8 接腳的 RJ-45 網路纜線(需另外購買)。如果網路纜線包含了雜訊抑制 迴路 **(1)**,可防止電視或無線電接收干擾,請將纜線有迴路的一端 **(2)** 朝向電腦。

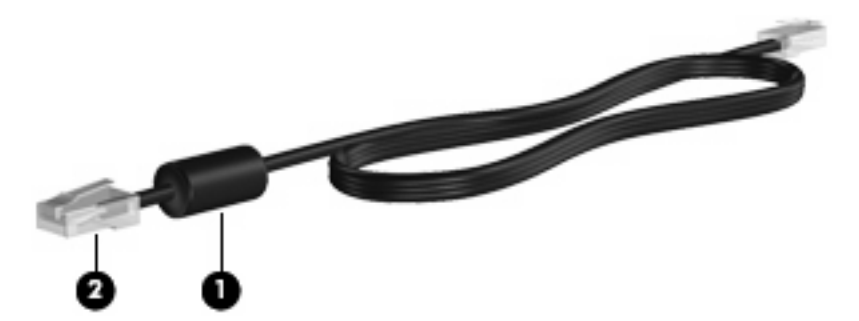

若要連接網路纜線:

- **1.** 將網路纜線插入電腦上的網路接頭 **(1)**。
- **2.** 將纜線的另一端插入牆上的網路接頭 **(2)**。

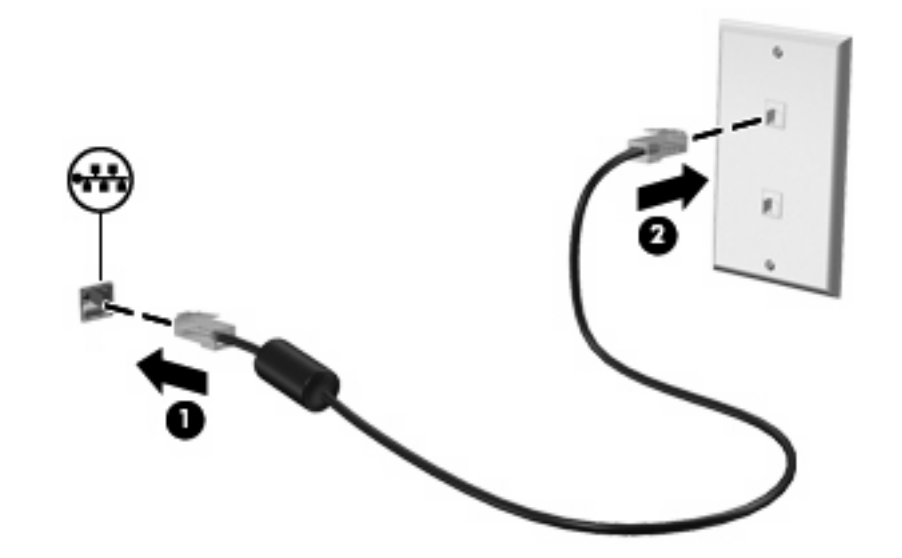

警告**!** 為降低觸電、火災,或損壞設備的風險,請勿將數據機或電話纜線插入 RJ-45(網路)接頭。

# **3** 指標裝置與鍵盤

# 使用指標裝置

## 設定指標裝置偏好設定

使用 Windows® 中的「滑鼠內容」,自訂指標裝置的設定,例如按鈕設定、按鍵速度與指標選項。

若要存取「滑鼠內容」,請選擇「開始」**>**「控制台」**>**「硬體和音效」**>**「滑鼠」。

### 使用觸控板

若要移動游標,請在觸控板表面上按照您希望指標移動的方向來滑動您的手指。使用左、右觸控板按鈕 的方式,與使用外接式滑鼠的左、右按鈕相同。若要使用觸控板的垂直捲軸區來上下捲動,請以手指在 捲軸區上方,上下移動。

附註: 如果您使用觸控板來移動指標,在將指標移至捲軸區之前,必須將手指抬離觸控板。光是將手 指從觸控板滑動至捲軸區,是無法啓動捲動功能的。

### 使用指標桿(僅限特定機型)

依您要在螢幕上移動指標的方向來按指標桿。使用左、右指標桿按鈕的方式,與使用外接式滑鼠的左、 右按鈕相同。

### 連接外接式滑鼠

您可以使用電腦上的任一USB 連接埠,連接外接式 USB 滑鼠至電腦。您也可以使用選用銜接裝置上的 連接埠,將 USB 滑鼠連接至系統。

# 使用鍵盤

### 使用快速鍵

快速鍵是 fn 鍵 **(1)** 和 esc 鍵 **(2)** 或某個功能鍵 **(3)** 的組合。

f3、f4,與 f8 到 f10 鍵的圖示代表快速鍵功能。快速鍵功能與程序將會在下列各節中進行說明。

学 附註: 您雷腦的外觀可能會與本節中圖例所示有些許不同。

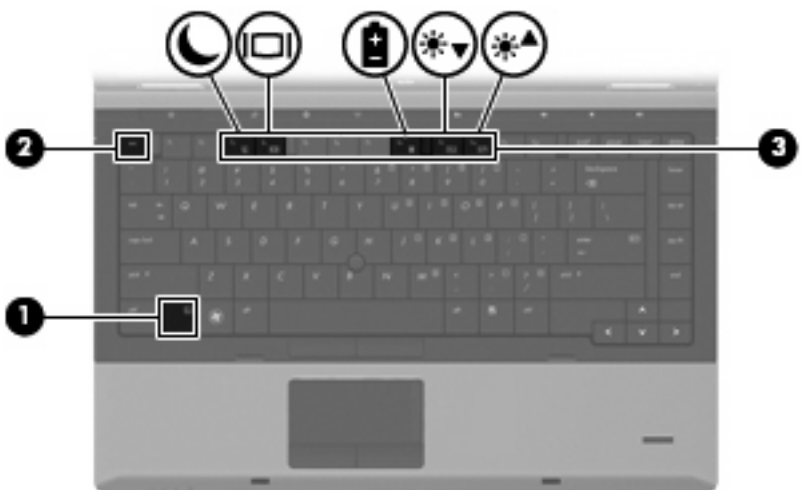

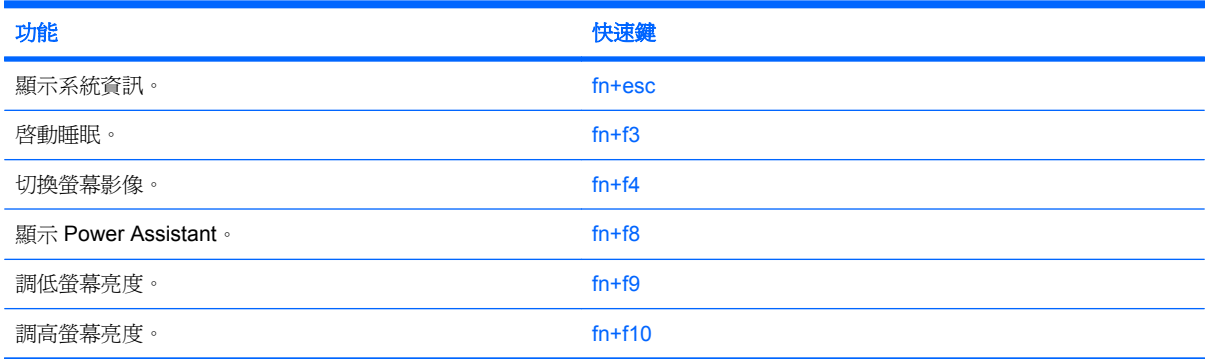

若要使用電腦鍵盤上的快速鍵指令,請依照下列其中一項步驟執行:

● 短暫按下 fn 鍵,再短暫按下快速鍵指令的第二個鍵。

– 或 –

● 按住 fn 鍵,同時短暫按下快速鍵指令的第二個鍵,然後再同時放開兩個鍵。

### 顯示系統資訊

按下 fn+esc 以顯示系統硬體組件和系統 BIOS 版本編號的資訊。

使用 Windows fn+esc 顯示資訊時,系統 BIOS (基本輸出入系統)的版本會顯示為 BIOS 日期。部分 電腦機型中,BIOS 日期是以數字格式顯示。BIOS 日期有時稱為系統 ROM 版本編號。

### 啟動睡眠

### △ 注意: 若要降低資料遺失的風險,請先儲存您的工作,然後再啓動「睡眠」。

按下 fn+f3 以啓動「睡眠」。

啓動「睡眠」後,您的資訊會儲存在系統記憶體中,螢幕內容會清除,並轉爲省電狀態。當電腦處於 「睡眠」狀態時,電源指示燈會閃爍。

在啟動「睡眠」狀態之前必須先開啟電腦。

 $\mathbb{\tilde{B}}$  附註: 如果電腦在處於「睡眠」狀態時出現嚴重電力不足,電腦會啓動「休眠」,並將儲存於記憶體 的資訊存入硬碟。嚴重電力不足時,出廠預設動作爲「休眠」,但是您可以使用 Windows「控制台」的 「電源選項」更改這項設定。

如果要結束「睡眠」,請短暫按下電源按鈕。

您可以改變 fn+f3 快速鍵的功能。例如,您可以設定 fn+f3 快速鍵為啟動「休眠」而非「睡眠」。

ling 附註: 在所有的 Windows 作業系統視窗中, 麻眠按鈕 的參考資料亦適用於 fn+f3 快速鍵。

### 切換螢幕影像

按下 fn+f4 可切換系統所連接之顯示裝置的螢幕影像。例如,如果電腦外接式顯示器,則按下 fn+f4 可 將螢幕影像由電腦顯示器切換為外接式顯示器,以同時於電腦顯示器和外接式顯示器顯示。

多數外接式顯示器都支援採用外接式 VGA 視訊標準的電腦。fn+f4 快速鍵也可以切換影像到電腦所連接 的其他視訊接收裝置。

fn+f4 快速鍵支援下列視訊傳輸類型(含使用裝置範例):

- LCD(電腦顯示器)
- 外接式 VGA(多數外接式顯示器)

### 顯示 **Power Assistant**

按下 fn+f8 鍵可開啓 Power Assistant。Power Assistant 可讓您設定系統設定,以最佳化電腦的電力消 耗和電池電量。Power Assistant 還提供工具和資訊,以協助您針對電源管理作出英明決策。

 $\overline{\mathcal{B}}$  附註: 若電腦中未安裝 Power Assistant, 按下 fn+f8 鍵可顯示電池電量資訊。

### 降低螢幕亮度

按下 fn+f9 可調低螢幕亮度。按住快速鍵可逐漸調低亮度。

### 增加螢幕亮度

按下 fn+f10 可調高螢幕亮度。按住快速鍵可逐漸調高亮度。

# 使用 **HP QuickLook 3**

QuickLook 3 允許您將 Microsoft Outlook 的行事曆、連絡人、收件匣和工作資訊儲存在電腦的硬碟中。 因此,當電腦關機時,您可以按下電腦上的 QuickLook 按鈕以檢視這些資訊,無須等候作業系統重新啓 動。

使用 QuickLook 3 可管理連絡人資訊、行事曆事件、電子郵件資訊及工作,無需重新啓動電腦。

**Light Manual Act 2 Mindows** 中的睡眠或休眠狀態。

如需設定和使用 QuickLook 3 的詳細資訊,請參閱 QuickLook 3 軟體說明。

# 使用鍵台

本電腦包含嵌入式數字鍵盤或內建數字鍵台。本電腦也支援選用的外接式數字鍵台或包含數字鍵台的選 用外接式鍵盤。

請參閱和您的電腦最相符的圖例。

# 使用嵌入式數字鍵台

如果電腦包含嵌入式數字鍵台,則該嵌入式數字鍵台的 15 個按鍵的使用方式與外接式鍵台相同。嵌入 式數字鍵台啓動時,鍵台上每一個按鍵都會執行按鍵右上角圖示所指示的功能。

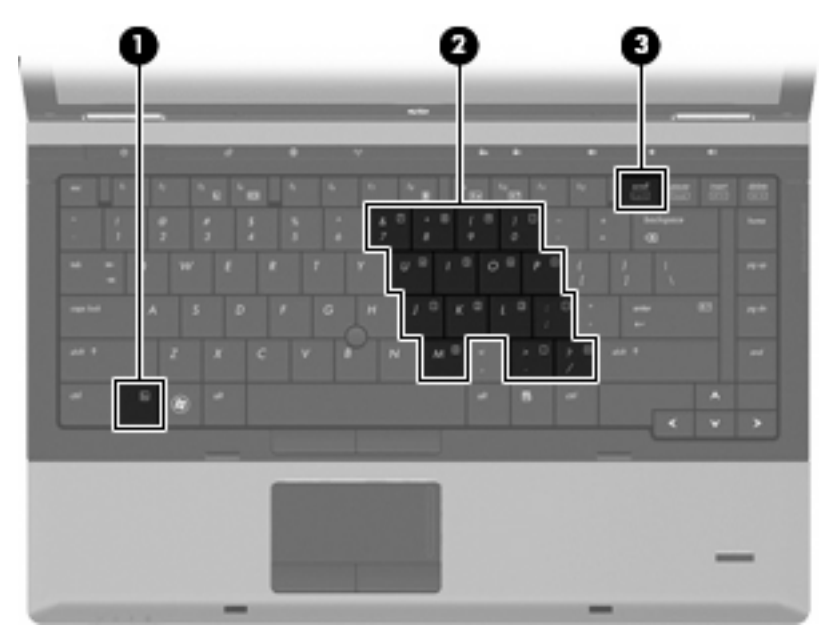

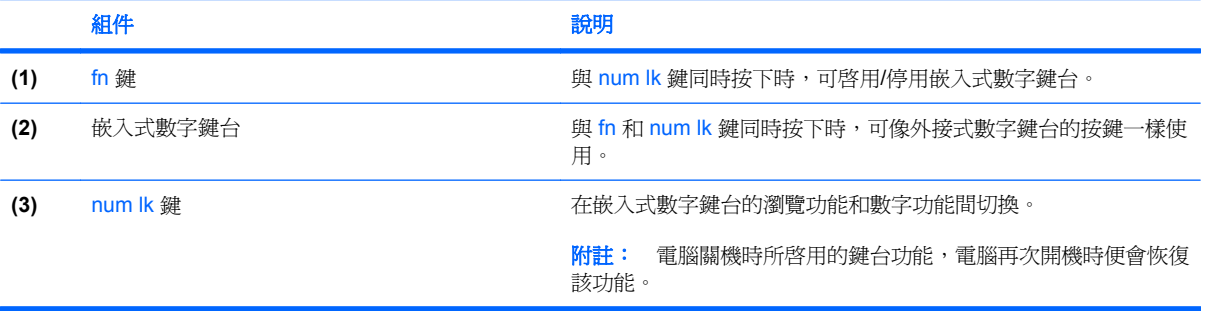

### 啓用和停用嵌入式數字鍵台

按下 fn+num lk 可以啓用嵌入式數字鍵台。再按 fn+num lk 一次,接鍵會恢復標準的鍵盤功能。

附註: 當外接式鍵盤或數字鍵台連接至電腦時,就無法使用嵌入式數字鍵台。

### 切換嵌入式數字鍵台上的按鍵功能

您可以使用 fn 鍵或 fn+shift 組合鍵,暫時切換嵌入式數字鍵盤按鍵的標準鍵盤功能和鍵台功能。

- 若要在鍵台關閉時,將鍵台按鍵功能變更爲鍵台功能,請同時按住 fn 鍵和鍵台按鍵。
- 若要在鍵台啓動時,暫時將鍵台按鍵當成標準按鍵使用:
	- 按住 fn 鍵來鍵入小寫字。
	- 按住 fn+shift 來鍵入大寫字。

## 使用內建數字鍵台

如果電腦包含內建數字鍵台,則該內建數字鍵台的 17 個按鍵的使用方式與外接式鍵台相同。

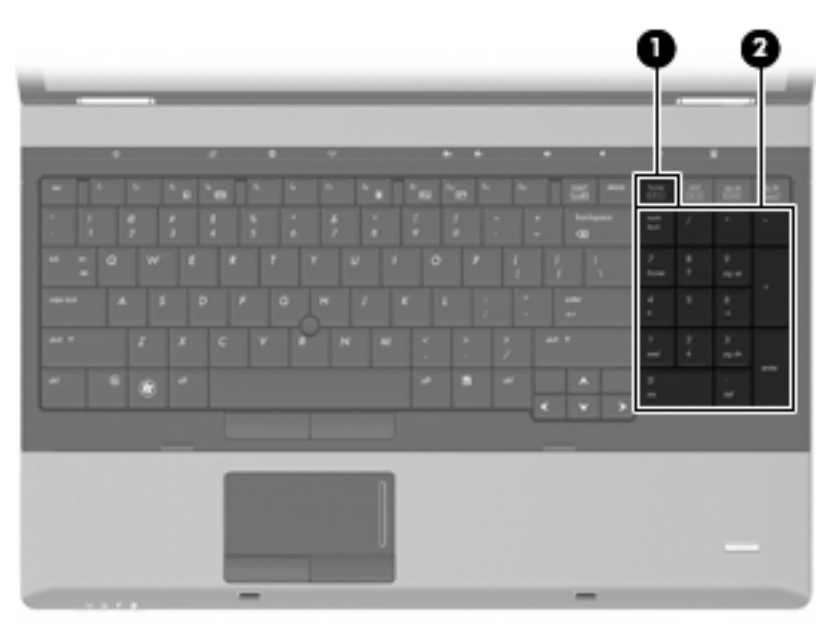

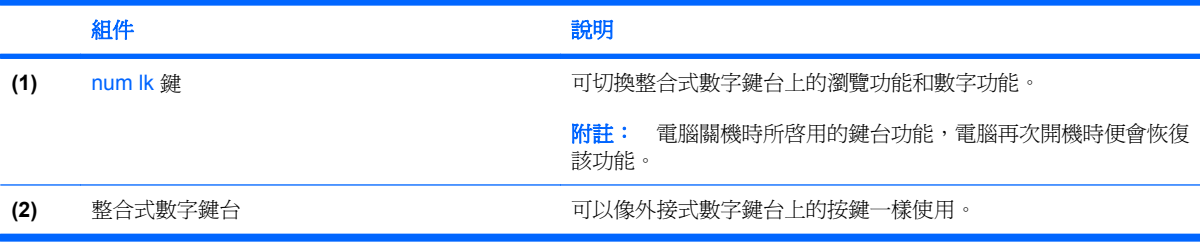

# 使用選購的外接式數字鍵台

大部分外接式數字鍵台上的按鍵都會隨數字鎖定 (num lock) 開啓或關閉而有不同的功能(出廠時數字鎖 定 (num lock) 設定為關閉)。例如:

- 數字鎖定 (num lock) 啟動時,大多數鍵台的按鍵會鍵入數字。
- 數字鎖定 (num lock) 關閉時,大多數鍵台的按鍵都會執行方向鍵、上一頁或下一頁等功能。

外接式鍵台上的數字鎖定 (num lock) 啓動時, 電腦上的數字鎖定 (num lock) 指示燈會亮起。外接式鍵台 上的數字鎖定 (num lock) 功能關閉時,電腦上的數字鎖定 (num lock) 功能指示燈會熄滅。

若要在工作時啓動或關閉外接式鍵台的數字鎖定 (num lock) 功能:

**▲ 按下外接式鍵台(非電腦)的 num lk 鍵。** 

# 清理觸控板和鍵台

觸控板上的髒污和油漬會造成指標在顯示器畫面上跳動。為了避免發生這種情況,當您使用電腦時請經 常洗手,並用濕布清理觸控板。

**△ 警告!** 為了降低內部組件受到電擊或損害的風險,請勿使用吸塵器來清潔鍵台。使用吸塵器清潔鍵台可 能會造成家中的碎屑掉落於鍵台表面。

請定期清潔鍵台,避免按鍵粘連,並清除堆積在按鍵下方的灰塵、棉絮和碎屑。請使用附有噴嘴的壓縮 空氣罐向按鍵四周及下方吹氣,讓碎屑鬆脫去除。

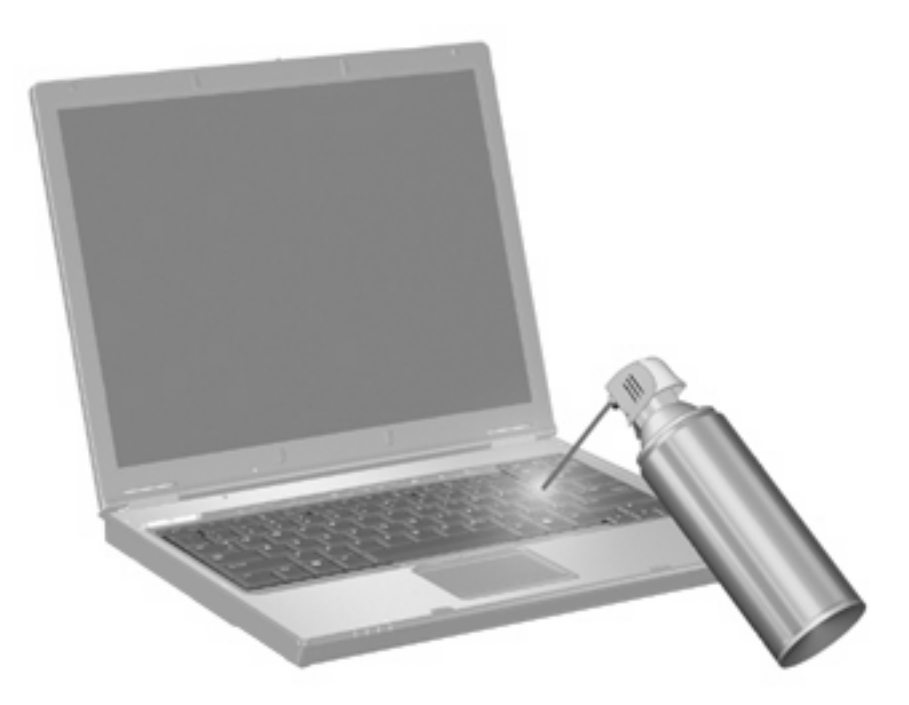

# **4** 多媒體

# 多媒體功能

您的電腦包含可讓您聆聽音樂與檢視圖片的多媒體功能。您的電腦可能包含下列多媒體組件:

- 光碟機可播放音訊和視訊光碟
- 用於聆聽音樂的內建喇叭
- 用於錄製個人音訊的內建麥克風
- 可讓您擷取與分享影片的內建網路攝影機
- 可讓您播放及管理音樂、影片與圖片的預先安裝的多媒體軟體

附註: 您的電腦可能未包含所有列出的組件。

下列章節說明如何使用電腦隨附的多媒體組件。

# 調整音量

您可以使用下列控制項調整音量:

- 電腦音量按鈕:
	- 若要靜音或恢復音量,請按下靜音按鈕 **(1)**。
	- 若要調低音量,請按住調低音量按鈕 **(2)**,直到調到想要的音量。

◦ 若要調高音量,請按住調高音量按鈕 **(3)**,直到調到想要的音量。

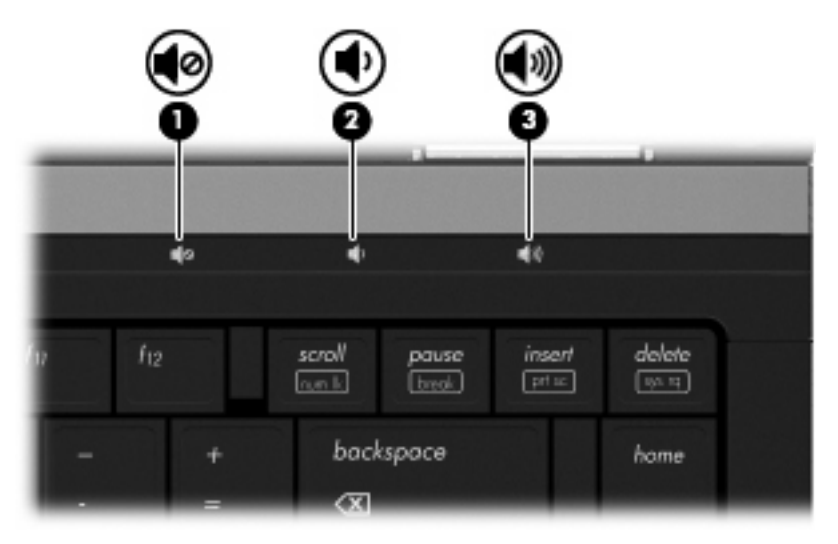

- Windows 音量控制:
	- **a.** 在工作列最右邊的通知區域中按一下「音量」圖示。
	- **b.** 若要調高或調低音量,請向上或向下移動滑桿。按一下「靜音」圖示,以關閉音量。

 $-$  或  $-$ 

- a. 在工作列最右邊通知區中的「音量」圖示上按一下滑鼠右鍵,再按一下「**開啓音量混音程** 式」。
- **b.** 在「喇叭」欄中,向上或向下移動「音量」滑桿可以調高或調低音量。您也可以按一下「靜 音」圖示,以關閉音量。

如果通知區域中未顯示「音量」圖示,請依下列步驟來新增此圖示:

- **a.** 在「通知區域」上按滑鼠右鍵,然後按一下「內容」。
- **b.** 按一下「通知區域」標籤。
- **c.** 在「系統圖示」下方選取「音量」核取方塊。
- **d.** 按一下「確定」。
- 程式音量控制:

部分程式中也可以調整音量。

# 多媒體軟體

您的電腦包含可讓您播放音樂與檢視圖片的預先安裝的多媒體軟體。以下各節提供關於預先安裝的多媒 體軟體與從光碟安裝多媒體軟體的詳細資訊。

### 存取預先安裝的多媒體軟體

若要存取預先安裝的多媒體軟體:

**▲ 請選擇「開始」>「所有程式」**,然後開啓您要使用的多媒體程式。

### 附註: 有些程式可能會位於子資料夾中。

附註: 有關使用本電腦隨附軟體的詳細資訊,請參閱軟體製造商的指示。這些指示可能隨附於軟 體、光碟,或透過製造商網站提供。

### 從光碟安裝多媒體軟體(僅限特定機型)

若要從 CD 或 DVD 安裝任何多媒體軟體,請遵循下列步驟進行:

- **1.** 將光碟放入光碟機(僅限特定機型)或選用的外接式光碟機。
- **2.** 當安裝精靈啟動時,請依照螢幕上的安裝說明執行。
- **3.** 如果提示您重新啟動電腦,請依指示執行。

 $\mathbb{B}$  附註: 如果您的電腦沒有光碟機,可以將外接式光碟機(需另外購買)連接至電腦的其中一個 USB 埠。

音訊

您的電腦可讓您使用各種音效功能:

- 使用電腦喇叭和/或已連接的外接式喇叭播放音樂
- 使用內建麥克風或連接外接式麥克風錄製音訊
- 從網際網路下載音樂
- 使用音效與影像建立多媒體簡報
- 使用即時通訊程式傳輸音效與影像
- 串流廣播節目(僅限特定機型)或接收 FM 廣播信號
- 建立或「燒錄」音樂光碟

### 連接外接式音效裝置

警告**!** 為降低傷害人體的風險,請在戴上耳機、耳塞式耳機或頭戴式耳機前先調整音量。有關其他安全 性資訊,請參閱《法規、安全與環境公告》。

若要連接外接式裝置,例如外接式喇叭、耳機或麥克風,請參閱裝置隨附的資訊。為獲得最佳效果,請 記住下列秘訣:

- 請確定裝置的纜線牢固地連接到您電腦上的正確接頭(纜線接頭通常會以色彩標示,以符合電腦上 對應的接頭)。
- 請務必安裝外接式裝置所需的所有驅動程式。
- 附註: 驅動程式是一個必要的程式,其作用如同裝置與使用此裝置的程式之間的翻譯人員。

### 檢查您的音效功能

若要檢杳您電腦上的系統音效,請遵循下列步驟進行:

- **1.** 選擇「開始」**>**「控制台」。
- **2.** 按一下「硬體與聲音」。
- **3.** 按一下「聲音」。
- **4.** 當「音效」視窗開啟時,按一下「聲音」標籤。在「程式」下方,選取任何音效事件,例如嗶聲或 警示,然後按一下「測試」按鈕。

您應該可以從喇叭或已連接的耳機中聽到聲音。

若要檢查電腦的錄音功能,請簿循下列步驟進行:

- **1.** 請選擇「開始」**>**「所有程式」**>**「附屬應用程式」**>**「錄音機」。
- **2.** 按一下「開始錄音」,並對著麥克風說話。將檔案儲存到桌面。
- **3.** 開啓 Windows Media Player 並播放此音效。
- 附註: 為在錄音時獲得最佳效果,請直接對著麥克風說話,並在沒有背景噪音的環境下錄製聲音。
	- ▲ 若要確認或變更您電腦上的音效設定,請在工作列上的「聲音」圖示上按一下滑鼠右鍵,或選取 「開始」**>**「控制台」**>**「音訊」。

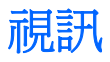

您的電腦可讓您使用各種視訊功能:

- 觀賞影片
- 在網際網路上玩遊戲
- 編輯圖片與影片以建立簡報
- 連接外接式視訊裝置

# 連接外接式顯示器或投影機

您的電腦具備外接式顯示器連接埠與 DisplayPort,可讓您連接外接式顯示器和投影機。

### 使用外接式顯示器連接埠

外接式顯示器連接埠可將外接式 VGA 顯示裝置(例如外接式 VGA 顯示器或 VGA 投影機)連接到電 腦。外接式顯示器連接埠是類比顯示介面。

▲ 若要連接 VGA 顯示裝置,請將裝置纜線連接到外接式顯示器連接埠。

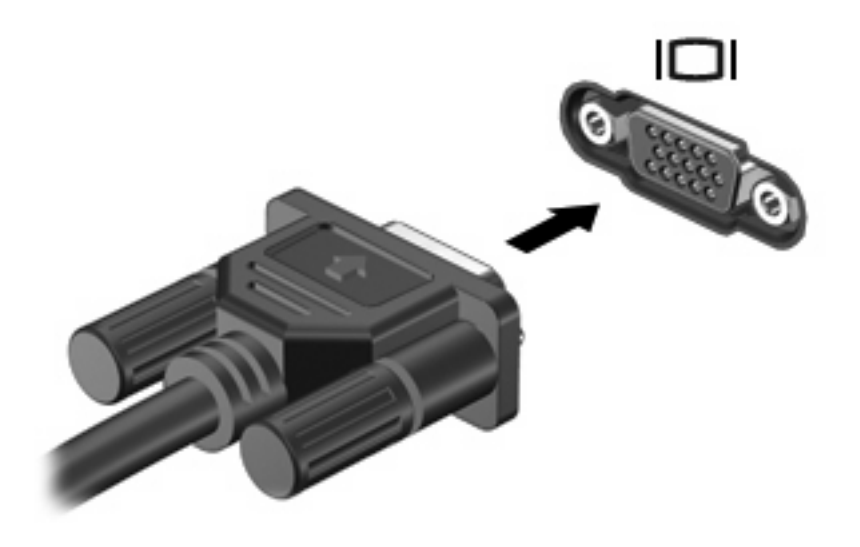

 $\overleftrightarrow{B}$  附註: 如果正確連接的外接式顯示裝置沒有顯示影像,請按下 fn+f4 鍵,將影像切換到裝置。反覆按 下 fn+f4 鍵時,畫面影像就會在電腦顯示器與裝置間切換。

### 使用 **DisplayPort**

DisplayPort 可連接數位顯示裝置(例如高效能顯示器或投影機)。DisplayPort 會透過 VGA 外接式顯示 器連接埠提供高效能並改善數位連接能力。

**▲ 若要連接數位顯示裝置,請將裝置纜線連接到 DisplayPort**。

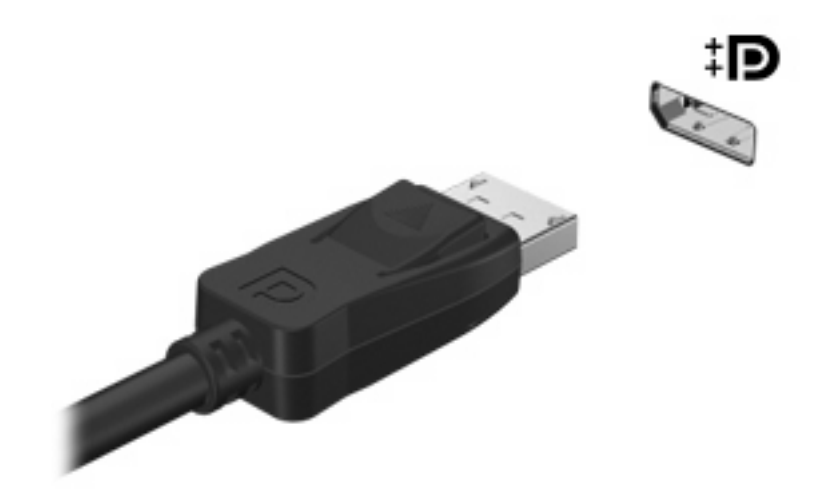

**附註:** 如果正確連接的外接式顯示裝置沒有顯示影像,請按下 fn+f4 鍵,將影像切換到裝置。反覆按 下 fn+f4 鍵時,畫面影像就會在電腦顯示器與裝置間切換。

# 光碟機(僅限特定機型)

您的電腦可能包含了可擴展電腦功能的光碟機。光碟機讓您能讀取資料光碟、播放音樂和觀賞影片。

### 識別光碟機

#### ▲ 請選擇「開始」**>**「電腦」。

您會看到安裝在電腦上的所有裝置的清單。您也許擁有下列其中一種類型的光碟機:

- DVD-ROM 光碟機
- DVD±RW SuperMulti Double-Layer (DL) 光碟機 (具備 Light Scribe)
	- 附註: 雙層光碟比單層光碟儲存更多資料。不過,以此光碟機燒錄的 Double-Layer 雙層光碟可 能不相容於許多現有的單層 DVD 光碟機和播放器。
- Blu-ray ROM DVD±RW SuperMulti DL 光碟機

学 附註: 您的電腦可能不支援其中某些光碟機。

# 使用光碟片(**CD**、**DVD** 及 **BD**)

光碟機(例如 DVD-ROM 光碟機)可支援光碟(CD 和 DVD)。這些光碟可儲存資訊,例如音樂、相片 和影片。DVD 的儲存容量比 CD 大。

您的光碟機可以讀取標準的 CD 與 DVD 光碟。如果您的光碟機是 Blu-ray 光碟 (BD) 光碟機,那麼它也 可以讀取 BD。

附註: 您的電腦可能不支援部分列出的光碟機。下表可能未列出所有支援的光碟機。

部分光碟機還可以寫入光碟,如下表所述。

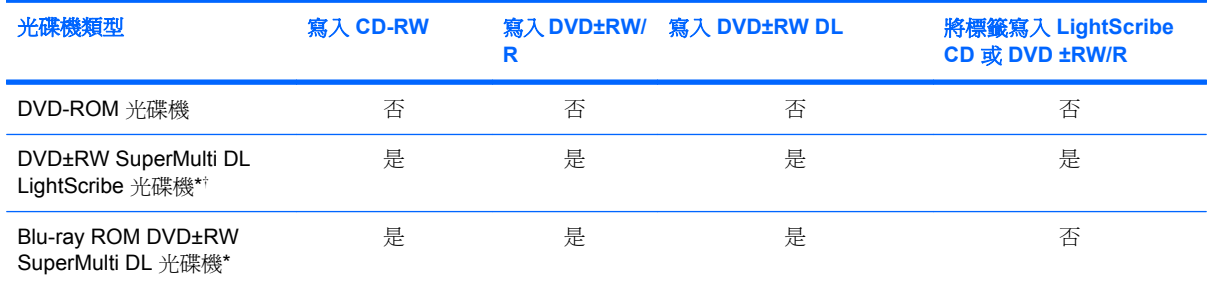

\* 雙層燒錄光碟可以儲存的資料比單層燒錄光碟多。但是以此光碟機燒錄的雙層燒錄光碟可能與許多單層燒錄的 DVD 光碟機和 播放器不相容。

† 必須另外購買 LightScribe 光碟片。LightScribe 建立類似於黑白相片的灰階影像。

 $\Delta$  注意: 為了避免音訊和視訊的效能降低、遺失資訊或喪失音訊或視訊的播放功能,請勿在讀取 CD、 DVD 或 BD 或者寫入 CD 或 DVD 時,啓動「睡眠」或「休眠」狀態。

# 選擇正確的光碟片(**CD**、**DVD** 及 **BD**)

光碟機可支援光碟片(CD、DVD 及 BD)。CD 用於儲存數位資料,也能用於商業音效的錄製,同時方 便您用於個人資料儲存。DVD 及 BD 主要用於影片、軟體以及資料備份的用途。DVD 及 BD 的外觀與 CD 相同,不過儲存容量高出許多。

附註: 您電腦上的光碟機可能不支援本節中討論的所有光碟類型。

### **CD-R** 光碟

使用 CD-R (單次寫入)光碟以建立永久封存,並與幾乎任何人共用。典型的用途包含下列各項:

- 發佈大型簡報
- 分享掃瞄的相片與數位相片、視訊剪輯以及寫入的資料
- 製作您自己的音樂 CD
- 保存電腦檔案以及已掃瞄家庭記錄的永久封存
- 從您的硬碟中卸載檔案,以釋放磁碟空間

在記錄資料後,將無法刪除或複寫。

#### **CD-RW** 光碟

使用 CD-RW 光碟 (CD 的可重複寫入版本)儲存必須經常更新的大型專案。典型的用涂包含下列各 項:

- 開發與維護大型文件以及專案檔案
- 傳輸工作檔案
- 製作硬碟檔案的每週備份
- 持續更新相片、視訊、音效與資料

#### **DVD±R** 光碟

使用空白 DVD±R 光碟永久保存大量的資訊。在記錄資料後,將無法刪除或複寫。

#### **DVD±RW** 光碟

如果您希望能夠刪除或覆寫之前儲存的資料,請使用 DVD±RW 光碟。這類的光碟是您在燒錄音訊或視 訊至不能變更的 CD 或 DVD 之前,用來測試音訊或視訊最理想的光碟類型。

#### **LightScribe DVD+R** 光碟

使用 LightScribe DVD+R 光碟以分享及儲存資料、家庭視訊和相片。這些光碟與大多數的 DVD-ROM 光碟機以及 DVD 影片播放器在讀取上是相容的。具備啓用 LightScribe 功能之光碟機與 LightScribe 軟 體,您就可以將資料寫入光碟,然後在光碟外側加上設計過的標籤。

### **Blu-ray** 光碟 **(BD)**

BD 是一種高密度光碟格式,專門用來儲存數位資訊,包括高畫質視訊在內。單層 Blu-ray 光碟可儲存 25 GB,超過單層 DVD 4.7 GB 儲存容量的 5 倍。雙層 Blu-ray 光碟可儲存 50 GB,幾乎是雙層 DVD 8.5 GB 儲存容量的 6 倍。

典型的用途包含下列各項:

- 儲存大量的資料
- 高書質視訊播放與儲存
- 視訊遊戲
- 附註: 由於 Blu-ray 是一種內含新技術的新光碟格式,因此可能會出現與光碟、數位連線、相容性及/ 或效能相關的問題,這些問題並不代表產品的瑕疵。HP 不保證 BD 光碟能夠在所有系統中正確播放。

## 播放 **CD**、**DVD** 或 **BD**

- **1.** 開啟電腦。
- **2.** 按下光碟機溝緣上的釋放按鈕 **(1)** 以打開光碟托盤。
- **3.** 將托盤向外拉到底 **(2)**。
- **4.** 拿住光碟片的邊緣,不要觸碰其表面,並以標籤面朝上,將光碟片放在托盤軸上。

[37] 附註: 如果托盤未完全伸出,請小心將光碟片向下傾斜放到托盤軸上。

**5.** 輕輕將光碟 **(3)** 壓入托盤軸,直到光碟卡住定位。

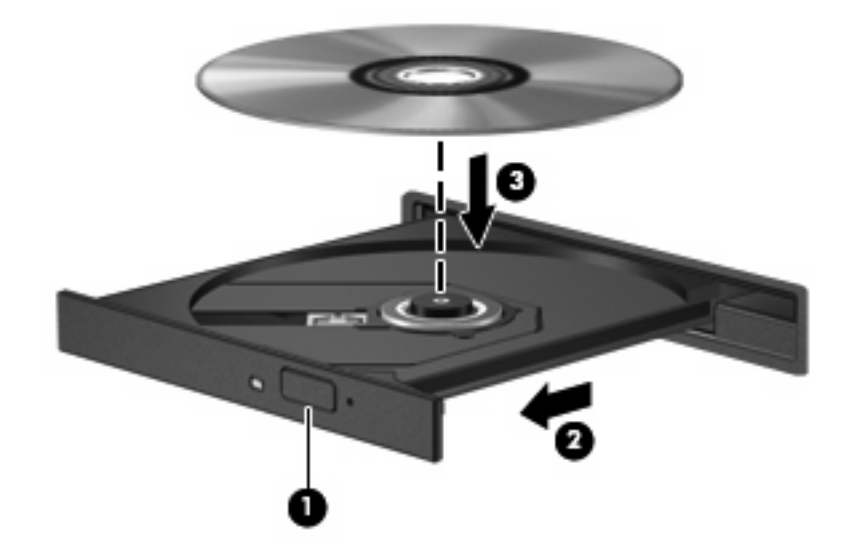

**6.** 關上光碟托盤。

如果您尙未設定自動播放(如下節所述),則會出現「自動播放」對話方塊。它會提示您選擇使用媒體 內容的方式。

 $\overleftrightarrow{B}$  附註: 爲獲得最佳效果,播放 BD 時,請確定 AC 變壓器已連接至外部電源。

### 設定自動播放

- **1.** 選擇「開始」**>**「控制台」**>**「自動播放 **CD** 或其他媒體」。
- **2.** 確認已勾選「所有媒體與裝置都使用自動播放功能」核取方塊。
- 3. 按一下「選擇預設」,然後為列出的每種媒體類型各選擇一個可用選項。
- **4.** 按一下「儲存」。
- 附註: 如需「自動播放」的詳細資訊,請選取「開始」**>**「說明及支援」。

### 變更 **DVD** 地區設定

大部分包含版權檔案的 DVD 也會包含地區碼。地區碼有助於在國際上保護著作權。

只有當 DVD 上的地區碼和您的 DVD 光碟機上的地區設定相符合時,您才可以播放包含地區碼的 DVD。

△ 注意: DVD 光碟機上的地區設定只能夠變更 5 次。

您第 5 次選擇的地區設定將成為此 DVD 光碟機的永久地區設定。

剩餘的地區變更次數會顯示在「DVD 地區」索引標籤上。

如果要透過作業系統變更設定:

- **1.** 選取「開始」**>**「電腦」**>**「系統內容」。
- **2.** 在左側窗格中,按一下「裝置管理員」。
- $\mathbb{\mathbb{B}}^n$  附註: Windows 包括了可增進電腦安全性的「使用者帳戶控制」功能。在安裝軟體,執行公用 程式,或變更 Windows 設定這類工作時,您可能會看到要求權限或密碼的提示。如需詳細資訊, 請參閱「說明及支援」。
- **3.** 按一下「**DVD/CD-ROM** 光碟機」旁邊的加號 (+)。
- **4.** 請在您要變更地區設定的 DVD 光碟機上按一下滑鼠右鍵,然後按一下「內容」。
- **5.** 按一下「**DVD** 地區」標籤並變更設定。
- **6.** 按一下「確定」。

### 遵守版權警告

在適行著作權法之下,若未經授權而複製受著作權保護的資料,包括電腦程式、影片、廣播、和錄音 帶,皆屬犯法的行為。請勿使用本電腦作為此類用途。

注意: 為避免資訊遺失或光碟受損,請遵守下列原則:

寫入光碟前,請將電腦連接到穩定的外部電源。當電腦使用電池電力時,請勿寫入光碟。

在寫入光碟之前,除了您要使用的光碟軟體之外,請關閉所有開啓的程式。

請勿直接從來源光碟複製內容至另一張光碟,或從網路磁碟機複製內容至目的地光碟。請將資訊儲存至 硬碟,然後再從硬碟燒錄到目的地光碟。

當電腦寫入光碟時,請勿使用電腦鍵盤或移動電腦。因為寫入程序會對震動敏感。

附註: 有關使用本電腦隨附軟體的詳細資訊,請參閱軟體製造商的指示,這些指示可能會以光碟、軟 體說明或透過製造商網站等形式提供。

### 複製 **CD**、**DVD** 或 **BD**

- **1.** 選擇「開始」**>**「所有程式」**>**「**Roxio**」**>**「**Creator Business**」。
- **2.** 在右側窗格中,按一下「複製光碟 **(Copy Disc)**」。
- **3.** 將您要複製的光碟放入光碟機中。
- **4.** 按一下畫面右下角的「複製 **(Copy)**」。

Creator Business 會讀取來源光碟並將資料複製到硬碟上的暫存資料夾。

**5.** 出現提示時,從光碟機中取出來源光碟,然後將空白光碟放入光碟機。 資訊複製完成後,您建立的光碟會自動退出。

### 建立(燒錄)**CD** 或 **DVD**

如果您的光碟機是 CD-RW、DVD-RW 或 DVD±RW 光碟機,您可以使用 Windows Media Player 之類 的軟體來燒錄資料與音樂檔案,包含 MP3 與 WAV 音樂檔案。若要將視訊檔燒錄到光碟或 DVD,請使 用 MyDVD。

燒錄 CD 或 DVD 時,請遵守下列指導方針:

- 燒錄光碟前,請先儲存並關閉所有開啓的檔案,並關閉所有程式。
- 通常 CD-R 或 DVD-R 最適合用來燒錄音效檔案,因為資訊複製完成後就無法再行變更。
- 由於某些家用或車用立體聲無法播放 CD-RW,請使用 CD-R 燒錄音樂 CD。
- 通常 CD-RW 或 DVD-RW 最適合用來燒錄資料檔案,或在將音效或視訊燒錄到無法變更的 CD 或 DVD 之前先用來進行測試。
- 家用 DVD 播放器通常不支持所有的 DVD 格式。如需支持格式清單,請參閱 DVD 播放器隨附的使 用指南。
- MP3 檔案所佔的空間比其他音樂檔案格式小,而且建立 MP3 光碟的過程與建立資料檔案的過程相 同。但 MP3 檔案只能在 MP3 播放器或安裝了 MP3 軟體的電腦上播放。

若要燒錄 CD 或 DVD,請遵循下列步驟:

- **1.** 將來源檔案下載或複製到硬碟的某個資料夾中。
- **2.** 將空白 CD 或 DVD 放入光碟機(僅限特定機型)或選用的外接式光碟機。
- **3.** 選擇「開始」**>**「所有程式」,以及您要使用的軟體名稱。
- **4.** 選擇您要建立的 CD 或 DVD 類型 資料、音效或視訊。
- **5.** 在「**開始**」上按一下滑鼠右鍵,按一下「**檔案總管**」,然後瀏覽至儲存來源檔案的資料夾。
- 6. 開啟資料夾,然後將檔案拖曳到包含空白光碟的光碟機中。
- **7.** 依照所選擇程式的指示,啟動燒錄過程。

如需特定指示,請參閱軟體製造商的指示。這些指示可能以軟體、光碟或透過製造商網站提供。

注意: 遵守版權警告。在適行著作權法之下,若未經授權而複製受著作權保護的資料,包括電腦程 式、影片、廣播、和錄音帶,皆屬犯法的行為。請勿使用本電腦作為此類用途。

# 取出光碟(CD、DVD 或 BD)

- **1.** 按下光碟機溝緣上的釋放按鈕 **(1)** 以打開光碟托盤,然後將托盤輕輕向外拉到底 **(2)**。
- 2. 往上托住光碟的外緣,輕壓托盤軸從托盤取出光碟(3)。拿光碟時,請拿邊緣,不要接觸表面。
- 附註: 如果托盤未完全伸出,取出光碟時請小心將它傾斜。

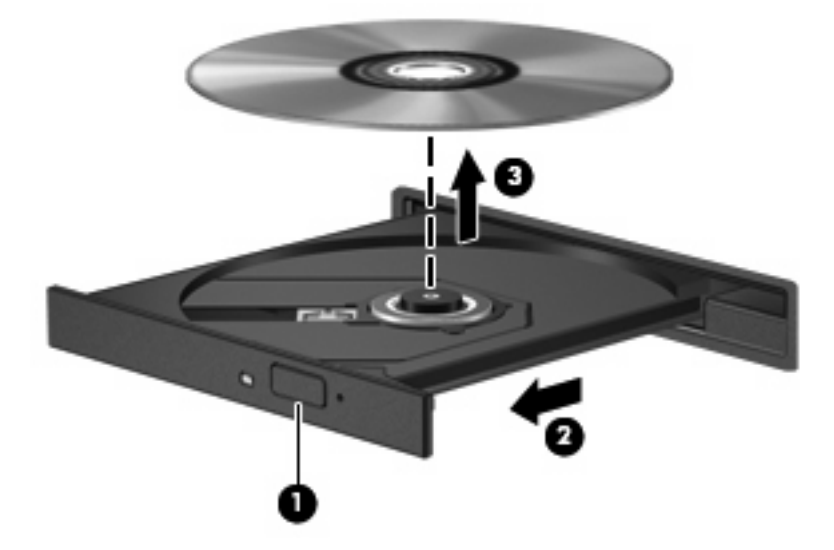

**3.** 關上光碟托盤,並將光碟放在保護盒中。

### 疑難排解

以下各節說明幾種常見的問題和解決方案。

### 光碟托盤無法開啟以取出 **CD**、**DVD** 或 **BD**

- **1.** 將迴紋針的一端 **(1)** 插入光碟機前溝緣的釋放孔。
- **2.** 輕壓迴紋針,直到光碟托盤打開,然後再將托盤向外拉到底 **(2)**。

3. 往上托住光碟片的外緣,輕壓托盤軸從托盤取出光碟片(3)。拿住光碟的邊緣,避免觸碰其表面。

附註: 如果托盤未完全伸出,取出光碟片時請稍微將它傾斜。

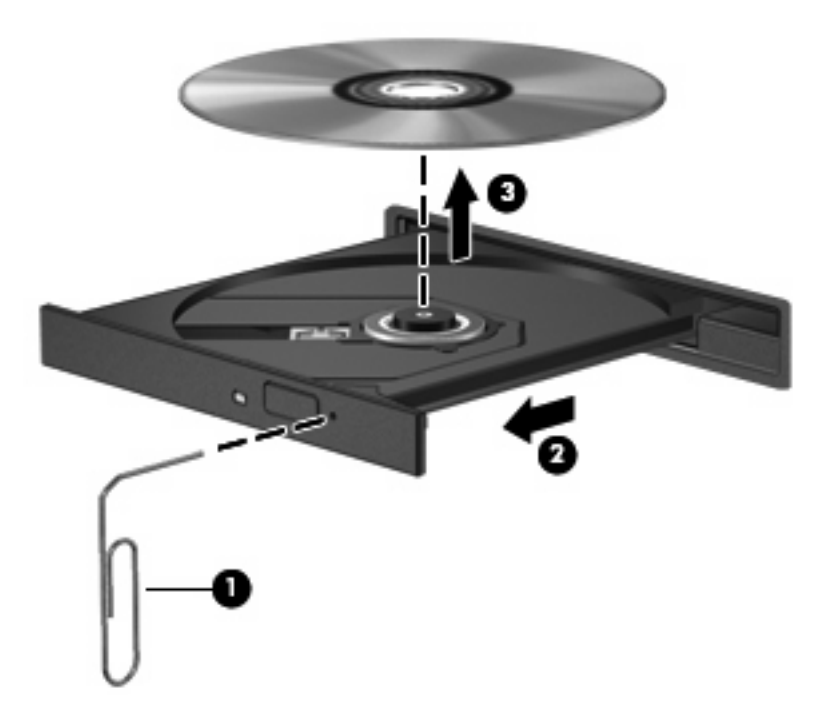

**4.** 關上光碟托盤,並將光碟片放在保護盒裏。

### 電腦未偵測到光碟機

如果 Windows 未偵測到已連接的裝置,表示裝置的驅動程式軟體可能已經遺失或損毀。如果您懷疑 DVD/CD-ROM 磁碟機未被偵測到,請從「裝置管理員」公用程式所列的光碟機清單中進一步確認。

- **1.** 取出光碟機中的所有光碟。
- **2.** 選取「開始」**>**「控制台」**>**「系統及維護」**>**「裝置管理員」。如果「使用者帳戶控制」出現提 示,按一下「繼續」。
- **3.** 在「裝置管理員」視窗中,按一下「光碟機」或「**DVD/CD-ROM** 光碟機」旁邊的加號 (+)(除非 已顯示減號 (-))。尋找光碟機清單。
- **4.** 在光碟機清單上按一下滑鼠右鍵以執行下列工作:
	- 更新驅動程式。
	- 解除安裝裝置。
	- 硬體變更掃描。Windows 會掃描您系統中已安裝的硬體,並安裝所有必要的預設驅動程式。
	- 按一下「內容」查看裝置是否正常運作。
		- 。 按一下「**疑難排解**」以修正問題。
		- □按一下「**驅動程式**」標籤以更新、停用或解除安裝此裝置的驅動程式。

### 無法播放光碟

- 在播放 CD、DVD 或 BD 之前,先儲存您的工作並且關閉所有開啓的程式。
- 播放 CD、DVD 或 BD 之前,先登出網際網路。
- 確認您正確地放入光碟。
- 確認光碟片是乾淨的。如有需要,請使用過濾的水與無棉絮的布清理光碟。從光碟中心向外側擦拭 光碟。
- 檢查光碟上是否有刮痕。如果發現刮痕,請使用光碟修復套件來處理光碟,此套件可在許多電子用 品商店購買。
- 在播放光碟之前,先停用睡眠模式。

播放光碟時,請勿啟動休眠或睡眠。否則,您會看到警告訊息,詢問您是否要繼續。如果顯示此訊 息時,按一下「否」之後,電腦可能會以下列方式反應:

◦ 可能會繼續播放。

 $-$  或  $-$ 

- 多媒體程式中的播放視窗可能會關閉。若要繼續播放光碟,按一下多媒體程式中的「**播放**」按 鈕以重新啟動光碟。僅在極少數情況下,您必須結束程式然後重新啟動。
- 增加系統資源:

關閉外接式裝置,例如印表機和掃描器。中斷這些裝置的連接會釋放出珍貴的系統資源,使播放效 果更好。

變更桌面色彩內容。由於肉眼無法輕易分辨 16 位元以上色彩的差異,因此若將系統的色彩內容以下述 方式降低到 16 位元色彩,當您在觀賞電影時,將不會注意到任何色彩損失:

- **1.** 在桌面任一處按滑鼠右鍵(不要在圖示上按),然後選擇「個人化」**>**「顯示器設定」。
- **2.** 將「色彩」設定為「中(**16** 位元)」。

#### 光碟未自動播放

- **1.** 選取「開始」**>**「控制台」**>**「自動播放 **CD** 或其他媒體」。
- **2.** 確定已選取「所有媒體與裝置都使用自動播放功能」核取方塊。
- **3.** 按一下「儲存」。

現在將 CD、DVD 或 BD 放入光碟機中時,應該就會開始自動播放。

#### 影片會停止、跳格或播放不正常

- 清潔光碟。
- 嘗試下列建議以節省系統資源:
	- 登出網際網路。
	- 變更桌面的色彩內容:
		- 1. 在電腦桌面的空白區域按滑鼠右鍵,然後選擇「個人化」**>**「顯示器設定」。
2. 將「色彩」設定為「中(**16** 位元)」(若尚未選擇此設定)。

中斷與外接式裝置的連線,例如:印表機、掃描器、相機或手持裝置。

#### 在外接式顯示器上看不到影片

- **1.** 如果電腦顯示器與外接式顯示器都已開啟,請按下 fn+f4 一或多次,在兩個顯示器之間切換。
- **2.** 進行顯示器設定,將外接式顯示器設定為主要顯示器:
	- **a.** 在電腦桌面的空白區域按滑鼠右鍵,然後選擇「個人化」**>**「顯示器設定」。
	- **b.** 指定主要顯示器和次要顯示器。

 $\mathbb{B}^n$  附註: 同時使用兩個顯示器時, DVD 影像不會顯示在指定為次要顯示器的顯示器上。

若要取得此指南中未涵蓋的多媒體問題的資訊,選擇「**開始」>「說明及支援」**。

#### 光碟燒錄程序未開始,或在完成前停止

- 請確認其他所有程式都已關閉。
- 停用睡眠和休眠模式。
- 確認您使用適用於光碟機的正確光碟類型。如需光碟類型的詳細資訊,請參閱使用指南。
- 確認已正確放入光碟。
- 選擇較低的寫入速度,然後再試一次。
- 如果您要複製光碟,請在嘗試將內容燒錄至新光碟前,將來源光碟的資訊複製到硬碟上,然後從硬 碟進行燒錄。
- 請重新安裝「裝置管理員」中位於 DVD/CD-ROM 光碟機類別中光碟燒錄裝置的驅動程式。

#### 必須重新安裝裝置的驅動程式

- **1.** 從光碟機中取出所有光碟。
- **2.** 按一下「開始」,並在「開始搜尋」方塊中輸入裝置管理員。

輸入後,搜尋結果即會列在方塊上方的窗格中。

- 3. 在結果窗格中,按一下「裝置管理員」。如果出現「使用者帳戶控制」的提示,按一下「繼續」。
- **4.** 在「裝置管理員」視窗中,按一下您想要解除安裝和重新安裝之驅動程式類型旁邊的加號 (+)(例 如 DVD/CD-ROM、數據機等等)(除非已顯示減號 (-))。
- **5.** 按一下列出的驅動程式,再按一下 delete 鍵。收到提示時,確認您要刪除該驅動程式,但不重新 啟動電腦。

對於其他要刪除的驅動程式,重複相同的步驟。

- 6. 在「裝置管理員」視窗,按一下工具列中的「**硬體變更掃描**」圖示。Windows 會掃描您系統中已 安裝的硬體,並為需要驅動程式的所有裝置安裝預設的驅動程式。
	- 附註: 如果系統提示您重新啟動電腦,請先儲存所有開啟的檔案,然後繼續重新啟動的步驟。
- 7. 如有需要,請重新開啓「裝置管理員」,然後確認驅動程式有再次列出。
- **8.** 嘗試使用裝置。

如果解除安裝並重新安裝預設的裝置驅動程式無法修正問題,您可能需要使用下節中所述的程序來更新 驅動程式。

#### 取得最新的 **HP** 裝置驅動程式

請依照下列流程之一,以取得 HP 裝置驅動程式。

若要使用 HP 更新公用程式:

- **1.** 選擇「開始」 **>**「所有程式」 **>**「**HP**」 **>**「**HP Update**」。
- **2.** 在 HP 歡迎畫面中,按一下「設定」,並為公用程式選擇一個在網站上檢查軟體更新的時間。
- 3. 按一下「下一步」, 立即檢查 HP 軟體更新。

若使用 HP 網站:

- **1.** 開啟網際網路瀏覽器,前往 <http://www.hp.com/support>,並選取您的國家/地區。
- **2.** 按一下軟體與驅動程式下載的選項,然後在產品方塊中輸入電腦型號。
- 3. 按下 enter 鍵,然後依照螢幕上的指示進行。

#### 取得 **Microsoft** 裝置驅動程式

您可以使用 Microsoft® Update 取得最新的 Windows 裝置驅動程式。這個 Windows 功能可以設定為自 動檢查並安裝硬體驅動程式、Windows 作業系統和其他 Microsoft 產品的更新。

若要使用 Microsoft Update:

- 1. 開啓您的網際網路瀏覽器,前往 <http://www.microsoft.com>,然後按一下「**安全與更新**」。
- **2.** 按一下「**Microsoft Update**」以取得電腦作業系統、程式和硬體的最新更新。
- 3. 依照螢幕上的指示安裝 Microsoft Update。如果出現「使用者帳戶控制」提示,按一下「**繼續**」。
- 4. 按一下「**變更設定**」,這為 Microsoft Update 選取一個檢査 Windows 作業系統與其他 Microsoft 產品更新的時間。
- **5.** 如果系統提示您重新啟動電腦,請依照提示進行。

## 網路攝影機(僅限選定機型)

您的電腦可能包含一部內建網路攝影機,位於顯示器的頂端。透過預先安裝的軟體,您便可以使用網路 攝影機來照相、錄影或錄音。您可以預覽相片、錄影片段或錄音片段,並將其儲存到電腦硬碟中。

若要存取網路攝影機和 HP Webcam 軟體,請選取「開始」**>**「程式集」**>**「網路攝影機應用程式 **(Webcam Applications)**」**>**「**HP Webcam**」。

網路攝影機軟體可讓您進行下列功能:

- 視訊 一 錄製及播放網路攝影機視訊。
- 音訊 錄製及播放音訊。
- 串流視訊 與支援 UVC (Universal Video Class) 相機的即時傳訊軟體解決方案搭配使用。
- 快照 拍攝靜態相片。
- Business Card Reader(名片讀取器)— 用來將名片傳輸至可用的連絡人資訊資料庫。

附註: 如需使用內建網路攝影機專門軟體的資訊,請參閱網路攝影機軟體說明。

使用內建網路攝影機時,如果想獲得最佳的效能,請遵守下列的指導方針:

- 在嘗試開始視訊交談之前,確定您使用的是最新版的即時通訊程式。
- 網路攝影機在通過某些網路防火牆時,可能無法正常運作。
- 附註: 如果在檢視或傳送多媒體檔案給位於另一個 LAN 或者網路防火牆之外的某個人時遭遇困 難,請暫時停用防火牆、執行您所需的工作,然後再重新啓用防火牆。若要永久解決該問題,請視 需要重新設定防火牆,並調整其他入侵偵測系統的政策和設定。如需其他資訊,請聯絡您的網路管 理員或 IT 部門。
- 如果可能,將明亮的光源置於網路攝影機後面,以及相片取景區域之外。

#### 調整網路攝影機內容

您可以從「內容」對話方塊平調整網路攝影機內容,此對話方塊位於使用內建網路攝影機的各種程式 中,通常是從組態、設定或者內容功能表進行:

- **亮度**—控制融入影像光的強度。較高亮度的設定可以產生較明亮的影像;而較低亮度的設定產生較 暗的影像。
- **對比** 控制影像上較明亮和較暗區域之間的亮度差異。較高的對比設定會加強影像的明暗度;較低 的對比設定會保持較多原始資訊的動態部分,但是卻造成影像較為平淡。
- 色調—控制某個顏色和其他顏色有所區別的部分(就是讓某個顏色呈現紅色、綠色或藍色的部 分)。色調和飽和度有所區別,飽和度是用來測量色調的強度。
- **飽和度**一控制最後影像的顏色強度。較高飽和度的設定可以產生較飽滿的影像;而較低飽和度的設 定產生較纖細的影像。
- **清晰度**—控制影像邊緣的界線。較高清晰度的設定可以產生輪廓較清晰的影像;而較低清晰度的設 定產生較模糊的影像。
- **Gamma 値**一控制影響影像的中間灰階或者中間色調的對比。調整影像的 gamma 値,讓您不需要 大幅度改變影像的陰影和明亮區域,就可改變中間灰階的亮度值。較低的 gamma 值設定讓灰色看 起來像黑色,讓暗的顏色更暗。

如需關於使用網路攝影機的相關資訊,請選擇「開始」**>**「說明與支援」。

## 擷取名片影像

您可以使用網路攝影機搭配 HP Business Card Reader 程式來擷取名片影像,並將文字匯出到多種類型 的通訊錄軟體,例如 Microsoft® Outlook Contacts。

若要擷取名片影像:

- **1.** 選取「開始」>「所有程式」>「HP」>「HP 名片讀取器 (HP Business Card Reader)」,可以開 啟 HP Business Card Reader。
- **2.** 若要擷取一個名片影像,請按一下「快速掃描 **(Quick Scan)**」。

 $-$  或  $-$ 

若要擷取多個名片影像,請按一下「多重掃描 **(Multi Scan)**」。

- **3.** 將名片插入電腦正面的名片插槽 **(1)** 中,並將名片向右推 **(2)**,使其中心位於網路攝影機下方。
- $\mathbb B$  附註: 如果有任何文字被插槽遮擋,請將名片旋轉 180 度,將文字朝向網路攝影機。

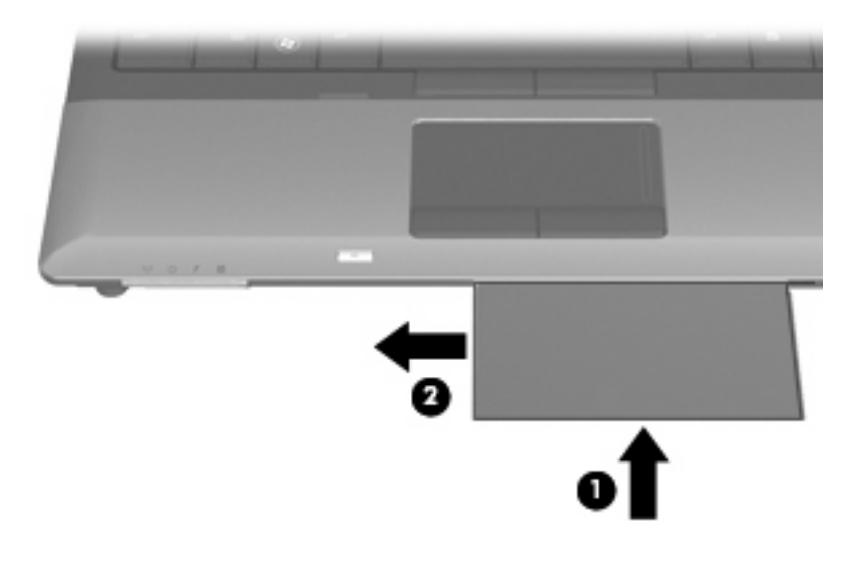

**4.** 慢慢壓下顯示器 **(1)**,直到網路攝影機指示燈 **(2)** 閃爍並聽到聲音為止,這表示網路攝影機已對焦。

網路攝影機會開啓,並立即開始掃描程序。當擷取影像時,您會聽到相機快門聲音,而且名片上的 資訊已自動填入欄位中。

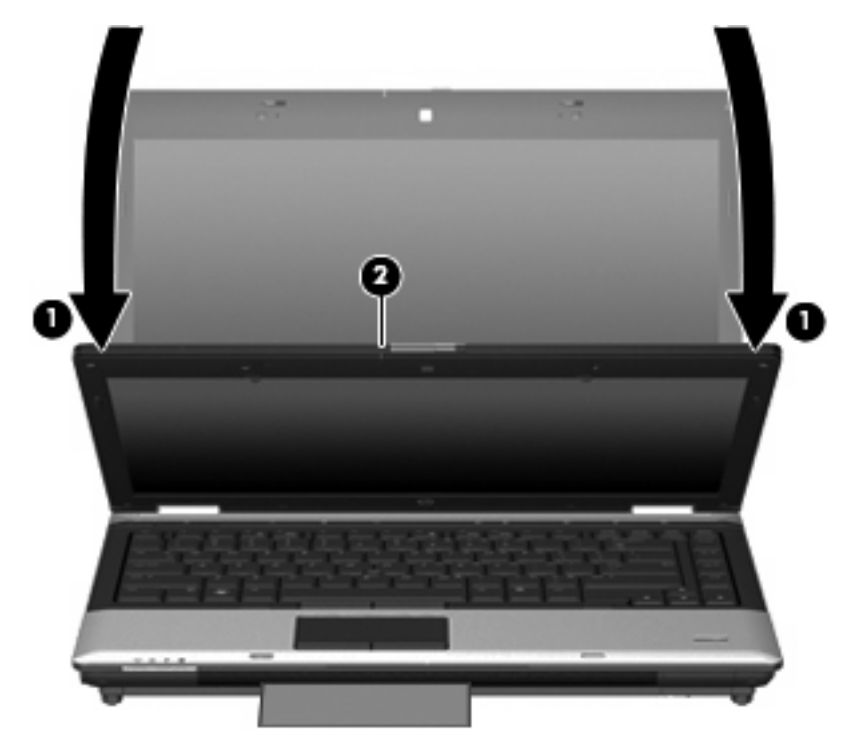

5. 如果您要擷取多張名片影像,請取出名片並插入另一張名片。當名片完成對焦時,網路攝影機指示 燈會亮起。然後網路攝影機會擷取名片影像,完成擷取後,網路攝影機的指示燈會熄滅。

如需處理其他名片請重複此步驟。

- $\overrightarrow{B}$  附註: 完成擷取所有名片之前,請勿移動或掀起顯示器。
- **6.** 當您完成擷取一個或多個名片影像後,請將名片從插槽中取出並將顯示器升高。
- **7.** 檢閱由 Business Card Reader 擷取的資訊以確定其完整。

如需使用 Business Card Reader 的詳細資訊,請參閱軟體說明。

# **5** 電源管理

## 設定電源選項

### 使用省電狀態

電腦的出廠預設值已啟用兩種省電狀態:睡眠和休眠。

啟動睡眠狀態的時候,電源指示燈會閃爍,並且清除畫面。您的工作會儲存到記憶體,讓您能夠以比結 束休眠更快的速度結束睡眠狀態。如果電腦長時間處於睡眠狀態,或者在睡眠狀態時電池出現電量不足 的情形,電腦就會啟動休眠狀態。

啟動休眠的時候,您的工作會儲存在硬碟的一個休眠檔案,然後電腦關機。

△ 注意: 爲了避免音效和視訊效能的降低、喪失音效或視訊的播放功能或者遺失資訊,請勿在讀取或寫 入光碟或外接式多媒體記憶卡時,啓動睡眠或休眠狀態。

附註: 當電腦處於睡眠或休眠狀態時,您無法啟動任何網路連接或執行任何電腦功能。

附註: 當 HP 3D DriveGuard 暫停磁碟機的運作時,電腦不會啓動「睡眠」或「休眠」,而是關閉顯 示器。

#### 啟動和結束睡眠

系統設定的出廠預設値,當使用電池做爲電源時,如果電腦有 15 分鐘沒有使用,就會啓動睡眠模式; 如果使用外部的一般電源,則是在 30 分鐘沒有使用,就會啓動睡眠模式。

您可以使用 Windows®「控制台」中的「電源選項」,變更電源設定和逾時限制。

當電腦的電源開啓時,您可以利用下列的任何一種方式啓動睡眠:

- 關上顯示器。
- 按下 **fn+f3** 鍵。
- 按一下「**開始」,**然後按一下「**電源**」按鈕。
- 按一下「**開始」**, 按一下「鎖定」按鈕旁邊的方向鍵, 然後按一下「**睡眠」**。

如果要結束睡眠:

短暫按下電源按鈕.

當電腦結束睡眠時,電源指示燈會亮起,而且工作會恢復成您停止時的畫面。

附註: 如果您已經設定在電腦結束「睡眠」時需要輸入密碼,則必須輸入 Windows 密碼,工作才會 重新顯示。

#### 啟動和結束休眠

如果電腦在使用電池電源時有 1080 分鐘(18 小時) 分鐘沒有使用,使用外部電源時有 1080 分鐘 (18 小時) 分鐘沒有使用,或電池達到電力不足時,系統的出廠預設值就會啟動「休眠」。

您可使用 Windows「控制台」中的「電源選項」,變更電源設定和逾時。

如果要啟動「休眠」:

1. 按一下「**開始**」,然後再按一下「鎖定」按鈕旁邊的方向鍵。

**2.** 按一下「休眠」。

如果要結束休眠:

▲ 短暫按下電源按鈕

電源燈會亮起,而且工作會恢復成您停止時的畫面。

 $\mathbb B$  附註: 如果您已經設定在電腦結束「休眠」時需要輸入密碼,則必須輸入 Windows 密碼,工作才會 重新顯示。

### 使用電池計量器

電池計量器位於工作列最右邊的通知區域中。電池計量器讓您可以快速存取電源設定,檢視剩餘的電池 電力,以及選取不同的電源配置。

- 如果要顯示剩餘電池電力的百分比和目前的電源配置,請將指標移到電池計量器圖示上。
- 如果要存取「電源選項」或者變更電源配置,可按一下電池計量器圖示,然後從清單中選取項目。

不同的電池計量器圖示指出電腦是在使用電池還是外部電源操作。圖示也顯示電池是否已到達電力嚴重 不足程度。

如果要隱藏或顯示電池計量器圖示:

- **1.** 在工作列上按一下滑鼠右鍵,然後按一下「內容」。
- **2.** 按一下「通知區域」標籤。
- 3. 在「系統圖示」下方,清除「電源」核取方塊,就可隱藏電池計量器圖示,或者選取「**電源**」核取 方塊,以顯示電池計量器圖示。
- **4.** 按一下「確定」。

#### 使用電源計劃

電源計劃是管理電腦如何使用電源的一些系統設定的集合。電源計劃可以幫助您節省電源,或者盡可能 提高效能。

您可以改變電源計劃的設定,或者建立您自己的電源計劃。

#### 檢視目前的電源計劃

▲ 將指標移到工作列最右邊通知區域中電池計量器圖示上方。

- 或 -

選取「開始」**>**「控制台」**>**「系統及維護」**>**「電源選項」。

#### 選擇不同的電源計劃

▲ 按一下通知區中的電池計量器圖示,然後從清單中選擇一個電源計劃。

 $-$  或  $-$ 

選取「開始」**>**「控制台」**>**「系統及維護」**>**「電源選項」,然後從清單中選取一個電源計劃。

#### 自訂電源計劃

**1.** 按一下通知區中的電池計量器圖示,然後按一下「更多電源選項」。

 $-$  或  $-$ 

選取「開始」**>**「控制台」**>**「系統與維護」**>**「電源選項」。

- **2.** 選取其中一個電源計劃,然後按一下「變更計劃設定」。
- 3. 按照需要,變更「**關閉顯示器**」以及「系統待命」的逾時設定。
- 4. 如果要變更其他的設定,按一下「**變更進階電源設定**」,進行您的變更。

### 設定喚醒時使用密碼保護

如果要設定電腦在結束睡眠或休眠時提示輸入密碼,請依照下列步驟進行設定:

- **1.** 選取「開始」**>**「控制台」**>**「系統及維護」**>**「電源選項」。
- **2.** 在左側窗格內,按一下「喚醒時需要密碼」。
- **3.** 按一下「變更目前不適用的設定」。
- **4.** 按一下「需要密碼(建議選項)」。
- **5.** 按一下「儲存變更」。

## 使用 **Power Assistant**(僅限特定機型)

Power Assistant 可讓您設定系統設定,以最佳化您電腦的電源消耗與電池電量。Power Assistant 提供 的工具和資訊可協助您針對電源管理作出英明決策:

- 假設系統組態中的電源消耗預測
- 預先定義的電源設定檔
- 使用狀況詳細資料和圖形,顯示隨時間變化的電源消耗趨勢

### 啟動 **Power Assistant**

若要在 Windows 執行時啓動 Power Assistant:

```
選取「開始」>「所有程式」>「HP」>「HP Power Assistant」。
```
– 或 –

```
按下 fn+f8 鍵。
```
接著會開啓 Power Assistant,並且會顯示下列標籤:

- 設定 **(Settings)** 顯示起始頁面,其中會顯示電池電量和電源消耗資訊。
- 偏好設定 **(Preferences)** 可讓您設定裝置偏好設定。
- 使用狀況詳細資料 **(Usage Details)** 可讓您輸入有關電腦使用狀況的資訊。
- **圖表 (Charts)** 顯示電源消耗的圖表和圖形。
- 關於 **(About)** 顯示 Power Assistant 說明和版本資訊。

如需有關使用、設定和管理 Power Assistant 的詳細資訊,請參閱 Power Assistant 軟體說明。

## 使用外部的 **AC** 電源

經由下列其中一種裝置提供外部 AC 電源:

- 警告**!** 若要減少潛在的安全性問題,請只使用電腦隨附的 AC 變壓器、由 HP 提供的替代 AC 變壓器或 者購自 HP 的相容 AC 變壓器。
	- 核准的 AC 變壓器
	- 選用的銜接裝置

在下列任何一種狀況下,將電腦連接到外部的 AC 電源:

- 警告**!** 請勿在飛機上替電腦的電池充電。
	- 當您要爲電池充電或校準電池時
	- 當您要安裝或修改系統軟體時
	- 當您要將資訊寫入光碟或 DVD 時

當您將電腦連接到外部 AC 電源時,會發生下列事件:

- 電池開始充電。
- 如果電腦電源是開啓的,則通知區中的電池計量器圖示將會改變外觀。

當您中斷電腦的外部 AC 雷源時,會發生下列事件:

- 電腦會切換到電池電源。
- 顯示器亮度會自動降低,以節省電池壽命。若要增加顯示器的亮度,請按下 fn+f10 快速鍵或者重 新連接您的 AC 變壓器。

### 連接 **AC** 變壓器

警告**!** 為了降低觸電或設備受損的風險:

請將電源線插到隨時都可方便使用的 AC 電源插座上。

請從 AC 電源插座拔下電源線(而不是拔下電腦端的電源線),以中斷電腦的電力供應。

如果隨附的電源線有 3 接腳插頭,請將電源線連接至有接地線的 3 插孔插座。請勿停用電源線的接地接 腳,例如,使用 2 接腳的轉接器。此接地接腳為重要的安全功能。

若要將電腦連接到外部 AC 電源,請依照下列步驟執行:

- **1.** 將 AC 變壓器插入電腦上的電源連接器 **(1)**。
- **2.** 將電源線插入 AC 變壓器 **(2)**。
- **3.** 將電源線的另一端插入 AC 電源插座 **(3)**。

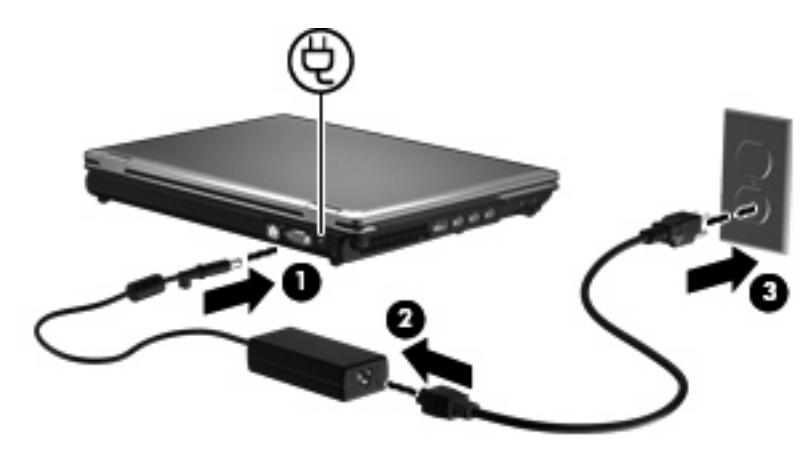

## 使用電池電源

當電腦安裝了已充電電池,而且未連接外部電源時,電腦會使用電池的電源工作。當電腦連接至外部 AC 電源時,電腦就會使用 AC 電源工作。

如果電腦安裝了已充電電池,並且使用外接式 AC 電源供應器提供的 AC 電源工作,若從電腦拔除 AC 電源供應器,電腦就會切換到電池電源。

 $B^{\prime\prime}$  附註: 當您中斷 AC 電源時,顯示器的亮度會降低,以節省電池壽命。如果要增加顯示器的亮度,請 使用 fn+f10 快速鍵,或者重新連接您的 AC 電源供應器。

您可依照您的工作方式,決定將電池保留在電腦內或者收存起來。將電池留在電腦中,只要任何時候當 電腦插入 AC 電源時,就會對電池充電,萬一停電時也能夠保護您的工作。然而,當電腦關機並且沒有 連接到外部電源時,電腦中的電池就會緩慢放電。

警告**!** 為了降低潛在的安全問題,請只使用電腦隨附的電池、由 HP 提供的替代電池,或者購自 HP 的 相容電池。

電腦電池的壽命長短不同,取決於電源管理設定、電腦執行的程式、顯示器亮度、連接電腦的外部裝置 以及其他因素。

### 尋找說明及支援中的電池資訊

「說明及支援」提供下列有關電池的工具和資訊:

- 測試電池效能的電池檢查工具
- 提供有關電池校正、電源管理和妥善維護與存放方式的資訊,協助延長電池壽命
- 關於電池的類型、規格、生命週期和容量的資訊

若要存取電池資訊:

▲ 選取「開始」**>**「說明及支援」**>**「學習 **(Learn)**」**>**「電源計劃:常見問題 **(Power Plans: Frequently Asked Questions)**」。

### 使用電池檢查

「電池檢查」提供安裝於電腦中的電池狀態資訊。

若要執行「電池檢查」:

**1.** 將 AC 變壓器連接到電腦。

附註: 電腦必須連接到外部電源,「電池檢查」才能正常運作。

- **2.** 選取「開始」**>**「說明及支援」**>**「疑難排解」**>**「電源、溫度和機械 **(Power, Thermal and Mechanical)**」。
- 3. 按一下「電源」標籤,然後按一下「電池檢查」。

「電池檢查」會檢查電池及其中的電池蕊是否正常運作,然後報告檢查的結果。

#### 顯示剩餘的電池電力

▲ 將指標移到工作列最右邊通知區域中電池計量器圖示上方。

- 或 -

- 在「Windows 行動中心」裡檢視估計剩餘的電池電力可維持分鐘數:
- ▲ 按一下電池計量器圖示,然後按一下「**Windows** 行動中心」。

 $-$  或  $-$ 

#### 選取「開始」**>** 「控制台」**>** 「行動電腦」**>**「**Windows** 行動中心」。

顯示的時間代表*電池若是繼續以目前的程度供電*,剩餘的大約可工作時間。例如,當播放 DVD 時,剩餘時間將會減少,停止播放 DVD,剩餘時間將會增加。

## 裝入或取出電池

△ 注意: 當電池是唯一的電力來源時,取出電池將會導致資訊遺失。為了避免造成資料遺失,在取出電 池之前,請先儲存您的工作,並透過 Windows 啟動休眠或將電腦關機。

若要裝入電池:

- **1.** 請將電腦翻面,以底部朝上放置於平面,讓電池插槽朝向您。
- **2.** 將電池 **(1)** 插入電池插槽讓它就定位。

電池釋放閂 **(2)** 會將電池自動鎖至定位。

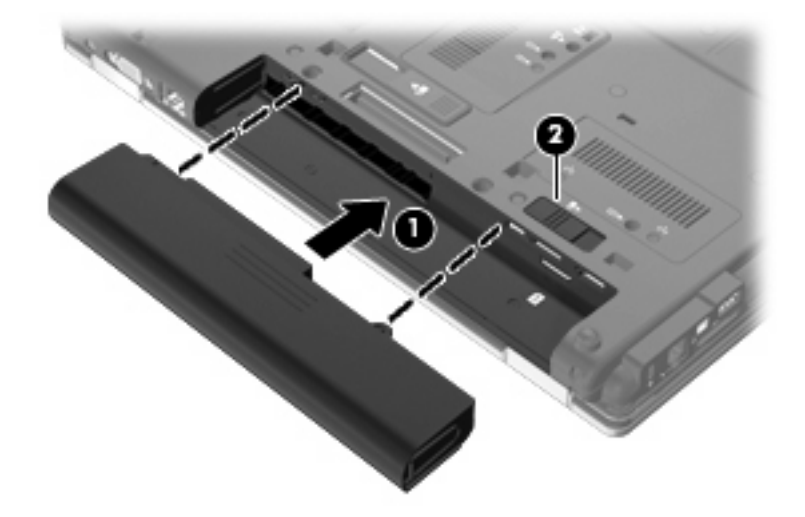

若要取出電池:

- **1.** 請將電腦翻面,以底部朝上放置於平面,讓電池插槽朝向您。
- **2.** 拉開電池釋放閂 **(1)**,以鬆開電池。
- **3.** 請將電池套件從電腦取出 **(2)**。

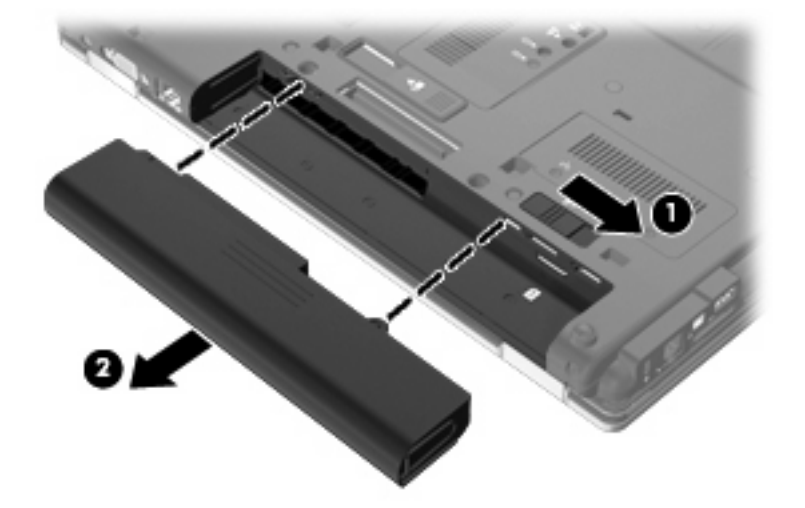

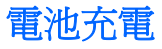

警告**!** 請勿在飛機上替電腦的電池充電。

當電腦透過 AC 變壓器、選用的電源轉接器,或者選用的銜接裝置連接到外部電源時,電池就會開始充 電。

不論電腦的電源是關閉或是使用中,電池都會進行充電,但是當電腦關閉電源時,它會更快速地充電。 如果電池是新的、超過兩個星期以上沒有使用,或者其溫度比室溫高或低很多,則會延長充電時間。 如果要延長電池壽命,並且能夠更準確的顯示電池電力,請依照下述這些建議進行:

- 當您替新電池充電時,請將它完全充飽,然後才開啓電腦。
- 讓電池持續充電,直到電池指示燈熄滅為止。
- 附註: 電池在充電時,如果電腦是開啟的,則通知區域的電池計量器在電池完全充飽以前,可能 都會顯示百分之百的充電狀況。
- 開始充電以前,允許電池經由正常使用方式,放電到低於完全充電程度的 5 % 以下。
- 如果電池已經超過一個月沒有使用,電池需要校正而不只是充電。

電池指示燈顯示充電狀態:

- 琥珀色燈:電池正在充電中。
- 藍綠色:電池的電量接近完全充飽。
- 閃爍琥珀色燈:電池是唯一可用的電力來源,而且已達到電池電力不足的等級。當電池達到嚴重電 池電力不足等級時,電池指示燈會快速閃爍。
- 熄滅:如果將電腦連接至外部電源,當電腦中所有電池的電力充足時,指示燈會熄滅。如果未將電 腦連接至外部電源,則在電池達到電力不足等級前,指示燈仍會保持熄滅狀態。

#### 將電池放電時間最大化

電池放電時間會根據您使用電池電源操作時所使用的功能而有所不同。最大放電時間會隨著電池儲存容 量的自然降低而逐漸縮短。

延長電池放電時間的秘訣:

- 降低顯示器的亮度。
- 檢查「電源選項」中的「省電」設定。
- 在不使用電池或不充電時,請將電池從電腦中取出。
- 將電池存放在低溫乾燥的地方。

#### 管理低電池電力

本章節資訊說明出廠設定的警告訊息和系統回應。某些電池電力不足的警告訊息和系統回應可以在 Windows「控制台」的「電源選項」中變更。在「電源選項」中設定的偏好設定並不會影響指示燈。

#### 識別低電池電力

當電池是電腦唯一的電力來源,而電池電力不足時,電池指示燈會閃爍。

如果電池電力不足的問題不解決,電腦的電力就會嚴重不足,而且電池指示燈會快速閃爍。

電腦對於電池到達嚴重電力不足時,會採取下列的動作:

- 如果已啓用休眠,而且電腦已啓動或處在睡眠狀態時,電腦就會啓動休眠。
- 如果停用休眠,而且電腦已啓動或處在睡眠狀態時,電腦就會短暫維持睡眠狀態,然後關機,而任 何未儲存工作都將會遺失。

### 解決低電池電力的方法

△ 注意: 當雷腦的電池到達嚴重電力不足,而且已經啓動休眠模式時,為了減少潰失資料的風險,在電 源指示燈關閉以前,都不要重新開啓電源。

#### 可以使用外部電源時,解決低電池電力的方法

- ▲ 連接下列裝置之一:
	- AC 變壓器
	- 選購的擴充產品或接駁裝置
	- 選購的電源供應器

#### 當可以使用已充電的電池時,解決低電池電力的方法

- **1.** 關閉電腦或者啟動休眠。
- **2.** 取出已放完電的電池,然後裝入一個已充電的電池。
- **3.** 開啟電腦。

#### 當沒有電源可以使用時,解決低電池電力的方法

▲ 啟動休眠。

 $-$  或  $-$ 

儲存您的工作,然後將電腦關機。

#### 當電腦無法結束休眠時,解決低電池電力的方法

當電腦缺少足夠的電力結束休眠時,請依照下列這些步驟進行:

- **1.** 裝入已充電的電池,或將電腦連接至外部電源。
- **2.** 短暫按下電源按鈕,以便結束休眠。

### 校正電池

在發生下列情況時,請校正電池:

- 當電池的電力顯示不準確時
- 當您發現電池的執行時間大幅改變時

即使電池經常使用,每月的校正也不應超過一次以上。新電池也不需要校正。

#### 步驟 **1**:將電池完全充飽

- 警告**!** 請勿在飛機上替電腦的電池充電。
- 附註: 不論電腦的電源是關閉或是使用中,電池都會進行充電。但是當電腦關閉電源時,它會更快速 地充電。

如果要將電池完全充飽:

- **1.** 將電池裝入電腦中。
- **2.** 將電腦連接到 AC 變壓器、選購的電源供應器、選購的擴充產品,或者選購的接駁裝置,然後將電 源供應器或裝置連接到外部電源。

電腦上的電池指示燈會亮起。

**3.** 電腦要一直保持連接至外部電源,直到電池充飽電力為止。

電腦上的電池指示燈會熄滅。

#### 步驟 **2**:停用休眠和睡眠

**1.** 按一下通知區的電池計量器圖示,然後按一下「更多電源選項」。

 $-$  或  $-$ 

#### 選取「開始」**>**「控制台」**>**「系統及維護」**>**「電源選項」。

- **2.** 在目前的電源配置下,按一下「變更計劃設定」。
- 3. 請記下「**關閉顯示器**」和「系統待命」分別在「電池」一欄中的設定値,以便在校正後重新設定這 些設定值。
- **4.** 將「關閉顯示器」以及「系統待命」的設定值變更為「無」。
- **5.** 按一下「變更進階電源設定」。
- 6. 按一下「睡眠」旁邊的「+」號,然後再按一下「**進入休眠前的時間**」旁邊的「+」號。
- **7.** 請記下在「進入休眠前的時間」下的「電池使用中」一欄中的設定值,以便在校正後您能夠重新設 定這些設定值。
- **8.** 將「電池使用中」的設定變更為「無」。
- **9.** 按一下「確定」。
- **10.** 按一下「儲存變更」。

#### 步驟 **3**:釋放電池的電力

電池在放電時,電腦必須保持電源開啟的狀態。不論您是否在使用電腦,電池都可以放電,不過當電腦 在使用時,電池放電的速度會比較快。

- 如果您打算讓雷腦自行放電,請先儲存您的資訊,再開始放電程序。
- 如果在放電過程中,您偶爾仍會使用電腦,並且已設定省電逾時,請注意在放電過程中系統的下列 操作:
	- 顯示器不會自動關閉。
	- 當電腦閒置時,硬碟速度不會自動降低。
	- 系統將不會啟動休眠模式。

如果要將電池放電:

- **1.** 先拔掉電腦的外部電源,但是不要 關閉電腦。
- 2. 使用電池電力操作電腦,直到電池放完電。當電池放電到達低電力的程度時,電池指示燈會開始閃 爍。當電池放完電後,電池指示燈熄滅,而且電腦也會關機。

#### 步驟 **4**:將電池完全充飽電

若要為電池充電:

**1.** 將電腦連接至外部電源,直到電池充飽電力為止。當電池充飽電力時,電腦上的電池指示燈就會熄 滅。

當電池充電時,您仍然可以使用電腦,不過如果關閉電腦,電池的充電速度會比較快。

**2.** 如果電腦是關閉的,當電池完全充好電時,將電腦打開,此時電池指示燈已經關閉。

#### 步驟 **5**:重新啟用休眠和睡眠

- △ 注意: 如果在校正後無法重新啓用休眠模式,可能會造成一次完全的電池放電及因電力嚴重不足造成 的資料損失。
	- **1.** 按一下通知區的電池計量器圖示,然後按一下「更多電源選項」。
		- $-$  或  $-$

選取「開始」**>**「控制台」**>**「系統及維護」**>**「電源選項」。

- **2.** 在目前的電源配置下,按一下「變更計劃設定」。
- **3.** 重新輸入您記下的「電池使用中」欄位內的項目設定值。
- **4.** 按一下「變更進階電源設定」。
- **5.** 按一下「**睡眠**」旁邊的「+」號,然後再按一下「**進入休眠前的時間**」旁邊的「+」號。
- **6.** 重新輸入您記下的「電池使用中」欄位內的項目設定值。
- **7.** 按一下「確定」。
- **8.** 按一下「儲存變更」。

#### 節省電池電力

- 透過 Windows「控制台」中的「電源選項」,可選取使用低電力的設定。
- 當您沒有使用無線和區域網路 (LAN) 連線時,請關閉連線,並且結束數據機應用程式。
- 對於未使用外部電源的外部裝置,當您沒有在使用時,請中斷連線。
- 停止、停用或取出未使用的外接式多媒體卡。
- 視需要使用 fn+f9 和 fn+f10 快速鍵,調整螢幕亮度。
- 如果要停止工作,請啓動睡眠或休眠,或將電腦關機。

### 存放電池

△ 注意: 為了避免電池受損,請勿長時間曝露在高溫下。

如果有兩個禮拜以上不使用電腦,並且不連接外部電源時,請取出電池並分開保存。

為了延長存放中電池的電力,請將電池放置在涼爽、乾燥的地方。

附註: 存放中的電池應該每 6 個月檢查一次。如果容量少於 50%,請先將電池充電,再拿去存放。

已經存放一個月以上的電池,在使用前需先校正。

### 用過電池處置方式

警告**!** 為了減少發生火災或燒毀的風險,請勿將電池拆開、擠壓、弄破;請勿造成電池外部接點的短 路;請勿將它棄置於火中或水中。

有關電池處置方式的資訊,請參閱《法規、安全與環境公告》。

### 更換電池

電腦電池的壽命長短不同,會因為電源管理的設定、電腦執行的程式、顯示器的亮度,連接電腦的外部 裝置和其他的因素而有變化。

當電池內部電池蕊無法正常充電或電池儲存容量達到「弱」的狀態時,電池檢查會通知您更換電池。此 時會出現一則訊息,讓您參照 HP 網站關於訂購替代電池的詳細資訊。如果此電池可能還在 HP 保固範 圍內,此指示中也會包含保固 ID。

 $\mathbb{B}$  附註: 為了確保您一直擁有所需的電池電力,HP 建議當儲存電量指示器轉為黃綠色時,便去購買一 顆新電池。

## 測試 **AC** 變壓器

當電腦出現下列任何一種徵狀時,請測試 AC 變壓器:

- 電腦連接到 AC 變壓器時,無法開啓電腦。
- 電腦接上 AC 變壓器及外部電源時,顯示器未開啟。
- 電腦連接到 AC 變壓器時,電源指示燈熄滅。

測試 AC 變壓器:

- **1.** 將電池從電腦中取出。
- **2.** 將 AC 變壓器連接電腦和 AC 電源插座。
- **3.** 開啟電腦。
	- 如果電源指示燈變**亮**,表示 AC 變壓器運作正常。
	- 如果電源指示燈保持熄滅,表示 AC 變壓器未運作,需要更換。

如需取得替代 AC 電源變壓器的相關資訊,請聯絡技術支援。選取「開始」**>**「說明及支援」**>**「取 得協助 **(Get assistance)**」。

## 電腦關機

△ 注意: 當電腦關機時,尚未儲存的資料將會遺失。

「關機」指令會關閉所有開啓的程式,包括作業系統,然後關閉顯示器和電腦。

發生下列任何一種狀況時,請將電腦關機:

- 當您需要更換電池或者維修電腦內部零件時
- 當您正在連接一個沒有連接到 USB 埠的外接硬體裝置時
- 當電腦將要停止使用並且長時間不連接至外部電源時

若要關閉電腦,請依照下列步驟執行:

附註: 如果電腦是在睡眠狀態或休眠,您必須先結束睡眠或休眠,才能關機。

- 1. 儲存您的工作,並且關閉所有開啓的程式。
- **2.** 按一下「開始」,然後再按一下「鎖定」按鈕旁邊的方向鍵。
- **3.** 按一下「關機」。

如果電腦沒有回應,而且您又無法使用前述的關機程序,請按照下列緊急程序順序執行:

- 按下 ctrl+alt+delete,然後按下電源按鈕。
- 按住電源按鈕至少 5 秒鐘。
- 拔下電腦的外接電源並取下電池。

# **6** 磁碟機**/**光碟機

## 識別已安裝的磁碟機**/**光碟機

您的電腦包含硬碟(帶有旋轉光碟)或固態磁碟機 (SSD)(帶有固態記憶體)。由於 SSD 沒有移動的 零件,因此不會產生像硬碟一樣多的熱量。

若要檢視電腦上安裝的磁碟機/光碟機,請選擇「開始」**>**「電腦」。

 $\mathbb{\tilde{B}}$  附註: Windows 包括了可增進電腦安全性的「使用者帳戶控制」功能。在進行安裝應用程式、執行公 用程式或變更 Windows 設定這類工作時,您可能會看到要求權限或密碼的提示。如需詳細資訊,請參 閱「說明及支援」。

## 處理磁碟機**/**光碟機

磁碟機/光碟機是脆弱的電腦組件,必須小心處理。在處理磁碟機/光碟機之前,請參閱下列注意事項。 其適用的程序中包含額外的注意事項。

#### $\Delta$ 注意: 爲降低損壞電腦、磁碟機/光碟機或遺失資訊的風險,請遵守下列預防措施:

移動連接外接式硬碟的電腦前,請先啓動「睡眠」並等待螢幕關閉,或完全中斷外接式硬碟的連線。 在處理磁碟機/光碟機之前,請先碰觸磁碟機/光碟機未上漆的金屬表面,將身上的靜電釋放掉。 請勿碰觸可抽換式磁碟機/光碟機或電腦上的連接器接腳。

處理磁碟機/光碟機的時候請小心,不要摔落磁碟機/光碟機,或在上頭放置物體。

在取出或插入磁碟機/光碟機之前,請先關閉電腦。如果您不確定電腦是否已關機,或是處於「睡眠」或 「休眠」模式,請先啟動電腦,然後透過作業系統關閉電腦。

請勿過度用力將磁碟機/光碟機插入磁碟機/光碟機插槽。

當選購的光碟機寫入光碟時,請勿使用電腦鍵盤或移動電腦。因為寫入程序會對震動敏感。

當電池是唯一的電力來源時,請先確定電池已充飽電力,然後再開始寫入媒體。

避免將磁碟機/光碟機曝露於溫度或濕度過高或過低的環境中。

避免將磁碟機/光碟機曝露於液體中。請勿在磁碟機/光碟機上噴灑清潔產品。

將磁碟機/光碟機從磁碟機/光碟機插槽取出、隨身攜帶、運送或儲存磁碟機/光碟機之前,請先將媒體從 磁碟機/光碟機取出。

如果必須郵寄磁碟機/光碟機,請用泡棉或其他具有保護作用的包裝材質包裹,並在包裝上標示「易碎 品」。

避免將磁碟機/光碟機曝露於磁場中。具有磁場的安全裝置包括機場通道裝置和安全檢測棒。機場檢查隨 身攜帶行李的安全裝置(例如輸送帶)使用 X 光,而非磁性, 所以不會損壞磁碟機/光碟機。

## 改善硬碟效能

### 使用磁碟重組工具

硬碟上的資料會隨著您使用電腦而分散。磁碟重組工具可合併分散在硬碟上的檔案和資料夾,讓系統運 作更有效率。

啓動磁碟重組工具之後,即可無需監看地自動執行。根據硬碟大小及分散檔案的數量而定,磁碟重組工 具可能需要超過一個小時才能完成工作。您可能想要將執行時間設在夜間或其他不需要存取電腦的時 間。

HP 建議您至少每個月重組一次硬碟。您可以將磁碟重組工具的排程設為每個月執行一次,也可以在任 何時間以手動方式重組電腦。

附註: 在固態磁碟機上,不需要執行「磁碟重組工具」。

若要執行磁碟重組工具:

- **1.** 選取「開始」>「所有程式」>「附屬應用程式」>「系統工具」>「磁碟重組工具」。
- **2.** 按一下「立即重組」。
- $\mathbb{\mathcal{\tilde{B}}}$  附註: Windows 包括了可增進電腦安全性的「使用者帳戶控制」功能。在安裝軟體,執行公用 程式,或變更 Windows 設定這類工作時, 您可能會看到要求權限或密碼的提示。如需詳細資訊, 請參閱「說明及支援」。

有關其他資訊,請存取「磁碟重組工具」軟體說明。

#### 使用磁碟清理

「磁碟清理」會在硬碟中搜尋不需要的檔案,您可安心將它們刪除以釋放磁碟空間,並幫助電腦更有效 地運作。

若要執行磁碟清理:

- **1.** 選取「開始」>「所有程式」>「附屬應用程式」>「系統工具」>「磁碟清理」。
- **2.** 請依照螢幕上的說明繼續執行。

## 使用 **HP 3D DriveGuard**

發生下列其中一種情況時,HP 3D DriveGuard 會暫停磁碟機的運作並停止 I/O 要求,以保護硬碟:

- 摔落電腦。
- 當電腦使用電池電源運作時,移動己關閉顯示器的電腦。

在上述事件發生不久後,HP 3D DriveGuard 會讓硬碟恢復正常運作。

附註: 因為固態磁碟機 (SSD) 沒有移動的零件,所以不需要使用 HP 3D DriveGuard。

附註: 如果升級插槽中有硬碟,該硬碟會受到 HP 3D DriveGuard 的保護。安裝於選用銜接裝置的硬 碟,或連接到 USB 埠的硬碟則不受 HP 3D DriveGuard 保護。

如需其他資訊,請參閱 HP 3D DriveGuard 軟體說明。

### 識別 **HP 3D DriveGuard** 狀態

電腦上的磁碟機/光碟機指示燈變更爲琥珀色,以顯示該磁碟機/光碟機已暫停運作。若要確定磁碟機/光 碟機目前的狀態是受保護還是暫停運作,請使用「行動中心」:

- 如果軟體已啓用,硬碟圖示上面會加上一個綠色核取記號。
- 如果軟體已停用,則會在硬碟圖示上面加上一個紅色 X。
- 如果磁碟機/光碟機已暫停運作,會在硬碟圖示上面加上一個黃色月亮標示。

附註: 「行動中心」的圖示可能不會顯示磁碟機的最新狀態。若要在變更狀態後立即進行狀態更新, 您必須啟用通知區域圖示。

若要啓用通知區域圖示:

- **1.** 選取「開始」**>**「控制台」**>**「硬體和音效」**>**「**HP 3D DriveGuard**」。
- **2.** 接下來,在「**系統匣中的圖示**」列上,按一下「**顯示**」。
- **3.** 按一下「確定」。

如果 HP 3D DriveGuard 已暫停磁碟機/光碟機的運作,電腦將會以下列方式反應:

- 電腦不會關機。
- 電腦將無法啓動「睡眠」或「休眠」狀態(不包括下列所述的注意事項情況)。
- $\mathbb{B}^*$  附註: 如果您的電腦是使用電池電力運作,而且已達電力不足狀態時, HP 3D DriveGuard 便會 允許電腦啟動「休眠」。
- 電腦不會啓動在「電源選項」內容的「警示」索引標籤中所設定的電池警示。

HP 建議您等到電腦關機,或啓動「睡眠」或「休眠」後,再移動電腦。

## 使用 **HP 3D DriveGuard** 軟體

HP 3D DriveGuard 軟體可讓您執行下列工作:

- 啓用和停用 HP 3D DriveGuard。
- $\mathbb{B}$  附註: 啓用或停用 HP 3D DriveGuard 的權限依使用者的權限而不同。「管理員」群組的成員可 以變更非管理員使用者的權限。
- 決定是否支援系統中的磁碟機/光碟機。

若要開啟軟體並變更設定,請依照下列步驟執行:

**1.** 在「行動中心」中,按一下硬碟圖示以開啟 HP 3D DriveGuard 視窗。

 $-$  或  $-$ 

選取「開始」**>**「控制台」**>**「硬體和音效」**>**「**HP 3D DriveGuard**」。 如果出現「使用者帳戶控制」的提示,請按一下「是」。

- **2.** 按一下適當的按鈕來變更設定。
- **3.** 按一下「確定」。

## 更換硬碟插槽中的硬碟

注意: 若要避免資料遺失或系統無回應,請: 取出硬碟插槽中的硬碟之前,請要先關閉電腦。請勿在電腦處於啓動、睡眠狀態或休眠時取出硬碟。 如果您不確定電腦是否已關機或處於休眠模式,請短暫按下電源按鈕開啓電腦,再透過作業系統來關閉 電腦。

若要取出硬碟:

- **1.** 儲存您的工作內容。
- **2.** 關閉電腦並闔上顯示器。
- **3.** 中斷所有外接式硬體裝置與電腦的連接。
- **4.** 將電源線從 AC 電源插座拔下。
- **5.** 請將電腦翻轉,以底部朝上放置於平面,讓電池插槽朝向您。
- **6.** 將電池從電腦中取出。
- **7.** 鬆開 2 顆硬碟外蓋螺絲 **(1)**。
- **8.** 取下硬碟外蓋 **(2)**。

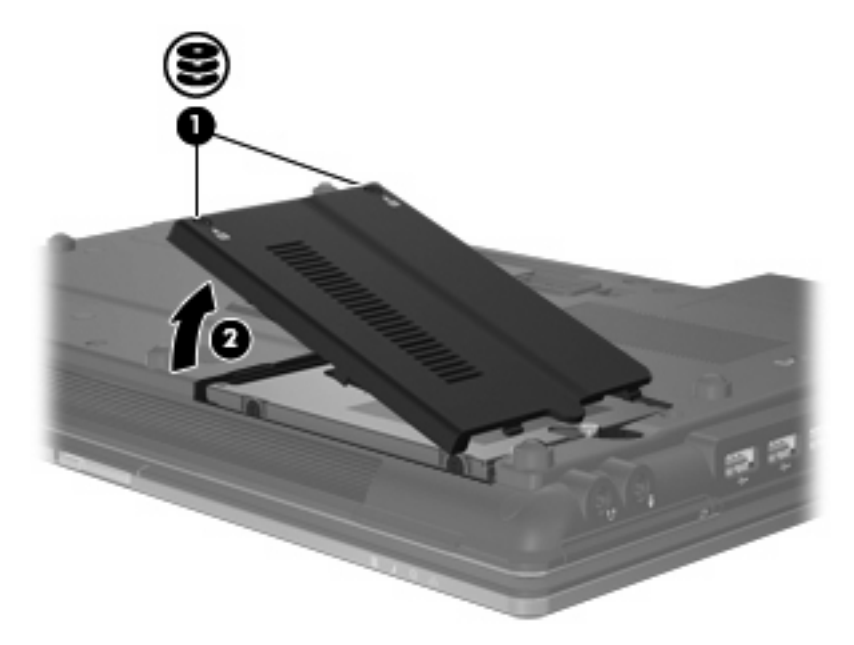

- **9.** 鬆開硬碟螺絲 **(1)**。
- **10.** 將硬碟垂片 **(2)** 往右拉,以抽離硬碟。

**11.** 將硬碟 **(3)** 從硬碟插槽拿出。

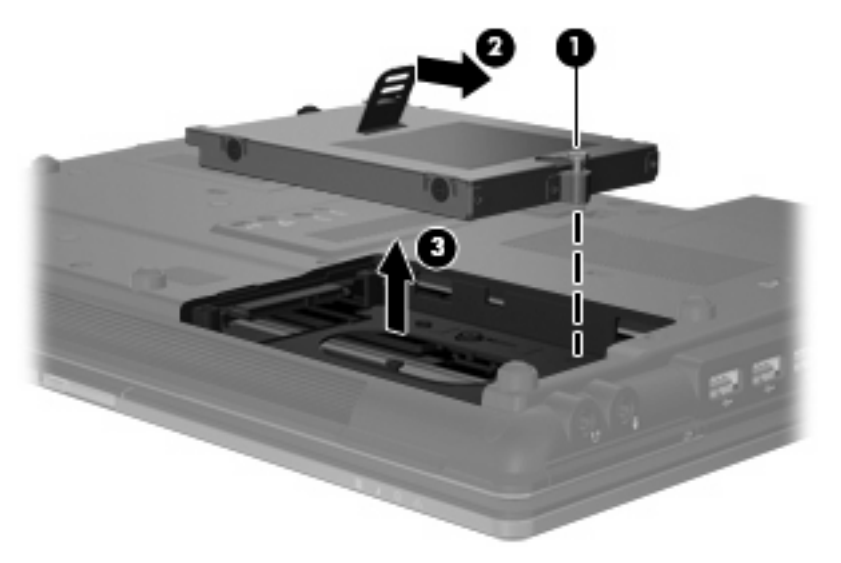

若要安裝硬碟:

- **1.** 將硬碟插入硬碟插槽 **(1)**。
- **2.** 將硬碟標籤 **(2)** 往左拉以連接硬碟。
- **3.** 鎖緊硬碟螺絲 **(3)**。

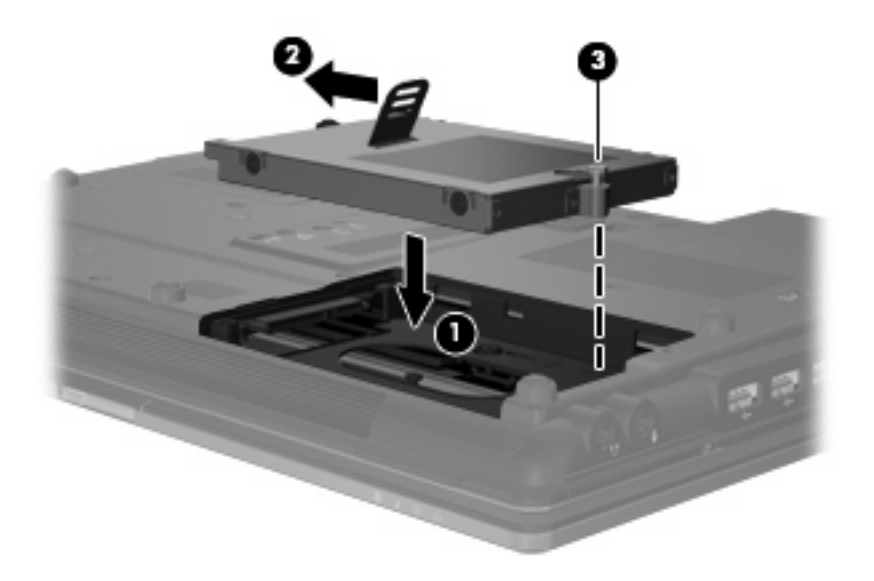

- **4.** 將硬碟外蓋的垂片 **(1)**,對準電腦上的凹口。
- **5.** 裝好外蓋 **(2)**。

**6.** 鎖緊硬碟外蓋螺絲 **(3)**。

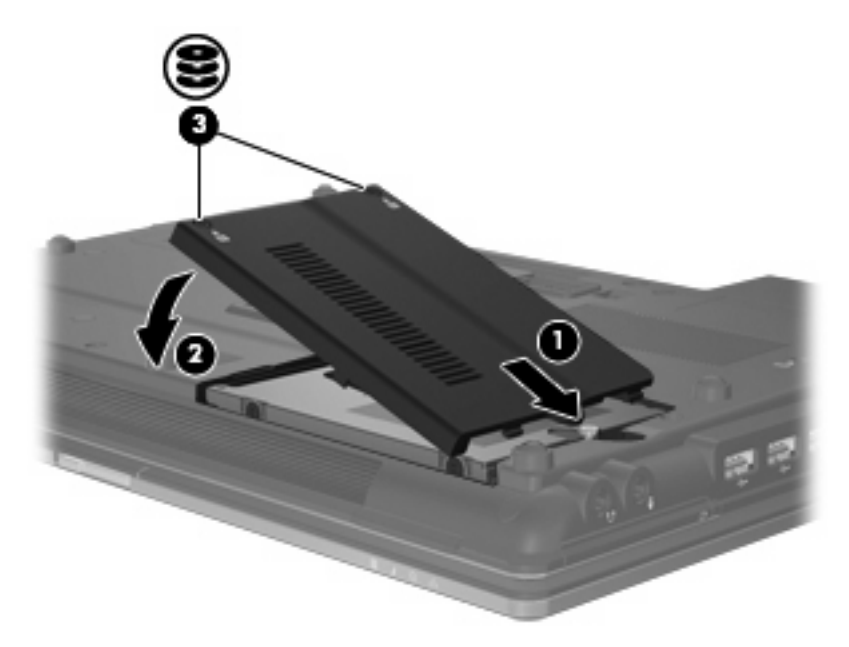

- **7.** 裝回電池。
- **8.** 將電腦翻轉成右側向上,然後重新接好外部電源和外接式裝置。
- **9.** 開啟電腦。

## 更換升級插槽內的磁碟機

升級插槽可以安置硬碟或光碟機。

## 取出保護插片

升級插槽中可能會有一個保護插片。您必須在將磁碟機/光碟機插入升級插槽之前,先取出插片。若要取 出插片:

- **1.** 儲存您的工作內容。
- **2.** 關閉電腦並闔上顯示器。
- **3.** 中斷所有外接式硬體裝置與電腦的連接。
- **4.** 將電源線從 AC 電源插座中拔下。
- **5.** 將電腦翻面,以底部朝上放置於平面,讓升級插槽朝向您。
- **6.** 鬆開升級插槽螺絲 **(1)**。
- **7.** 使用一字型螺絲起子輕輕推開標籤,鬆開光碟機 **(2)**。
- **8.** 從升級插槽取出保護插片 **(3)**。

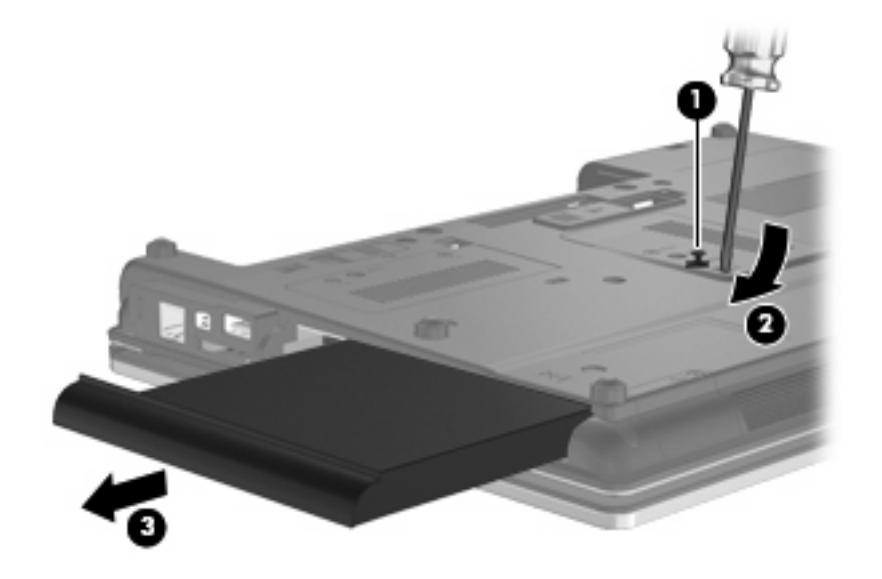

### 裝回硬碟

注意: 為防止資料遺失或系統停止回應:

從升級插槽中取出硬碟之前,請先關閉電腦。請勿在電腦處於啓動、「睡眠」狀態或「休眠」時取出硬 碟。

如果您不確定電腦是否已關機或休眠,先按電源按鈕開啟電腦。再透過作業系統來關閉電腦。

若要將硬碟從升級插槽取出:

- **1.** 儲存您的工作內容。
- **2.** 關閉電腦並闔上顯示器。
- **3.** 中斷所有外接式硬體裝置與電腦的連接。
- **4.** 將電源線從 AC 電源插座拔下。
- **5.** 將電腦翻轉,底部朝上放置於平面,讓升級插槽朝向您。
- **6.** 將電池從電腦中取出。
- **7.** 取出螺絲保護蓋 **(1)**,然後取出 4 個硬碟螺絲 **(2)**。

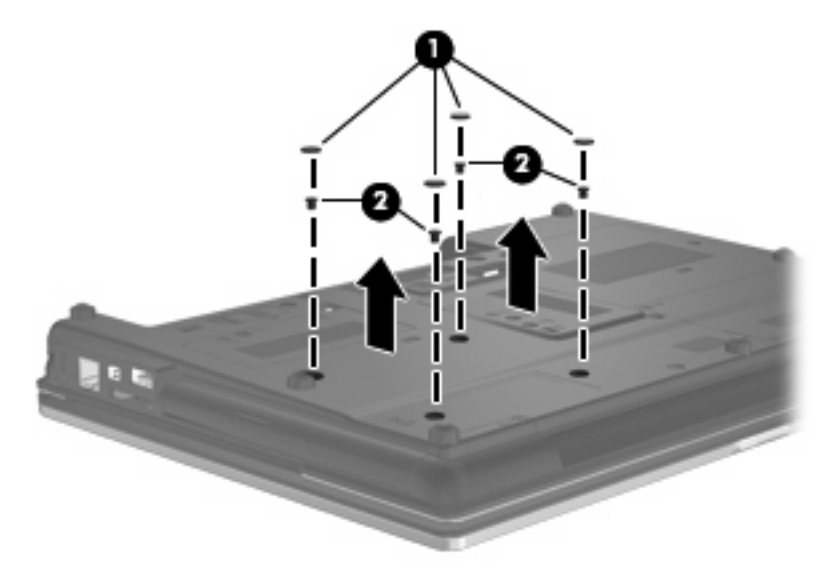

- **8.** 鬆開升級插槽螺絲 **(1)**。
- **9.** 使用一字起子,輕推垂片以取下硬碟 **(2)**。

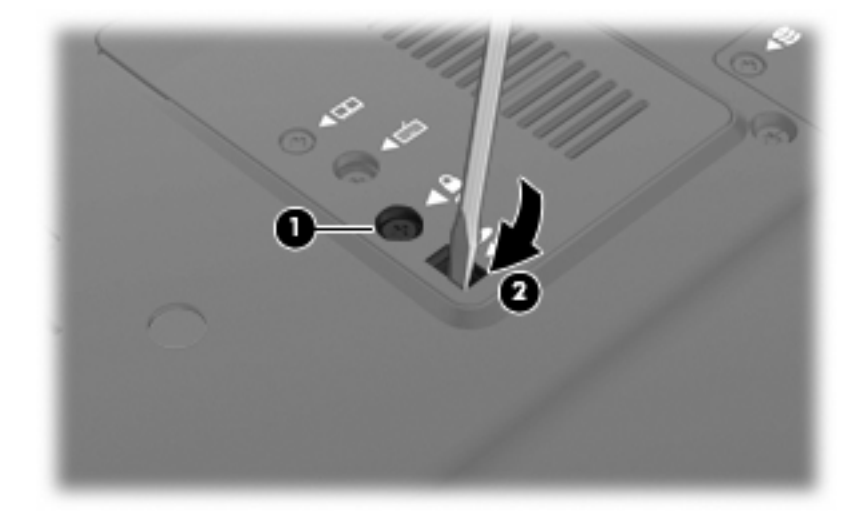

**10.** 從升級插槽中取出硬碟。

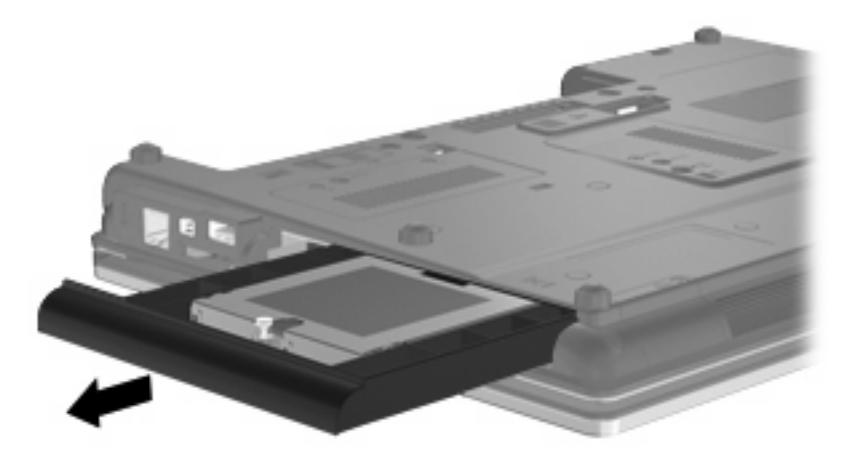

若要在升級插槽安裝硬碟:

**1.** 將硬碟插入升級插槽。

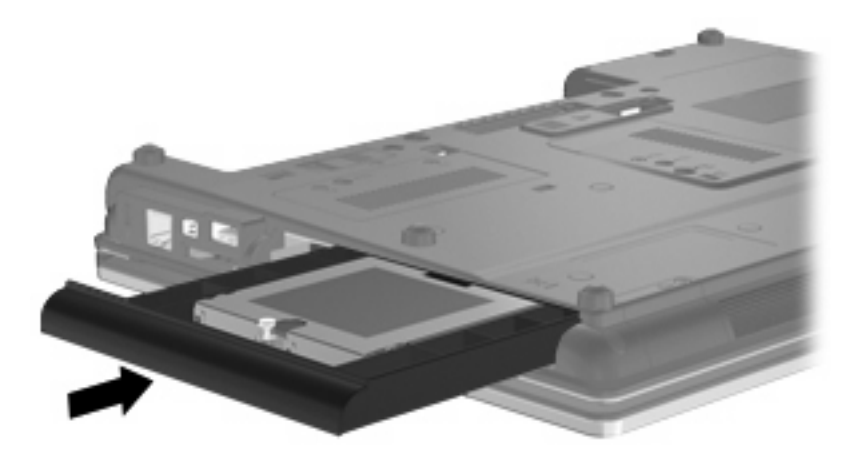

**2.** 鎖緊升級插槽螺絲。

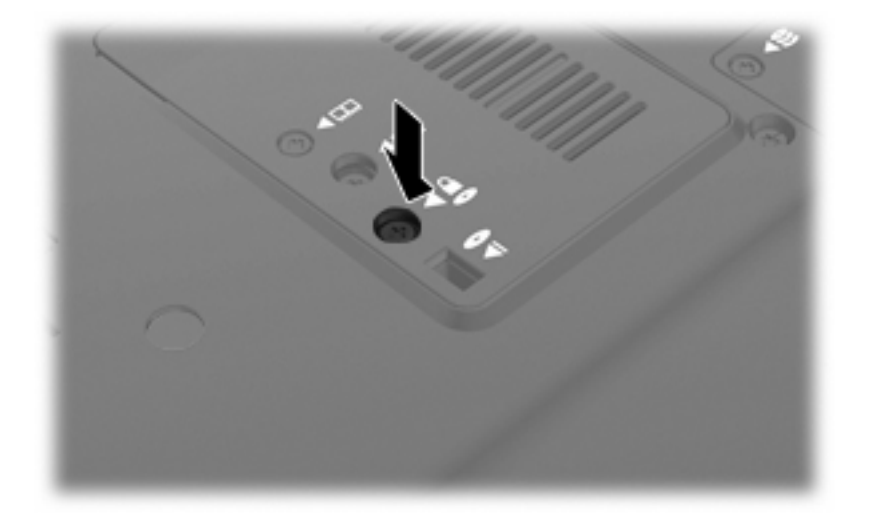

**3.** 裝回 4 個硬碟螺絲 **(1)**,然後裝回螺絲保護蓋 **(2)**。

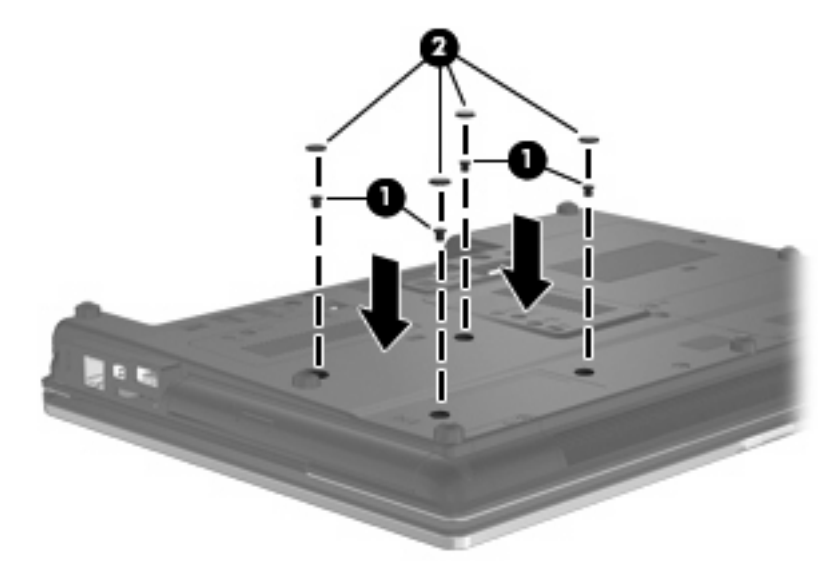

- **4.** 裝回電池。
- **5.** 將電腦翻轉成右側向上,然後重新接好外部電源和外接式裝置。
- **6.** 開啟電腦。

## 裝回光碟機

注意: 為防止資料遺失或系統停止回應:

從升級插槽中取出光碟機之前,請先關閉電腦。請勿在電腦處於開機、睡眠狀態或休眠時取出光碟機。 如果您不確定電腦是否已關機或休眠,先按電源按鈕開啓電腦。再透過作業系統來關閉電腦。 若要從升級插槽取出光碟機:

- **1.** 儲存您的工作內容。
- **2.** 關閉電腦並闔上顯示器。
- **3.** 中斷所有外接式硬體裝置與電腦的連接。
- **4.** 將電源線從 AC 電源插座拔下。
- **5.** 將電腦翻轉,底部朝上放置於平面,讓升級插槽朝向您。
- **6.** 將電池從電腦中取出。
- **7.** 鬆開升級插槽螺絲 **(1)**。

**8.** 使用一字起子,輕推垂片以取下光碟機 **(2)**。

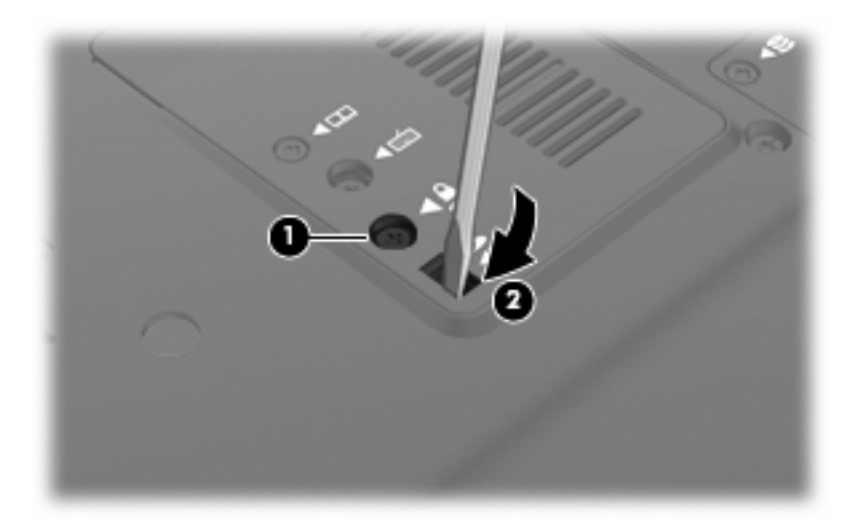

**9.** 從升級插槽取出光碟機。

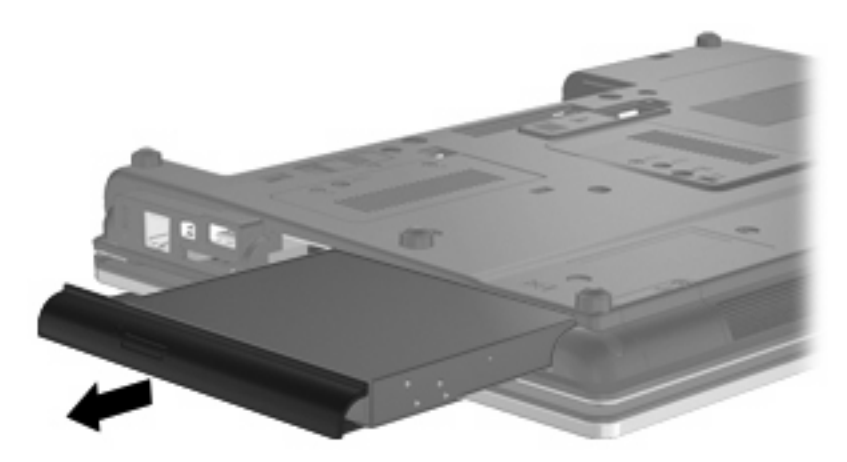

若要在升級插槽中安裝光碟機:

**1.** 將光碟機插入升級插槽。

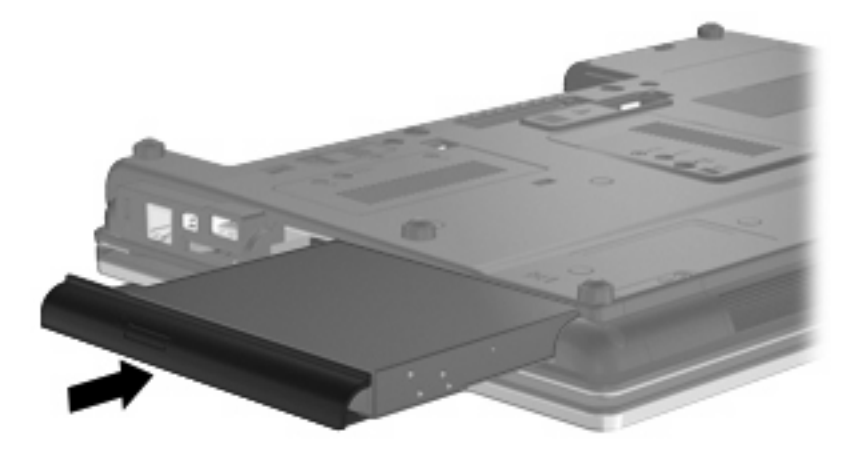

**2.** 鎖緊升級插槽螺絲。

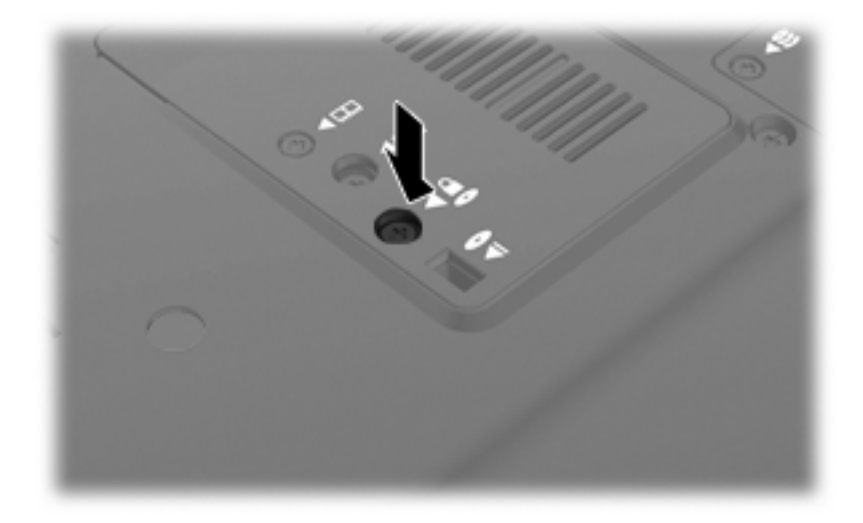

- **3.** 裝回電池。
- **4.** 將電腦翻轉成右側向上,然後重新接好外部電源和外接式裝置。
- **5.** 開啟電腦。

# **7** 外接式裝置

## 使用 **USB** 裝置

通用序列匯流排(USB)是一種硬體介面,能將選購的外接式裝置(例如 USB 鍵盤、滑鼠、磁碟機/光碟 機、印表機、掃描器或集線器)。

有些 USB 裝置需要額外的支援軟體,通常會隨附裝置提供。有關裝置特定軟體的其他資訊,請參閱製 造商的指示。

您的電腦機型有兩個 USB 埠,分別支援 USB 1.0、USB 1.1 和 USB 2.0 裝置。

選用的銜接裝置或 USB 集線器會提供額外的 USB 埠,可與電腦一起使用。

## 連接 **USB** 裝置

- $\Delta$  注意: 爲避免 USB 接頭受損, 在連接 USB 裝置時,請不要太用力。
	- ▲ 若要將 USB 裝置連接至電腦,請將裝置的 USB 纜線連接至 USB 連接埠。

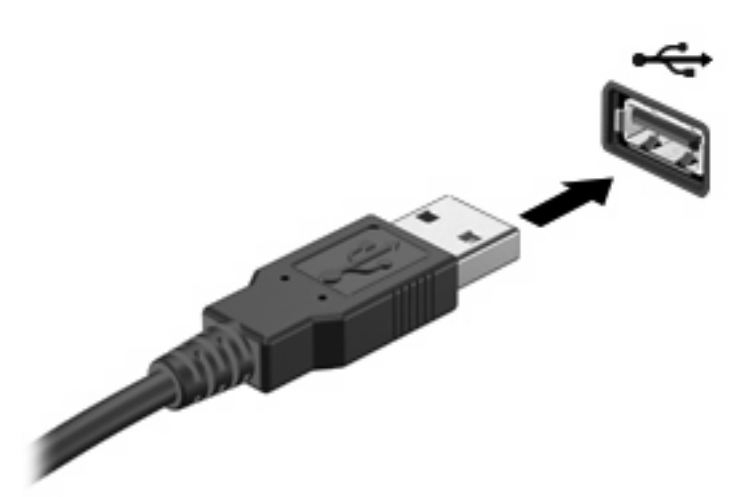

偵測到裝置時,您會聽到一個聲音。

 $\mathbb{\mathcal{\tilde{B}}}$  附註: 第一次連接 USB 裝置時,通知區域會出現一則訊息,告知您電腦已辨識到該裝置。

停用並取出 **USB** 裝置

 $\Delta$  注意: 為防止資料潰失或系統停止回應,請先停用再取出 USB 裝置。

#### 注意: 爲避免 USB 接頭受損,取出 USB 裝置時,請不要用力拉纜線。

若要停用並取出 USB 裝置:

- **1.** 在工作列最右邊的通知區中,按兩下「安全地移除硬體」圖示。
- 附註: 若要顯示安全地移除硬體圖示,請按一下通知區中的「顯示隱藏的圖示」圖示(**<** 或 **<<**)。
- **2.** 按一下清單中的裝置名稱。

 $\mathbb{B}^*$  附註: 如果 USB 裝置未列出,則在取出裝置之前,不需要先停用該裝置。

- 3. 按一下「停止」,然後按一下「確定」。
- **4.** 取出裝置。

#### 使用 **USB** 舊版支援

USB 舊版支援(出廠設定為啓用)允許下列動作:

- 在啓動期間,或在 MS-DOS 的程式或公用程式下,使用電腦上的 USB 連接埠所連接的 USB 鍵 盤、滑鼠或集線器
- 從選購的多工插槽或 USB 可開機裝置上啟動或重新啟動

若要停用或重新啓用「電腦設定」中的 USB 舊版支援,請依照下列步驟執行:

- **1.** 開啟或重新啟動電腦,當螢幕下方顯示「按下 ESC 鍵以開啟啟動功能表 (Press the ESC key for Startup Menu)」訊息時, 按下 esc 鍵。
- **2.** 按 f10 進入「電腦設定」。
- 3. 使用指標裝置或方向鍵選擇「系統組態」,然後選擇「裝置組態」。
- **4.** 若要停用 USB 舊版支援,按一下「**USB** 舊版支援」旁的「停用」。若要重新啟用 USB 舊版支 援,按一下「**USB** 舊版支援」旁的「啟用」。
- **5.** 若要儲存變更並離開「電腦設定」,按一下螢幕左下方的「儲存」,然後依照螢幕上的指示進行。
	- 或 –

使用方向鍵選擇「檔案」**>**「儲存變更後離開」,然後依照螢幕上的指示進行。

當電腦重新啟動時,您的變更便會生效。
### 使用 **1394** 裝置

IEEE 1394 是一種硬體介面,可將高速多媒體或資料儲存裝置連接至電腦。掃描器、數位相機和數位攝 影機需要使用 1394 連線。

有些 1394 裝置需要額外的支援軟體,通常會隨附裝置提供。有關裝置特定軟體的詳細資訊,請參閱製 造商的指示。

1394 埠也支援 IEEE 1394a 裝置。

#### 連接 **1394** 裝置

- △ 注意: 爲避免 1394 埠接頭受損, 在連接 1394 裝置時,請不要太用力。
	- ▲ 若要將 1394 裝置連接至電腦,請將裝置的 1394 纜線連接至 1394 埠。

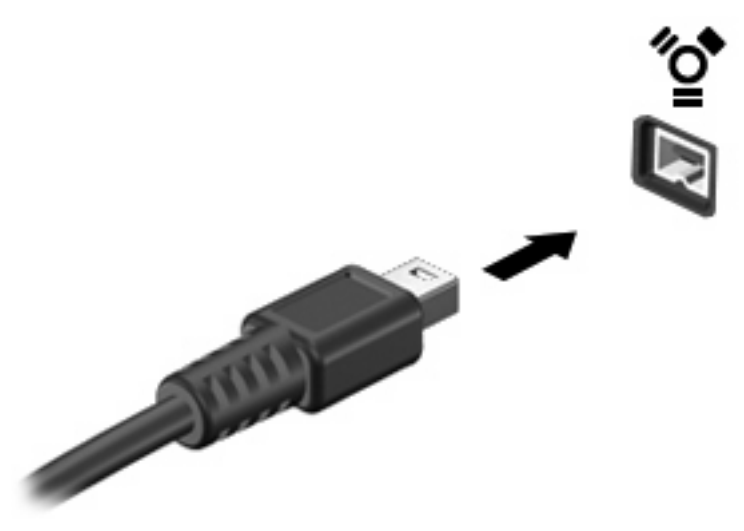

偵測到裝置時,您會聽到一個聲音。

#### 停用並取出 **1394** 裝置

注意: 為防止資料遺失或系統停止回應,請先停用再取出 1394 裝置。

注意: 爲避免 1394 接頭受損,取出 1394 裝置時,請不要用力拉纜線。

- **1.** 在工作列最右邊的通知區中,連按兩下「安全地移除硬體」圖示。
- 附註: 若要顯示安全地移除硬體圖示,請按一下通知區中的「顯示隱藏的圖示」圖示(**<** 或 **<<**)。
- **2.** 按一下清單中的裝置名稱。

学 附註: 如果未列出裝置,便不需要先停用再取出該裝置。

- 3. 按一下「停止」,然後按一下「確定」。
- **4.** 移除裝置。

# 使用序列裝置(僅限特定機型)

特定電腦機型包含可連接選用裝置(例如序列數據機、滑鼠或印表機)的序列埠。

有些序列裝置需要額外的支援軟體,通常會隨附裝置提供。有關裝置特定軟體的其他資訊,請參閱製造 商的指示。

▲ 若要連接序列裝置,請將裝置纜線連接至電腦的序列埠。

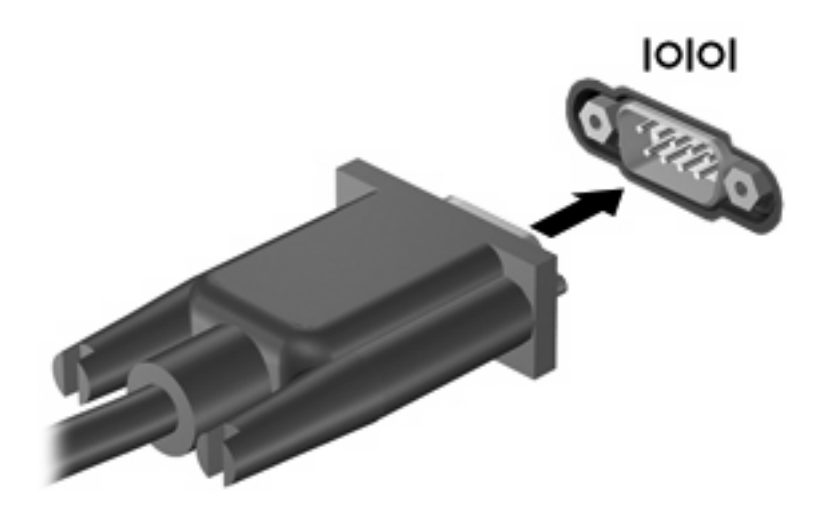

# 使用外接式磁碟機**/**光碟機

可抽換的外接式磁碟機/光碟機會展開您的選項,以供儲存和存取資訊。您可以透過將磁碟機/光碟機連 接至電腦上的 USB 埠,來新增 USB 磁碟機/光碟機。

USB 磁碟機包括以下類型:

- 1.44 MB 磁碟機
- 硬碟模組(附有轉接器的硬碟)
- DVD-ROM 光碟機
- DVD/CD-RW 複合式光碟機
- DVD±RW/CD-RW 複合式光碟機

#### 使用選購的外接式裝置

附註: 有關所需的軟體、驅動程式,以及了解要使用哪個電腦埠的其他資訊,請參閱製造商的指示。

若要將外接式磁碟機/光碟機連接至電腦:

- $\Delta$  注意: 若要降低連接電源裝置時對設備造成損壞的可能性,請務必先關閉裝置的電源,並拔除 AC 電 源線。
	- **1.** 將裝置連接到電腦。
	- **2.** 如果您要連接到有外接電源的裝置,請將裝置的電源線插入有接地的 AC 電源插座。
	- **3.** 開啟裝置。

若要將電腦與沒有連接電源的外接式裝置中斷連接,請先關閉裝置,再從電腦中斷連接。若要將電腦與 有連接電源的外接式裝置中斷連接,請先關閉裝置,再從電腦中斷連接,然後拔除 AC 電源線。

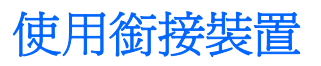

接駁接頭會將電腦連接至選購的接駁裝置。選購的接駁裝置提供額外的連接埠和接頭,可與電腦一起使 用。

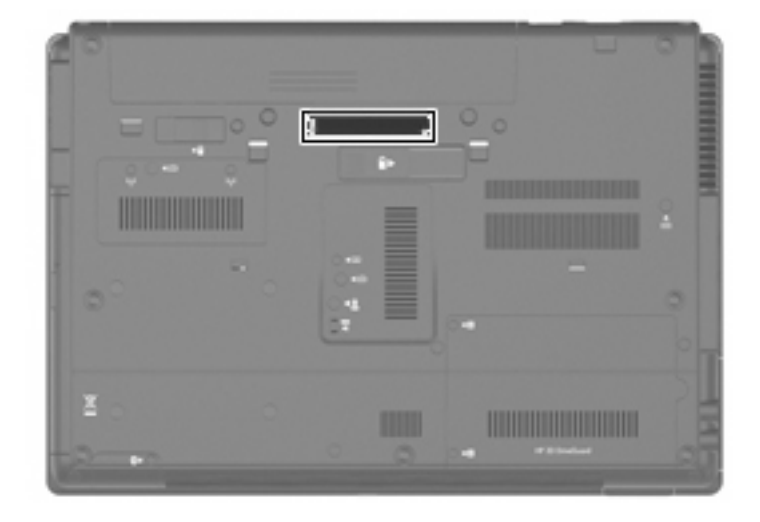

# **8** 外接式媒體卡

### 使用媒體卡讀取器

選購的數位卡提供安全的資料儲存及方便的資料共用方式。這些介面卡通常適用於具備數位媒體的相機 和 PDA,以及其他電腦。

讀卡機 支援下列格式:

- **Memory Stick**
- **Memory Stick Pro**
- Memory Stick Duo (需要轉接器)
- Memory Stick Duo Pro (需要轉接器)
- **MultiMediaCard**
- **MultiMediaCard Plus**
- Secure Digital (SD) 記憶卡
- Secure Digital (SD) High Capacity 記憶卡
- 微型 Secure Digital (SD) 記憶卡 (需要轉接器)
- xD 圖形卡

### 插入數位卡

- △ 注意: 為避免數位卡接頭受損, 在插入數位卡時, 請不要太用力。
	- **1.** 拿著數位卡,標籤面朝上,並將接頭對準電腦。

**2.** 將卡片插入讀卡機,然後推入卡片,直到卡片卡緊定位。

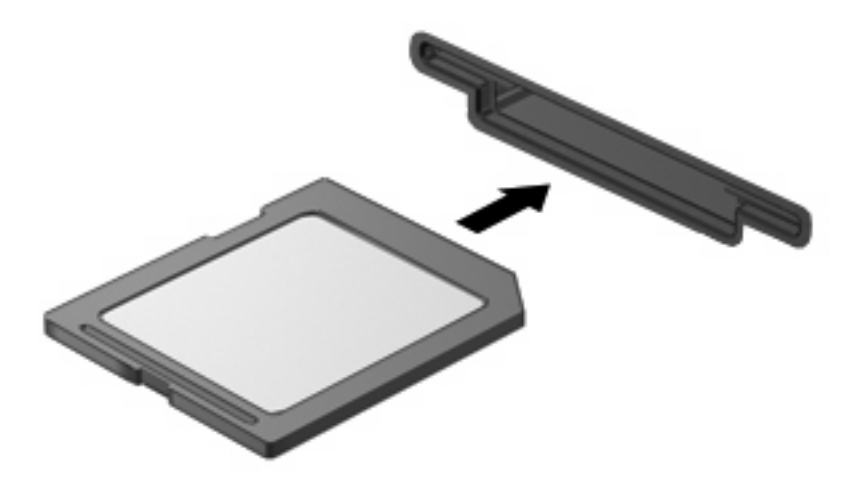

如果電腦偵測到裝置您就會聽到一個聲音,並會顯示具有可用選項的功能表。

### 停用並取出數位卡

- △ 注意: 為避免資料遺失或系統停止回應,請先停用數位卡,再將其取出。
	- **1.** 儲存資訊並關閉所有與數位卡相關的程式。
	- 学 附註: 如要停止資料傳輸,請在作業系統的「複製」視窗中按一下「取消」。
	- **2.** 停用數位卡:
		- **a.** 在工作列最右邊的通知區中,連按兩下「安全地移除硬體」圖示。
			- 附註: 若要顯示安全地移除硬體圖示,請按一下通知區中的「顯示隱藏的圖示」圖示(**<** 或 **<<**)。
		- **b.** 按一下清單中的數位卡名稱。
		- **c.** 按一下「停止」,然後按一下「確定」。
	- **3.** 按下數位卡 **(1)**,然後從插槽 **(2)** 取出數位卡。

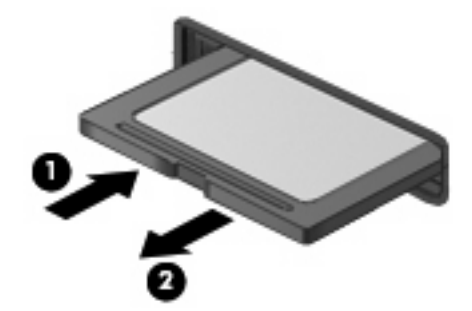

# 使用 **ExpressCard**(僅限特定機型)

ExpressCard 是一種插在 ExpressCard 插槽中使用的高效能 PC 卡。

ExpressCard 和標準 PC 卡一樣,都是根據個人電腦記憶卡國際協會 (PCMCIA) 的標準規格而設計。

### 設定 **ExpressCard**

僅限安裝裝置的必要軟體。如果 ExpressCard 製造商要求您安裝裝置驅動程式:

- 請安裝作業系統專用的裝置驅動程式。
- 請勿安裝 ExpressCard 製造商提供的其他軟體,例如卡片服務、通訊端服務或啓用程式。

### 插入 **ExpressCard**

 $\Delta$  注意: 爲了避免電腦和外接式媒體卡受損,請勿將 PC 卡插入 ExpressCard 插槽。

注意: 若要避免接頭受損:

將 ExpressCard 插入時,請不要太用力。

當 ExpressCard 在使用中時,請勿移動或搬運電腦。

ExpressCard 插槽中可能會有一個保護插片。若要取出插片:

- **1.** 將插片 **(1)** 向內壓,解除鎖定。
- **2.** 將插片拉出插槽 **(2)**。

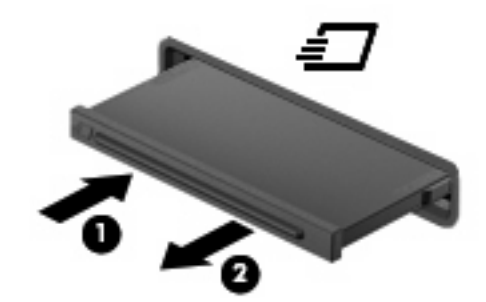

若要插入 ExpressCard:

**1.** 卡的標籤面朝上,並將接頭對準電腦。

2. 將卡片插入 ExpressCard 插槽,然後將卡片向內推,讓卡片確實固定。

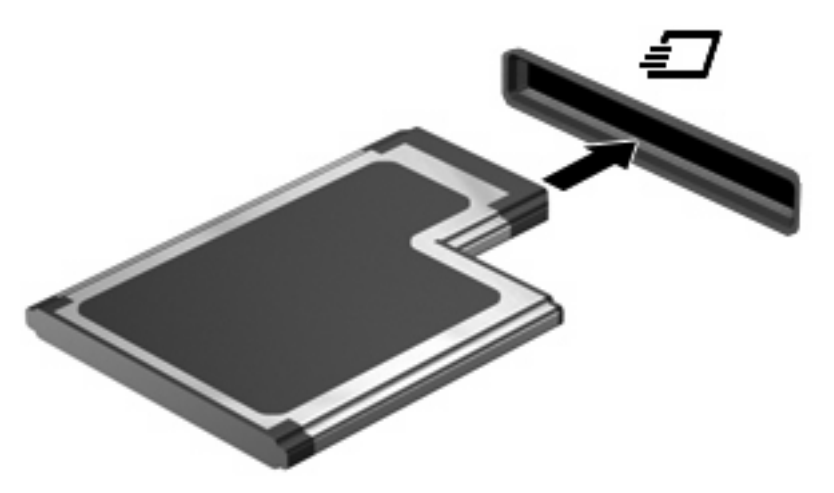

如果電腦偵測到裝置您就會聽到一個聲音,並會顯示具有選項的功能表。

- $B$  附註: 第一次插入 ExpressCard 時,通知區域會出現一則訊息,告知您電腦已辨識到該裝置。
- $\mathbb{B}^n$  附註: 已插入的 ExpressCard 即使在閒置中, 仍然會耗用電力。若要節省電力, 請在不使用 ExpressCard 時停用或取出 ExpressCard。

#### 停用與取出 **ExpressCard**

- $\Delta$  注意: 爲避免資料遺失或系統停止回應,請先停用 ExpressCard,再將其取出。
	- **1.** 儲存資訊並關閉所有與 ExpressCard 相關的程式。
	- $\Box$  附註: 如要停止資料傳輸,請在作業系統的「複製」視窗中按一下「取消」。
	- **2.** 若要停用 ExpressCard 功能:
		- **a.** 在工作列最右邊的通知區中,連按兩下「安全地移除硬體」圖示。
		- 附註: 若要顯示「安全地移除硬體」圖示,請按一下通知區中的「顯示隱藏的圖示」圖示 (**<** 或 **<<**)。
		- **b.** 按一下清單中的 ExpressCard 名稱。
		- **c.** 按一下「停止」,然後按一下「確定」。
	- **3.** 釋放並取出 ExpressCard:
		- **a.** 輕輕將 ExpressCard **(1)** 向內壓,解除鎖定。
		- **b.** 將 ExpressCard 從插槽拉出 **(2)**。

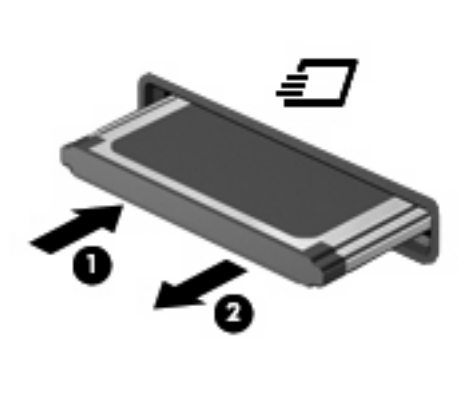

# 使用智慧卡(僅限特定機型)

<sup>2</sup> 附註: 在本章中, 智慧卡一詞係指智慧卡和 Java™ 卡。

智慧卡的大小和信用卡一樣。這個配件上有包含記憶體和微型處理器的微晶片。和個人電腦一樣,智慧 卡有作業系統來管理輸入和輸出,並包含安全功能以防止破壞。智慧卡讀取器可與業界標準的智慧卡搭 配使用(僅限特定機型)。

需要有個人識別碼 (PIN) 才能存取微晶片上的內容。有關智慧卡安全功能的其他資訊,請參閱「說明及 支援中心」。

附註: 您電腦的外觀可能會與本章中圖例所示有些不同。

### 插入智慧卡

若要插入智慧卡:

1. 拿起智慧卡,標籤面朝上,輕輕將卡片插入智慧卡讀取器,直到卡片就定位。

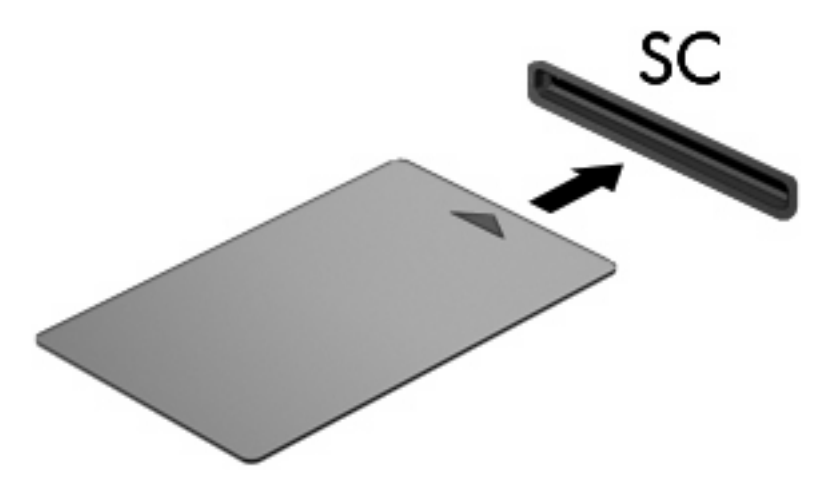

**2.** 請依照螢幕上的指示,使用智慧卡 PIN 碼登入電腦。

#### 取出智慧卡

若要取出智慧卡:

▲ 抓住智慧卡邊緣,將它從智慧卡讀取器拉出。

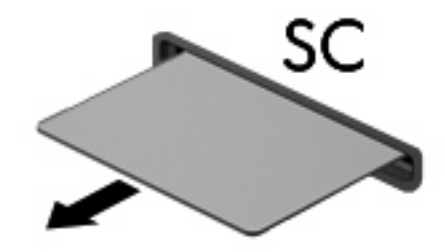

**9** 記憶體模組

本電腦具有 2 個記憶體模組置放處。主要記憶體模組置放處位於鍵盤下。擴充記憶體模組置放處位於電 腦底部。

將記憶體模組加入空的擴充記憶體模組插槽,或升級主要記憶體模組插槽中的現有記憶體模組,就可提 高電腦的記憶體容量。

- △ **警告!** 若要避免觸電或損壞設備的風險,請先拔下電源線並取出所有電池,然後再安裝記憶體模組。
- $\Delta$  注意: 釋放靜電 (ESD) 會使電子組件受損。在開始執行任何程序之前,請先觸碰接地的金屬物件,以 確保釋放身上的靜電。

### 將記憶體模組加入擴充記憶體模組插槽,或更換其中的記憶體模 組

若要將記憶體模組加入擴充記憶體模組插槽,或更換其中的記憶體模組,請依照下列步驟執行:

- **1.** 儲存您的工作內容。
- **2.** 關閉電腦並闔上顯示器。

如果您不確定電腦是否已關機或休眠,先按電源按鈕開啓電腦,然後再透過作業系統來關閉電腦。

- **3.** 中斷所有外接式裝置與電腦的連接。
- **4.** 將電源線從 AC 電源插座拔下。
- **5.** 請將電腦翻轉,以底部朝上放置於平面。
- **6.** 將所有電池從電腦中取出。
- **7.** 鬆開記憶體模組槽外蓋螺絲 **(1)**。
- **8.** 打開記憶體模組置放處外蓋 **(2)**,並將它從電腦取下。

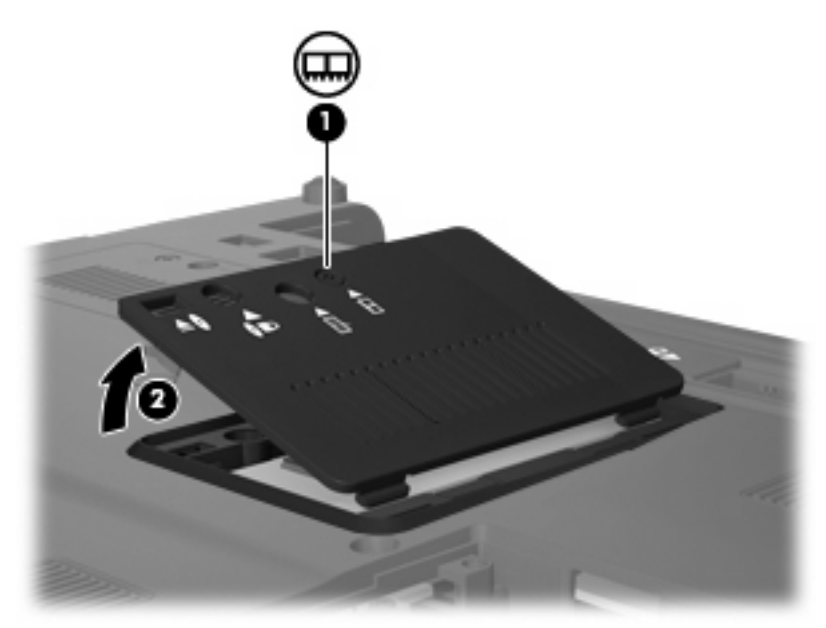

- **9.** 取出記憶體模組:
	- $\overleftrightarrow{B}$  附註: 如果擴充記憶體模組插槽未使用,請略過步驟 9 並移至步驟 10。
		- **a.** 拉開記憶體模組兩邊的固定夾 **(1)** 記憶體模組會向上推出。
			- △ 注意: 爲避免記憶體模組受損,拿記憶體模組時,只能碰觸邊緣。請勿觸碰記憶體模組的組 件。

**b.** 抓住記憶體模組的邊緣 **(2)**,然後輕輕地將模組從記憶體模組插槽中取出。 將取出的記憶體模組放在沒有靜電的容器中,以保護記憶體模組。

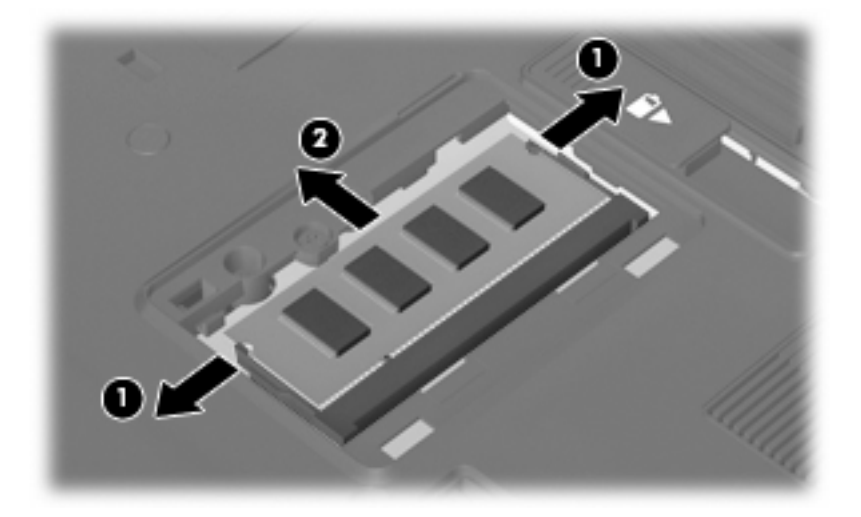

- **10.** 插入記憶體模組:
	- **a.** 將記憶體模組有凹口的一邊 **(1)** 對準記憶體模組插槽的垂片。
		- △ 注意: 為避免記憶體模組受損,拿記憶體模組時,只能碰觸邊緣。請勿觸碰記憶體模組上的 組件,也請勿彎折記憶體模組。
	- **b.** 以 45 度角將記憶體模組對準記憶體模組置放處,然後將模組向下壓入記憶體模組插槽,直到 它卡至定位 **(2)**。
	- **c.** 將記憶體模組輕輕地向下壓 **(3)**,對記憶體模組的左右兩側施壓,直到固定夾夾住定位為止。

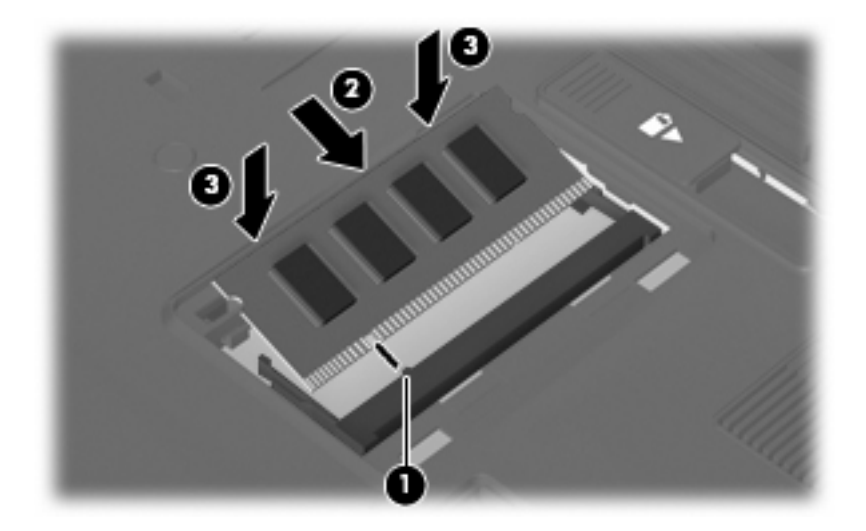

- **11.** 將記憶體模組置放處外蓋的垂片 **(1)**,對準電腦上的凹口。
- **12.** 裝好外蓋 **(2)**。

**13.** 鎖緊記憶體模組槽外蓋螺絲 **(3)**。

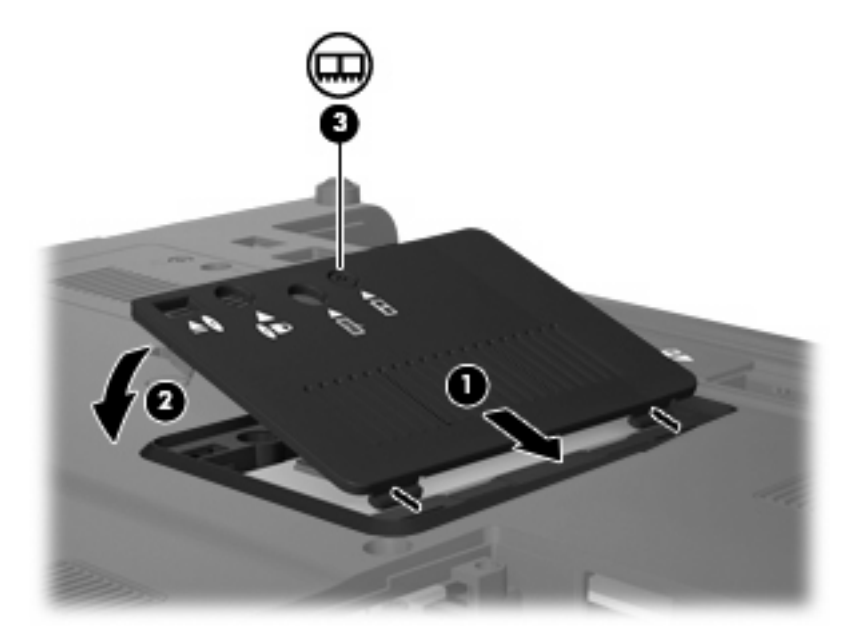

- **14.** 裝回電池。
- **15.** 將電腦翻轉成右側向上,然後重新接好外部電源和外接式裝置。
- **16.** 開啟電腦。

### 升級主要記憶體模組插槽中的記憶體模組

若要升級主要記憶體模組插槽中的記憶體模組,請依照下列步驟執行:

- **1.** 儲存您的工作內容。
- **2.** 將電腦關機。

如果您不確定電腦是否已關機或休眠,先按電源按鈕開啓電腦,然後再透過作業系統來關閉電腦。

- **3.** 中斷所有外接式裝置與電腦的連接。
- **4.** 將電源線從 AC 電源插座拔下。
- **5.** 請將電腦翻轉,以底部朝上放置於平面。
- **6.** 將所有電池從電腦中取出。
- **7.** 鬆開 3 個鍵盤存取螺絲。

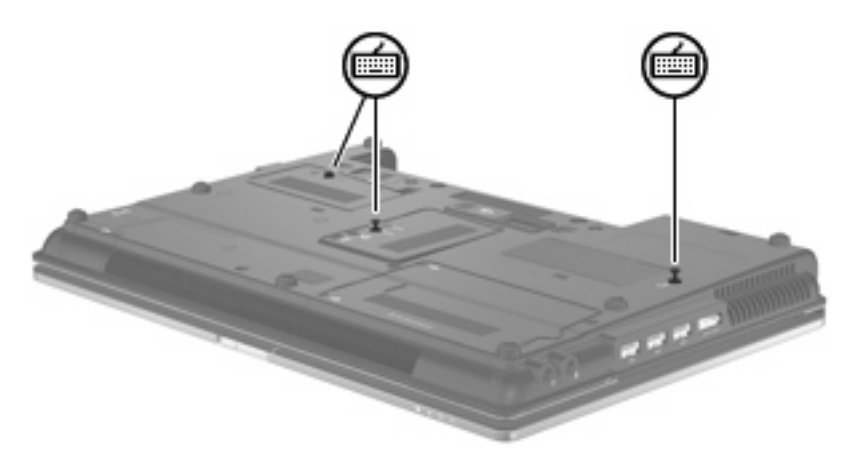

- **8.** 將電腦翻過來,並打開它。
- **9.** 推動 4 個鍵盤閂 **(1)** 以鬆開鍵盤。
- **10.** 輕輕地提起鍵盤的上緣 **(2)**,然後將鍵盤面傾斜放下,使它碰到電腦的手觸部份。

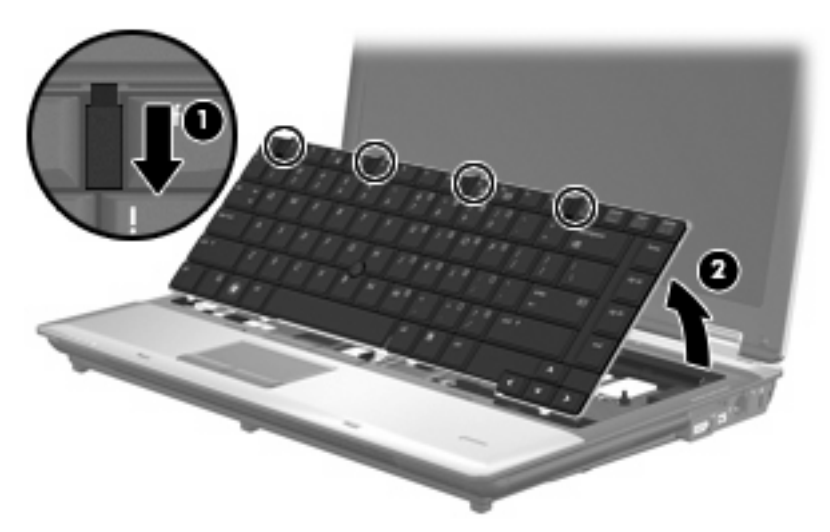

- **11.** 取出記憶體模組:
	- **a.** 拉開記憶體模組兩邊的固定夾 **(1)** 記憶體模組會向上推出。
		- △ 注意: 為避免記憶體模組受損,拿記憶體模組時,只能碰觸邊緣。請勿觸碰記憶體模組的組 件。
	- **b.** 抓住記憶體模組的邊緣 **(2)**,然後輕輕地將模組從記憶體模組插槽中取出。 將取出的記憶體模組放在沒有靜電的容器中,以保護記憶體模組。

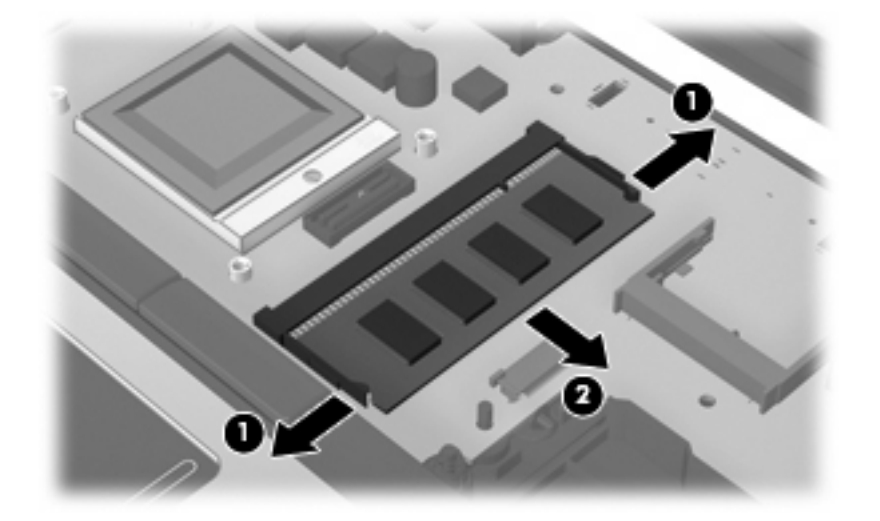

- **12.** 插入記憶體模組:
	- **a.** 將記憶體模組有凹口的一邊 **(1)** 對準記憶體模組插槽的垂片。
		- △ 注意: 為避免記憶體模組受損,拿記憶體模組時,只能碰觸邊緣。請勿觸碰記憶體模組上的 組件,也請勿彎折記憶體模組。
	- **b.** 以 45 度角將記憶體模組對準記憶體模組置放處,然後將模組向下壓入記憶體模組插槽,直到 它卡至定位 **(2)**。

**c.** 將記憶體模組輕輕地向下壓 **(3)**,對記憶體模組的左右兩側施壓,直到固定夾夾住定位為止。

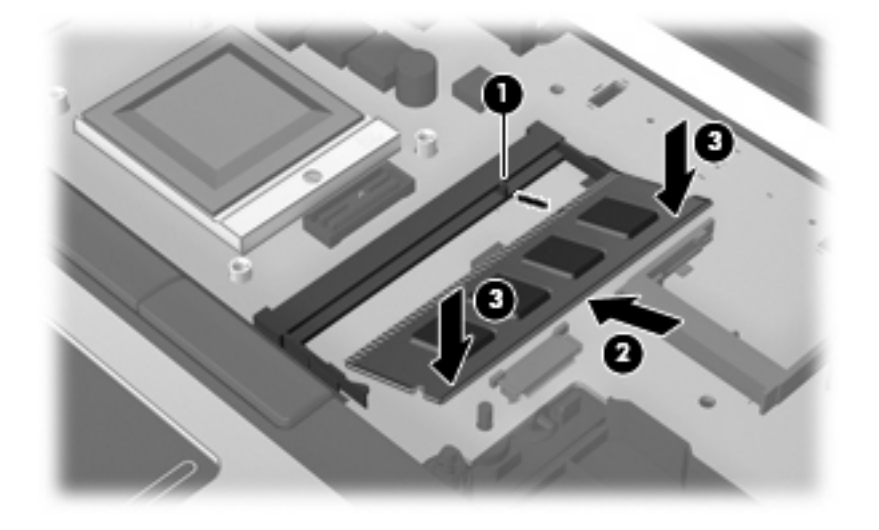

- **13.** 裝好鍵盤 **(1)**。
- **14.** 推動 4 個鍵盤閂 **(2)** 以鎖定鍵盤。

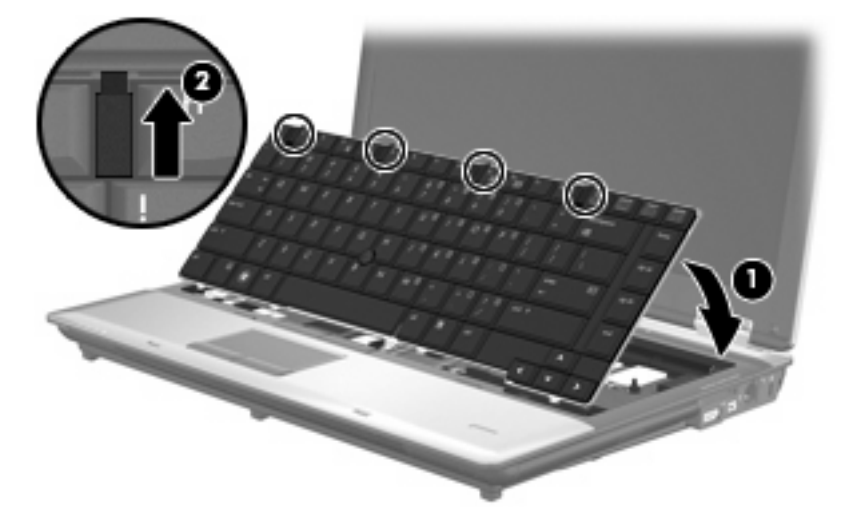

- **15.** 將蓋子闔上。
- **16.** 將電腦翻轉,以底部朝上放置於平面。

**17.** 鎖緊 3 個鍵盤存取螺絲。

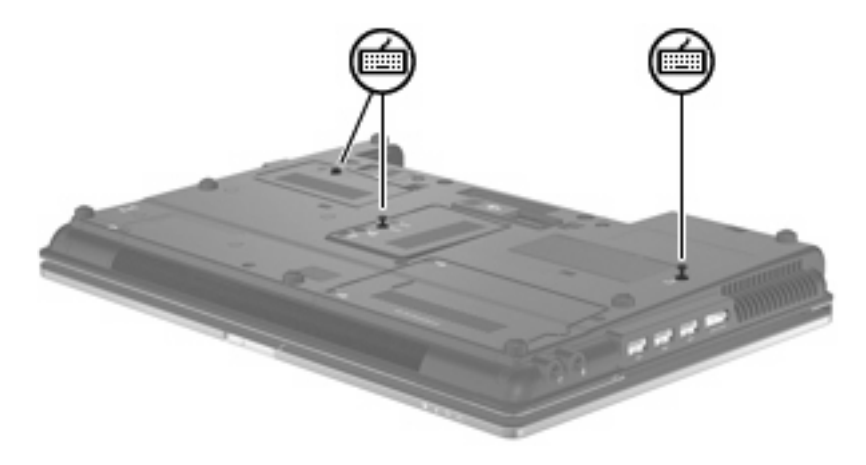

- **18.** 裝回電池。
- **19.** 將電腦翻轉成右側向上,然後重新接好外部電源和外接式裝置。
- **20.** 開啟電腦。

# **10** 安全性

## 保護電腦

附註: 安全性解決方案的目的在於預防遏阻,但不能避免本產品遭受不當處理或失竊。

附註: 本電腦在某些國家/地區支援 CompuTrace,它是以線上安全為基礎的追蹤和復原服務。如果電 腦遭竊,則當未授權使用者上網時,CompuTrace 就可追蹤電腦。您必須購買此軟體並訂購此服務,才 能使用 CompuTrace。如需訂購 CompuTrace 軟體的相關資訊,請前往 HP 網站,網址為: <http://www.hpshopping.com>。

您可使用電腦提供的安全性功能來保護電腦、個人資訊及資料不受各種風險所威脅。您使用電腦的方式 將會決定您需要使用哪些安全性功能。

Windows® 作業系統提供特定安全性功能。下表中列出額外的安全性功能。大部份這些額外的安全性功 能皆可在電腦設定公用程式(以下稱為電腦設定)中設定。

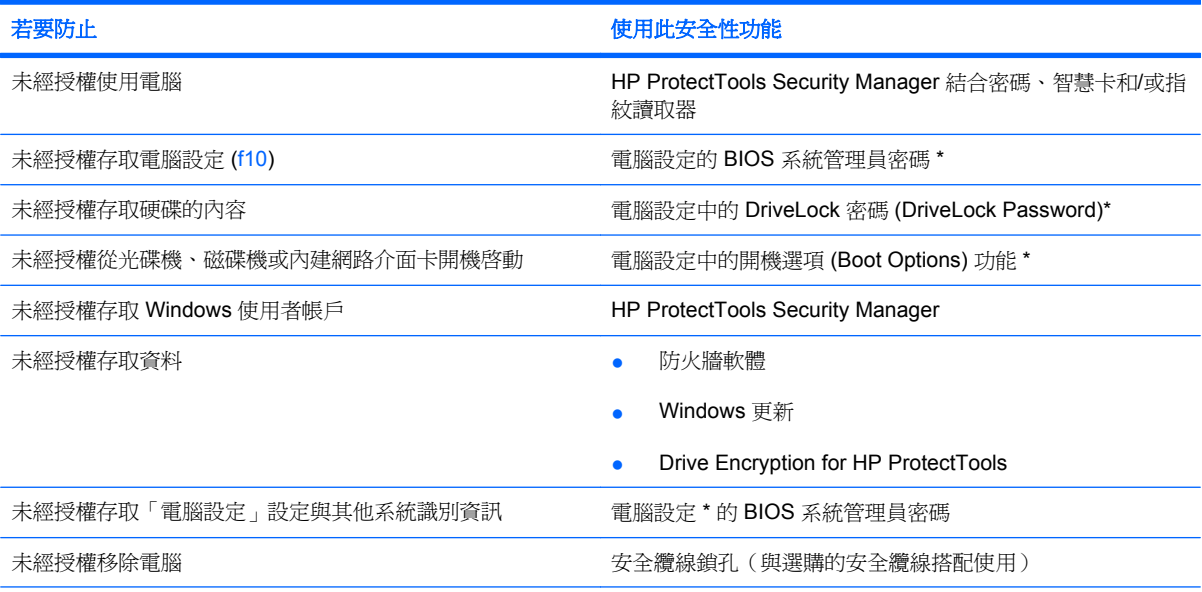

\*電腦設定是預先安裝的 ROM 公用程式,即使作業系統未運作或未載入,也可以使用此公用程式。您可以使用指標裝置(觸控 板、指標桿或 USB 滑鼠)或鍵盤,在電腦設定中進行瀏覽和選擇。

# 使用密碼

大部份安全性功能都使用密碼。每當您設定密碼時,請寫下該密碼並將它存放在電腦以外的安全地點。 請注意下列密碼注意事項:

- 設定和 DriveLock 密碼都是在電腦設定中設定,並透過系統 BIOS 管理。
- 除了一般 HP ProtectTools 功能外,您也可在電腦設定中啓用嵌入式安全性密碼(此為 HP ProtectTools Security Manager 密碼), 以另外提供 BIOS 密碼保護。嵌入式的安全性密碼與選購 的嵌入式安全晶片搭配使用。
- Windows 密碼只能在 Windows 作業系統中設定。
- 如果您忘記在電腦設定中設定的 BIOS 系統管理員密碼,可以使用 HP SpareKey 存取此公用程式。
- 如果您忘記在電腦設定中設定的 DriveLock 使用者密碼和 DriveLock 主要密碼, 則受密碼保護的硬 碟將永遠鎖住,而無法使用。

您可對電腦設定功能和 Windows 安全性功能使用相同的密碼。您也可以對多個電腦設定功能使用相同 的密碼。

使用以下秘訣建立和儲存密碼:

- 當建立密碼時,請依照程式設定的要求進行。
- 寫下您的密碼並將它與電腦分開保存,置於安全的地方。
- 請勿將密碼儲存在電腦的檔案中。

下表列出常用的 Windows 和 BIOS 管理員密碼,並說明其功能。

### 在 **Windows** 中設定密碼

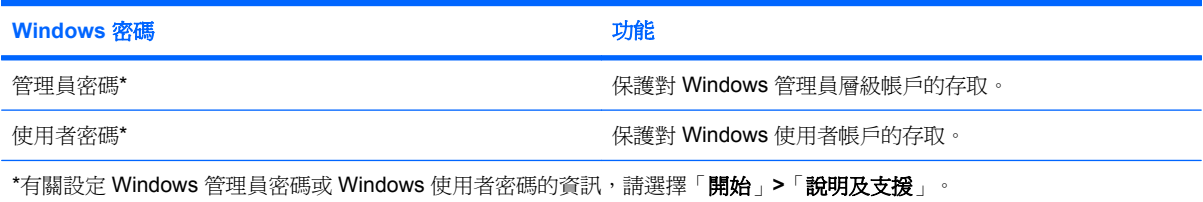

#### 在電腦設定中設定密碼

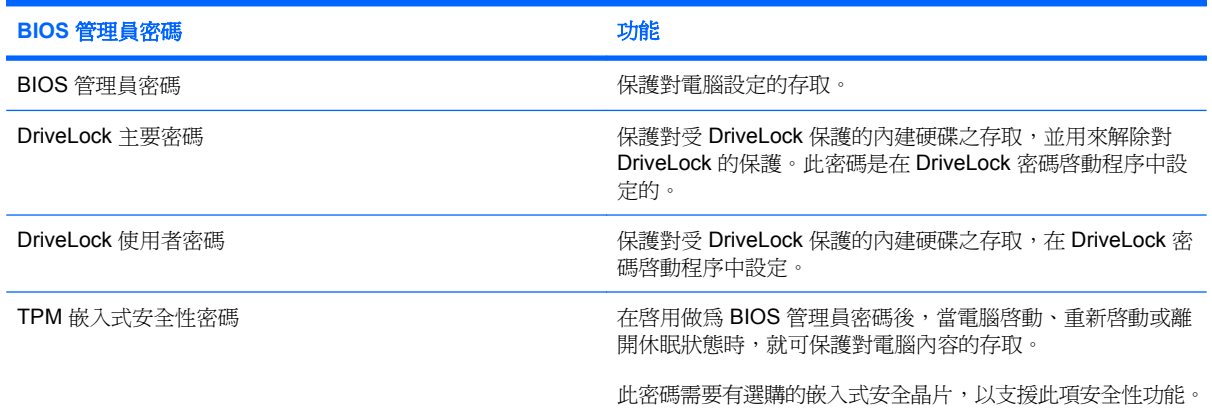

### **BIOS** 管理員密碼

電腦設定 BIOS 系統管理員密碼,可保護電腦設定中的組態設定和系統識別資訊。在設定此密碼後,必 須輸入此密碼,才能存取電腦設定,並使用電腦設定進行變更。

設定 BIOS 系統管理員密碼時,請注意以下事項:

- 雖然兩者可以使用相同的密碼,但卻無法與 Windows 管理員密碼交互使用。
- 在設定、輸入、變更或刪除時,不會顯示出來。
- 必須以相同的按鍵設定和輸入。例如,如果您以嵌入式數字鍵台的數字鍵輸入 BIOS 系統管理員密 碼,則以鍵盤數字鍵設定的密碼會無法辨識。
- 可包括最多 32 個字母和數字的任意組合,且不區分大小寫(除非由管理員強制區分)。

#### 管理 **BIOS** 系統管理員密碼

BIOS 系統管理員密碼是在電腦設定中進行設定、變更和刪除。

若要在電腦設定中設定或變更此密碼,請依照下列步驟進行:

- 1. 啓動或重新啓動電腦,然後在螢幕底端顯示「按下 ESC 鍵以開啓啓動功能表 (Press the ESC key for Startup Menu)」提示時, 按下 esc 鍵。
- 2. 按下f10 鍵,進入 BIOS 設定 (BIOS Setup)。
- 3. 使用指標裝置或方向鍵選擇「安全性 (Security)」>「變更密碼 (Change Password)」,然後按 下 enter 鍵。
- **4.** 在出現提示時,鍵入您目前的密碼。
- **5.** 在出現提示時,鍵入您的新密碼。
- **6.** 在出現提示時,再次鍵入您的新密碼,以進行確認。
- **7.** 若要儲存變更,並且結束電腦設定,請按一下螢幕左下角的「儲存 **(Save)**」,然後依照螢幕上的 指示繼續執行。

- 或 -

使用方向鍵選擇「檔案(File)」>「儲存變更後離開(Save Changes and Exit)」, , 然後按下 enter 鍵。

當電腦重新啟動時,您的變更便會生效。

若要在電腦設定中刪除此密碼,請依照下列步驟進行:

- 1. 啓動或重新啓動電腦,然後在螢幕底端顯示「按下 ESC 鍵以開啓啓動功能表 (Press the ESC key for Startup Menu)」提示時, 按下 esc 鍵。
- 2. 按下f10 鍵,進入 BIOS 設定 (BIOS Setup)。
- 3. 使用指標裝置或方向鍵選擇「安全性 (Security)」>「變更密碼 (Change Password)」,然後按 下 enter 鍵。
- **4.** 在出現提示時,鍵入您目前的密碼。
- **5.** 在提示鍵入新密碼時,將欄位保留空白,然後按下 enter 鍵。
- **6.** 閱讀警告事項。若要繼續,請按「確定 **(OK)**」。
- **7.** 在提示再次鍵入新密碼時,將欄位保留空白,然後按下 enter 鍵。
- 8. 若要儲存變更,並且結束電腦設定,請按一下螢幕左下角的「**儲存 (Save)**」,然後依照螢幕上的 指示繼續執行。

- 或-

使用方向鍵選擇「檔案 **(File)**」**>**「儲存變更後離開 **(Save Changes and Exit)**」,然後按下 enter 鍵。

當電腦重新啟動時,您的變更便會生效。

#### 輸入 **BIOS** 系統管理員密碼

在出現「BIOS 系統管理員密碼 (BIOS administrator password)」提示時,鍵入您的密碼(使用與您 用來設定密碼相同類型的按鍵),然後按下 enter 鍵。連續三次輸入 BIOS 系統管理員密碼都失敗之 後,必須重新啓動電腦重新嘗試。

### 使用電腦設定的 **DriveLock**

△ 注意: 若要避免硬碟被 DriveLock 鎖住而永久無法使用,請記下 DriveLock 使用者密碼和 DriveLock 主要密碼,並將它們與電腦分開保存,置於安全的地方。如果您忘記 DriveLock 密碼,則硬碟將永遠被 鎖住,而無法使用。

DriveLock 保護可防止他人未經授權即存取硬碟的內容。DriveLock 僅適用於電腦的內建硬碟。在對磁碟 機套用 DriveLock 保護之後,必須輸入密碼才能存取磁碟機。您必須將磁碟機插入電腦接駁裝置或進階 多功能擴充機座,才能使用 DriveLock 密碼存取磁碟機。

若要在內建硬碟中套用 DriveLock 保護,則必須在電腦設定中設定使用者密碼和主要密碼。請注意下 列 DriveLock 保護的注意事項:

- 在硬碟中套用 DriveLock 保護後,必須輸入使用者密碼或主要密碼,才能存取此硬碟。
- 使用者密碼的擁有者應該是受保護硬碟之經常使用者。主要密碼的擁有者可能是系統管理員或經常 使用者。
- 使用者密碼可以跟主要密碼相同。
- 只有將 DriveLock 保護從磁碟機/光碟機移除,您才能刪除使用者密碼或主要密碼。只有用主要密 碼才能將 DriveLock 保護從磁碟機/光碟機移除。

#### 設定 **DriveLock** 密碼

若要在電腦設定中設定 DriveLock 密碼,請依照下列步驟進行:

- 1. 啓動電腦,然後在螢幕底端顯示「按下 ESC 鍵以開啓啓動功能表 (Press the ESC key for Startup Menu)」提示時,按下 esc 鍵。
- **2.** 按下f10 鍵,進入 BIOS 設定 (BIOS Setup)。
- **3.** 使用指標裝置或方向鍵選擇「 安全性 **(Security)** 」 **>** 「 **DriveLock** 密 碼 **(DriveLock** passwords) | , 然後按下 enter 鍵。
- **4.** 使用指標裝置,按一下要防護的硬碟。

 $-$  或  $-$ 

使用方向鍵選擇要防護的硬碟,然後按下 enter 鍵。

- **5.** 閱讀警告事項。若要繼續,請按「確定 **(OK)**」。
- **6.** 在「新密碼 (New Password)」與「確認新密碼 (Verify New Password)」欄位中,鍵入您的主要 密碼,然後按下 enter 鍵。
- **7.** 在「新密碼 **(New Password)**」與「確認新密碼 **(Verify New Password)**」欄位中,鍵入您的使用 者密碼,然後按下 enter 鍵。
- 8. 若要確認您所選擇磁碟機的 DriveLock 保護,請在確認欄位中鍵入 DriveLock,然後按下 enter 鍵。

```
list Whiter DriveLock 確認必須區分大小寫。
```
9. 若要儲存變更,並且結束電腦設定,請按一下螢幕左下角的「**儲存 (Save)**」,然後依照螢幕上的 指示繼續執行。

 $-$  或  $-$ 

使用方向鍵選擇「檔案」**>**「儲存變更後離開 **(Save Changes and Exit)**」,然後按下 enter 鍵。 當電腦重新啟動時,您的變更便會生效。

#### 輸入 **DriveLock** 密碼

確定硬碟已插入電腦中(而非選購的接駁裝置或外接式多工插槽)。

在出現「**DriveLock** 密碼 **(DriveLock Password)**」提示時,鍵入您的使用者或主要密碼(使用與您用 來設定密碼相同類型的按鍵),再按下 enter。

嘗試輸入密碼失敗達2次之後,您必須關閉電腦,然後再試一次。

#### 變更 **DriveLock** 密碼

若要在電腦設定中變更 DriveLock 密碼,請依照下列步驟進行:

- 1. 啓動電腦,然後在螢幕底端顯示「按下 ESC 鍵以開啓啓動功能表 (Press the ESC key for Startup Menu)」提示時,按下 esc 鍵。
- **2.** 按下f10 鍵,進入 BIOS 設定 (BIOS Setup)。
- **3.** 使用指標裝置或方向鍵選擇「 安全性 **(Security)** 」 **>** 「 **DriveLock** 密 碼 **(DriveLock** passwords) | ,然後按下 enter 鍵。
- **4.** 使用指標裝置,選擇內建硬碟。

 $-$  或  $-$ 

使用方向鍵選擇內建硬碟,然後按下 enter 鍵。

- **5.** 使用指標裝置或方向鍵,選擇要變更的密碼。
- **6.** 在「舊密碼 **(Old Password)**」欄位中,鍵入您目前的密碼,並且在「新密碼 **(New Password)**」 欄位和「確認新密碼 **(Verify New Password)**」欄位中,鍵入新密碼,然後按下 enter 鍵。
- **7.** 若要儲存變更,並且結束電腦設定,請按一下螢幕左下角的「儲存 **(Save)**」,然後依照螢幕上的 指示繼續執行。

 $-$  或  $-$ 

使用方向鍵選擇「檔案 **(File)**」**>**「儲存變更後離開 **(Save Changes and Exit)**」,然後按下 enter 鍵。

當電腦重新啟動時,您的變更便會生效。

#### 移除 **DriveLock** 保護

若要在電腦設定中移除 DriveLock 保護,請依照下列步驟進行:

- 1. 啓動電腦,然後在螢幕底端顯示「按下 ESC 鍵以開啓啓動功能表 (Press the ESC key for Startup Menu)  $\frac{1}{1}$  提示時,按下 esc 鍵。
- **2.** 按下f10 鍵,進入 BIOS 設定 (BIOS Setup)。
- **3.** 使用指標裝置或方向鍵選擇「安全性 **(Security)**」**>**「**DriveLock** 密碼 **(DriveLock Password)**」, 然後按下 enter 鍵。
- **4.** 使用指標裝置或方向鍵選擇內建硬碟,然後按下 enter 鍵。
- **5.** 使用指標裝置或方向鍵,選擇「停用保護功能 **(Disable protection)**」。
- **6.** 輸入您的主要密碼,然後按下 enter 鍵。
- **7.** 若要儲存變更,並且結束電腦設定,請按一下螢幕左下角的「儲存 **(Save)**」,然後依照螢幕上的 指示繼續執行。

 $-$  或  $-$ 

使用方向鍵選擇「檔案 **(File)**」**>**「儲存變更後離開 **(Save Changes and Exit)**」,然後按下 enter 鍵。

當電腦重新啟動時,您的變更便會生效。

#### 使用電腦設定的自動 **DriveLock**

在多重使用者的環境中,您可以設定自動 DriveLock 密碼。啟用自動 DriveLock 密碼時,會建立隨機的 使用者密碼和 DriveLock 主要密碼。任何使用者通過密碼認證時,會使用相同的使用者密碼和 DriveLock 主要密碼將磁碟機解除鎖定。

 $\mathbb{B}^*$  附註: 您必須有 BIOS 系統管理員密碼,才能使用自動 DriveLock 功能。

#### 輸入自動 **DriveLock** 密碼

若要在電腦設定中啓用自動 DriveLock 密碼,請依照下列步驟進行:

- 1. 啓動或重新啓動電腦,然後在螢幕底端顯示「按下 ESC 鍵以開啓啓動功能表 (Press the ESC key for Startup Menu)」提示時, 按下 esc 鍵。
- 2. 按下f10 鍵,進入 BIOS 設定 (BIOS Setup)。
- **3.** 使用指標裝置或方向鍵選擇「安全性 **(Security)**」**>**「自動 **DriveLock (Automatic DriveLock)**」, 然後按下 enter 鍵。
- **4.** 使用指標裝置或方向鍵選擇內建硬碟,然後按下 enter 鍵。
- **5.** 閱讀警告事項。若要繼續,請按「確定 **(OK)**」。
- **6.** 若要儲存變更,並且結束電腦設定,請按一下螢幕左下角的「儲存 **(Save)**」,然後依照螢幕上的 指示繼續執行。

- 或 -

使用方向鍵選擇「檔案 **(File)**」**>**「儲存變更後離開 **(Save Changes and Exit)**」,然後按下 enter 鍵。

#### 移除自動 **DriveLock** 保護

若要在電腦設定中移除 DriveLock 保護,請依照下列步驟進行:

- 1. 啓動或重新啓動電腦,然後在螢幕底端顯示「按下 ESC 鍵以開啓啓動功能表 (Press the ESC key for Startup Menu) | 提示時, 按下 esc 鍵。
- 2. 按下f10 鍵,進入 BIOS 設定 (BIOS Setup)。
- **3.** 使用指標裝置或方向鍵選擇「安全性 **(Security)**」**>**「自動 **DriveLock (Automatic DriveLock)**」, 然後按下 enter 鍵。
- **4.** 使用指標裝置或方向鍵選擇內建硬碟,然後按下 enter 鍵。
- 5. 使用指標裝置或方向鍵,選擇「停用保護功能 (Disable protection)」。
- **6.** 若要儲存變更,並且結束電腦設定,請按一下螢幕左下角的「儲存 **(Save)**」,然後依照螢幕上的 指示繼續執行。

 $-$  或  $-$ 

使用方向鍵選擇「檔案 **(File)**」**>**「儲存變更後離開 **(Save Changes and Exit)**」,然後按下 enter 鍵。

### 使用電腦設定安全性功能

### 安全性系統裝置

從電腦設定的下列功能表中,您可以停用或啓用系統裝置:

- 開機選項 (Boot Options)
- 装置組態 (Device Configurations)
- 內建裝置選項 (Built-In Device Options)
- 埠選項 (Port Options)

請依照下列步驟在電腦設定中停用或重新啟用系統裝置:

- 1. 啓動或重新啓動電腦,然後在螢幕底端顯示「按下 ESC 鍵以開啓啓動功能表 (Press the ESC key for Startup Menu) | 提示時,按下 esc 鍵。
- **2.** 按下 f10 鍵,進入 BIOS 設定 (BIOS Setup)。
- 3. 使用指標裝置或方向鍵選取「系統組態」>「開機選項」或「系統組態」>「裝置組態」,或「系統 組態」**>**「內建裝置選項」或「系統組態」**>**「連接埠選項」。
- **4.** 按下 enter 鍵。
- **5.** 若要停用選項,請使用指標裝置,按一下選項旁的「已停用 **(Disabled)**」。

 $-$  或  $-$ 

使用方向鍵選擇選項旁的「**已停用 (Disabled)**」, 然後按下 enter 鍵。

**6.** 若要重新啟用選項,請使用指標裝置,按一下選項旁的「已啟用 **(Enabled)**」。

 $-$  或  $-$ 

使用方向鍵選擇選項旁的「已啟用 **(Enabled)**」,然後按下 enter 鍵。

**7.** 若要儲存變更,並且結束電腦設定,請按一下螢幕左下角的「儲存 **(Save)**」,然後依照螢幕上的 指示繼續執行。

 $-$  或  $-$ 

使用方向鍵選擇「檔案 **(File)**」**>**「儲存變更後離開 **(Save Changes and Exit)**」,然後按下 enter 鍵。

當電腦重新啟動時,您的變更便會生效。

#### 查看電腦設定的系統資訊

電腦設定中的「系統資訊 (System Information)」功能提供 2 種系統資訊:

- 有關電腦機型和電池的識別資訊
- 有關處理器、快取、記憶體、ROM、視訊版本和鍵盤控制器版本的規格資訊

若要在電腦設定中檢視這項一般系統資訊,請依照下列步驟執行:

- 1. 啓動或重新啓動電腦,然後在螢幕底端顯示「按下 ESC 鍵以開啓啓動功能表 (Press the ESC key for Startup Menu) | 提示時, 按下 esc 鍵。
- 2. 按下f10 鍵,進入 BIOS 設定 (BIOS Setup)。
- **3.** 使用指標裝置或方向鍵選擇「檔案 **(File)**」**>**「系統資訊 **(System Information)**」,然後按下 enter 鍵。

附註: 為避免他人未經授權即存取此項資訊,您必須在電腦設定中建立 BIOS 系統管理員密碼。

#### 使用電腦設定的系統 **ID**

電腦設定中的「系統 ID (System IDs)」功能可讓您顯示或輸入電腦資源標籤和擁有者標籤。

附註: 為避免他人未經授權即存取此項資訊,您必須在電腦設定中建立 BIOS 系統管理員密碼。

若要在電腦設定中管理此項功能,請依照下列步驟進行:

- 1. 啓動或重新啓動電腦,然後在螢幕底端顯示「按下 ESC 鍵以開啓啓動功能表 (Press the ESC key for Startup Menu)」提示時, 按下 esc 鍵。
- **2.** 按下f10 鍵,進入 BIOS 設定 (BIOS Setup)。
- 3. 使用指標裝置或方向鍵選擇「安全性 (Security)」>「系統 ID (System IDs)」,然後按下 enter 鍵。
- **4.** 使用指標裝置或方向鍵選擇「筆記型電腦資源標籤 **(Notebook Asset Tag)**」或「筆記型電腦擁有 **者標籤 (Notebook Ownership Tag)** , ,然後輸入資訊。
- **5.** 結束後按下 enter 鍵。
- **6.** 若要儲存變更,並且結束電腦設定,請按一下螢幕左下角的「儲存 **(Save)**」,然後依照螢幕上的 指示繼續執行。

 $-$  或  $-$ 

使用方向鍵選擇「檔案 **(File)**」**>**「儲存變更後離開 **(Save Changes and Exit)**」,然後按下 enter 鍵。

當電腦重新啟動時,您的變更便會生效。

## 使用防毒軟體

當您使用電腦存取電子郵件、網路或網際網路時,電腦就有感染電腦病毒的危險。電腦病毒會停用作業 系統、程式或公用程式,或造成它們功能異常。

防毒軟體可偵測出大部份病毒,並摧毀它們,在大部份情況下,還可修復它們所造成的損害。您必須隨 時更新防毒軟體,才能持續防護最新發現的病毒。

電腦上已經預先安裝或預先載入 McAfee Total Protection 防毒軟體。

若已預先安裝防毒軟體,請選取「開始」**>**「所有程式」**>**「**McAfee**」**>**「管理服務 **(Managing Services)**」**>**「**Total Protection**」。

如果軟體已預先載入,請選取「開始」**>**「程式集」**>**「**HP** 軟體安裝」,然後遵循螢幕指示載入 **McAfee Total Protection** 軟體。

有關電腦病毒的更多資訊,請在「說明及支援」的「搜尋」方塊中鍵入病毒。

# 使用防火牆軟體

使用電腦存取電子郵件、網路或網際網路時,未經授權的使用者可能會存取您的電腦,並取得您的個人 檔案和個人資訊。請使用預先安裝在電腦上的防火牆軟體來保障您的隱私權。電腦已預先安裝 McAfee Total Protection 防毒軟體。若要使用軟體,請選擇「開始」**>**「所有程式」**>**「**McAfee**」**>**「管理服務 **(Managing Services)**」**>**「**Total Protection**」。

防火牆功能包括記錄和報告網路活動,以及自動監控所有傳入和傳出的流量。如需詳細資訊,請參閱軟 體製造商的指示。這些指示可能隨附於軟體或光碟,也可能位在製造商的網站上。

学 附註: 在某些情況下,防火牆會封鎖對網際網路遊戲的存取,干擾網路印表機或檔案共用,或是封鎖 授權使用的電子郵件附件。若要暫時解決這個問題,可先停用防火牆,執行您要執行的工作,然後再重 新啓用防火牆。若要永久解決問題,請依需要重新設定防火牆,然後調整其他入侵偵測系統的政策和設 定。如需詳細資訊,請洽詢您的網路管理員或 IT 部門。

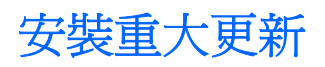

 $\Delta$  注意: Microsoft 會傳送關於重大更新的提示訊息。為保護電腦的安全性不被破壞或不受電腦病毒入 侵,建議在您收到提示時,安裝 Microsoft 所有的重大更新。

在本電腦出貨之後,可能會有作業系統和其他軟體更新。若要在電腦上確實安裝所有更新檔,請依照以 下準則進行:

- 每個月執行一次 Windows Update, 以便從 Microsoft 安裝最新軟體。
- 從 Microsoft 網站及「說明及支援」提供的更新連結,取得日後的更新。

## 使用 **HP ProtectTools Security Manager**(僅限特定機型)

HP ProtectTools Security Manager 軟體已預先安裝於特定電腦機型。此軟體是透過 Windows「控制 台」存取。它提供了安全性功能,有助於防止未授權者存取電腦、網路及重要資料。如需其他資訊,請 參閱 HP ProtectTools 軟體說明。

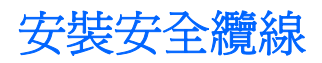

附註: 安全性纜線的目的在於預防遏阻,但不能避免電腦遭受不當處理或失竊。

- **1.** 將安全纜線繞於牢固的物件上。
- **2.** 將鑰匙 **(1)** 插入纜線鎖 **(2)**。
- **3.** 將纜線鎖插入電腦上的安全纜線鎖孔 **(3)**,再以鑰匙將纜線鎖上鎖。

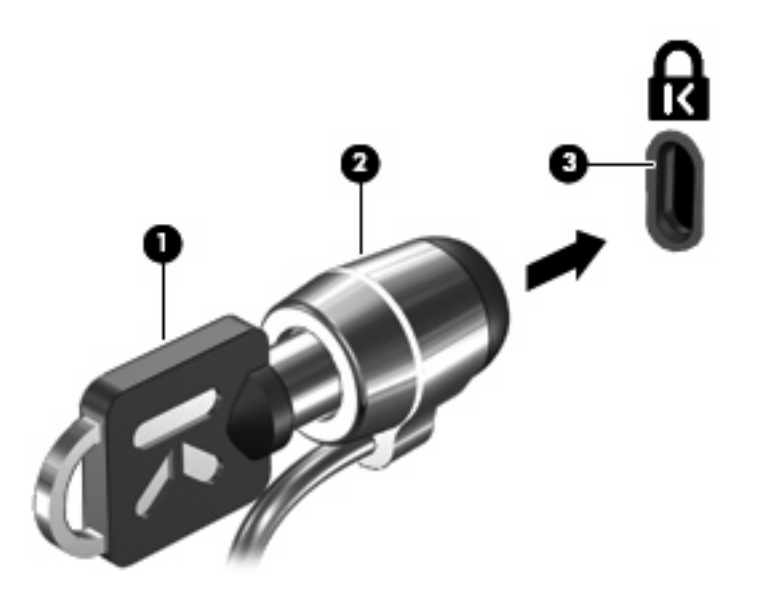

附註: 您電腦的外觀可能與圖例不同。安全性纜線鎖孔的位置會因電腦機型而異。

# **11** 軟體更新

### 更新軟體

電腦隨附軟體的更新版本會透過 HP Support Assistant 或 HP 網站提供。

HP Support Assistant 會自動檢査 HP 是否有更新。此公用程式會在指定的時間間隔執行一次,並提供 一份支援警示清單,例如安全性強化功能以及選用軟體和驅動程式的更新。

您可以隨時手動檢查更新,方法是選取「開始」**>**「說明及支援」**>**「維護」並依照螢幕上的指示執行。

HP 網站的大部分軟體都是以壓縮檔封裝,稱為 *SoftPaqs*。某些 BIOS 的更新檔可能會封裝在稱為 *ROMPaqs* 的壓縮檔內。

有些下載套件包含一個名為 Readme.txt 的檔案;其中包含與檔案安裝和疑難排解有關的資訊。 (ROMPaqs 所附的 Readme.txt 檔案僅提供英文版。)

您也可以透過*支援軟體*光碟(需個別購買),以取得軟體更新。本光碟包括裝置驅動程式、BIOS 更新 檔與公用程式。

若要購買最新的*支援軟體*光碟,或訂購提供目前及日後版本的光碟,請遵循下列步驟:

- **1.** 開啟網際網路瀏覽器,並前往 <http://www.hp.com/support>。
- **2.** 選取國家/地區。
- **3.** 按一下選項以下載軟體及驅動程式,然後於「產品」方塊中輸入電腦型號。
- **4.** 按下 enter 鍵。
- **5.** 請依照螢幕上的指示繼續執行。

若要使用*支援軟體*光碟更新軟體,請遵循下列步驟:

- **1.** 將支援軟體 光碟放入光碟機中。
- **2.** 請依照螢幕上的指示繼續執行。
若要使用 HP 網站更新軟體,請遵循下列步驟:

**1.** 識別您的電腦機型、產品類別和產品系列。識別目前安裝在電腦上的 BIOS 版本,以準備系統 BIOS 更新檔。如需詳細資訊,請參閱「確定 BIOS 版本」一節。

如果您的電腦已連上網路,請在安裝任何軟體更新檔,尤其是系統 BIOS 更新檔之前,先洽詢網路 管理員。

附註: 電腦系統 BIOS 會儲存在系統 ROM 上。BIOS 會啟動作業系統,決定電腦與硬體裝置的 互動方式,並提供硬體裝置間的資料傳輸,包括時間和日期。

**附註: Windows®** 包括「使用者帳戶控制」功能,可以改善電腦的安全性。在安裝軟體,執行公 用程式,或變更 Windows 設定這類工作時,您可能會看到要求權限或密碼的提示。如需詳細資 訊,請參閱「說明及支援」。

- **2.** 開啟網際網路瀏覽器,並前往 <http://www.hp.com/support>。
- **3.** 選取國家/地區。
- **4.** 按一下選項以下載軟體及驅動程式,然後於「產品」方塊中輸入電腦型號。
- **5.** 按下 enter 鍵。
- **6.** 請依照螢幕上的指示繼續執行。

# <span id="page-145-0"></span>更新 **BIOS**

若要更新 BIOS,請先確認您正在使用的 BIOS 版本,然後再下載及安裝新的 BIOS。

### 判斷 **BIOS** 版本

按下 fn+esc 鍵 (如果已經在 Windows 中),或開啟電腦設定,即可顯示 BIOS 版本資訊 (又稱為 *ROM* 日期 和系統 *BIOS*)。

若要使用電腦設定顯示 BIOS 資訊,請依照下列步驟進行:

- 1. 啟動或重新啓動電腦,然後在螢幕底端顯示「按下 ESC 鍵以開啓啓動功能表 (Press the ESC key for Startup Menu) | 提示時, 按下 esc 鍵。
- **2.** 按下 f10 鍵,進入 BIOS 設定 (BIOS Setup)。
- **3.** 使用指標裝置或方向鍵,選擇「檔案」**>**「系統資訊」。
- 4. 按下 esc 鍵, 返回「檔案」功能表。
- **5.** 按一下螢幕左下角的「結束」,然後依照螢幕上指示進行。

- 或 -

使用方向鍵選擇「檔案」**>**「忽略變更並離開」,然後按下 enter 鍵。

### 下載 **BIOS** 更新檔

 $\Delta$  注意: 若要避免毀損電腦或安裝失敗,請在電腦使用 AC 變壓器連接至可靠的外部電源時,才下載和 安裝 BIOS 更新檔。當電腦是以電池電力執行、接駁到選購的接駁裝置或連接到選用的電源時,請勿下 載或安裝 BIOS 更新檔。在下載和安裝期間,依照這些指示:

請勿從 AC 電源插座拔出電源線,中斷電腦的電力。

請勿關閉電腦或啟動待機或休眠。

請勿插入、取出、連接或中斷連接任何裝置、纜線或電源線。

若要下載 BIOS 更新檔:

- 附註: BIOS 更新檔會視需要加以公佈。新版 BIOS 更新檔可能不適用於您的電腦。建議您定期造訪 HP 網站,以檢查是否有 BIOS 更新檔。
	- **1.** 開啟網際網路瀏覽器,移至 <http://www.hp.com/support>,然後選取您的國家或地區。
	- **2.** 按一下軟體和驅動程式下載的選項,然後在產品方塊中輸入電腦的型號,並且按下 enter 鍵。
	- **3.** 從列出的機型中按一下您的特定產品。
	- **4.** 按一下作業系統。
- <span id="page-146-0"></span>**5.** 依照螢幕上的指示,存取您要下載的 BIOS 更新檔。記下下載的日期、名稱或其他識別碼。當更新 檔下載到硬碟後,您可能稍後需要此資訊來找出更新檔。
- **6.** 在下載區,執行這些步驟:
	- **a.** 找出比目前安裝在您電腦上的 BIOS 版本更新之 BIOS 更新檔。
	- **b.** 按照螢幕上的指示,將您的選項下載到硬碟上。

記下將 BIOS 更新下載至您硬碟上的位置路徑。當您準備安裝此項更新時,將需要存取此路 徑。

附註: 如果電腦已連上網路,請在安裝任何軟體更新檔,尤其是系統 BIOS 更新檔之前,先洽詢網路 管理員。

BIOS 安裝程序會有所不同。下載完成之後,請依照螢幕上的指示進行。若未顯示指示,請遵循這些步 驟:

- **1.** 請選擇「開始」**>**「電腦」以開啟 Windows 檔案總管。
- **2.** 連按兩下硬碟代碼。硬碟代碼通常是磁碟機 (C:)。
- **3.** 請使用您稍早記錄的硬碟路徑,在您包含此項更新的硬碟上開啟此資料夾。
- 4. 連按兩下副檔名爲 .exe 的檔案(例如,*檔名* .exe)。

BIOS 安裝作業就會開始。

- $\mathbb{\tilde{B}}$  附註: Windows® 包括「使用者帳戶控制」功能,可以增進電腦的安全性。當您安裝軟體、執行 公用程式或變更 Windows 設定等工作時,系統可能會提示您提供權限或密碼。如需詳細資訊,請 參閱「說明及支援」。
- **5.** 請依照螢幕上的指示完成安裝。

学 附註: 當螢幕上的訊息報告安裝成功之後,您就可以從硬碟刪除該下載檔案。

# 更新程式與驅動程式

- 1. 開啓網際網路瀏覽器,移至 <http://www.hp.com/support>,然後選取您的國家或地區。
- 2. 按一下軟體和驅動程式下載的選項,然後在產品方塊中輸入電腦的型號,並且按下 enter 鍵。

 $-$  或  $-$ 

如果您需要特定的 SoftPaq,請在螢幕右上角的「搜尋」方塊中輸入 SoftPaq 號碼。然後按下 enter 鍵,並依照所提供的指示進行。前往步驟6。

- **3.** 從列出的機型中按一下您的特定產品。
- **4.** 按一下作業系統。
- **5.** 在顯示更新的清單時,按一下更新,開啓包含其他資訊的視窗。
- **6.** 按一下「下載」。
- **7.** 按一下「執行」以安裝更新的軟體,而不需下載檔案。

#### $-$  或  $-$

按一下「**儲存**」,將檔案儲存到您的電腦。如果出現提示,請在硬碟上選取儲存位置。 檔案下載完畢之後,瀏覽至儲存檔案的資料夾,然後連按兩下檔案以安裝更新。

8. 如果系統提示您重新啓動電腦,請在安裝完成之後重新啓動電腦。

# <span id="page-148-0"></span>**12** 備份與復原

若要保護您的資訊,請使用「備份與還原中心」 備份個別檔案及資料夾、備份整個硬碟(僅限特定機 型)或建立系統還原點。萬一系統發生故障,可以使用備份檔案來還原電腦的內容。

「備份與還原中心」提供下列選項:

- 備份個別檔案及資料夾
- 備份整個硬碟(僅限特定機型)
- 排程自動備份(僅限特定機型)
- 建立系統還原點
- 復原個別檔案
- 將電腦還原為上一個狀態
- 使用復原工具復原資訊
- 附註: 如需詳細指示,請在「說明及支援」中執行這些主題的搜尋。

附註: 當系統不穩定時,HP 建議您列印復原程序並妥善儲存,以供日後使用。

# <span id="page-149-0"></span>備份您的資訊

系統發生故障後,將復原最近一次備份的所有內容。安裝軟體後,您必須立即建立初始備份。隨著不斷 新增軟體及資料檔案,您必須繼續定期備份系統,儘量維持最新的備份。

您可將您的資訊備份至選購的外接式硬碟、網路磁碟機或光碟。

備份時請注意下列項目:

- 將個人檔案儲存在「文件」資料夾中,並定期進行備份。
- 備份儲存在相關程式中的範本。
- 製作設定螢幕快照,以儲存出現在視窗、工具列或功能表列中的自訂設定。如果您必須重設偏好設 定,螢幕快照可為您節省許多時間。

若要建立螢幕快照:

- **1.** 顯示您要儲存的螢幕。
- **2.** 複製螢幕影像:

若要僅複製作用中的視窗,請按 alt+fn+prt sc 鍵。

若要複製整個螢幕,請按 fn+prt sc 鍵。

**3.** 開啟 Word 文件,然後選擇「編輯」**>**「貼上」。

螢幕影像將新增至文件中。

- **4.** 儲存文件。
- 備份至光碟時,可使用下列任一類型的光碟(需另外購買):CD-R、CD-RW、DVD+R、DVD +R DL、DVD-R、DVD-R DL 或 DVD±RW。所用光碟取決於您電腦的光碟機類型。
- 附註: DVD 與支援雙層燒錄 (DL) 的 DVD 能比 CD 儲存更多資訊,所以使用這種光碟片進行備 份,可以減少所需的復原光碟數量。
- 備份至光碟時,在將光碟插入電腦的光碟機之前,請先將每張光碟編號。

若要使用「備份與還原中心」建立備份,請依照下列步驟執行:

 $\mathbb{R}^n$  附計: 開始備份程序前,確定電腦連接至 AC 電源。

附註: 備份程序可能需要超過一小時,視檔案大小與電腦速度而定。

- **1.** 選擇「開始」**>**「所有程式」**>**「維護」**>**「備份與還原中心」。
- **2.** 請依照螢幕上的指示備份整個電腦內容(僅限特定機型)或檔案。
- 附註: Windows® 包括「使用者帳戶控制」功能,可以改善電腦的安全性。系統會提示您輸入工 作(例如安裝軟體、執行公用程式,或變更 Windows 設定)的權限或密碼。如需詳細資訊,請參 閱「說明及支援」。

<span id="page-150-0"></span>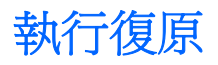

若系統發生故障或不穩定, 雷腦提供下列工具可用來復原檔案:

- Windows 復原工具:您可以使用「備份與還原中心」復原之前已備份的資訊。您也可以使用 「Windows 啓動修復」來修正可能會阻止 Windows 正確啓動的問題。
- f11 復原工具:您可使用 f11 復原工具來復原原始的硬碟影像。此影像包括出廠時已安裝的 Windows 作業系統及軟體程式。
- $\mathbb{R}^n$  附註: 如果您無法啓動電腦,則必須購買 Windows Vista® 作業系統 DVD,以重新啓動電腦並修復作 業系統。如需其他資訊,請參閱本指南的「使用 Windows Vista 作業系統 DVD(需另外購買)」一節。

# 使用 **Windows** 復原工具

若要復原您之前已備份的資訊,請依照下列步驟執行:

- **1.** 按一下「開始」**>**「所有程式」**>**「維護」**>**「備份與還原中心」。
- **2.** 請依照螢幕上的指示復原整個電腦內容(僅限特定機型)或檔案。
- 附註: Windows 包括了可增進電腦安全性的「使用者帳戶控制」功能。系統會提示您輸入工作(例如 安裝軟體、執行公用程式,或變更 Windows 設定)的權限或密碼。如需詳細資訊,請參閱「說明及支 援」。

若要使用「啓動修復」復原您的資訊,請依照下列步驟執行:

- △ 注意: 使用「啓動修復」會完全清除硬碟內容並重新格式化硬碟。您建立的所有檔案以及電腦上安裝 的所有軟體均會被永久刪除。重新格式化完成後,復原程序會從用於復原的備份還原作業系統、驅動程 式、軟體以及公用程式。
	- **1.** 如果可能,備份所有個人檔案。
	- 2. 如果可能,檢查 Windows 分割區和 HP 復原分割區是否存在。若要尋找分割區,請選擇「**開始**」 **>**「電腦」。
		- $\mathbb{R}^n$  附註: 如果 Windows 分割區和 HP 復原分割區已遭刪除,您需使用 Windows Vista 作業系統 DVD 以及「驅動程式復原」光碟(這兩者都需另外購買)來復原作業系統和程式。如需其他資 訊,請參閱本指南的「使用 Windows Vista 作業系統 DVD(需另外購買)」一節。
	- 3. 重新啓動電腦,然後在 Windows 作業系統載入之前,按下 f8 鍵。
	- **4.** 選擇「修復電腦」。
	- **5.** 請依照螢幕上的說明繼續執行。

 $\mathbb{\tilde{B}}$  附註: 如需使用 Windows 工具復原資訊的詳細資訊,請在「說明及支援」中執行這些主題的搜尋。

# 使用 **f11** 復原工具

- 注意: 使用 f11 會完全清除硬碟內容並重新格式化硬碟。您已經建立的所有檔案以及安裝在電腦上的 所有軟體都會被永久移除。f11 復原工具會重新安裝出廠時已安裝的作業系統及 HP 程式與驅動程式。 出廠時未安裝的軟體都必須重新安裝。必須從備份還原個人檔案。
- 附註: 如果您的電腦包含一個固態硬碟 (SSD),您可能沒有復原分割區。沒有復原分割區的電腦會隨 附復原光碟。請使用這些光碟來復原作業系統和軟體。若要檢查是否有復原分割區,請選取「**開始」>** 「電腦」。如果有復原分割區,HP Recovery 磁碟機會列在視窗的「硬磁機」區域。

<span id="page-151-0"></span>若要使用 f11 復原原始硬碟影像,請依照下列步驟執行:

- **1.** 如果可能,備份所有個人檔案。
- **2.** 如果可能,檢查 HP 復原分割區是否存在。若要尋找分割區,請選擇「開始」**>**「電腦」。
- 附註: 如果 HP 復原分割區已遭刪除,您需使用 Windows Vista 作業系統 DVD 以及「驅動程式 復原」光碟(這兩者都需另外購買)來復原作業系統和程式。如需其他資訊,請參閱本指南的「使 用 Windows Vista 作業系統 DVD(需另外購買)」一節。
- **3.** 開啟或重新啟動電腦,當螢幕下方顯示「按下 ESC 鍵以開啟啟動功能表 (Press the ESC key for Startup Menu) | 訊息時, 按 esc。
- **4.** 當螢幕上顯示「Press <F11> for recovery」訊息時,按 f11。
- **5.** 請依照螢幕上的說明繼續執行。

### 使用 **Windows Vista** 作業系統 **DVD**(需另外購買)

如果您無法啓動電腦,則必須購買 Windows Vista 作業系統 DVD,以重新啓動電腦並修復作業系統。 請確定您最新的備份(儲存於光碟或外接式磁碟機/光碟機)可方便使用。若要訂購 Windows Vista 作業 系統 DVD,請前往 <http://www.hp.com/support>,選擇您的國家/地區,並依照螢幕上的說明繼續執行。 您也可以聯絡技術支援訂購 DVD。如需聯絡資訊,請參閱電腦隨附的《全球服務電話號碼》小冊子。

 $\Delta$ 注意: 使用 Windows Vista 作業系統 DVD 將會完全刪除硬碟內容並重新格式化硬碟。您建立的所有 檔案以及電腦上安裝的所有軟體均會被永久刪除。重新格式化完成後,復原程序將協助您還原作業系 統、驅動程式、軟體與公用程式。

若要使用 Windows Vista 作業系統 DVD 啓動復原,請依照下列步驟執行:

#### 学 附註: 這個程序需要數分鐘。

- **1.** 如果可能,備份所有個人檔案。
- **2.** 重新啟動電腦,然後在 Windows 作業系統載入之前,於光碟機中插入 Windows Vista 作業系統 DVD。
- **3.** 系統提示時,按鍵盤任意鍵。
- **4.** 請依照螢幕上的說明繼續執行。
- **5.** 按「下一步」。
- **6.** 選擇「修復電腦」。
- **7.** 請依照螢幕上的說明繼續執行。

# <span id="page-152-0"></span>**13** 電腦設定

# 啟動電腦設定

電腦設定是預先安裝的 ROM 公用程式,即使作業系統未運作或未載入,也可以使用此公用程式。

学 附註: 您的電腦可能不支援本指南中列出的某些電腦設定功能表項目。

附註: 唯有在啟用 USB 舊版支援時,USB 連接的外接式鍵盤或滑鼠才可用於電腦設定。

若要啓動電腦設定,請依照下列步驟進行:

- 1. 啓動或重新啓動電腦,然後在螢幕底端顯示「按下 ESC 鍵以開啓啓動功能表 (Press the ESC key for Startup Menu) | 提示時,按下 esc 鍵。
- 2. 按下f10 鍵,進入 BIOS 設定 (BIOS Setup)。

# 使用電腦設定

### 在電腦設定中瀏覽和選擇

電腦設定中的資訊及設定,可從「檔案 (File)」、「安全性 (Security)」、「診斷 (Diagnostics)」、和 「系統組態 (System Configuration)」功能表中存取。

若要在電腦設定中進行瀏覽和選擇,請依照下列步驟進行:

- 1. 啓動或重新啓動電腦,然後在螢幕底端顯示「按下 ESC 鍵以開啓啓動功能表 (Press the ESC key for Startup Menu) | 提示時, 按下 esc 鍵。
	- 若要選取功能表或功能表項目,請使用 Tab 鍵和鍵盤方向鍵,然後按下 enter 鍵,或者使用 指標裝置按一下該項目。
	- 若要上下捲動,請按螢幕右上角的向上箭頭或向下箭頭,或者使用向上鍵或向下鍵。
	- 若要關閉開啓的對話方塊,並回到電腦設定主要畫面,請按下 esc 鍵,然後依照螢幕上的指 示進行。
	- $\mathbb{\hat{B}}$  附註: 您可以使用指標裝置(觸控板、指標桿或 USB 滑鼠)或鍵盤,在電腦設定中進行瀏覽和 選擇。
- 2. 按下f10 鍵,進入 BIOS 設定 (BIOS Setup)。
- **3.** 選擇「檔案」、「安全性」、「診斷」或「系統組態」功能表。

<span id="page-153-0"></span>若要結束電腦設定功能表,請選擇下列其中一種方式:

● 若要結束電腦設定,而不儲存變更,請按一下螢幕左下角的「結束 **(Exit)**」圖示,然後依照螢幕上 的指示繼續執行。

 $-$  或  $-$ 

使用 Tab 鍵和方向鍵選取「檔案 **(File)**」**>**「忽略變更並離開 **(Ignore Changes and Exit)**」,然後 按下 enter 鍵。

 $-$  或  $-$ 

● 若要儲存變更,並且結束電腦設定功能表,請按一下螢幕左下角的「儲存 **(Save)**」圖示,然後依 照螢幕上的指示繼續執行。

 $-$  或  $-$ 

使用 Tab 鍵和方向鍵選取「檔案 **(File)**」**>**「儲存變更後離開 **(Save Changes and Exit)**」,然後 按下 enter 鍵。

當電腦重新啟動時,您的變更便會生效。

#### 還原電腦設定出廠設定

附註: 還原預設值不會變更硬碟模式。

若要使電腦設定中的所有設定回復到出廠設定值,請依照下列步驟進行:

- 1. 啓動或重新啓動電腦,然後在螢幕底端顯示「按下 ESC 鍵以開啓啓動功能表 (Press the ESC key for Startup Menu) | 提示時, 按下 esc 鍵。
- 2. 按下f10 鍵,進入 BIOS 設定 (BIOS Setup)。
- **3.** 使用指標裝置或方向鍵,選擇「檔案 **(File)**」**>**「還原預設值 **(Restore defaults)**」。
- **4.** 遵循螢幕上的指示繼續執行。
- **5.** 若要儲存變更並離開,按一下螢幕左下方的「儲存」圖示,然後依照螢幕上的指示進行。

– 或 –

使用方向鍵選取「檔案」**>**「儲存變更後離開」,接著按下 enter 鍵。

當電腦重新啟動時,您的變更便會生效。

附註: 當您還原為出廠設定值時,密碼設定與安全性設定並不會改變。

# 電腦設定功能表

本節中的功能表表格,將提供電腦設定選項的總覽。

学 附註: 您的電腦可能不支援本章中列出的某些電腦設定功能表項目。

# <span id="page-154-0"></span>檔案功能表

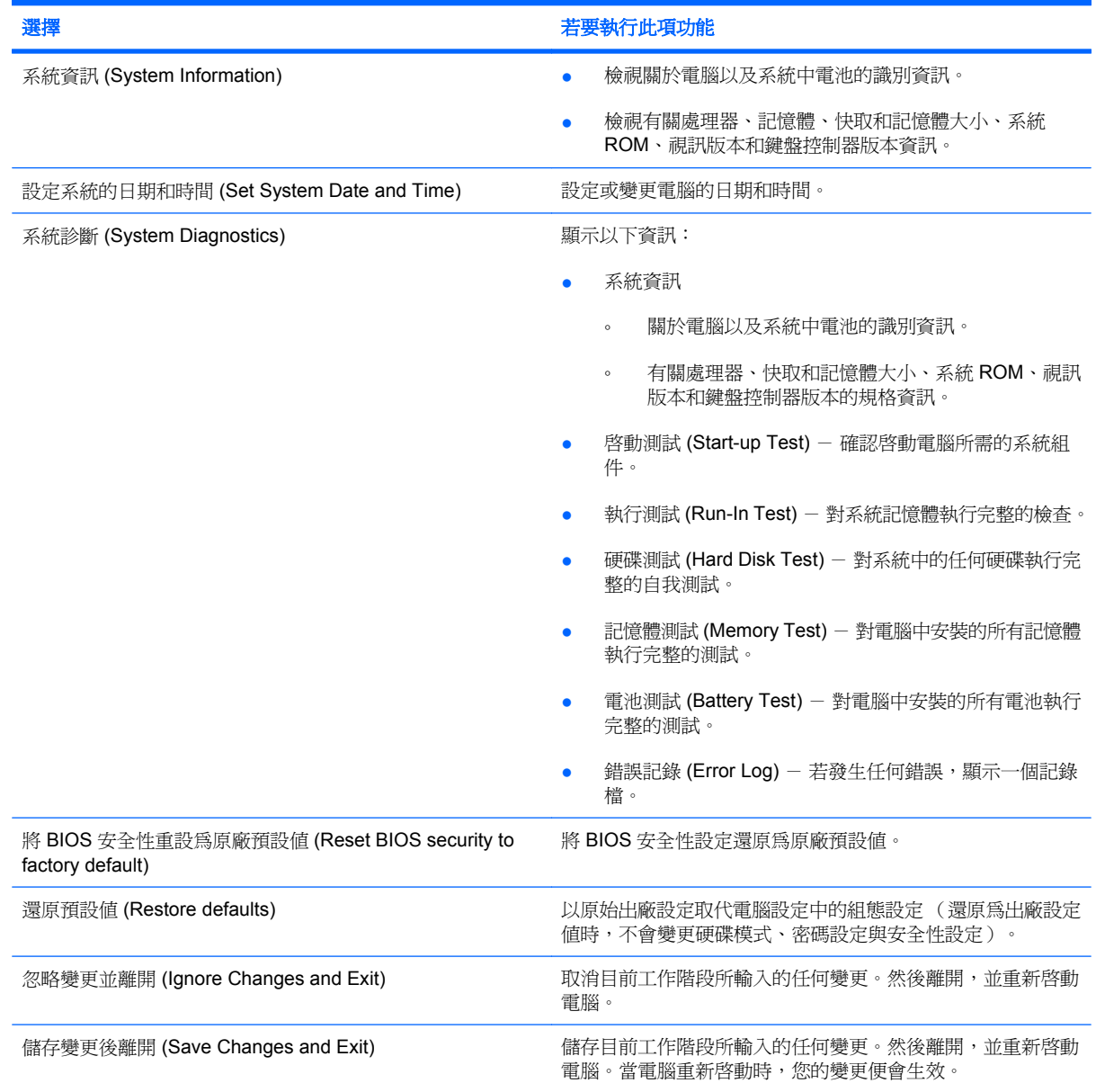

# 安全性功能表

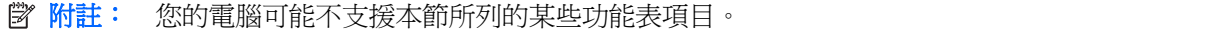

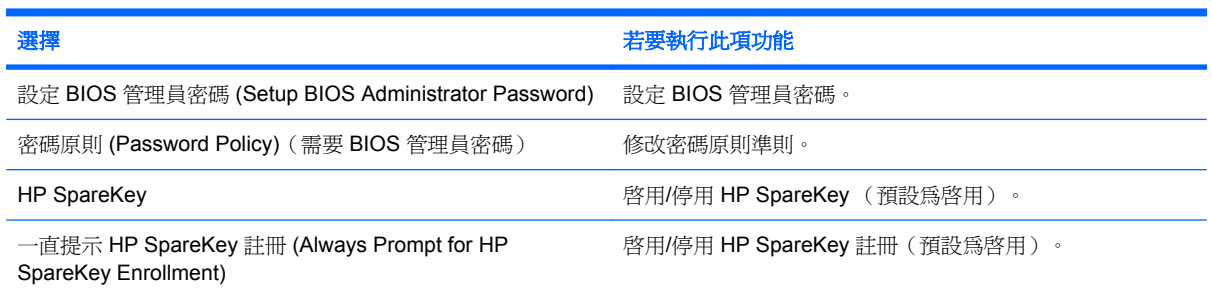

<span id="page-155-0"></span>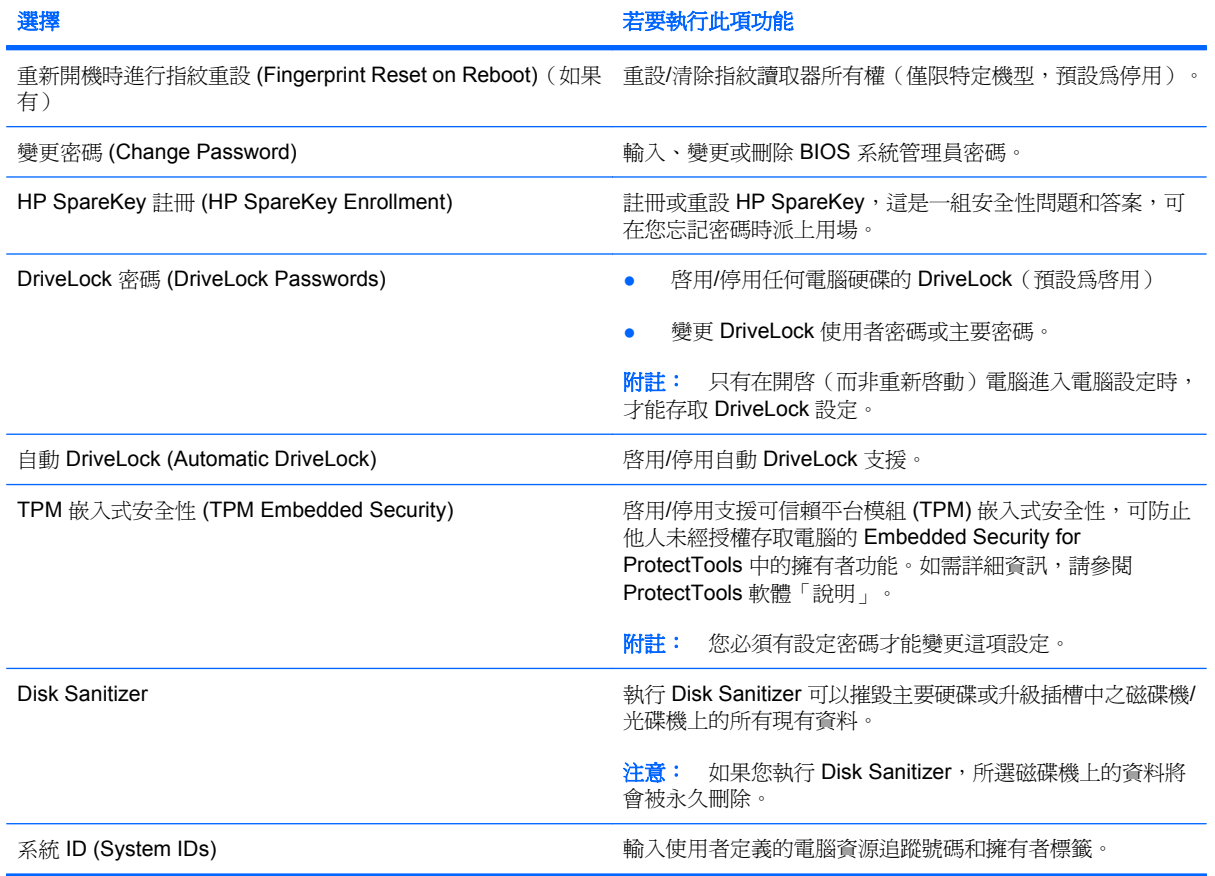

# 系統組態功能表

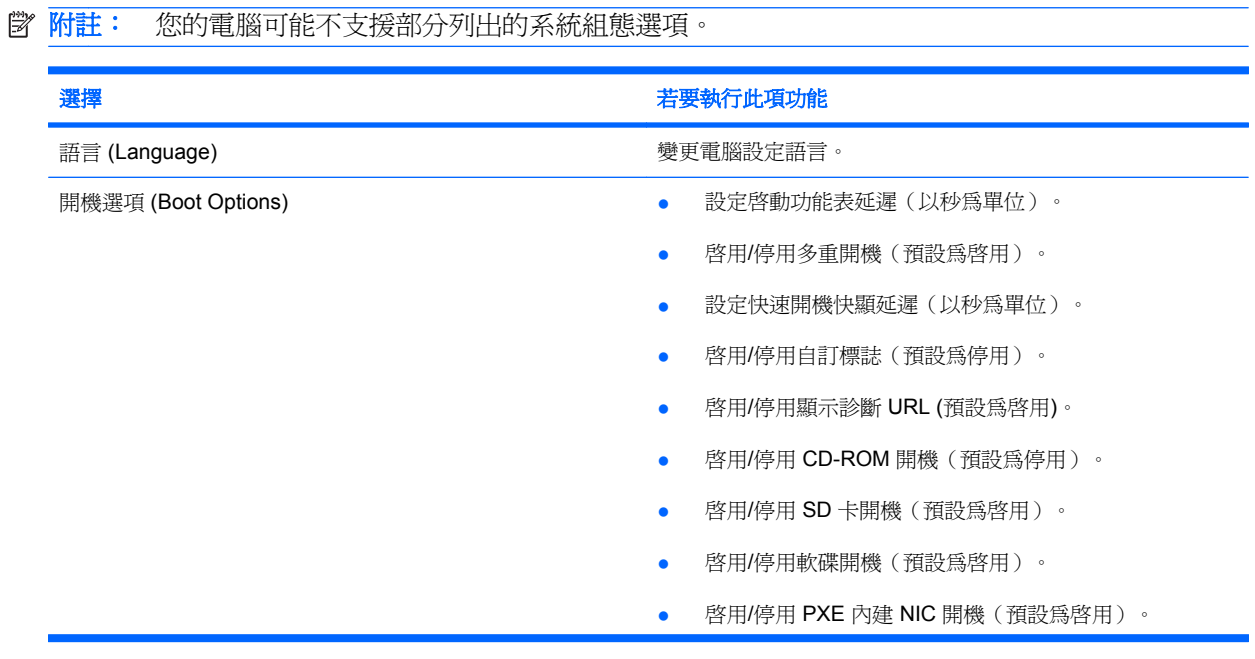

<span id="page-156-0"></span>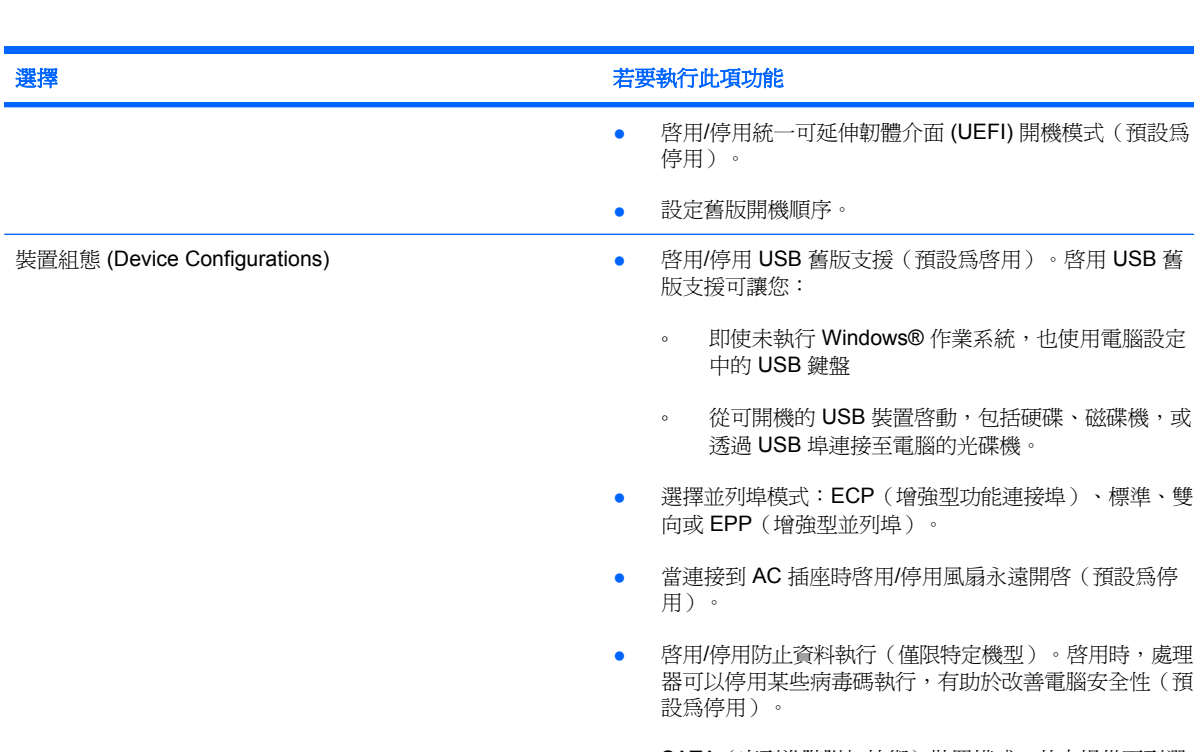

- SATA(序列進階附加技術)裝置模式。其中提供下列選 項:
	- AHCI(進階主機控制器介面)
	- IDE(整合式磁碟機電子裝置)
	- RAID(僅限特定機型)
	- 附註: 這些選項的可用性會依電腦機型的不同而不同。
- 啟用/停用次要電池快速充電(預設為啟用)。
- 啟用/停用 HP QuickLook(預設為啟用)。
- 啓用/停用 HP QuickLook Boot 上的 Preboot Authentication (預先開機驗證) (預設為啓用) 。
- 啓用/停用 HP QuickWeb (預設為啓用)。
- 啓用/停用 HP QuickWeb Elevated Security (預設為停 用)。
- 啟用/停用虛擬化技術(僅限特定機型;預設為停用)。
- 啓用/停用 Wake on USB (預設為啓用)。
- 啟用/停用開機時數字鎖定 (Num Lock) 狀態(預設為停 用)。
- 啟用/停用 TXT(Intel® 信任執行技術)(僅限特定機型; 預設為停用)。

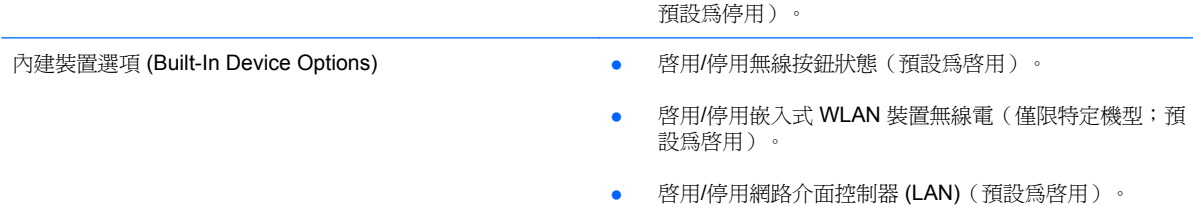

<span id="page-157-0"></span>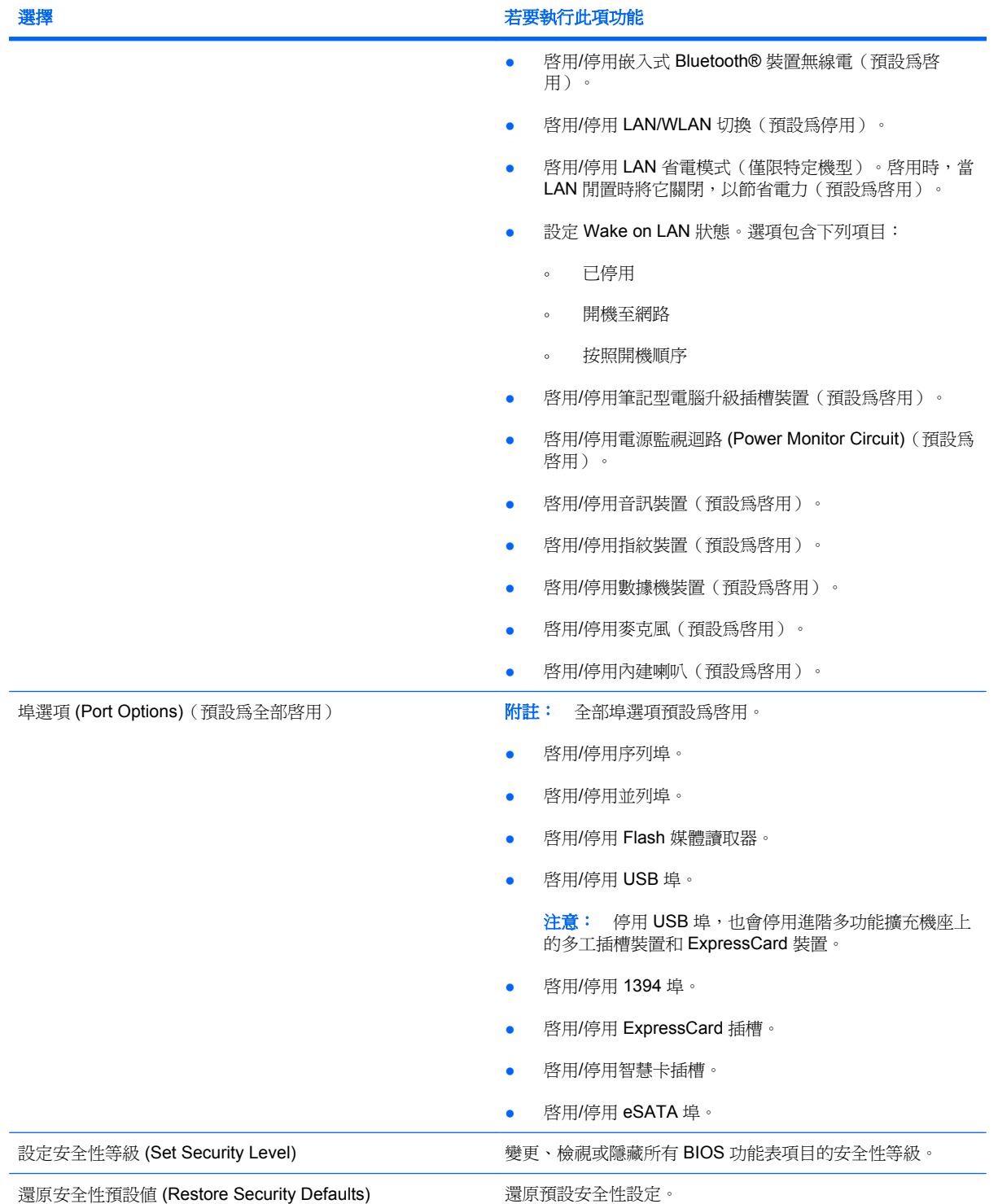

# <span id="page-158-0"></span>**14** 多重開機

# 關於開機裝置順序

當電腦啓動時,系統會嘗試從啓用的開機裝置開機。根據出廠預設值,會啓用多重開機公用程式,以控 制系統選擇開機裝置的順序。開機裝置可包括光碟機、磁碟機、網路介面卡 (NIC)、硬碟,和 USB 裝 置。開機裝置包含可開機媒體或電腦啟動並正常運作所需的檔案。

附註: 有些開機裝置必須先在電腦設定中啟用,然後才能將它們加入開機順序中。

出廠設定讓電腦依下列順序搜尋已啟用的開機裝置與磁碟機位置來選擇開機裝置:

- 学 附註: 您的電腦可能不支援列出的某些開機裝置與磁碟機位置。
	- 筆記型電腦升級插槽
	- 內建硬碟
	- USB 磁碟機
	- USB 光碟機
	- USB 硬碟
	- 筆記型電腦乙太網路
	- Secure Digital (SD) 記憶卡
	- 銜接裝置升級插槽
	- 外接式 SATA 磁碟

您可以在電腦設定中變更開機順序,即可變更電腦搜尋開機裝置的順序。您也可以在螢幕底部顯示「按 下 ESC 鍵以開啓啓動功能表 (Press the ESC key for Startup Menu) | 訊息時, 按下 esc 鍵, 然後按下 f9 鍵。按下 f9 鍵後,就會出現一個功能表,其中顯示目前的開機裝置,並可讓您選擇開機裝置。或 者,您可以使用 MultiBoot Express,設定電腦在每次啓動或重新啓動時,提示您選擇開機的位置。

如果多重開機功能已停用,則電腦會使用固定的開機順序,先從 A 磁碟機開始搜尋。如果找不到,電腦 就會搜尋 C 磁碟機裝置。A 磁碟機開機裝置包括光碟機和磁碟機。C 磁碟機開機裝置包括光碟機和硬 碟。

網路介面卡 (NIC) 沒有指定的磁碟機/光碟機代號。

附註: 光碟機(例如 CD-ROM 光碟機)可根據開機光碟的格式,當作 A 磁碟機或 C 磁碟機來開機。

# <span id="page-159-0"></span>在電腦設定中啓用開機裝置

只有當您已先在電腦設定中啓用了 USB 裝置或網路介面卡 (NIC) 裝置後,電腦才會從 USB 裝置或網路 介面卡 (NIC) 裝置開機。

若要啓動電腦設定將 USB 裝置或網路介面卡 (NIC) 裝置啓用為開機裝置,請遵循下列步驟:

- 1. 開啓或重新啓動電腦,然後在螢幕底部顯示「按下 ESC 鍵以開啓啓動功能表 (Press the ESC key for Startup Menu),訊息時,按下 esc 鍵。
- **2.** 按下 f10 鍵以進入 BIOS 安裝程式。
- **3.** 若要啟用在 USB 磁碟機或插入選購接駁裝置中的磁碟機/光碟機(僅限特定機型)中的可開機媒 體,請使用指標裝置或方向鍵來選取「系統組態 **(System Configuration)**」**>**「裝置組態 **(Device Configurations)**」。確定「**USB** 舊版支援 **(USB legacy support)**」旁邊的「已啟用 **(Enabled)**」 已經選取。
- 附註: 「USB 埠」選項必須已啟用,才能使用 USB 舊版支援。此選項的出廠設定呈啟用狀態。 如果這個埠呈停用狀態可選取「系統組態 **(System Configuration)**」**>**「埠選項 **(Boot Options)**」,然後按一下「**USB** 埠 **(USB Port)**」旁邊的「已啟用 **(Enabled)**」。

 $-$  或  $-$ 

若要啟用 NIC 裝置,請選取「系統組態 **(System Configuration)**」**>** 開機選項 **(Boot Options)**, 然後按一下「**PXE** 內部 **NIC** 開機 **(PXE Internal NIC boot)**」旁邊的「已啟用 **(Enabled)**」。

- 4. 若要儲存變更並離開電腦設定功能表,按一下螢幕左下角的「**儲存 (Save)**」,然後遵循螢幕上的 指示繼續執行。
	- 或 -

使用方向鍵選取「檔案 **(File)**」**>**「儲存變更後離開 **(Save Changes and Exit)**」,然後按下 enter 鍵。

當電腦重新啟動時,您的變更便會生效。

附註: 若要在不使用多重開機的情況下,將網路介面卡 (NIC) 連接至 Preboot eXecution Environment (PXE) 或 Remote Program Load (RPL) 伺服器,請在螢幕底部顯示「按下 ESC 鍵以開啓 啓動功能表 (Press the ESC key for Startup Menu) | 訊息時,按下 esc 鍵,然後迅速按下 f12 鍵。

<span id="page-160-0"></span>考慮開機順序變更

在變更開機順序之前,請先做以下考量:

- 在開機順序變更後,當電腦重新開機時,就會嘗試使用新的開機順序啓動。
- 如果有多種開機裝置,電腦就會嘗試使用各種開機裝置類型(光碟機除外)的第一個裝置開機。例 如,如果電腦已連接至內含硬碟的選購接駁裝置(僅限特定機型),則此硬碟在開機順序中,將顯 示為 USB 硬碟。如果系統嘗試從這個 USB 硬碟開機失敗,將不會嘗試從硬碟插槽中的硬碟開機, 而會嘗試從開機順序的下一個裝置類型開機。不過,如果有兩台光碟機,則當無法從第一台光碟機 開機(可能是光碟機中未插入媒體,或媒體不是可開機光碟)時,系統就會試著從第二台光碟機開 機。
- 變更開機順序也會變更邏輯磁碟機/光碟機代號。例如,如果您從內含格式化為 C 磁碟機的光碟之 CD-ROM 光碟機開機,則該 CD-ROM 光碟機會變成 C 磁碟機,而硬碟插槽中的硬碟則會變成 D 磁碟機。
- 只有當您已先在電腦設定的內建裝置選項選單中啓用了網路介面卡 (NIC) 裝置,以及開機選項選單 中啓用了使用網路介面卡 (NIC) 裝置開機, 電腦才會從網路介面卡 (NIC) 裝置開機。因為沒有磁碟 機/光碟機代號與網路介面卡 (NIC) 有關,所以從網路介面卡 (NIC) 開機不會影響邏輯磁碟機/光碟 機代號。
- 在開機順序中,選購接駁裝置(僅限特定機型)中的磁碟機/光碟機會被視為外接式 USB 裝置。

# <span id="page-161-0"></span>選擇多重開機偏好設定

您可以利用下列方式使用多重開機:

- 您可以在電腦設定中變更開機順序,來重設電腦每次在啟動時使用的預設開機順序。
- 在螢幕底部顯示「按下 ESC 鍵以開啓啓動功能表 (Press the ESC key for Startup Menu)」訊息 時,按下 esc 鍵,然後按下 f9 鍵進入「開機裝置選項」功能表,即可動態選擇開機裝置。
- 若要使用 MultiBoot Express 來設定不同的開機順序。每次電腦啓動或重新啓動時,此功能會提示 您輸入開機裝置。

### 在電腦設定中設定新的開機順序

若要啟動電腦設定來設定電腦每次啟動或重新啟動時所使用的開機裝置順序,請遵循下列步驟:

- **1.** 開啟或重新啟動電腦,然後在螢幕底部顯示「按下 ESC 鍵以開啟啟動功能表 (Press the ESC key for Startup Menu), 訊息時, 按下 esc 鍵。
- **2.** 按下 f10 鍵以進入 BIOS 安裝程式。
- **3.** 使用指標裝置或方向鍵來選取「系統組態」**>**「開機選項」。確認已選取「多重開機」旁的「已啟 用」。
- 学 附註: 多重開機在出廠時已經啓用。
- **4.** 使用指標裝置或方向鍵選取清單中的裝置。
- **5.** 若要將裝置的開機順序上移,請使用指標裝置按一下裝置名稱旁邊的向上鍵,或是按下 + 鍵。

 $-$  或  $-$ 

若要將裝置的開機順序下移,請使用指標裝置按一下裝置名稱旁邊的向下鍵,或是按下 - 鍵。

**6.** 若要儲存變更並離開「電腦設定」,按一下螢幕左下方的「儲存」,然後依照螢幕上的指示進行。 – 或 –

使用方向鍵選取「檔案」**>**「儲存變更後離開」,接著按下 enter 鍵。

當電腦重新啟動時,您的變更便會生效。

#### 使用 **F9** 提示即可動態選擇開機裝置

若要為目前的啟動順序動態選擇開機裝置,請依照下列步驟進行:

- 1. 以開啓或重新啓動電腦開啓「選擇開機裝置 (Select Boot Device)」功能表,在螢幕底部顯示「按 下 ESC 鍵以開啓啓動功能表 (Press the ESC key for Startup Menu),訊息時, 按下 esc 鍵。
- **2.** 按下 f9 鍵。
- **3.** 使用指標裝置或方向鍵選擇開機裝置,然後按下 enter 鍵。

您的變更會立即生效。

# <span id="page-162-0"></span>設定 **MultiBoot Express** 提示

若要啓動電腦設定並設定電腦在每次啓動或重新啓動時,顯示多重開機啓動位置功能表,請遵循下列步 驟:

- 1. 開啓或重新啓動電腦,然後在螢幕底部顯示「按下 ESC 鍵以開啓啓動功能表 (Press the ESC key for Startup Menu) | 訊息時, 按下 esc 鍵。
- **2.** 按下 f10 鍵以進入 BIOS 安裝程式。
- **3.** 使用指標裝置或方向鍵選取「系統組態 **(System Configuration)**」**>**「開機選項 **(Boot Options)**」,然後按下 enter 鍵。
- **4.** 在「快速開機快顯延遲(秒)**(Express Boot Popup Delay (Sec))**」欄位中,輸入希望電腦在根據 目前的預設多重開機設定進行開機之前,顯示啓動位置功能表的秒數。(選取0時,不會顯示「快 速開機 (Express Boot), 啟動位置功能表)。
- 5. 若要儲存您的變更並離開電腦設定功能表,按一下螢幕左下角的「儲存(Save)」,然後遵循螢幕 上的指示繼續執行。

 $-$  或  $-$ 

使用方向鍵選取「檔案(File)」>「儲存變更後離開(Save Changes and Exit)」,然後按下 enter 鍵。

當電腦重新啟動時,您的變更便會生效。

# 輸入 **MultiBoot Express** 偏好設定

當「快速開機 (Express Boot)」功能表在啓動期間顯示時, 您有以下選擇:

- 若要從「快速開機 (Express Boot)」功能表指定開機裝置,請在配置的時間內選擇您的偏好設定, 然後按下 enter 鍵。
- 爲避免雷腦使用目前的預設多重開機設定來開機,請在配置的時間內按下任意鍵。如此,除非您選 擇了某個開機裝置,並按下 enter 鍵,否則電腦不會開機。
- 若要讓電腦根據目前的多重開機設定啓動,請等待配置的時間結束。

# <span id="page-163-0"></span>**15** 管理與列印

# 使用用戶端管理解決方案

用戶端管理解決方案軟體提供網路環境的標準化解決方案,以管理用戶端(使用者)的桌上型電腦、工 作站、筆記型電腦以及平板電腦。

用戶端管理包括以下主要性能與功能:

- 初始軟體映像部署
- 遠端系統軟體安裝
- 軟體管理與更新
- ROM 更新
- 追蹤和確保電腦資源安全(安裝在電腦上的硬體和軟體)
- 故障通知和修復某些系統軟體和硬體組件
- 附註: 本節中所述的支援特定功能可能有所不同,視電腦機型和(或)安裝在電腦上的管理軟體版本 而定。

## 設定與部署軟體映像

電腦隨附有預先安裝的系統軟體影像。在電腦第一次安裝時,會設定初始軟體影像。快速「解開」軟體 之後,就可以使用電腦。

以下列方式部署(發送)自訂的軟體影像:

- 解開預先安裝的軟體影像之後,就可以安裝附加的軟體應用程式
- 使用軟體部署工具,例如 Altiris 部署解決方案 (Altiris Deployment Solutions), 以自訂的軟體影像 取代預先安裝的軟體
- 使用磁碟複製程序將其中一個硬碟中的內容複製到另一個硬碟

您應使用的部署方式視您組織的技術環境及程序而定。

附註: 電腦設定公用程式和其他系統功能可進一步協助組態管理和疑難排解、電源管理以及系統軟體 修復。

<span id="page-164-0"></span>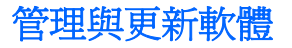

HP 提供幾種在用戶端電腦上管理和更新軟體的工具:

- HP Client Manager for Altiris (僅限特定機型)
- **iffrom Strate Handbury Trate as Altity Article as Altity Article Altitic as Francis 有關的詳** 細資訊,請參閱 HP 網站: <http://www.hp.com>。
- **HP CCM (Client Configuration Manager)** (僅限特定機型)
- HP SSM (System Software Manager)

#### **HP Client Manager for Altiris**(僅限特定機型)

HP Client Manager for Altiris 將智慧管理 (Intelligent Manageability) 技術整合至 Altiris 軟體。HP Client Manager for Altiris 為 HP 裝置提供優越的硬體管理能力:

- 資產管理的硬體庫存細節檢視
- 系統檢查監控與診斷
- 可透過網路存取企業關鍵的詳細資訊報告,例如溫度警告與記憶體警示
- 遠端更新系統軟體,例如裝置驅動程式和系統 BIOS
- **E Minuber HIP Client Manager for Altiris** 與選購的 Altiris Solutions 軟體(需個別購買)搭配使用時,可新 增額外的功能。

當 HP Client Manager for Altiris(安裝於用戶端電腦)和 Altiris Solutions 軟體(安裝於管理員電腦)搭 配使用時,HP Client Manager for Altiris 會針對下列 IT 生命週期區域提供新增的用戶端裝置管理功能和 集中式硬體管理:

- 庫存與資產管理
	- 符合軟體授權規定
	- 電腦追蹤與報告
	- 電腦和賃合約資訊與固定資產追蹤
- 系統軟體部署與移轉
	- Windows® 移轉
	- 系統部署
	- 個人化(個人使用者設定)移轉
- 支援中心與問題解決方案
	- 管理支援中心票證
	- 遠端疑難排解
	- 遠端問題解決方案
	- 用戶端災害復原
- 軟體與作業管理
	- 永續的用戶端管理
	- HP 系統軟體部署
	- 應用程式自我修復(辨識並修復某些應用程式問題的能力)

Altiris Solutions 軟體可提供易於使用的軟體發送功能。HP Client Manager for Altiris 能與 Altiris Solutions 軟體通訊,透過簡易操作的精靈,可將它用來完成全新的硬體部署,或將個人化設定轉移至新 的作業系統。您可從 HP 網站下載 HP Client Manager for Altiris。

當 Altiris Solutions 軟體與 HP System Software Manager 或 HP Client Manager for Altiris 搭配使用 時,管理員還可從中央主控台更新系統 BIOS 和裝置的驅動程式軟體。

## <span id="page-166-0"></span>**HP CCM (Client Configuration Manager)**(僅限特定機型)

HP CCM (Client Configuration Manager) 可自動化軟體管理,例如作業系統、程式、軟體、軟體更新以 及內容和組態設定,以確保使用正確的組態來維護每部電腦。使用這些自動化管理解決方案,您就可在 電腦的整個使用壽命週期間管理軟體。

CCM 可讓您執行下列工作:

- 收集多個平台上的硬體與軟體庫存
- 在發送之前,先準備軟體套件並進行影響分析
- 針對個別電腦、工作群組或整個電腦,根據政策進行部署,以及維護軟體和內容
- 從任何地點,都能為分散各地的電腦提供和管理作業系統、應用程式及內容
- 將 CCM 與支援中心和其他系統管理工具整合,讓您操作順暢無礙
- 讓所有的企業使用者,都能在任何網路的標準電腦裝置上,運用共同基礎設施來管理軟體與內容
- 依企業需求加以擴充

## <span id="page-167-0"></span>**HP SSM (System Software Manager)**

HP SSM (System Software Manager) 可讓您在遠端同時在多個系統上更新系統層級的軟體。在用戶端 電腦上執行時,SSM 會偵測硬體和軟體的版本,然後更新中央存放庫的指定軟體(即所謂的檔案儲 存)。在 HP 驅動程式下載網站和在 Support Software CD 光碟上, SSM 所支援的驅動程式版本會以特 殊圖示表示。若要下載 SSM 公用程式或取得與 SSM 相關的詳細資訊,請參閱 HP 網站: <http://www.hp.com/go/ssm> (僅限英文版)。

# <span id="page-168-0"></span>使用 **HP** 通用列印驅動程式

適用於 Windows 的 HP 通用列印驅動程式系列 (HP Universal Print Driver Series for Windows) 是單一 智慧驅動程式,取代 HP 網路印表機的個別驅動程式。

附註: HP 通用列印驅動程式僅預先安裝在特定電腦機型。若要下載 HP 通用列印驅動程式或取得有 關如何使用的詳細資訊,請參閱 HP 網站: <http://www.hp.com/go/universalprintdriver>(僅限英文 版)。

若要使用 HP 通用列印驅動程式列印:

- **1.** 從任何應用程式中選擇「檔案」**>**「列印」。
- **2.** 從印表機清單中選擇「**HP Universal Printing PS**」。
- **3.** 按一下「列印」。
- **4.** 輸入印表機的 IP 位址或網路路徑。

附註: 若您無法識別印表機的 IP 位址或網路路徑,請聯絡您的 IT 管理員尋求協助。

- **5.** 在核取方塊中選擇「在我的印表機資料夾中建立此印表機的永久例項」。
- **6.** 按一下「列印」。

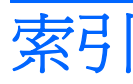

#### 符號**/**數字

1394 埠 [99](#page-108-0) 1394 裝置 停用 [99](#page-108-0) 連接 [99](#page-108-0) 1394 纜線, 連接 [99](#page-108-0)

### **A**

AC 變壓器 連接 [72](#page-81-0) 識別 [18](#page-27-0) Altiris 部署解決方案 [154](#page-163-0)

### **B**

BD 取出 [60](#page-69-0) 播放 [57](#page-66-0) 複製 [59](#page-68-0) BIOS 更新 下載 [136](#page-145-0) 安裝 [137](#page-146-0) BIOS 管理員密碼 [145](#page-154-0) Bluetooth 裝置 [20](#page-29-0) Bluetooth 標籤 [19](#page-28-0) Blu-ray ROM DVD±RW SuperMulti DL 光碟機 [55](#page-64-0) Blu-ray 光碟 (BD) [55](#page-64-0)

# **C**

CD 取出 [60](#page-69-0) 播放 [57](#page-66-0) 複製 [59](#page-68-0) CD 光碟機 [101](#page-110-0) Connection Manager 圖示 [20](#page-29-0)

### **D**

disk sanitizer [146](#page-155-0) DisplayPort, 識別 [13,](#page-22-0) [14](#page-23-0) DriveLock, 自動 [146](#page-155-0) DriveLock 密碼 移除 [125](#page-134-0) 設定 [122](#page-131-0) 說明 [121](#page-130-0) 輸入 [123](#page-132-0) 變更 [124](#page-133-0) DVD 取出 [60](#page-69-0) 播放 [57](#page-66-0) 複製 [59](#page-68-0) 變更地區設定 [58](#page-67-0) DVD 光碟機 [101](#page-110-0) DVD 地區設定 [58](#page-67-0)

### **E**

esc 鍵, 識別 [9,](#page-18-0) [10](#page-19-0) **ExpressCard** 取出 [106](#page-115-0) 取出插片 [105](#page-114-0) 停用 [106](#page-115-0) 設定 [105](#page-114-0) 插入 [105](#page-114-0)

### **F**

f11 復原 [141](#page-150-0) fn 鍵 [38](#page-47-0) fn 鍵, 識別 [9](#page-18-0), [10,](#page-19-0) [44](#page-53-0)

### **H**

HP 3D DriveGuard [86](#page-95-0) HP Client Configuration Manager [155](#page-164-0), [157](#page-166-0) HP Client Manager for Altiris [155](#page-164-0) HP Connection Manager 軟體 [22](#page-31-0) HP QuickLook [147](#page-156-0) HP SpareKey 註冊 [145](#page-154-0)

HP System Software Manager [155](#page-164-0), [158](#page-167-0)

## **J**

Java 卡 取出 [108](#page-117-0) 定義 [108](#page-117-0) 插入 [108](#page-117-0)

## **L**

LAN, 連線 [37](#page-46-0) LAN 省電模式 [148](#page-157-0)

### **M**

McAfee Total Protection [129](#page-138-0), [130](#page-139-0) Microsoft 真品證明書標籤 [18](#page-27-0) MultiBoot Express [149](#page-158-0), [153](#page-162-0) MultiMediaCard [103](#page-112-0)

# **N**

num lk 鍵, 識別 [44,](#page-53-0) [45](#page-54-0)

## **P**

Power Assistant [42,](#page-51-0) [71](#page-80-0) PXE 伺服器 [150](#page-159-0)

# **Q**

QuickLook 按鈕, 識別 [6](#page-15-0), [7](#page-16-0) QuickLook 指示燈, 識別 [3](#page-12-0), [5](#page-14-0) QuickWeb 按鈕, 識別 [6](#page-15-0), [7](#page-16-0) QuickWeb 指示燈, 識別 [3](#page-12-0), [5](#page-14-0)

# **R**

RJ-45(網路)接頭, 識別 [14](#page-23-0), [15](#page-24-0)

#### **S**

SATA(序列進階附加技術)裝置 AHCI(進階主機控制器介 面) [147](#page-156-0) IDE(整合式磁碟機電子裝 置) [147](#page-156-0) SD 卡 [103](#page-112-0)

#### **T**

TPM 嵌入式安全性 [146](#page-155-0) TXT(Intel® 信任執行技術) [147](#page-156-0) **U** USB 埠, 識別 [13](#page-22-0), [14](#page-23-0), [97](#page-106-0) USB 集線器 [97](#page-106-0) USB 裝置 取出 [97](#page-106-0) 停用 [97](#page-106-0) 連接 [97](#page-106-0) 說明 [97](#page-106-0) USB 舊版支援 [98](#page-107-0), [143,](#page-152-0) [147](#page-156-0)

#### **W**

USB 纜線, 連接 [97](#page-106-0)

Windows Vista 作業系統 DVD [142](#page-151-0) Windows 標誌鍵, 識別 [9](#page-18-0), [10](#page-19-0) Windows 應用程式鍵, 識別 [9](#page-18-0), [10](#page-19-0) Wireless Assistant 軟體 [21](#page-30-0) WLAN 天線, 識別 [17](#page-26-0) WLAN 裝置 [19,](#page-28-0) [20](#page-29-0), [23](#page-32-0) WLAN 標籤 [19](#page-28-0) WWAN 天線, 識別 [17](#page-26-0) WWAN 裝置 [20](#page-29-0)

### 三畫

大寫鎖定 (caps lock) 指示燈, 識 別 [3](#page-12-0) 大寫鎖定 (Caps lock) 指示燈, 識 別 [5](#page-14-0) 干擾,減到最小 [32](#page-41-0)

#### 四畫

內建麥克風, 識別 [16](#page-25-0) 內建裝置 Bluetooth 裝置無線電 [148](#page-157-0) LAN/WLAN 切換 [148](#page-157-0) Wake on LAN [148](#page-157-0) WLAN 裝置無線電 [147](#page-156-0)

內建喇叭 [148](#page-157-0) 指紋讀取器 [148](#page-157-0) 音訊裝置 [148](#page-157-0) 麥克風 [148](#page-157-0) 無線按鈕 [147](#page-156-0) 筆記型電腦升級插槽 [148](#page-157-0) 電源監視迴路 [148](#page-157-0) 網路介面控制器 (LAN) [147](#page-156-0) 數據機 [148](#page-157-0) 內建裝置選項 [147](#page-156-0) 內建顯示器開關 [16](#page-25-0) 公司 WLAN 連接 [24](#page-33-0) 公用 WLAN 連接 [24](#page-33-0) 升級插槽 裝回光碟機 [94](#page-103-0) 裝回硬碟 [91](#page-100-0)

### 五畫

主要記憶體模組 升級 [113](#page-122-0) 更換 [113](#page-122-0) 取出 [114](#page-123-0) 插入 [114](#page-123-0) 加密 [24](#page-33-0) 功能鍵 [38](#page-47-0) 功能鍵, 識別 [9](#page-18-0), [10](#page-19-0) 可寫入媒體 [68](#page-77-0) 可讀取媒體 [68](#page-77-0) 外接式音效裝置, 連接 [51](#page-60-0) 外接式磁碟機/光碟機 [101](#page-110-0) 外接式顯示器埠 [53](#page-62-0) 外接式顯示器埠, 識別 [14,](#page-23-0) [15](#page-24-0)

#### 六畫 休眠

在電池到達嚴重電力不足時啟 動 [76](#page-85-0) 啟動 [69](#page-78-0) 結束 [69](#page-78-0) 光碟片 使用 [56](#page-65-0) 取出 [60](#page-69-0) 光碟機 [101](#page-110-0) 名片插槽, 識別 [11](#page-20-0) 名片讀取器軟體 [66](#page-75-0) 地區碼, DVD [58](#page-67-0) 多媒體軟體, 安裝 [50](#page-59-0) 存放電池 [80](#page-89-0) 安全性, 無線 [23](#page-32-0)

安全性 (Security) 功能表 Disk Sanitizer [146](#page-155-0) DriveLock [146](#page-155-0) HP SpareKey [145](#page-154-0) HP SpareKey 註冊 [146](#page-155-0) 一直提示 HP SpareKey 註 冊 [145](#page-154-0) 系統 ID [146](#page-155-0) 重設指紋讀取器 [146](#page-155-0) 密碼原則 [145](#page-154-0) 設定 BIOS 管理員密碼 [145](#page-154-0) 變更密碼 [146](#page-155-0) 安全性功能表 自動 DriveLock [146](#page-155-0) 安全纜線插槽, 識別 [12,](#page-21-0) [14](#page-23-0) 安裝, 電腦 [1](#page-10-0) 次要電池快速充電 [147](#page-156-0) 自動 DriveLock 密碼 取出 [126](#page-135-0) 輸入 [125](#page-134-0) 自動播放 [57](#page-66-0)

#### 七畫

作業系統 Microsoft 真品證明書標籤 [18](#page-27-0) 產品金鑰 [18](#page-27-0) 低電池電力 [75](#page-84-0) 序號, 電腦 [18](#page-27-0) 快速鍵 Power Assistant [42](#page-51-0) 切換螢幕影像 [41](#page-50-0) 使用 [39](#page-48-0) 啟動睡眠 [40](#page-49-0) 說明 [38](#page-47-0) 調低螢幕亮度 [43](#page-52-0) 調高螢幕亮度 [43](#page-52-0) 顯示系統資訊 [39](#page-48-0) 投影機, 連接 [53](#page-62-0) 更換主要記憶體模組 [113](#page-122-0) 更換記憶體模組 [110](#page-119-0) 更新, 軟體 [155](#page-164-0) 系統 ID [146](#page-155-0) 系統的日期和時間 [145](#page-154-0) 系統風扇 [147](#page-156-0) 系統組態功能表 [146](#page-155-0) 系統無回應 [82](#page-91-0) 系統診斷 [145](#page-154-0) 系統資訊 [145](#page-154-0) 系統資訊快速鍵 [39](#page-48-0)

防火牆 [24](#page-33-0)

#### 八畫

並列埠模式 [147](#page-156-0) 使用者密碼 [118](#page-127-0) 服務標籤 [18](#page-27-0) 法規資訊 法規標籤 [19](#page-28-0) 無線憑證標籤 [19](#page-28-0) 版權警告 [58](#page-67-0)

#### 九畫

按鈕 QuickLook [6,](#page-15-0) [7](#page-16-0) QuickWeb [6,](#page-15-0) [7](#page-16-0) 音量 [6,](#page-15-0) [7](#page-16-0) 無線通訊 [6,](#page-15-0) [7](#page-16-0) 電力 [6,](#page-15-0) [7](#page-16-0) 靜音 [6,](#page-15-0) [7](#page-16-0) 觸控板 [2](#page-11-0) 按鍵 fn [44](#page-53-0) 鍵台 [10](#page-19-0) 指示燈 QuickLook [3,](#page-12-0) [5](#page-14-0) QuickWeb [3,](#page-12-0) [5](#page-14-0) 大寫鎖定 (caps lock) [5](#page-14-0) 大寫鎖定 (Caps Lock) [3](#page-12-0) 區域網路 (LAN) [3](#page-12-0), [4](#page-13-0), [10](#page-19-0) 無線通訊 [3,](#page-12-0) [4](#page-13-0), [10](#page-19-0) 電力 [3,](#page-12-0) [4](#page-13-0), [11](#page-20-0) 電池 [11](#page-20-0) 磁碟機/光碟機 [11,](#page-20-0) [86](#page-95-0) 網路攝影機 [11](#page-20-0), [16](#page-25-0) 指紋讀取器, 識別 [5](#page-14-0), [6,](#page-15-0) [8](#page-17-0) 指標桿 使用 [38](#page-47-0) 指標裝置 使用 [38](#page-47-0) 設定偏好設定 [38](#page-47-0) 閂, 電池釋放 [15](#page-24-0) 音效功能, 檢查 [51](#page-60-0) 音效裝置, 連接外接式 [51](#page-60-0) 音訊輸出(耳機)接頭 [13](#page-22-0), [14](#page-23-0) 音量, 調整 [48](#page-57-0) 音量按鈕 [48](#page-57-0) 音量靜音按鈕, 識別 [6](#page-15-0), [7](#page-16-0)

#### 十畫

· 一<br>校正電池 [77](#page-86-0) 真品證明書標籤 [18](#page-27-0) 記憶體模組置放處外蓋 取出 [110](#page-119-0) 裝回 [111](#page-120-0)

#### 十一畫

國家/地區專用的數據機傳輸線轉接 器 [33](#page-42-0) 埠 1394 [99](#page-108-0) 埠選項 1394 埠 [148](#page-157-0) eSATA 埠 [148](#page-157-0) ExpressCard 插槽 [148](#page-157-0) Flash 媒體讀取器 [148](#page-157-0) USB 埠 [148](#page-157-0) 序列埠 [148](#page-157-0) 並列埠 [148](#page-157-0) 智慧卡插槽 [148](#page-157-0) 執行停用 [147](#page-156-0) 密碼 BIOS 管理員 [119](#page-128-0) DriveLock [121](#page-130-0) 使用者 [118](#page-127-0) 管理員 [118](#page-127-0) 將干擾減到最小 [32](#page-41-0) 將電腦關機 [82](#page-91-0) 捲動區域, 觸控板 [2](#page-11-0) 接頭 RJ-45(網路) [14,](#page-23-0) [15](#page-24-0) 音訊輸出(耳機) [13](#page-22-0), [14](#page-23-0) 接頭, 電源 [14,](#page-23-0) [15](#page-24-0) 產品名稱和號碼, 電腦 [18](#page-27-0) 產品金鑰 [18](#page-27-0) 統一可延伸韌體介面 (UEFI) 模 式 [147](#page-156-0) 組件 右側 [11](#page-20-0) 左側 [13](#page-22-0) 正面 [10](#page-19-0) 其他軟體 [18](#page-27-0) 底部 [15](#page-24-0) 背面 [14](#page-23-0) 頂部 [1](#page-10-0) 無線天線 [17](#page-26-0) 顯示器 [16](#page-25-0)

設定 ExpressCard [105](#page-114-0)

設定 WLAN [23](#page-32-0) 設定公用程式 安全性功能表 [145](#page-154-0) 系統組態功能表 [146](#page-155-0) 檔案功能表 [145](#page-154-0) 還原出廠設定 [144](#page-153-0) 瀏覽和選擇 [143](#page-152-0) 設定安全性等級 [148](#page-157-0) 軟體 BIOS 更新 [136](#page-145-0) HP Connection Manager [22](#page-31-0) Wireless Assistant [21](#page-30-0) 名片讀取器 [66](#page-75-0) 更新 [155](#page-164-0) 部署 [154](#page-163-0) 復原 [154](#page-163-0) 磁碟重組工具 [85](#page-94-0) 磁碟清理 [85](#page-94-0) 通風孔, 識別 [13,](#page-22-0) [14](#page-23-0), [15](#page-24-0) 連接, 外部電源 [72](#page-81-0) 連接至 WLAN [24](#page-33-0) 連接埠 DisplayPort [13](#page-22-0), [14](#page-23-0) USB [13,](#page-22-0) [14](#page-23-0), [97](#page-106-0) 外接式顯示器 [14](#page-23-0), [15,](#page-24-0) [53](#page-62-0) 連線至 LAN [37](#page-46-0) 部署, 軟體 [154](#page-163-0) 麥克風, 內建 [16](#page-25-0) 十二畫 備份與還原中心 [139,](#page-148-0) [140](#page-149-0) 喇叭, 識別 [11](#page-20-0) 嵌入式數字鍵台鍵, 識別 [9](#page-18-0) 復原分割區 [141](#page-150-0) 插入記憶體模組 主要 [114](#page-123-0) 擴充 [111](#page-120-0) 插槽 名片 [11](#page-20-0) 安全纜線 [12](#page-21-0), [14](#page-23-0) 記憶體 [109](#page-118-0) 硬碟 [16](#page-25-0) 電池 [19](#page-28-0) 智慧卡 取出 [108](#page-117-0) 定義 [108](#page-117-0) 插入 [108](#page-117-0)

智慧卡讀取器, 識別 [14](#page-23-0)

無線控制項 Wireless Assistant 軟體 [21](#page-30-0) 作業系統 [21](#page-30-0) 按鈕 [21](#page-30-0) 無線通訊按鈕 [21](#page-30-0) 無線通訊按鈕, 識別 [6](#page-15-0), [7](#page-16-0) 無線通訊指示燈 [21](#page-30-0) 無線通訊指示燈, 識別 [3](#page-12-0), [4](#page-13-0), [10](#page-19-0) 無線通訊圖示 [20](#page-29-0) 無線網路 (WLAN) 公司 WLAN 連接 [24](#page-33-0) 公用 WLAN 連接 [24](#page-33-0) 功能範圍 [25](#page-34-0) 必要設備 [23](#page-32-0) 安全性 [23](#page-32-0) 連接 [24](#page-33-0) 無線網路問題, 疑難排解 [30](#page-39-0) 無線憑證標籤 [19](#page-28-0) 硬碟 HP 3D DriveGuard [86](#page-95-0) 外接式 [101](#page-110-0) 安裝 [89](#page-98-0) 硬碟復原 [141](#page-150-0) 硬碟插槽 [16](#page-25-0) 硬體, 識別 [1](#page-10-0) 虛擬化技術 [147](#page-156-0) 視訊, 錄製 [16](#page-25-0) 視訊傳輸類型 [41](#page-50-0) 開機順序 [146](#page-155-0) 開機裝置, 啓用 [150](#page-159-0) 開機選項 [146](#page-155-0) 集線器 [97](#page-106-0)

#### 十三畫

溫度 [80](#page-89-0) 滑鼠, 外接式 設定偏好設定 [38](#page-47-0) 連接 [38](#page-47-0) 節省, 電力 [80](#page-89-0) 裝置安全性 [127](#page-136-0) 裝置組態 [147](#page-156-0) 裝置驅動程式 HP 驅動程式 [64](#page-73-0) Microsoft 驅動程式 [64](#page-73-0) 重新安裝 [63](#page-72-0) 電力 連接 [72](#page-81-0) 節省 [80](#page-89-0)

電池 充電 [75](#page-84-0), [77,](#page-86-0) [80](#page-89-0) 存放 [80](#page-89-0) 低電池電力 [75](#page-84-0) 更換 [81](#page-90-0) 取出 [74](#page-83-0) 校正 [77](#page-86-0) 處置 [81](#page-90-0) 節省電力 [80](#page-89-0) 裝入 [74](#page-83-0) 識別 [18](#page-27-0) 電池充電 [75](#page-84-0), [77](#page-86-0) 電池充電, 延長 [75](#page-84-0) 電池到達嚴重電力不足 [76](#page-85-0) 電池指示燈 [11](#page-20-0), [75](#page-84-0) 電池插槽 [15](#page-24-0), [19](#page-28-0) 電池溫度 [80](#page-89-0) 電池電源 [72](#page-81-0) 電池釋放閂 [15](#page-24-0), [74](#page-83-0) 電源按鈕, 識別 [6](#page-15-0), [7](#page-16-0) 電源指示燈, 識別 [3](#page-12-0), [4](#page-13-0), [11](#page-20-0) 電源計劃 [69](#page-78-0) 電源接頭, 識別 [14,](#page-23-0) [15](#page-24-0) 電源線, 識別 [18](#page-27-0) 電腦設定 BIOS 管理員密碼 [119](#page-128-0) DriveLock 密碼 [121](#page-130-0) 安全性功能表 [145](#page-154-0) 系統組態功能表 [146](#page-155-0) 啟用開機裝置 [150](#page-159-0) 設定 MultiBoot Express 提 示 [153](#page-162-0) 設定開機順序 [152](#page-161-0) 裝置安全性 [127](#page-136-0) 檔案功能表 [145](#page-154-0) 還原出廠設定 [144](#page-153-0) 瀏覽和選擇 [143](#page-152-0) 電腦設定公用程式 [154](#page-163-0) 電腦資訊 [136](#page-145-0)

#### 十四畫

圖示 Connection Manager [20](#page-29-0) 無線 [20](#page-29-0) 網路狀態 [20](#page-29-0), [31](#page-40-0) 疑難排解 HP 裝置驅動程式 [64](#page-73-0) Microsoft 裝置驅動程式 [64](#page-73-0) 外接式顯示器 [63](#page-72-0)

光碟托盤 [60](#page-69-0) 光碟機偵測 [61](#page-70-0) 光碟燒錄 [63](#page-72-0) 自動播放 [62](#page-71-0) 無法播放光碟 [62](#page-71-0) 裝置驅動程式 [63](#page-72-0) 影片播放 [62](#page-71-0) 疑難排解, 無線網路問題 [30](#page-39-0) 疑難排解數據機 [36](#page-45-0) 睡眠 啟動 [68](#page-77-0) 結束 [68](#page-77-0) 睡眠快速鍵 [40](#page-49-0) 磁碟重組工具軟體 [85](#page-94-0) 磁碟清理軟體 [85](#page-94-0) 磁碟機 [101](#page-110-0) 磁碟機, 開機順序 [146](#page-155-0), [149](#page-158-0) 磁碟機/光碟機 DVD-ROM [55](#page-64-0) DVD±RW SuperMulti DL LightScribe 光碟機 [55](#page-64-0) 外接式 [101](#page-110-0) 光碟 [101](#page-110-0) 硬碟 [89](#page-98-0), [101](#page-110-0) 磁碟 [101](#page-110-0) 磁碟機/光碟機指示燈 [11,](#page-20-0) [86](#page-95-0) 磁碟機/光碟機媒體 [68](#page-77-0) 管理員密碼 [118](#page-127-0) 網站 HP System Software Manager [158](#page-167-0) HP 通用列印驅動程式 [159](#page-168-0) 網路介面卡 (NIC) 開機裝置 [149](#page-158-0), [150](#page-159-0) 網路安全碼 SSID [31](#page-40-0) 網路金鑰 [31](#page-40-0) 網路服務啓動 [150](#page-159-0) 網路狀態圖示 [20](#page-29-0), [31](#page-40-0) 網路金鑰 [31](#page-40-0) 網路攝影機 擷取名片 [66](#page-75-0) 網路攝影機內容, 調整 [65](#page-74-0) 網路攝影機指示燈, 識別 [11,](#page-20-0) [16](#page-25-0) 網際網路連線設定 [23](#page-32-0) 維護 磁碟重組工具 [85](#page-94-0) 磁碟清理 [85](#page-94-0) 語言, 在電腦設定中變更 [146](#page-155-0)

#### 十五畫

影像, 電腦 [154](#page-163-0) 數字鎖定 (num Lock), 外接式鍵 台 [46](#page-55-0) 數位卡 取出 [104](#page-113-0) 停用 [104](#page-113-0) 插入 [103](#page-112-0) 數據機軟體 旅行連線問題 [36](#page-45-0) 設定/新增位置 [34](#page-43-0) 數據機傳輸線 各國家/地區專用的纜線轉接 器 [33](#page-42-0) 連接 [33](#page-42-0) 雜訊抑制迴路 [33](#page-42-0) 標籤 Bluetooth [19](#page-28-0) HP Mobile Broadband 模 組 [19](#page-28-0) Microsoft 真品證明書 [18](#page-27-0) SIM [19](#page-28-0) WLAN [19](#page-28-0) 服務標籤 [18](#page-27-0) 法規 [19](#page-28-0) 無線憑證 [19](#page-28-0) 線, 電源 [18](#page-27-0) 調低音量, 識別 [7](#page-16-0) 調低音量按鈕, 識別 [6](#page-15-0) 調高音量, 識別 [7](#page-16-0) 調高音量按鈕, 識別 [6](#page-15-0)

#### 十六畫

整合式數字鍵台, 識別 [45](#page-54-0) 整合式數字鍵台按鍵, 識別 [10](#page-19-0) 機場安全裝置 [84](#page-93-0) 螢幕亮度快速鍵 [43](#page-52-0) 螢幕影像, 切換 [41](#page-50-0) 靜音按鈕, 識別 [6](#page-15-0), [7](#page-16-0)

#### 十七畫

應用程式鍵, Windows [9,](#page-18-0) [10](#page-19-0) 檔案功能表 [145](#page-154-0) 檢查音效功能 [51](#page-60-0) 還原出廠設定 [145](#page-154-0) 還原安全性預設值 [148](#page-157-0) 還原硬碟 [141](#page-150-0) 鍵 esc [9](#page-18-0), [10](#page-19-0)

fn [9,](#page-18-0) [10](#page-19-0) Windows 標誌 [9,](#page-18-0) [10](#page-19-0) Windows 應用程式 [9,](#page-18-0) [10](#page-19-0) 功能 [9,](#page-18-0) [10](#page-19-0) 鍵台 [9](#page-18-0) 鍵台, 外接式 使用 [46](#page-55-0) 數字鎖定 (num lock) [46](#page-55-0) 鍵台, 嵌入式 識別 [44](#page-53-0) 鍵台, 整合式 識別 [45](#page-54-0) 鍵盤快速鍵, 識別 [38](#page-47-0) 鍵盤螺絲 更換 [116](#page-125-0) 取出 [113](#page-122-0)

#### 十八畫

擴充記憶體模組 更換 [110](#page-119-0) 取出 [110](#page-119-0) 插入 [111](#page-120-0) 舊版支援, USB [143,](#page-152-0) [147](#page-156-0) 雜訊抑制迴路 數據機傳輸線 [33](#page-42-0)

#### 十九畫

關機 [82](#page-91-0)

#### 二十畫

觸控板 使用 [38](#page-47-0) 按鈕 [2](#page-11-0) 捲動區域 [2](#page-11-0) 識別 [1](#page-10-0) 釋放閂, 電池 [15](#page-24-0)

#### 二十一畫

攜帶電腦旅行 [19](#page-28-0), [80](#page-89-0)

#### 二十二畫

讀卡機 [11](#page-20-0), [12,](#page-21-0) [103](#page-112-0)

#### 二十三畫

變更開機順序 [152](#page-161-0) 邏輯磁碟機/光碟機代號 [151](#page-160-0) 顯示 影像, 切換 [41](#page-50-0) 螢幕亮度快速鍵 [43](#page-52-0) 顯示器, 連接 [53](#page-62-0)

顯示器埠, 外接式 [14,](#page-23-0) [15](#page-24-0) 顯示器組件 [16](#page-25-0) 顯示器釋放閂, 識別 [11](#page-20-0)

#### 二十五畫以上

纜線 1394 [99](#page-108-0) USB [97](#page-106-0) 數據機 [33](#page-42-0)

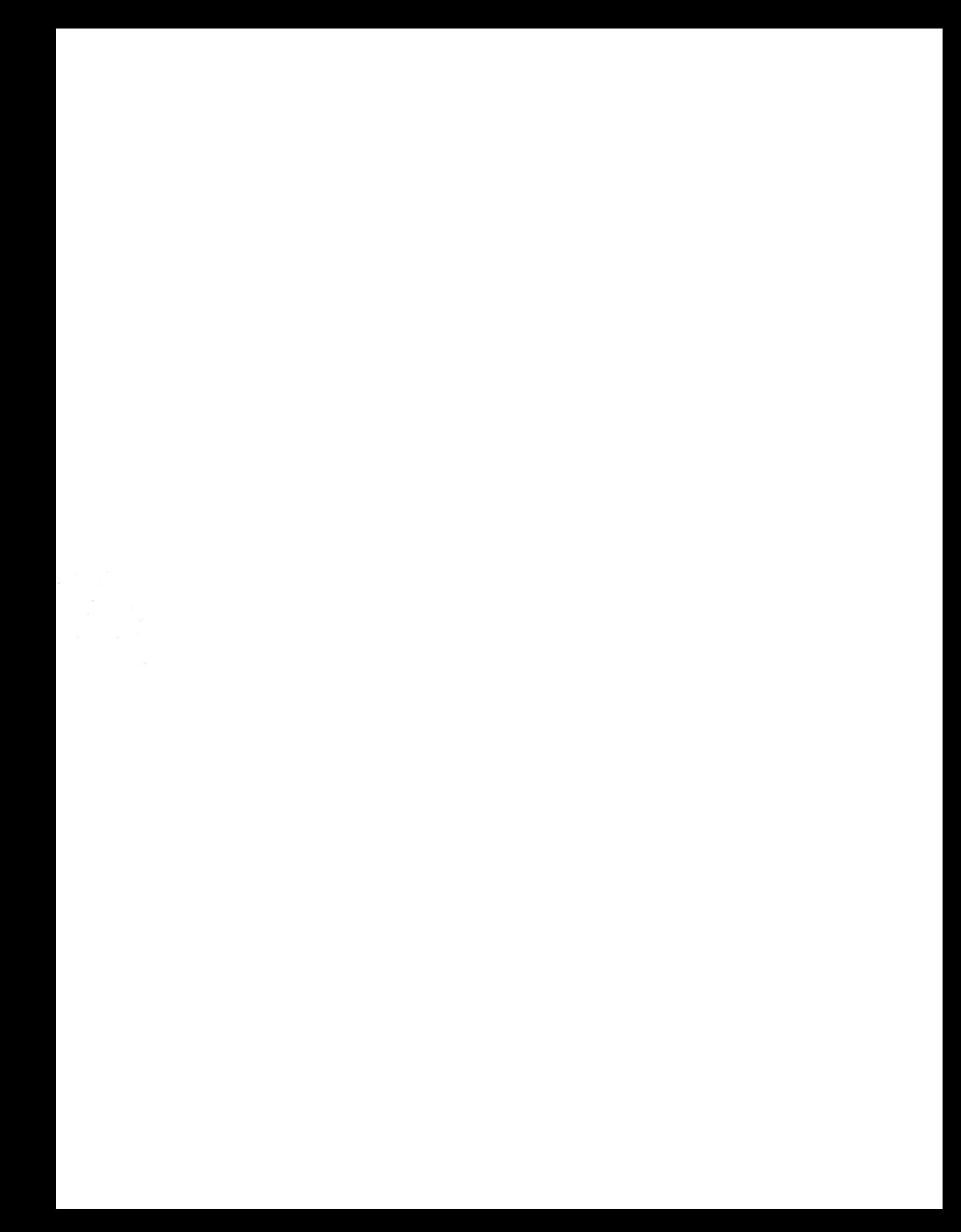